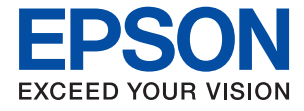

# **L8050 Series Упатство за корисникот**

**[Печатење](#page-39-0)**

**[Одржување на печатачот](#page-60-0)**

**[Решавање проблеми](#page-103-0)**

# **Содржина**

# **[Водич за овој прирачник](#page-5-0)**

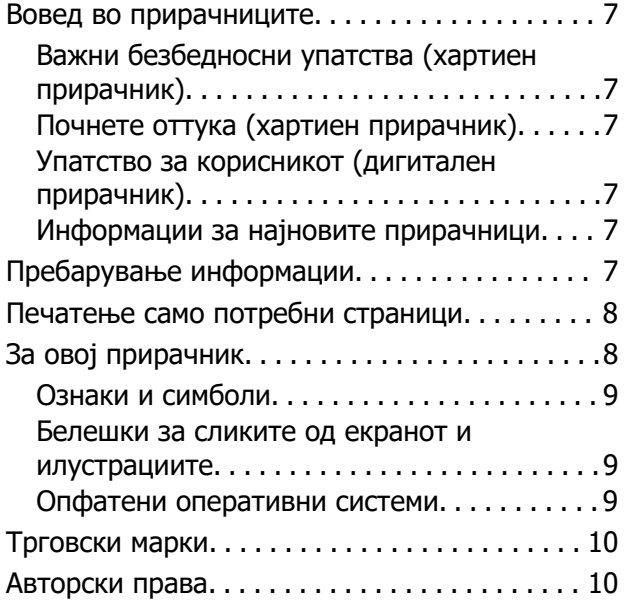

### **[Важни упатства](#page-11-0)**

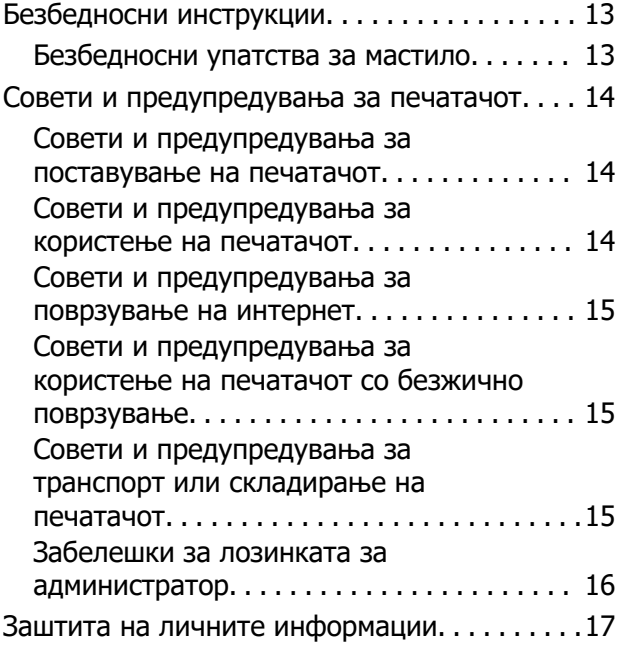

# **[Имиња и функции на деловите](#page-17-0)**

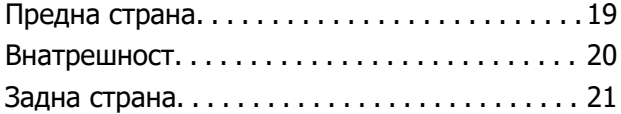

## **[Водич за контролната табла](#page-21-0)**

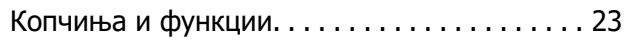

[Проверка на светлата и статусот на](#page-23-0) [печатачот. . . . . . . . . . . . . . . . . . . . . . . . . . . . . .24](#page-23-0)

### **[Ставање хартија, дискови и](#page-26-0)  [PVC лични карти](#page-26-0)**

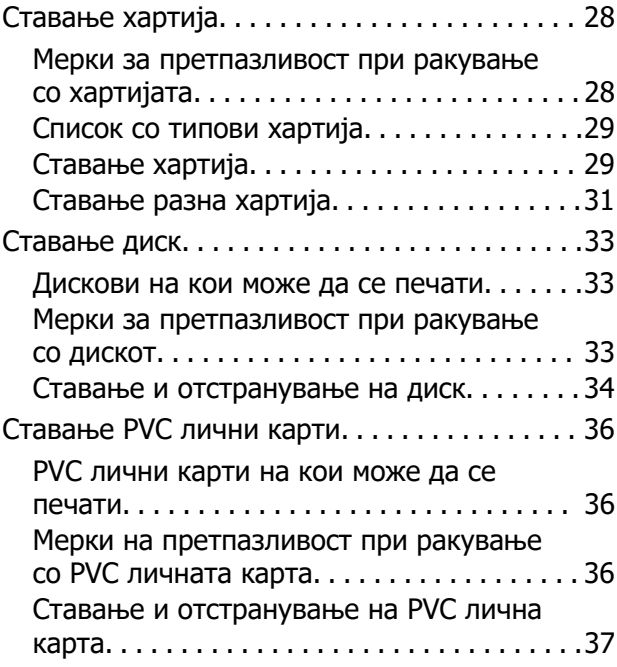

### **[Печатење](#page-39-0)**

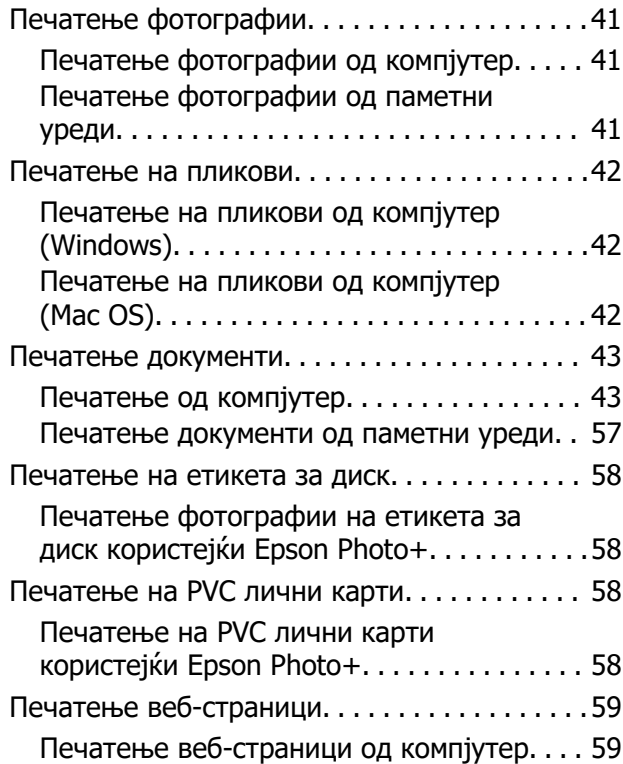

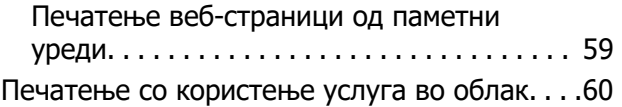

# **[Одржување на печатачот](#page-60-0)**

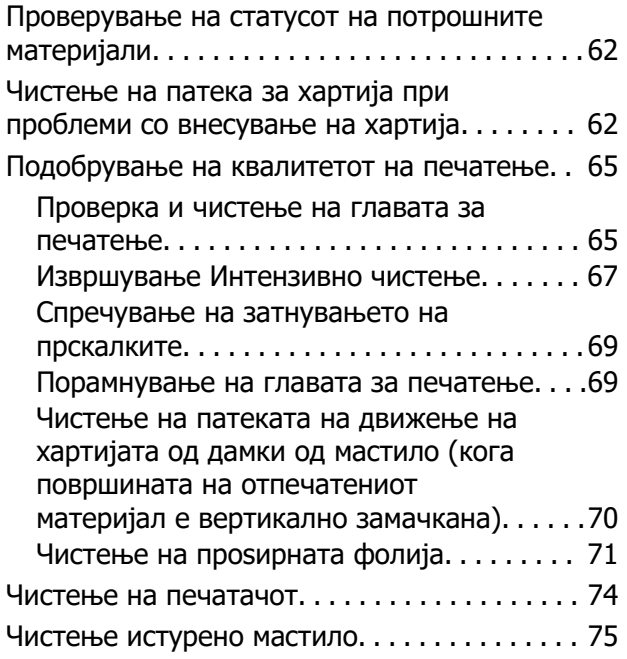

### **[Во вакви ситуации](#page-75-0)**

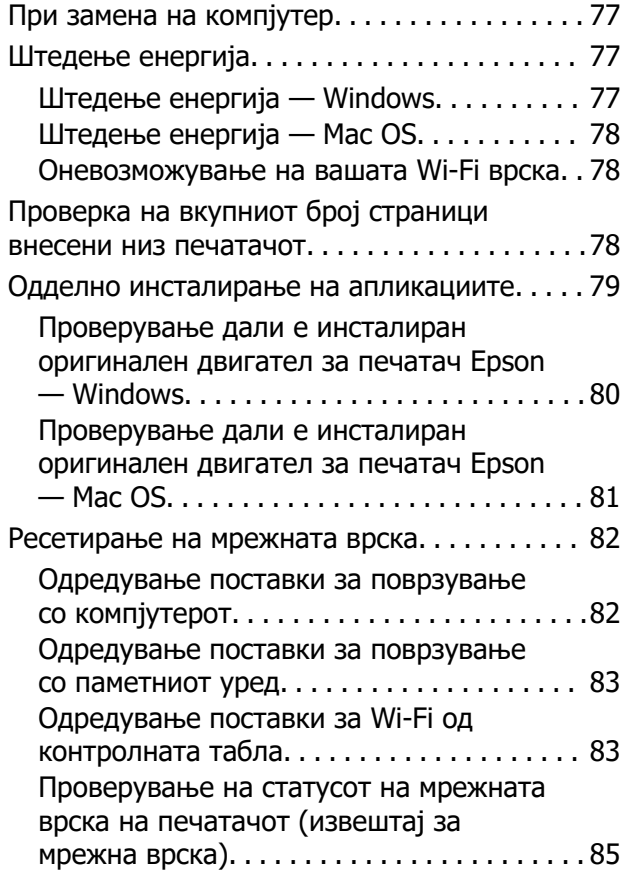

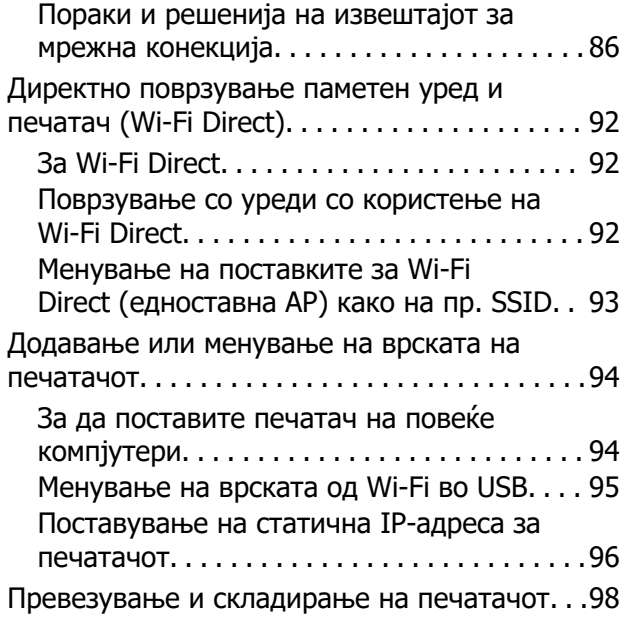

# **[Решавање проблеми](#page-103-0)**

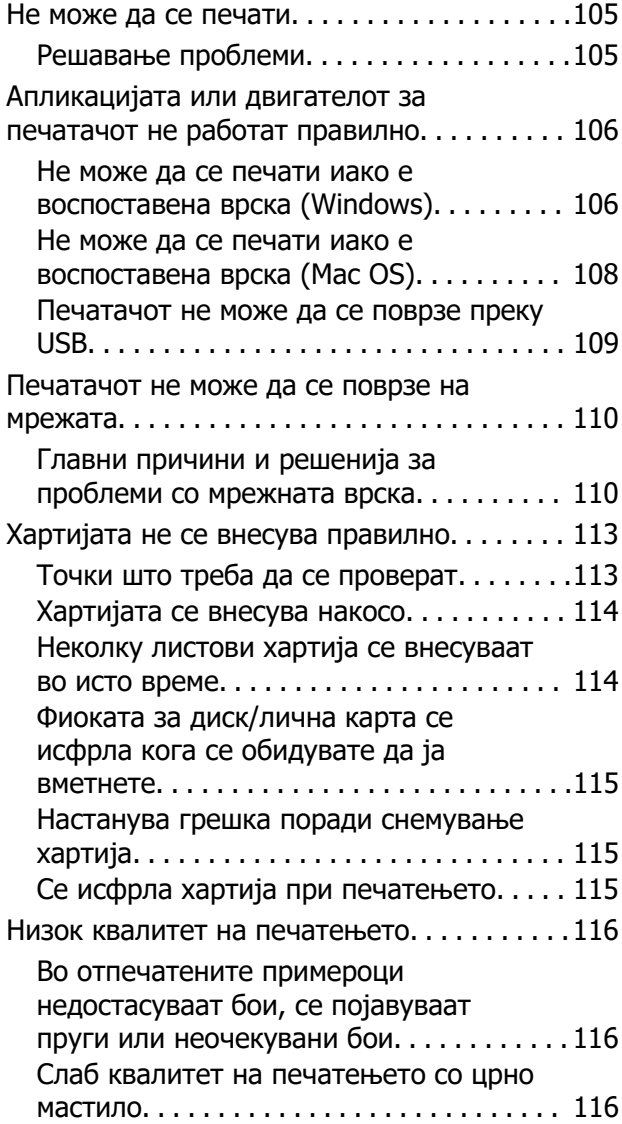

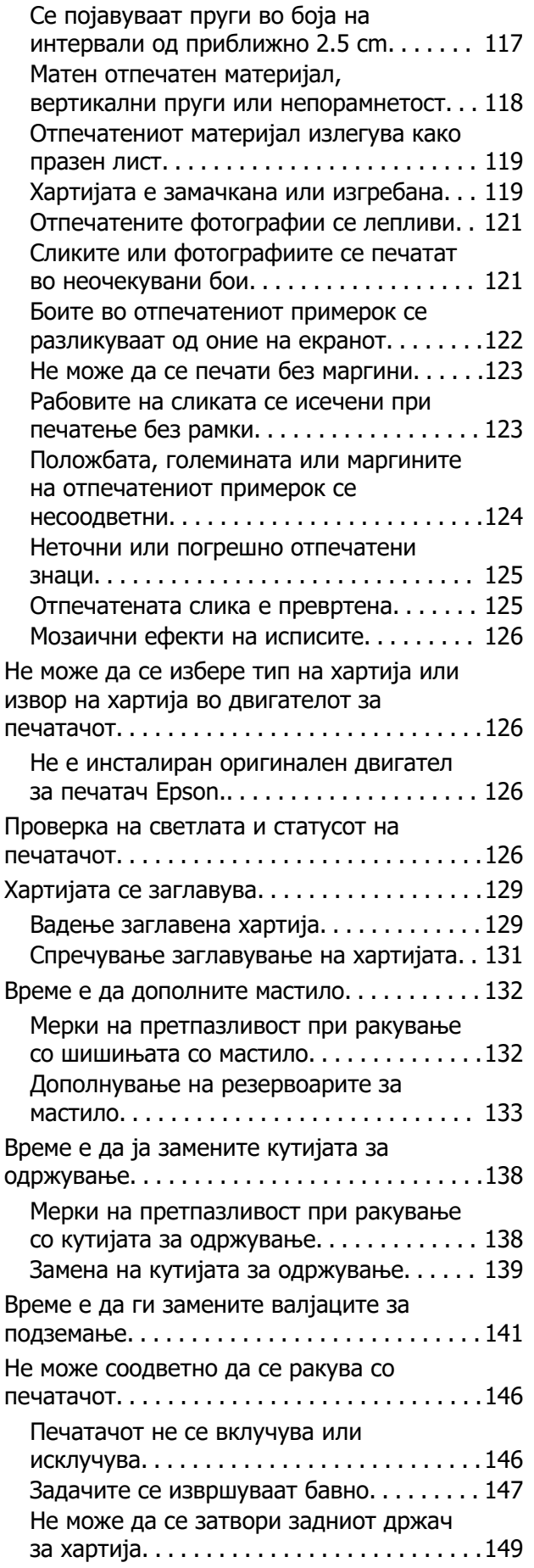

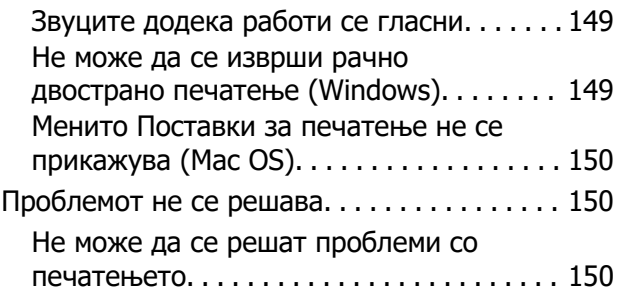

# **[Информации за производите](#page-151-0)**

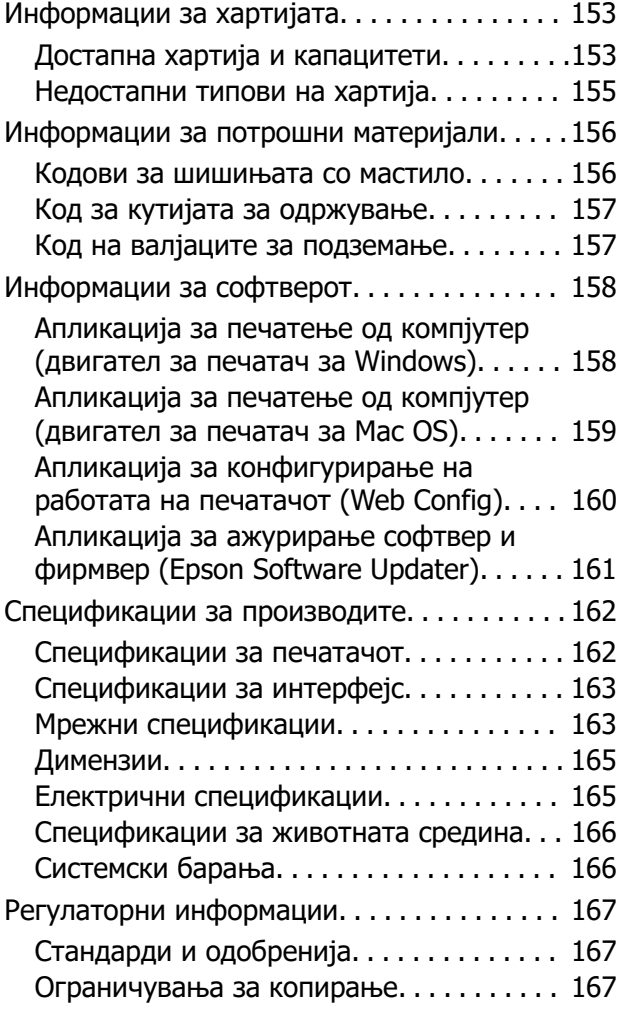

# **[Каде да се обратите за помош](#page-168-0)**

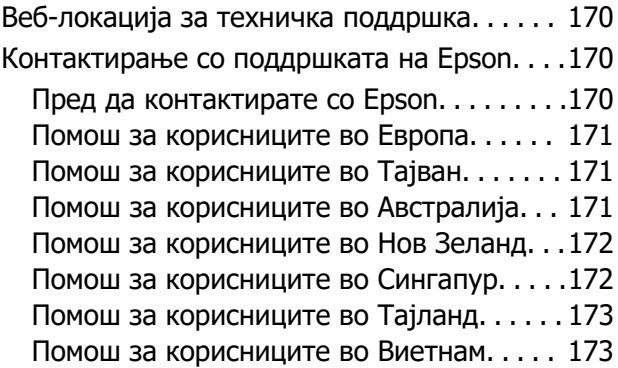

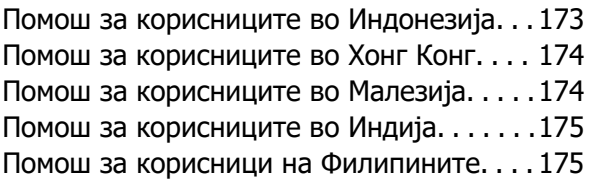

# <span id="page-5-0"></span>**Водич за овој прирачник**

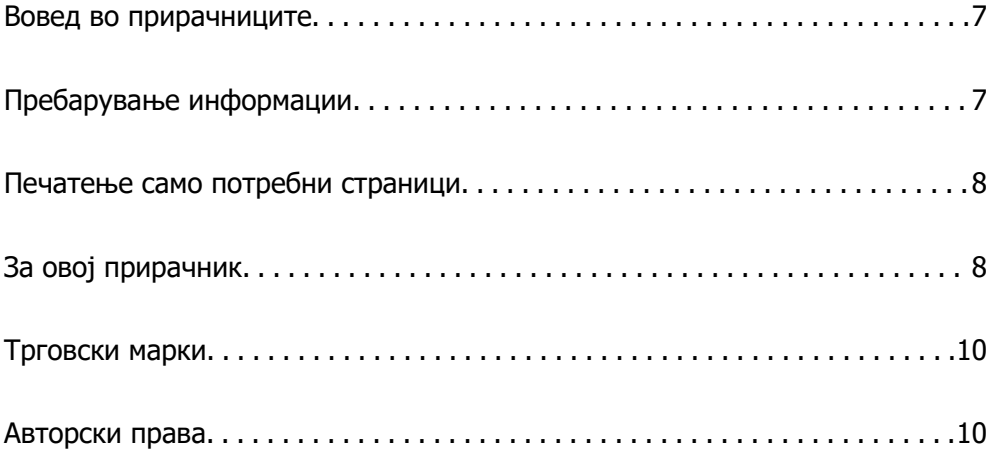

# <span id="page-6-0"></span>**Вовед во прирачниците**

Следниве прирачници се испорачани со вашиот печатач Epson. Како и прирачниците, видете ја помошта вклучена во разните софтверски апликации на Epson.

Важни безбедносни упатства (хартиен прирачник)

Ви дава инструкции за безбедно користење на печатачот.

Почнете оттука (хартиен прирачник)

Содржи информации за поставување на печатачот и инсталирање на софтверот.

Упатство за корисникот (дигитален прирачник)

Овој прирачник. Достапен е како PDF и веб-прирачник. Содржи детални информации и инструкции за користење на печатачот и решавање проблеми.

Информации за најновите прирачници

❏ Хартиен прирачник

Посетете ја веб-локацијата за поддршка на Epson за Европа на <http://www.epson.eu/support>или веб-локацијата за поддршка на Epson во светски рамки на<http://support.epson.net/>.

❏ Дигитален прирачник

Посетете ја следнава веб-страница, внесете го името на производот, а потоа одете на **Поддршка**.

<https://epson.sn>

# **Пребарување информации**

Со PDF прирачникот може да ги пребарувате потребните информации со клучен збор или да скокнете директно на специфични делови со користење на обележувачи. Во овој дел се објаснува како да користите PDF-прирачник отворен во Adobe Acrobat Reader DC на вашиот компјутер.

#### **Пребарување со клучен збор**

Кликнете на **Уреди** > **Напредно пребарување**. Внесете го клучниот збор (текст) за информациите коишто сакате да ги најдете во прозорецот за пребарување и кликнете на **Пребарај**. Резултатите се прикажуваат како листа. Кликнете на еден од прикажаните резултати за да скокнете на таа страница.

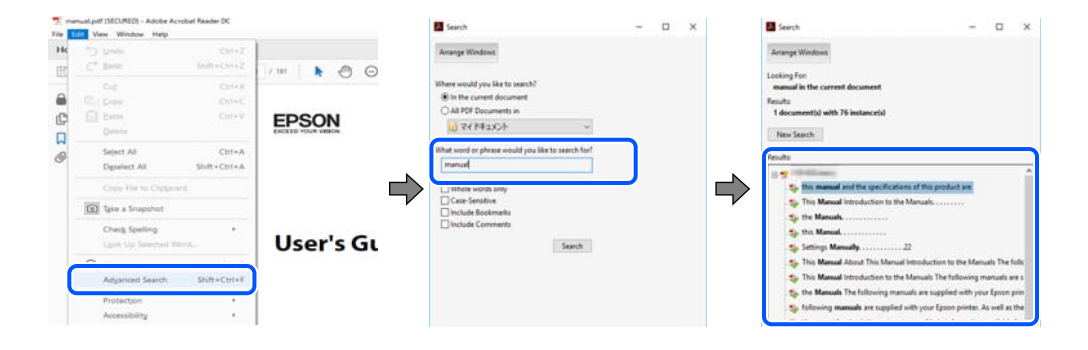

#### <span id="page-7-0"></span>**Скокање директно од обележувачи**

Кликнете на наслов да скокнете на таа страница. Кликнете на + или > за да ги прегледате долунаведените наслови во тој дел. За да се вратите на претходната страница, избришете ги следниве постапки на тастатурата.

- ❏ Windows: задржете **Alt**, а потоа притиснете **←**.
- ❏ Mac OS: задржете на копчето за команда и притиснете на **←**.

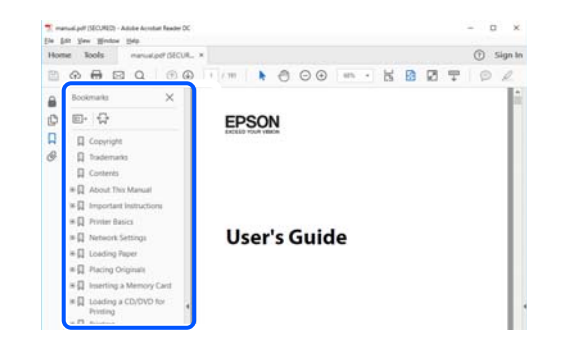

# **Печатење само потребни страници**

Може да ги извадите и да ги отпечатите само страниците коишто ви се потребни. Кликнете на **Печати** во менито **Датотека** и одредете го бројот на страници коишто сакате да ги печатите во **Страници** во **Страници за печатење**.

❏ За да одредите серија на страници, внесете цртичка помеѓу почетната страница и последната страница.

Пример: 20-25

❏ За да ги одредите страниците коишто не се во серија, поделете го бројот на страници со запирки.

Пример: 5, 10, 15

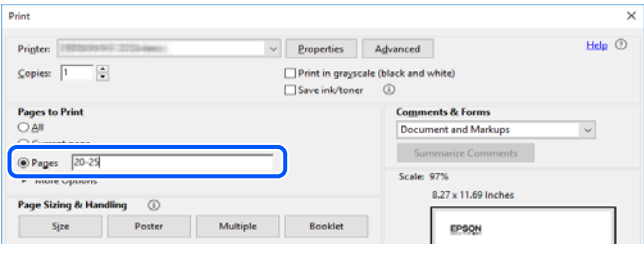

# **За овој прирачник**

Во овој дел се објаснува значењето на ознаките и симболите, белешките за описите, како и информациите за оперативните системи наведени во овој прирачник.

## <span id="page-8-0"></span>**Ознаки и симболи**

### !**Внимание:**

Инструкции коишто мора внимателно да ги следите за да избегнете телесна повреда.

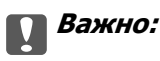

Инструкции што мора да се почитуваат за да се избегне оштетување на опремата.

#### **Белешка:**

Обезбедува дополнителни информации и информации за упатување.

#### **Поврзани информации**

& Води кон поврзани делови.

Содржи Веб прирачници за филмови од упатствата за работење. Погледнете ја врската со поврзани информации.

### **Белешки за сликите од екранот и илустрациите**

- ❏ Сликите од екранот од двигателот за печатачот се од Windows 10 или macOS High Sierra (10.13). Содржината прикажана на сликите од екран се разликува во зависност од моделот и ситуацијата.
- ❏ Илустрациите користени во овој прирачник се само примери. Иако може да има мали разлики, зависно од моделот, начинот на ракување е ист.

## **Опфатени оперативни системи**

#### **Windows**

Во овој прирачник, термините "Windows 11", "Windows 10", "Windows 8.1", "Windows 8", "Windows 7", "Windows Vista", "Windows XP", "Windows Server 2022", "Windows Server 2019", "Windows Server 2016", "Windows Server 2012 R2", "Windows Server 2012", "Windows Server 2008 R2", "Windows Server 2008", "Windows Server 2003 R2" и "Windows Server 2003" се однесуваат на следниве оперативни системи. Дополнително, "Windows" се однесува на сите верзии.

- ❏ Оперативен систем Microsoft® Windows® 11
- ❏ Оперативен систем Microsoft® Windows® 10
- ❏ Оперативен систем Microsoft® Windows® 8.1
- ❏ Оперативен систем Microsoft® Windows® 8
- ❏ Оперативен систем Microsoft® Windows® 7
- ❏ Оперативен систем Microsoft® Windows Vista®
- ❏ Оперативен систем Microsoft® Windows® XP
- <span id="page-9-0"></span>❏ Оперативен систем Microsoft® Windows® XP Professional x64 Edition
- ❏ Оперативен систем Microsoft® Windows Server® 2022
- ❏ Оперативен систем Microsoft® Windows Server® 2019
- ❏ Оперативен систем Microsoft® Windows Server® 2016
- ❏ Оперативен систем Microsoft® Windows Server® 2012 R2
- ❏ Оперативен систем Microsoft® Windows Server® 2012
- ❏ Оперативен систем Microsoft® Windows Server® 2008 R2
- ❏ Оперативен систем Microsoft® Windows Server® 2008
- ❏ Оперативен систем Microsoft® Windows Server® 2003 R2
- ❏ Оперативен систем Microsoft® Windows Server® 2003

### **Mac OS**

Во овој прирачник, "Mac OS" се однесува на Mac OS X 10.9.5 или понова верзија, како и на macOS 11 или понова верзија.

# **Трговски марки**

- $\Box$  EPSON® е регистрирана заштитена трговска марка, а EPSON EXCEED YOUR VISION или EXCEED YOUR VISION е заштитена трговска марка на корпорацијата Seiko Epson.
- ❏ PictBridge is a trademark.
- ❏ QR Code is a registered trademark of DENSO WAVE INCORPORATED in Japan and other countries.
- **□** Microsoft<sup>®</sup>, Windows<sup>®</sup>, Windows Server<sup>®</sup>, and Windows Vista<sup>®</sup> are registered trademarks of Microsoft Corporation.
- ❏ Apple, Mac, macOS, OS X, Bonjour, and Safari are trademarks of Apple Inc., registered in the U.S. and other countries.
- ❏ Chrome, Google Play, and Android are trademarks of Google LLC.
- ❏ Adobe, Acrobat, and Reader are either registered trademarks or trademarks of Adobe in the United States and/or other countries.
- ❏ Firefox is a trademark of the Mozilla Foundation in the U.S. and other countries.
- ❏ Општо известување: Останатите имиња на производи што се употребени овде се наменети само за идентификување и може да се трговски марки на нивните сопственици.Epson се одрекува од сите права на овие марки.

# **Авторски права**

Ниеден дел од оваа публикација не смее да биде умножуван, зачуван во системот за пребарување, или пренесен во која било форма или на кој било начин, електронски, механички, со фотокопирање, снимање или друго, без претходна писмена согласност од корпорацијата Seiko Epson. Не се предвидени обврски за патентирање во однос на употребата на информациите содржани овде. Ниту пак е предвидена каква било обврска за штети кои произлегуваат од

употребата на информациите дадени овде. Информациите што се содржани тука се дизајнирани за употреба со овој производ на Epson. Epson не одговара за употреба на која било од овие информации применети кон други производи.

Ниту корпорацијата Seiko Epson ниту нејзините подружници не одговараат кон купувачот на овој производ или трети лица за штети, загуби, трошоци, или трошоци предизвикани од набавувачот или трети лица како резултат на несреќа, неправилна употреба, или злоупотреба или неовластени промени на овој производ, поправки или измени кај овој производ, или (освен САД) непочитување на упатствата за ракување и одржување на корпорацијата Seiko Epson.

Корпорацијата Seiko Epson и нејзините подружници не одговараат за никакви штети или проблеми кои произлегуваат од употребата на кои било опции или кои било производи за широка потрошувачка различни од оние означени како Original Epson Products (оригинални производи на Epson) или Epson Approved Products (одобрени производи на Epson) од корпорацијата Seiko Epson.

Корпорацијата Seiko Epson не одговара за никаква штета предизвикана од електромагнетно попречување што се појавува поради употребата на кои било кабли за поврзување различни од оние означени како Epson Approved Products (одобрени производи на Epson) од корпорацијата Seiko Epson.

### © 2022 Seiko Epson Corporation

Содржината на овој прирачник и спецификациите за овој производ се предмет на промена без известување.

# <span id="page-11-0"></span>**Важни упатства**

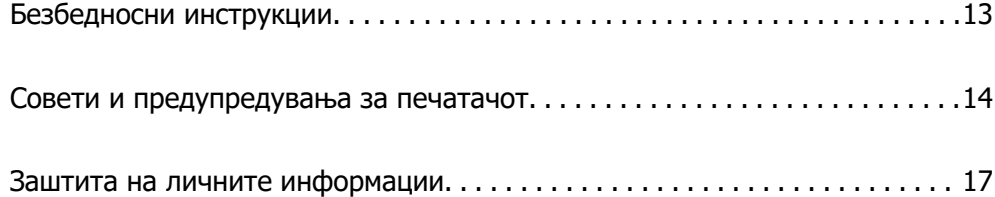

# <span id="page-12-0"></span>**Безбедносни инструкции**

Прочитајте ги и следете ги овие инструкции за безбедно користење на печатачот. Чувајте го прирачников за користење во иднина. Погрижете се да ги следите и сите предупредувања и инструкции означени на печатачот.

❏ Некои од симболите што се користат на вашиот печатач служат за осигурување безбедност и правилно користење на печатачот. Посетете ја следната веб-страница за да го научите значењето на симболите.

<http://support.epson.net/symbols/>

- ❏ Користете го само струјниот кабел доставен заедно со печатачот и не користете го кабелот со друга опрема. Користењето други кабли со овој печатач или користењето на доставениот струен кабел со друга опрема може да доведе до пожар или струен удар.
- ❏ Проверете дали вашиот кабел за наизменична струја ги исполнува соодветните локални стандарди за безбедност.
- ❏ Никогаш сами не расклопувајте го, не менувајте го или не обидувајте се да ги поправите кабелот, приклучокот, печатачот или другите опции, освен како што е конкретно објаснето во упатствата за печатачот.
- ❏ Исклучете го печатачот од струја и побарајте помош од стручни лица за сервисирање во следниве ситуации:

Кабелот за струја или приклучокот е оштетен, во печатачот влегла течност; печатачот паднал или куќиштето е оштетено, печатачот не работи нормално или покажува значителна промена во работата. Не приспособувајте контроли што не се опфатени со упатствата за ракување.

- ❏ Ставете го печатачот блиску до ѕидниот штекер од кој може лесно да се исклучи.
- ❏ Не поставувајте го и не складирајте го печатачот надвор, во близина на прекумерна нечистотија или прашина, извори на топлина, или на места што се подложни на електрични удари, вибрации, висока температура или влажност.
- ❏ Внимавајте да не истурите течност на печатачот и не ракувајте со печатачот со влажни раце.
- ❏ Чувајте го печатачот на растојание од најмалку 22 cm од електростимулатори на срцето. Радиобрановите од овој печатач можат негативно да се одразат врз работата на електростимулаторите на срцето.

### **Безбедносни упатства за мастило**

- ❏ Внимавајте да не допирате мастило кога ракувате со резервоарите за мастило, капачињата на резервоарите и отворени шишиња со мастило или капачиња на шишињата.
	- ❏ Доколку ви капне мастило на кожата, измијте ја кожата темелно со сапун и вода.
	- ❏ Доколку ви влезе мастило во очите, веднаш исплакнете ги со вода. Доколку чувството на неугодност или проблемите со видот продолжат и по плакнењето, веднаш јавете се на лекар.
	- ❏ Ако ви влезе мастило во устата, веднаш одете на лекар.
- ❏ Не расклопувајте ја кутијата за одржување; во спротивно може да ви влезе мастило во очите или на кожата.
- ❏ Не протресувајте го шишето со мастило премногу силно и не нанесувајте прекумерна сила затоа што може да дојде до истекување на мастилото.

<span id="page-13-0"></span>❏ Чувајте ги шишињата со мастило и кутијата за одржување вон дофат на деца. Не дозволувајте децата да пијат од шишињата со мастило.

# **Совети и предупредувања за печатачот**

Прочитајте ги и следете ги овие упатства за да избегнете оштетување на печатачот или имотот. Чувајте го прирачникот за подоцнежна употреба.

### **Совети и предупредувања за поставување на печатачот**

- ❏ Немојте да ги блокирате или покривате вентилите и отворите на печатачот.
- ❏ Користете го единствено изворот за напојување означен на лепенката на печатачот.
- ❏ Избегнувајте употреба на истото струјно коло од апаратите за фотокопирање или системите за воздушна регулација кои редовно се вклучуваат и исклучуваат.
- ❏ Избегнувајте електрични приклучоци контролирани од прекинувачи или автоматски релеи.
- ❏ Целиот компјутерски систем треба да биде подалеку од можни извори на електромагнетно влијание, како што се звучници или бази на безжични телефони.
- ❏ Каблите за довод на електрична енергија треба да бидат така поставени за да се избегне нагризување, отсекување, загревање, набирање и извиткување. Не ставајте предмети врз каблите за довод на електрична енергија и не дозволувајте каблите да бидат приклештени или да се гази по нив. Погрижете се сите кабли за напојување да бидат прави на краевите.
- ❏ Ако со печатачот користите продолжен кабел, внимавајте вкупната јачина на струја на апаратите изразена во ампери кои се вклучени во продолжниот кабел да не ја надминува јачината на струја за кабелот изразена во ампери. Исто така, внимавајте вкупната јачина на струјата на сите апарати вклучени во ѕидниот приклучок да не го надминува капацитетот на јачината на струјата на ѕидниот приклучок.
- ❏ Ако планирате да го користите печатачот во Германија, инсталацијата во зградата мора да е заштитена со 10-амперски или 16-амперски осигурувач за да се обезбеди заштита од краток спој и заштита од поголем напон.
- ❏ Кога го поврзувате печатачот на компјутер или друг уред со кабел, внимавајте на точната поставеност на приклучоците. Секој приклучок има само една правилна насока. Ставање приклучок во погрешна насока може да ги оштети и двата уреда поврзани со кабелот.
- ❏ Ставете го печатачот на рамна, стабилна површина што е поширока од основата на печатачот во сите насоки. Печатачот нема да работи правилно ако не е поставен во хоризонтална положба.
- ❏ Оставете простор над печатачот за да можете целосно да го подигнете капакот на печатачот.
- ❏ Оставете доволно простор од предната страна на печатачот, за да излезе целосно хартијата.
- ❏ Избегнувајте места подложни на нагли промени на температурата и влажноста. Исто така, чувајте го печатачот подалеку од директна сончева светлина, извори на силна светлина или топлина.

### **Совети и предупредувања за користење на печатачот**

❏ Не ставајте предмети во отворите на печатачот.

- <span id="page-14-0"></span>❏ Не ставајте ја раката во печатачот при печатење.
- ❏ Не допирајте ги белиот плоснат кабел и цевките за мастило што се наоѓаат во печатачот.
- ❏ Не користете спрејови што содржат запаливи гасови во или околу печатачот. Така може да предизвикате пожар.
- ❏ Не движете ја главата за печатење со рака ако не добиете таква инструкција, инаку може да го оштетите печатачот.
- ❏ Ако некој од резервоарите за мастило не е дополнет до долната линија, дополнете мастило наскоро.Продолженото користење на печатачот кога нивото на мастилото е под долната линија може да го оштети печатачот.
- ❏ Секогаш исклучувајте го печатачот со користење на копчето P. Не вадете ги каблите од печатачот и не исклучувајте ја струјата од приклучокот сè додека светлото  $\mathbb O$  не престане да трепка.
- ❏ Ако не планирате да го користите печатачот подолго време, исклучете го кабелот од електричниот приклучок.

### **Совети и предупредувања за поврзување на интернет**

Не поврзувајте го овој производ директно на интернет. Поврзете го во мрежа заштитена со насочувач или заштитен ѕид.

## **Совети и предупредувања за користење на печатачот со безжично поврзување**

- ❏ Радио бранови од печатачот може да влијаат негативно на работата на медицинска електронска опрема ида предизвикаат нивна неисправна работа.Кога го користите печатачот во медицински објекти или блиску до медицинска опрема, следете ги упатствата на овластените лица што ги претставуваат медицинските објекти и почитувајте ги сите упатства и насоки на медицинската опрема.
- ❏ Радио бранови од печатачот може да влијаат негативно на работата на автоматски контролирани уреди како автоматски врати или противпожарни аларми и може да доведат до несреќа поради неисправност.Кога го користите печатачот близу автоматски контролирани уреди, почитувајте ги сите упатства и насоки на тие уреди.

### **Совети и предупредувања за транспорт или складирање на печатачот**

- ❏ При складирање или пренесување на печатачот, не навалувајте го, не ставајте го вертикално или не превртувајте го; инаку може да протече мастило.
- ❏ Пред да го превезувате печатачот, погрижете се бравата за превезување да биде во заклучената положба (превезување) и главата за печатење да биде во почетната положба (крајно десно).

### <span id="page-15-0"></span>**Забелешки за лозинката за администратор**

Овој печатач ви овозможува да поставите лозинка за администратор за да спречите неовластен пристап или промени на поставките на уредот и мрежните поставки зачувани во производот кога се поврзувате на мрежа.

### **Стандардна вредност на лозинката за администратор**

Стандардната вредност на лозинката за администратор е отпечатена на етикетата на самиот производ, како што е прикажаната. Положбата на која е закачена етикетата зависи од производот, како што е страната каде што се отвора капакот, задната страна или долната страна.

Следнава илустрација е пример за положбата за прикачување на етикетата на страната на печатачот каде што се отвора капакот.

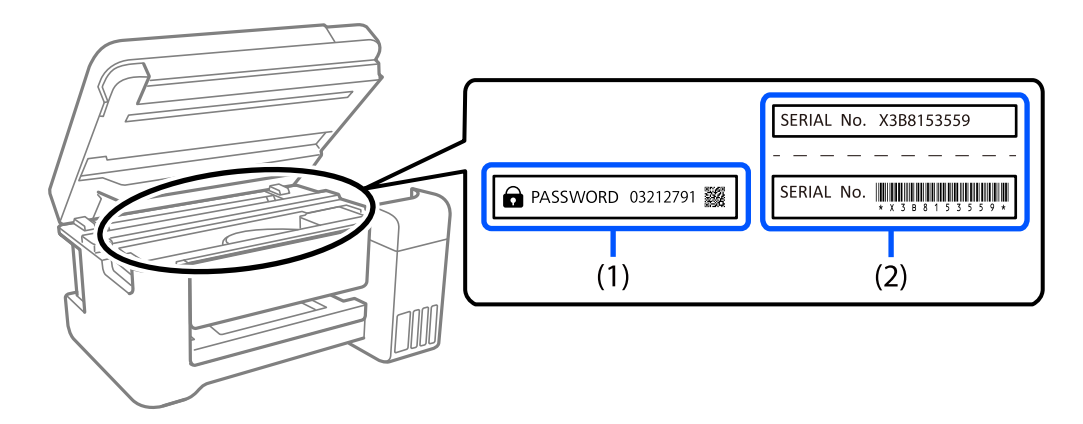

Ако се прикачени и двете етикети (1) и (2), вредноста веднаш до ЛОЗИНКА напишана на етикетата во (1) е стандардната вредност. Во овој пример, стандардната вредност е 03212791.

Ако е прикачена само етикетата (2), серискиот број отпечатен на етикетата во (2) е стандардната вредност. Во овој пример, стандардната вредност е X3B8153559.

### **Операции за кои е потребно да ја внесете лозинката за администратор**

Ако ви биде побарано да ја внесете лозинката за администратор кога ги вршите следниве операции, внесете ја лозинката за администратор поставена на печатачот.

- ❏ Кога го ажурирате фирмверот на печатачот од компјутер или паметен уред
- ❏ Кога се најавувате на напредните поставки на Web Config
- ❏ Кога поставувате со помош на апликација што може да ги промени поставките на печатачот.

### **Иницијализирање на лозинката за администратор**

Може да ја вратите лозинката за администратор на стандардните поставки со иницијализирање на мрежните поставки.

# <span id="page-16-0"></span>**Заштита на личните информации**

Ако го давате печатачот некому или ако го фрлате, вратете ги стандардните мрежни поставки користејќи ги копчињата на печатачот.

### **Поврзани информации**

& ["Копчиња и функции" на страница 23](#page-22-0)

# <span id="page-17-0"></span>Имиња и функции на деловите

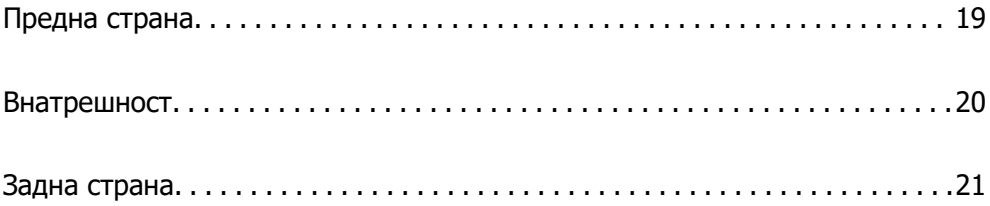

# <span id="page-18-0"></span>**Предна страна**

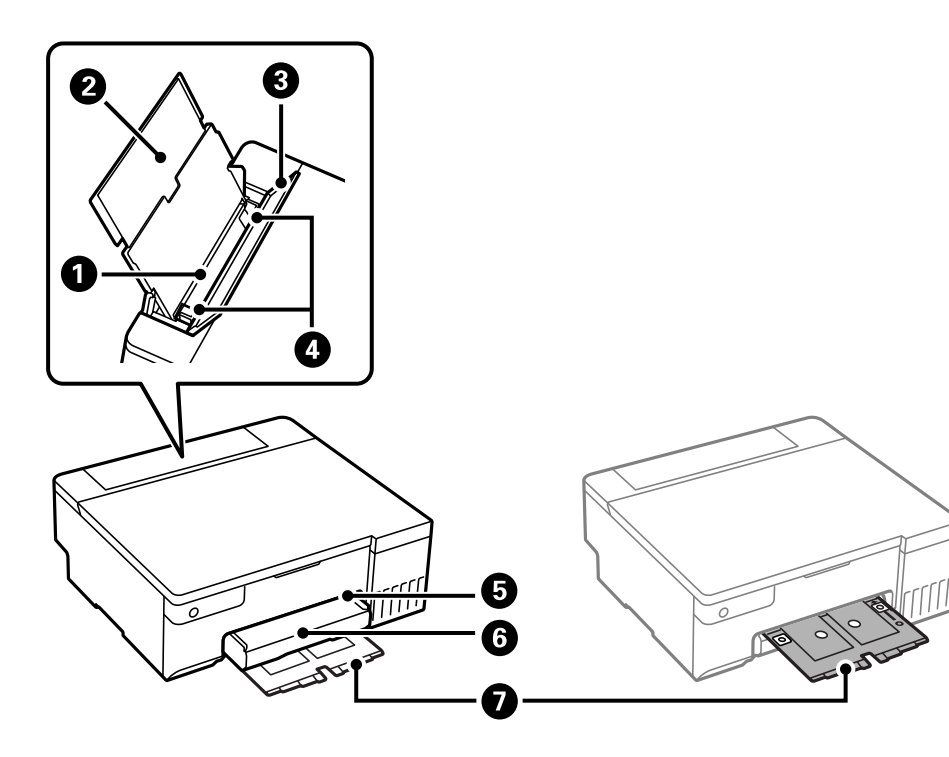

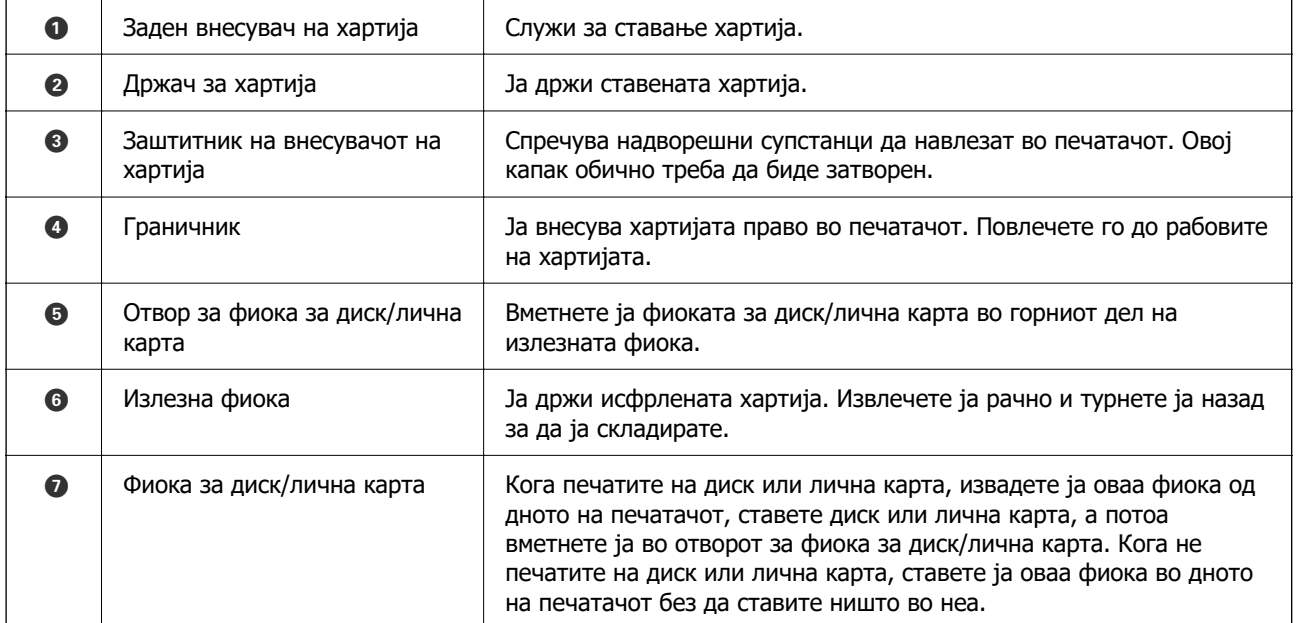

# <span id="page-19-0"></span>**Внатрешност**

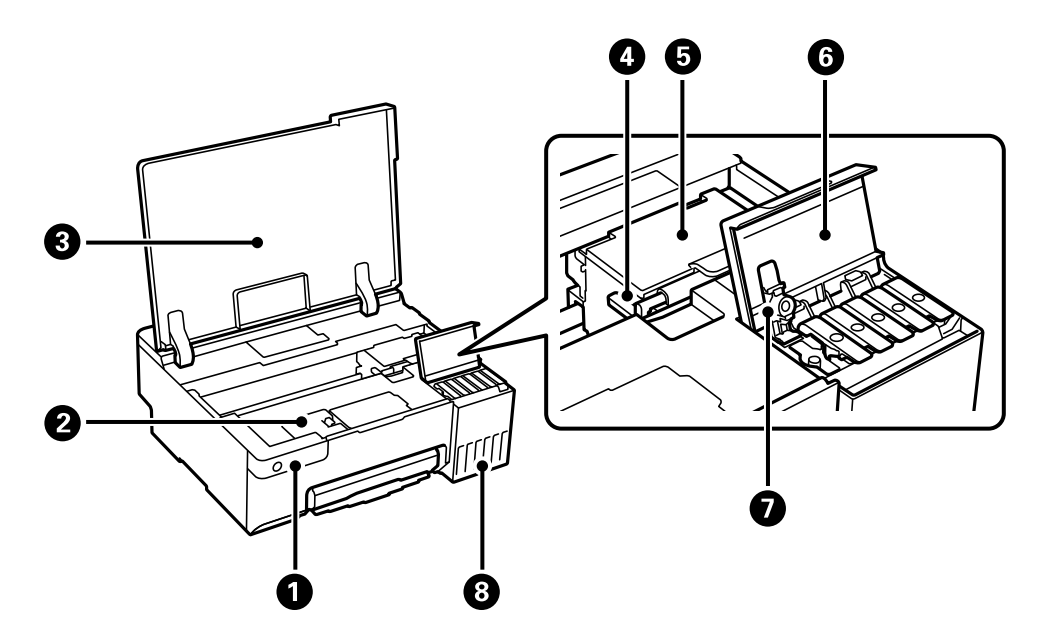

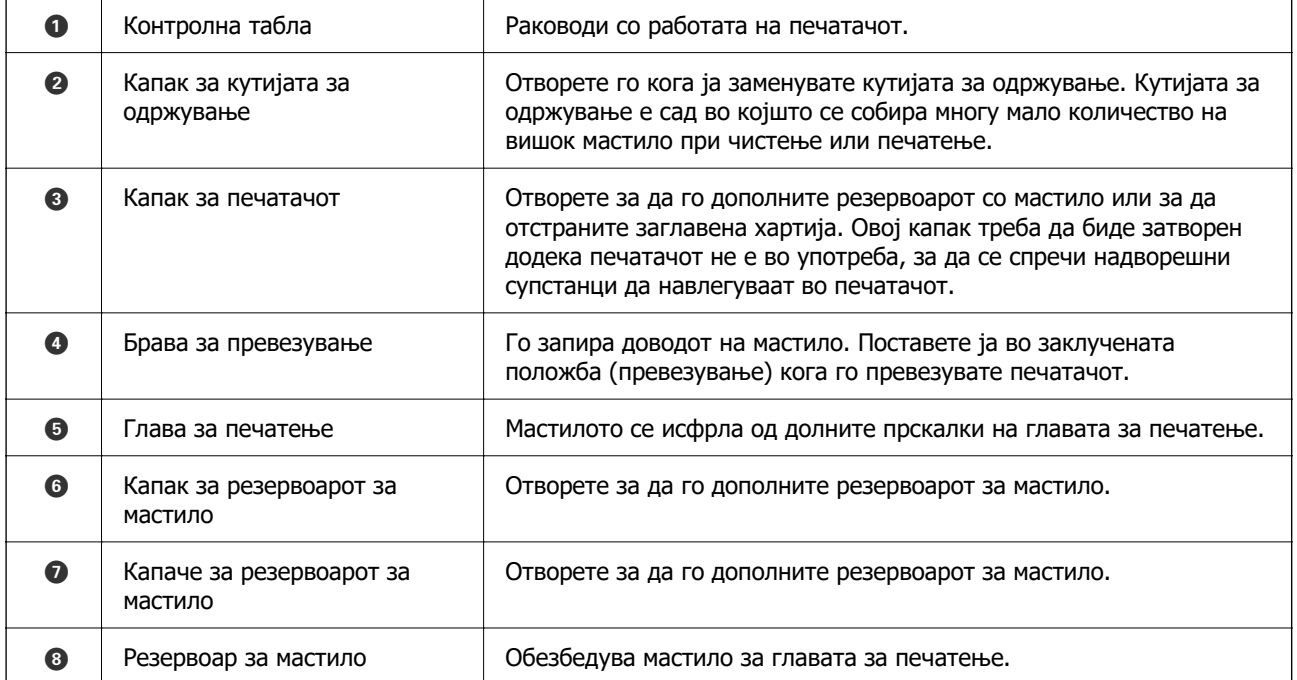

# <span id="page-20-0"></span>**Задна страна**

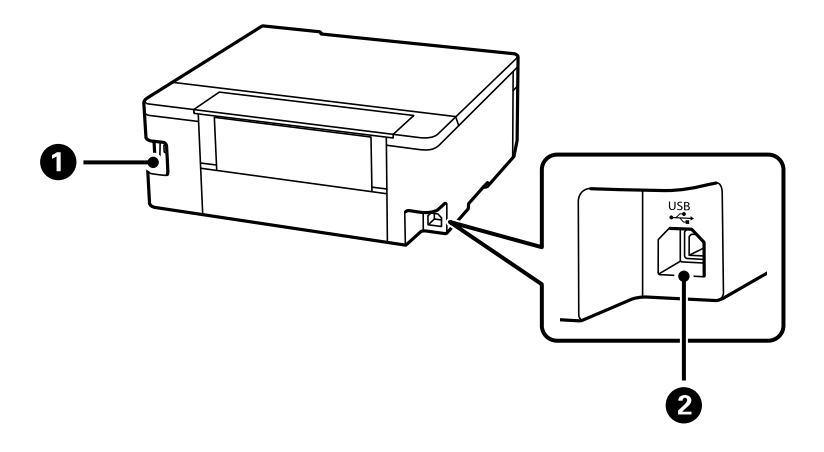

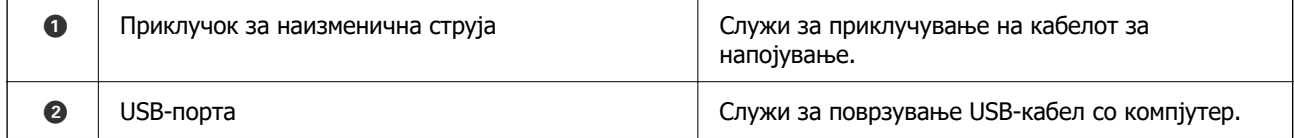

# <span id="page-21-0"></span>**Водич за контролната табла**

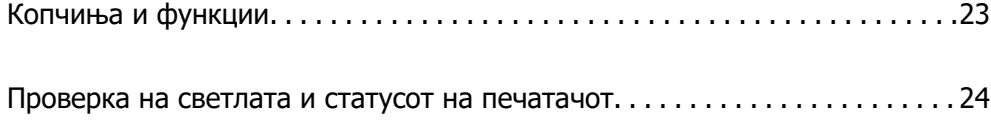

# <span id="page-22-0"></span>**Копчиња и функции**

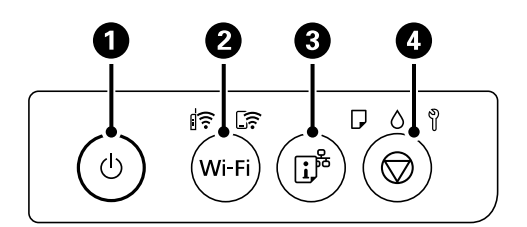

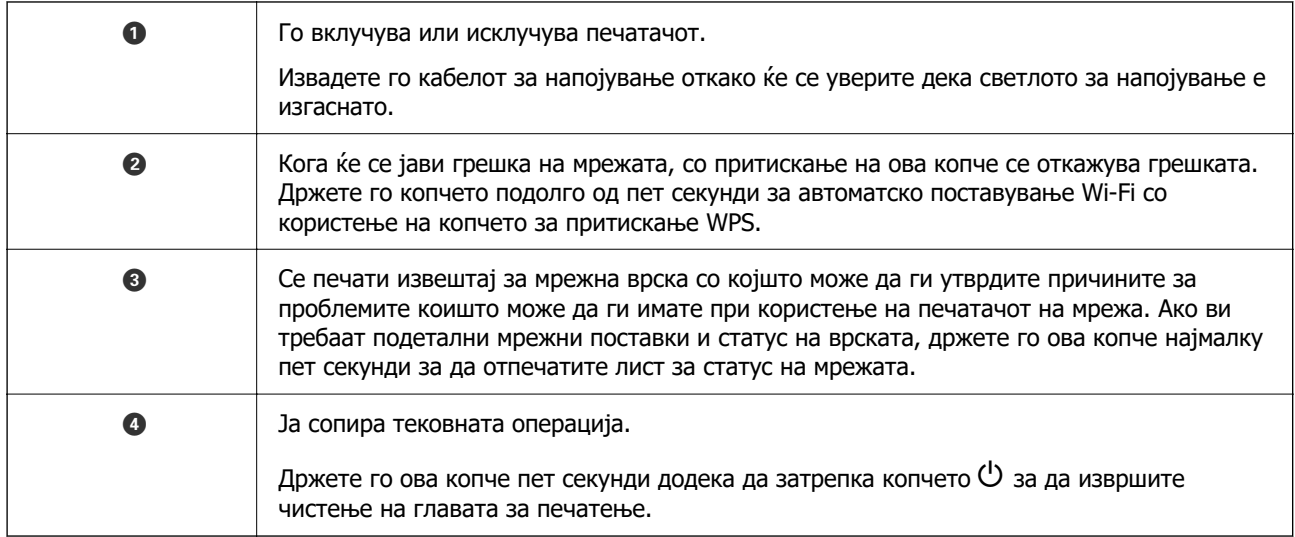

### **Функции на комбинациите од копчиња**

Достапни се дополнителни функции со разни комбинации на копчињата.

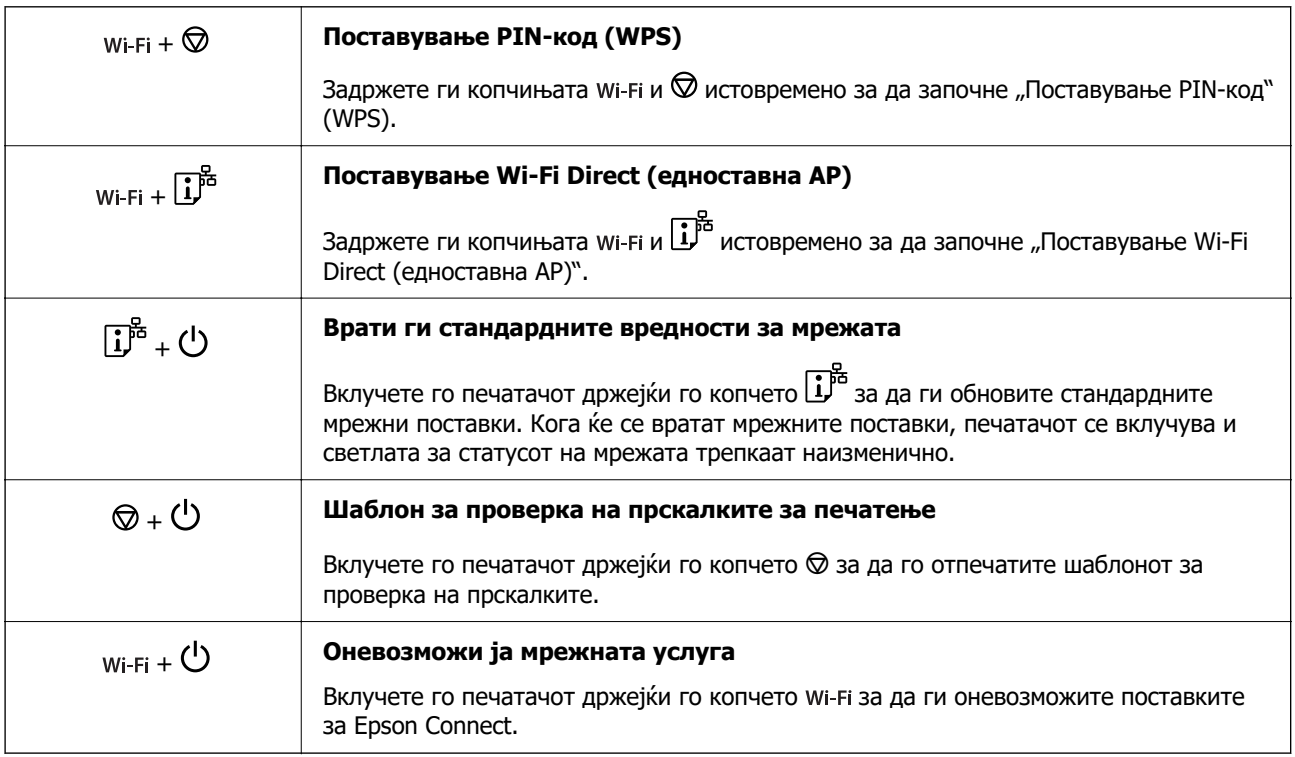

# <span id="page-23-0"></span>**Проверка на светлата и статусот на печатачот**

Светлата на контролната табла го покажуваат статусот на печатачот.

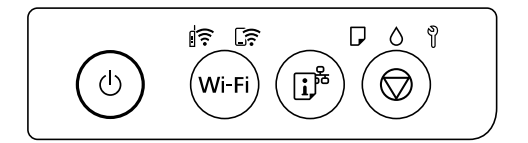

### **Нормален статус**

: Вклучено

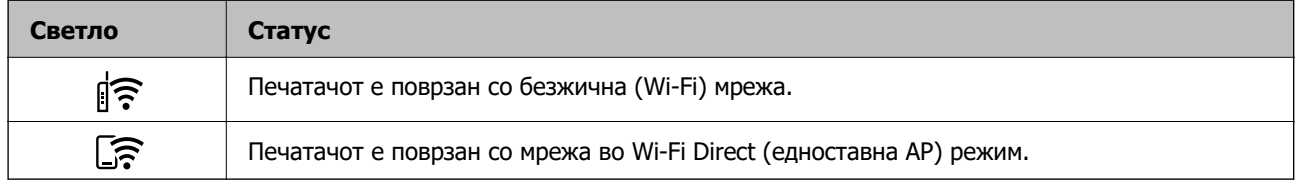

### **Статус на грешка**

Кога ќе се јави грешка, светлото се вклучува или трепка. Детали за грешката се прикажани на екранот на компјутерот.

### : Вклучено

ेड़िई: Трепка

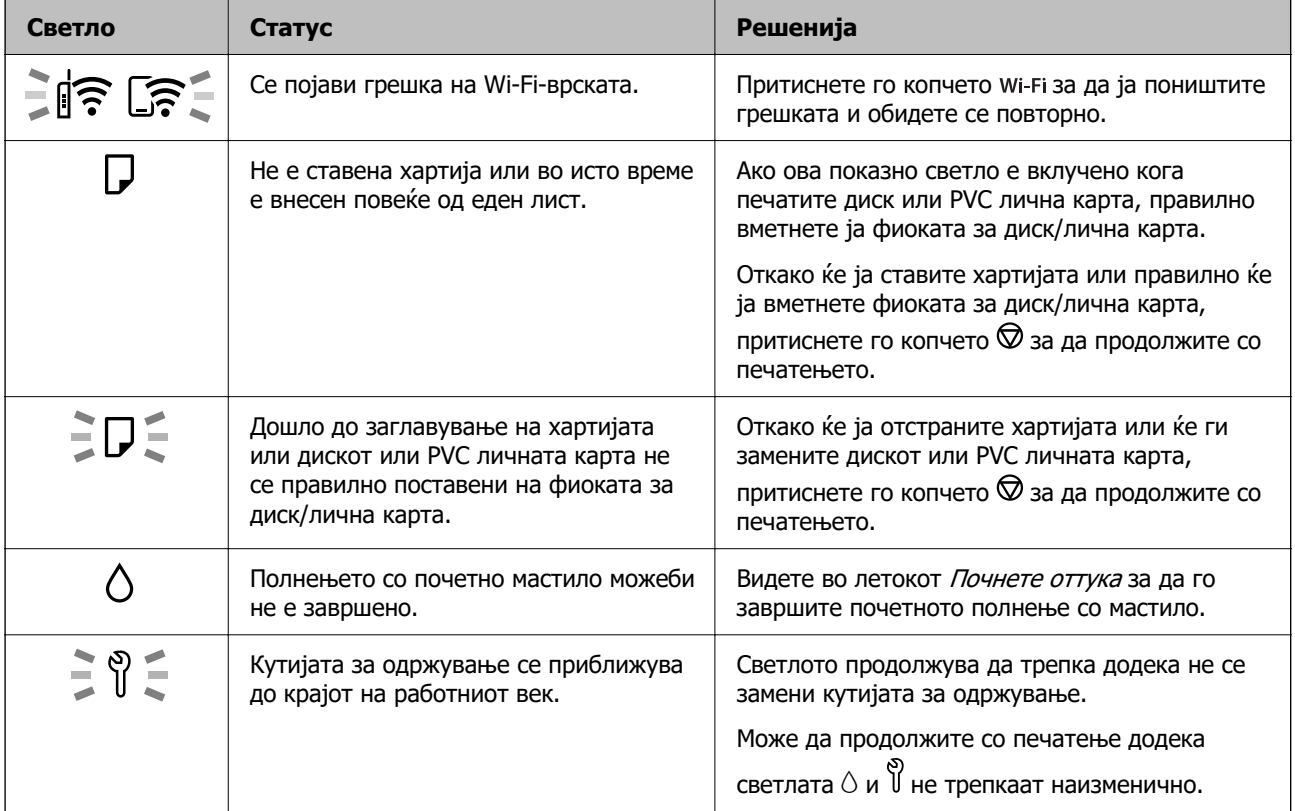

# **[Водич за контролната табла](#page-21-0) >** [Проверка на светлата и статусот на печатачот](#page-23-0)

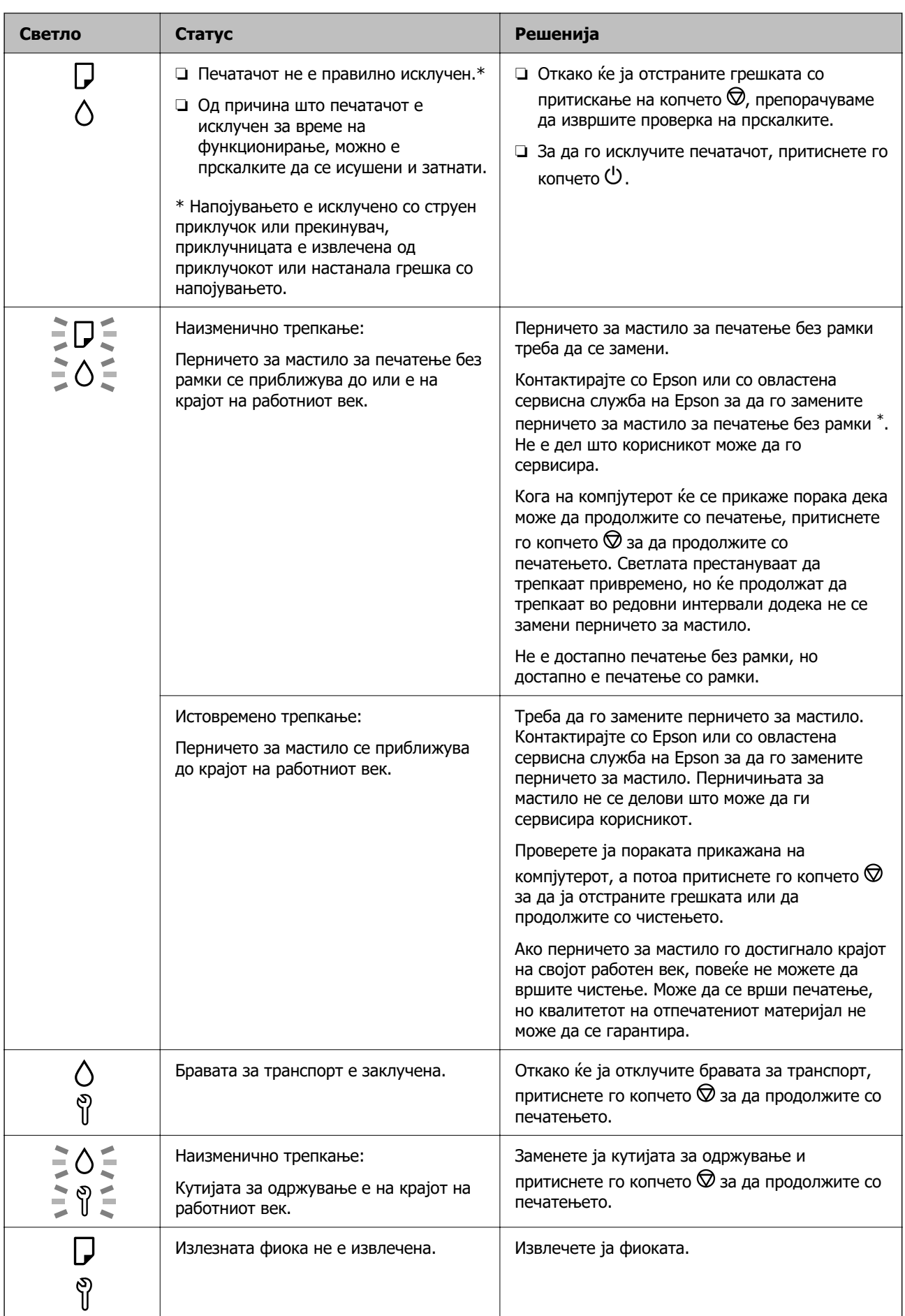

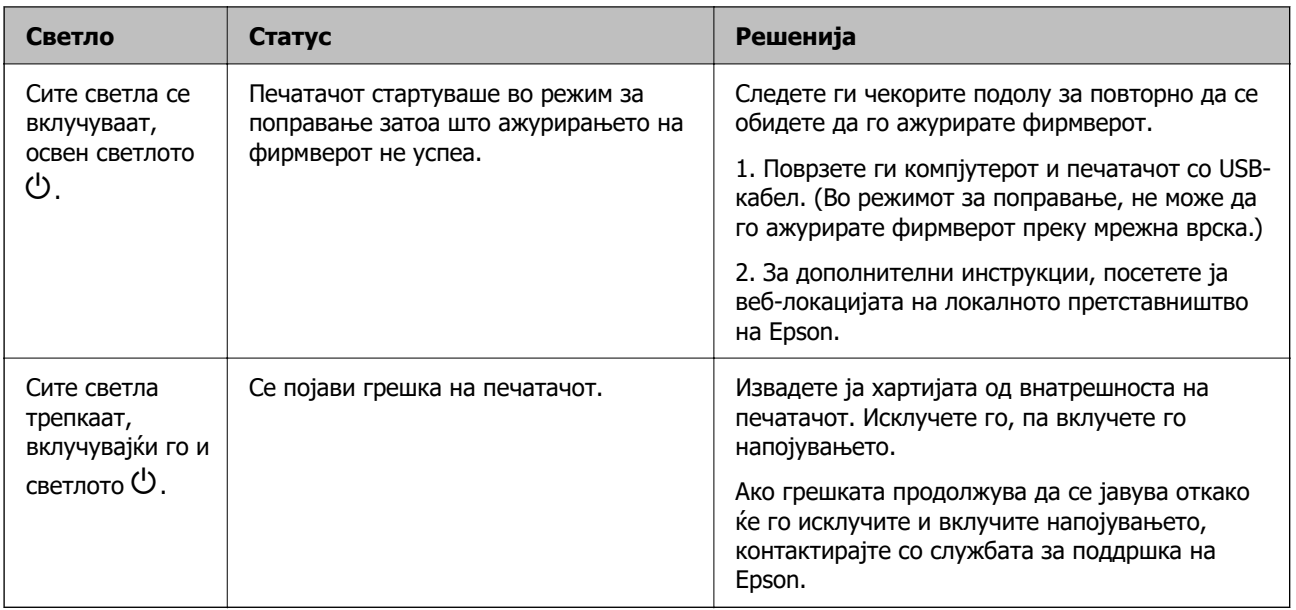

\* Во некои циклуси од печатењето може да се собере многу мало количество вишок мастило на перничето за мастило за печатење без рамки. За да се спречи протекување мастило од перничето, производот е направен да запре со печатењето без рамки кога перничето ќе ја достигне својата граница. Дали и колку често ќе биде потребно ова, ќе зависи од бројот на отпечатени страници со опцијата за печатење без рамки. Потребата да се замени перничето не значи дека печатачот престанал да работи, согласно неговите спецификации. Печатачот ќе ве извести кога треба да се замени перничето, а тоа треба да го направи само овластена сервисна служба на Epson. Со гаранцијата на Epson не се покриваат трошоците за оваа замена.

# <span id="page-26-0"></span>**Ставање хартија, дискови и PVC лични карти**

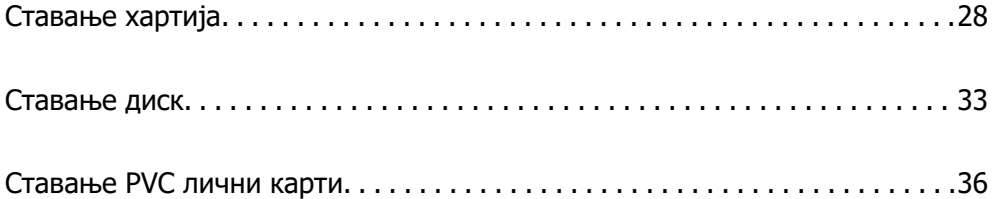

# <span id="page-27-0"></span>**Ставање хартија**

## **Мерки за претпазливост при ракување со хартијата**

- ❏ Прочитајте ги листовите со инструкции испорачани со хартијата.
- ❏ За да достигнете висококвалитетни исписи со оригинална хартија на Epson, користете хартија во околината наведена на листовите испорачани со хартијата.
- ❏ Пролистајте ја и порамнете ги рабовите на хартијата пред да ја ставите. Не пролистувајте и не виткајте фотографска хартија. Така може да се оштети страната за печатење.

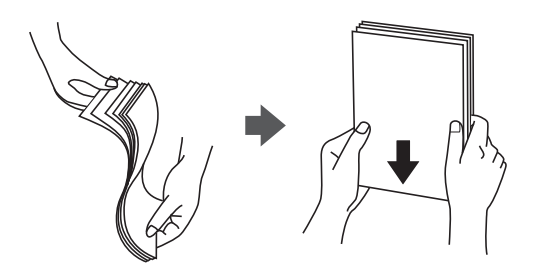

❏ Ако хартијата е извиткана, исправете ја или свиткајте ја малку во спротивната насока пред да ја ставите. Печатењето на извиткана хартија може да предизвика заглавување на хартијата и замачкување на исписот.

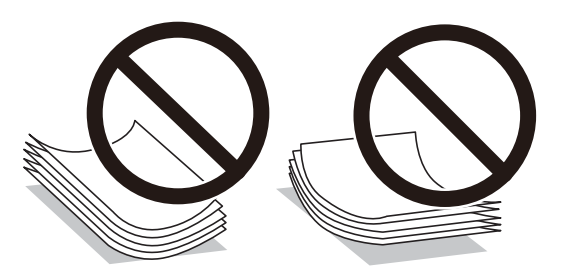

- ❏ При рачното двострано печатење често може да се јават проблеми со внесувањето на хартијата кога се печати на една страна од претходно отпечатената хартија. Ако хартијата и понатаму се заглавува, намалете го бројот на листови на половина или помалку, или внесувајте ги листовите хартија еден по еден.
- ❏ Пролистајте ги и порамнете ги рабовите на пликовите пред да ги ставите. Кога купчињата пликови се надуени, притиснете ги да се сплескаат пред да ги ставите.

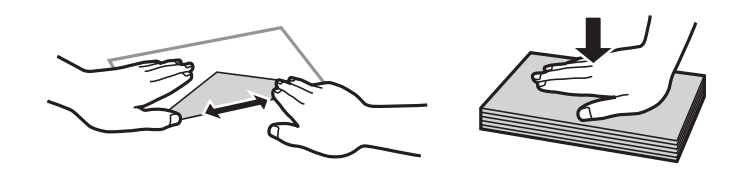

#### **Поврзани информации**

- $\rightarrow$  ["Достапна хартија и капацитети" на страница 153](#page-152-0)
- & ["Недостапни типови на хартија" на страница 155](#page-154-0)

# <span id="page-28-0"></span>**Список со типови хартија**

За да добиете најдобри резултати при печатењето, изберете го типот хартија што е соодветен за хартијата.

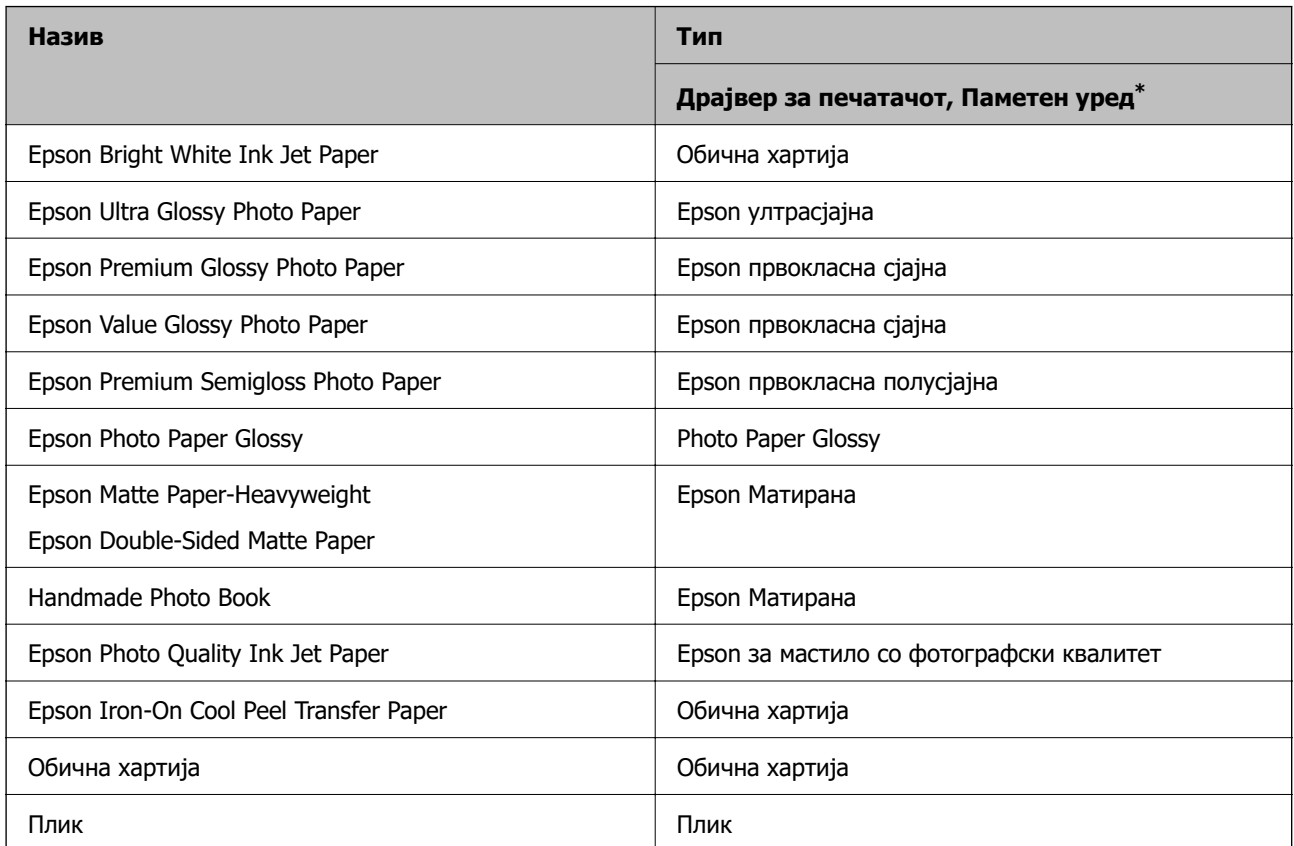

\* За паметните уреди, овие типови медиуми може да се изберат кога се печати со Epson Smart Panel.

# **Ставање хартија**

### **Мерки на претпазливост при ставање хартија за меморандум**

- ❏ За хартија за меморандум, изберете **Letterhead** за типот на хартија.
- ❏ За хартија за меморандум, ако печатите на хартија помала од поставката за хартија во двигателот за печатачот, печатачот може да печати надвор од рабовите на хартијата, што може да доведе до размачкување на мастилото на отпечатениот материјал, како и до собирање вишок мастило во внатрешноста на печатачот. Уверете се дека ја имате избрано правилната поставка за големина на хартијата.
- ❏ Двостраното печатење и печатењето без рамки не се достапни за хартија за меморандум. Исто така, брзината на печатење може да биде помала.

### **Ставање хартија во механизмот за задно внесување на хартија**

1. Отворете го заштитникот на внесувачот и извлечете го држачот за хартија.

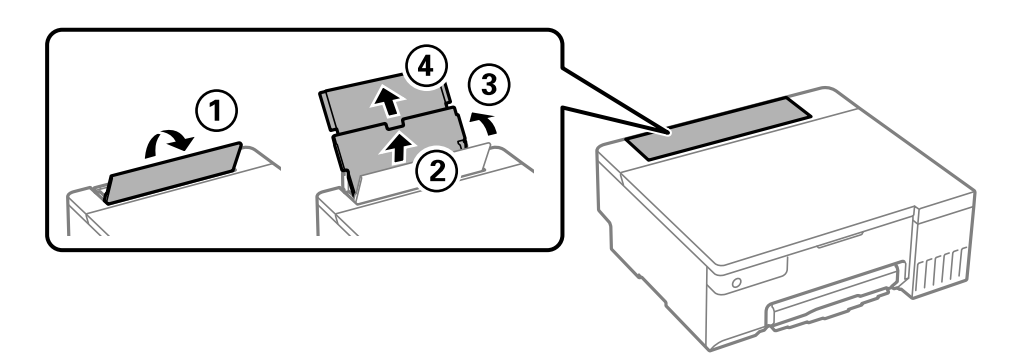

2. Повлечете ги граничниците.

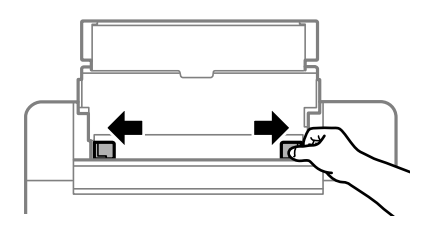

3. Ставете хартија на средината на држачот за хартија со страната за печатење свртена нагоре.

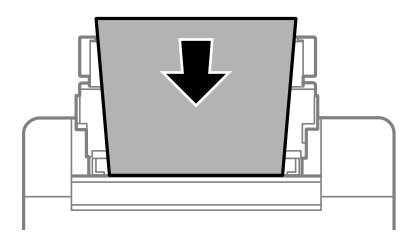

### **P** Важно:

- ❏ Не ставајте повеќе од максимално назначениот број листови хартија.
- ❏ Прво ставете го пократкиот раб на хартијата. Меѓутоа, ако сте го поставиле подолгиот раб како ширина за кориснички приспособена големина, прво ставете го подолгиот раб на хартијата.
- 4. Повлечете ги граничниците до рабовите на хартијата.

Затворете го заштитникот на уредот за внесување на хартија откако ќе ги лизнете водилките за рабови.

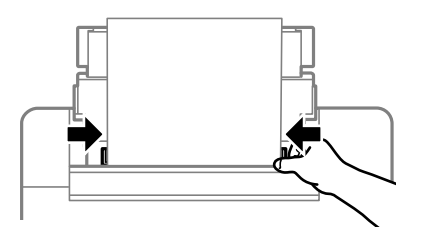

### <span id="page-30-0"></span>**Bажно:**

Не ставајте предмети врз заштитникот на внесувачот. На тој начин може да спречите додавање на хартија.

5. Извлечете ја излезната фиока.

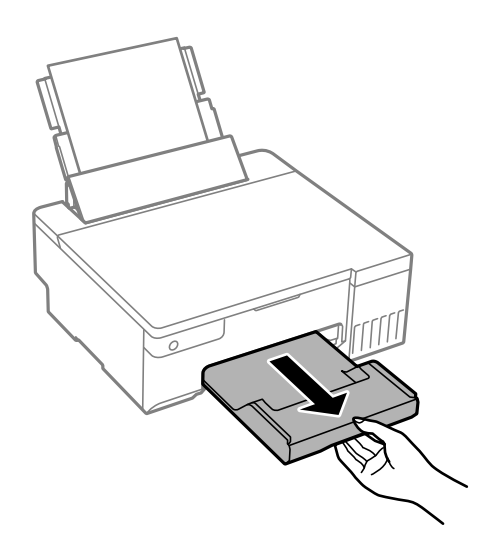

#### **Белешка:**

Вратете ја преостанатата хартија во пакувањето. Ако ја оставите во печатачот, хартијата може да се извитка или може да се намали квалитетот на печатењето.

#### **Поврзани информации**

- & ["Достапна хартија и капацитети" на страница 153](#page-152-0)
- & ["Недостапни типови на хартија" на страница 155](#page-154-0)

# **Ставање разна хартија**

### **Ставање пликови**

Ставете ги пликовите во средината на механизмот за задно внесување на хартија прво со пократкиот раб, со преклопот надолу, а потоа лизнете ги водилките за рабови до рабовите на пликовите.

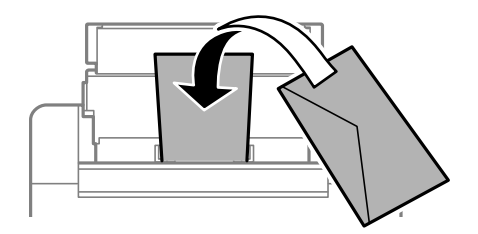

#### **Поврзани информации**

& ["Достапна хартија и капацитети" на страница 153](#page-152-0)

#### & ["Недостапни типови на хартија" на страница 155](#page-154-0)

### **Ставање претходно продупчена хартија**

Ставете еден лист обична хартија во средината на механизмот за задно внесување на хартија со страната за печатење свртена нагоре.

Големина на хартија: A5

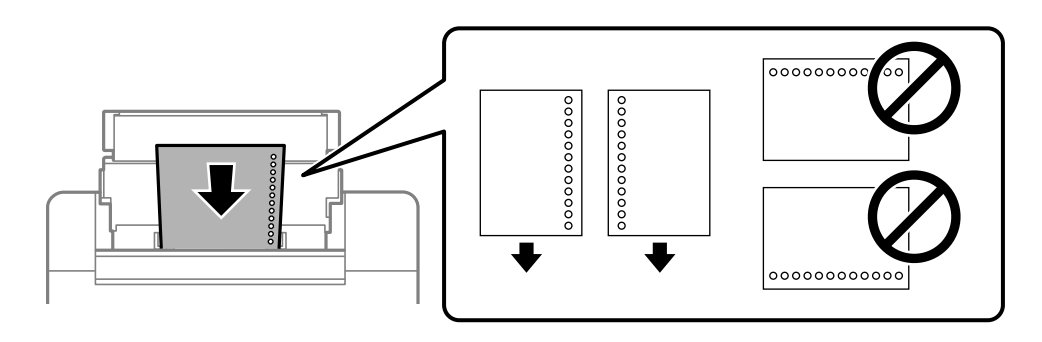

❏ Приспособете ја положбата за печатење на вашата датотека за да избегнете печатење врз отворите.

#### **Поврзани информации**

- & ["Достапна хартија и капацитети" на страница 153](#page-152-0)
- & ["Недостапни типови на хартија" на страница 155](#page-154-0)

### **Ставање долга хартија**

Кога ставате хартија подолга од големината Legal, складирајте го држачот за хартија, а потоа израмнете го предниот раб на хартијата.

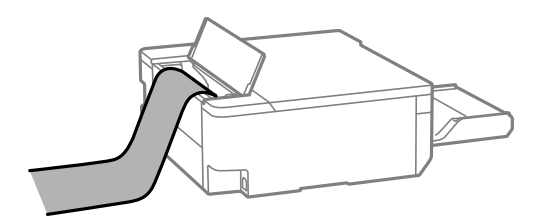

- ❏ Уверете се дека крајот на хартијата е отсечен под прав агол. Дијагоналното отсекување може да предизвика проблеми при ставањето хартија.
- ❏ Во излезната фиока не може да стои долга хартија. Подгответе сандаче и сл. за да се уверите дека хартијата нема да паѓа на подот.
- ❏ Не допирајте ја хартијата што се внесува или изнесува. Може да ја повредите раката или да го намалите квалитетот на печатење.

#### **Поврзани информации**

- & ["Достапна хартија и капацитети" на страница 153](#page-152-0)
- & ["Недостапни типови на хартија" на страница 155](#page-154-0)

# <span id="page-32-0"></span>**Ставање диск**

### **Дискови на кои може да се печати**

Може да печатите на кружни дискови од 12 см што се означени како соодветни за печатење, на пример со "може да се печати на површината за етикета" или "може да се печати со печатачи со мастило".

Може да печатите и на дискови Blu-ray™.

## **Мерки за претпазливост при ракување со дискот**

- ❏ За повеќе информации околу ракувањето со дискот или за запишувањето податоци, погледнете во документацијата испорачана со дискот.
- ❏ Не печатете на дискот пред да ги запишете податоците на него. Инаку отпечатоци од прсти, нечистотија или гребнатини на површината може да предизвикаат грешки при запишувањето податоци на него.
- ❏ Зависно од типот на дискот или податоците за печатење, може да дојде до размачкување. Обидете се првин со пробно печатење на резервен диск. Проверете ја испечатената површина откако ќе почекате еден цел ден.
- ❏ Во споредба со печатењето на оригинална хартија Epson, густината на печатењето е помала за да се спречи размачкување на мастилото врз дискот. Прилагодете ја густината на печатењето по потреба.
- ❏ Оставете ги отпечатените дискови да се сушат најмалку 24 часа, без да ги изложувате на директна сончева светлина. Не редете ги дисковите еден врз друг и не вметнувајте ги во уредот додека не се исушат сосема.
- ❏ Ако испечатената површина е леплива дури и откако ќе се исуши, намалете ја густината на печатењето.
- ❏ Повторното печатење на истиот диск може да не го подобри квалитетот на отпечатеното.
- ❏ Ако случајно се печати на фиоката за диск/лична карта или на внатрешната проѕирна преграда, веднаш избришете го мастилото.
- ❏ Зависно од поставката за просторот за печатење, дискот или фиоката за диск/лична карта може да се извалкаат. Одредете поставки за печатење во подрачјето за печатење.
- ❏ Може да го поставите опсегот за печатење за дискот на најмалку 18 mm за внатрешниот пречник и најмногу 120 mm за надворешниот пречник. Зависно од поставките, дискот или фиоката за диск/лична карта може да се размачкаат. Одредете го опсегот за печатење според дискот што сакате да го печатите.

### <span id="page-33-0"></span>**Ставање и отстранување на диск**

### **CBажно:**

- ❏ Пред да печатите на дискот, погледнете ги мерките за претпазливост при ракување со дискот.
- ❏ Не вметнувајте ја фиоката за диск/лична карта додека работи печатачот. Така може да се оштети печатачот.
- ❏ Не вметнувајте ја фиоката за диск/лична карта додека не ги испратите податоците за печатење и не се вклучи светлото $\square$ . Во спротивно, настанува грешка и фиоката се исфрла.
- 1. Кога излезната фиока е исфрлена, погрижете се да нема хартија на фиоката, а потоа затворете ја туркајќи ја со раката.
- 2. Испратете ги податоците за печатење од компјутер.
- 3. Кога ќе се вклучи светлото  $\Box$ , следете ги упатствата подолу за да го ставите дискот.
- 4. Извадете ја фиоката за диск/лична карта складирана под излезната фиока.

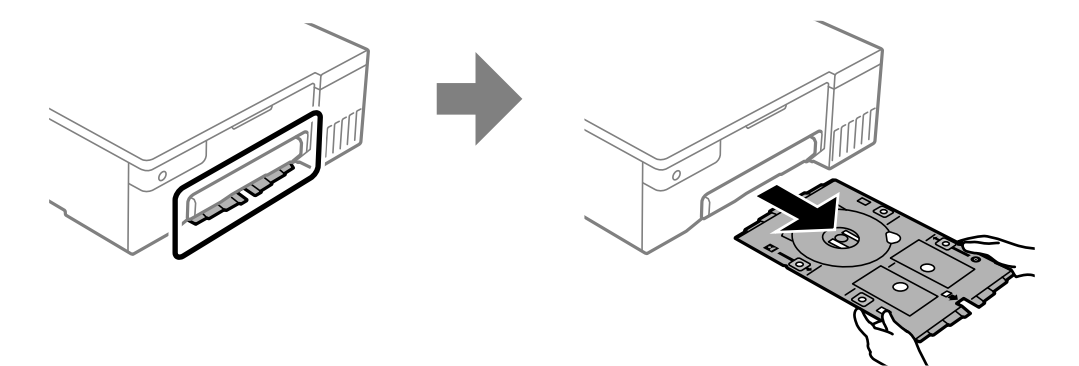

5. Проверете дали фиоката за диск/лична карта е чиста. Ако е валкана, исчистете ја со помош на мека, чиста крпа што била натопена со вода.

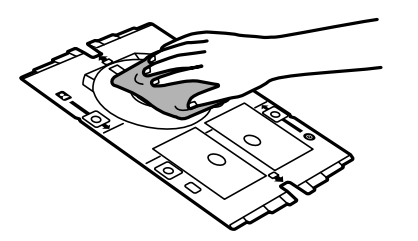

6. Ставете диск во фиоката за диск/лична карта со страната за печатење свртена нагоре.

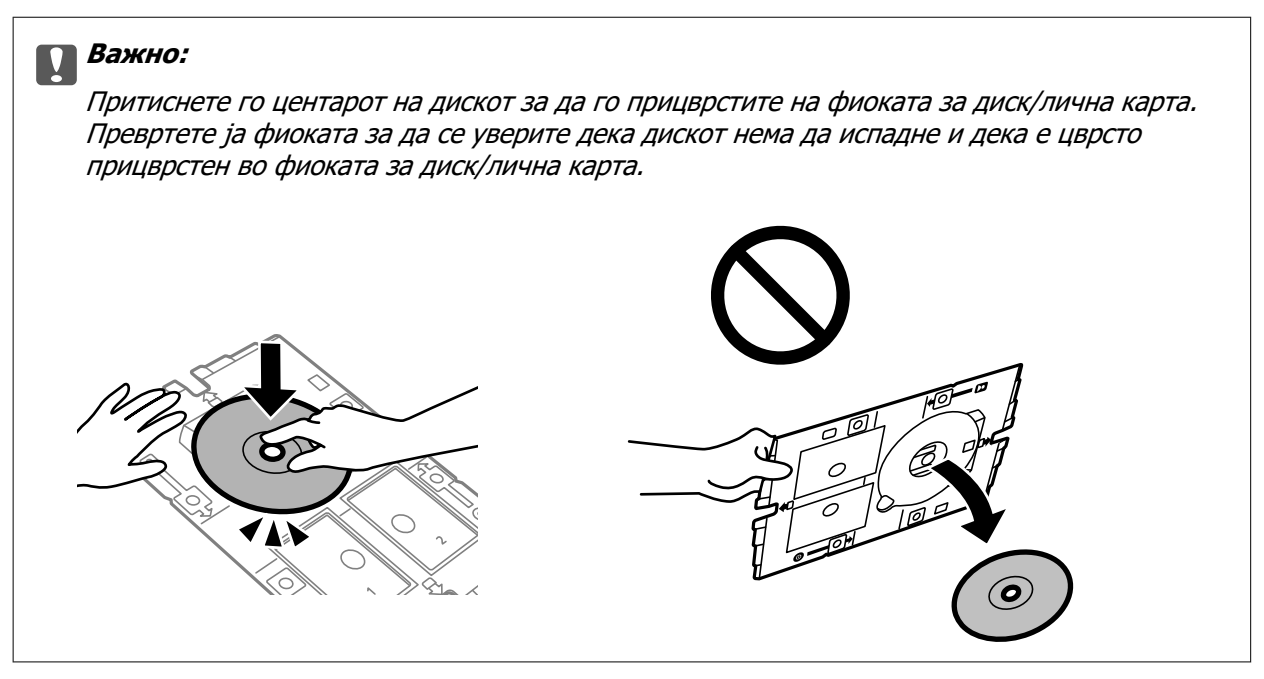

7. Вметнете ја фиоката за диск/лична карта со страната за диск на фиоката кон печатачот. Вметнувајте додека ознаките на фиоката за диск/лична карта не се порамнат со предниот дел на производот.

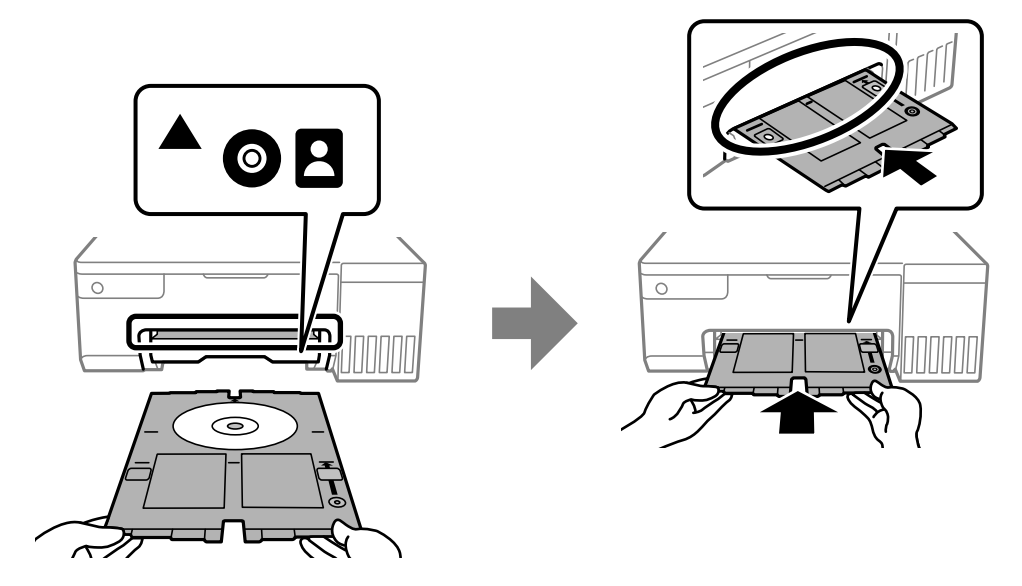

#### **Белешка:**

Може да почувствувате мало триење кога ја внесувате фиоката во печатачот. Ова е нормално и треба да продолжите да ја внесувате хоризонтално.

- 8. Притиснете го копчето  $\heartsuit$  за да почнете да печатите.
- 9. Извадете ја фиоката за диск/лична карта кога автоматски ќе се исфрли по печатењето, а потоа извадете го дискот од фиоката.

<span id="page-35-0"></span>10. Вметнете ја фиоката за диск/лична карта назад во отворот под излезната фиока.

### c**Важно:**

Откако ќе завршите со печатење, задолжително извадете ја фиоката за диск/лична карта. Ако не ја извадите фиоката за диск/лична карта и не го вклучите или исклучите печатачот или не извршите чистење на главата, фиоката може да ја удри главата за печатење и да предизвика неисправност на печатачот.

#### **Поврзани информации**

- & ["Мерки за претпазливост при ракување со дискот" на страница 33](#page-32-0)
- & ["Печатење на етикета за диск" на страница 58](#page-57-0)

# **Ставање PVC лични карти**

### **PVC лични карти на кои може да се печати**

Може да печатите на следниве PVC лични карти.

- ❏ Тип: обична бела, пластична картичка обложена со мастило
- ❏ Големина: 54×86 mm
- ❏ Дебелина: 0,76 mm

### **Мерки на претпазливост при ракување со PVC личната карта**

- ❏ За повеќе информации околу ракувањето со картичката или за запишувањето податоци, погледнете во документацијата испорачана со PVC личната карта.
- ❏ Прво печатете на PVC личната карта, а пота запишете ги податоците на неа.
- ❏ Зависно од типот на PVC лична карта или податоците за печатење, може да дојде до размачкување. Обидете се првин со пробно печатење на резервна картичка. Проверете ја испечатената површина откако ќе почекате еден цел ден.
- ❏ Во споредба со печатењето на оригинална хартија Epson, густината на печатењето е помала за да се спречи размачкување на мастилото врз PVC личната карта. Прилагодете ја густината на печатењето по потреба.
- ❏ Оставете ги отпечатените PVC лични карти да се сушат најмалку 24 часа, без да ги изложувате на директна сончева светлина. Не редете ги картичките една врз друга и не вметнувајте ги во уредот додека не се исушат сосема.
- ❏ Ако испечатената површина е леплива дури и откако ќе се исуши, намалете ја густината на печатењето.
- ❏ Повторното печатење на истата PVC лична карта може да не го подобри квалитетот на отпечатеното.
- ❏ Ако случајно се печати на фиоката за диск/лична карта, веднаш избришете го мастилото со влажна крпа што била темелно исцедена.
<span id="page-36-0"></span>❏ Кога печатите на PVC личната карта користејќи печатење без рамки, фиоката за диск/лична карта може да се извалка. Избришете ја фиоката за диск/лична карта со влажна крпа што била темелно исцедена.

# **Ставање и отстранување на PVC лична карта**

## **CBажно:**

- ❏ Пред да печатите на PVC лична карта, погледнете ги мерките за претпазливост при ракување со PVC лична карта.
- ❏ Не вметнувајте ја фиоката за диск/лична карта додека работи печатачот. Така може да се оштети печатачот.
- ❏ Не вметнувајте ја фиоката за диск/лична карта додека не ги испратите податоците за печатење и не се вклучи светлото $\mathsf D.$  Во спротивно, настанува грешка и фиоката се исфрла.

## **Белешка:**

Препорачуваме да ја користите EPSON Photo+ за лесно печатење на PVC лична карта. За повеќе детали за печатењето на PVC лични карти, погледнете ги поврзаните информации.

- 1. Кога излезната фиока е исфрлена, погрижете се да нема хартија на фиоката, а потоа затворете ја туркајќи ја со раката.
- 2. Испратете ги податоците за печатење од компјутер.
- 3. Кога ќе се вклучи светлото  $\Box$ , следете ги упатствата подолу за да ја ставите картичката.
- 4. Извадете ја фиоката за диск/лична карта складирана под излезната фиока.

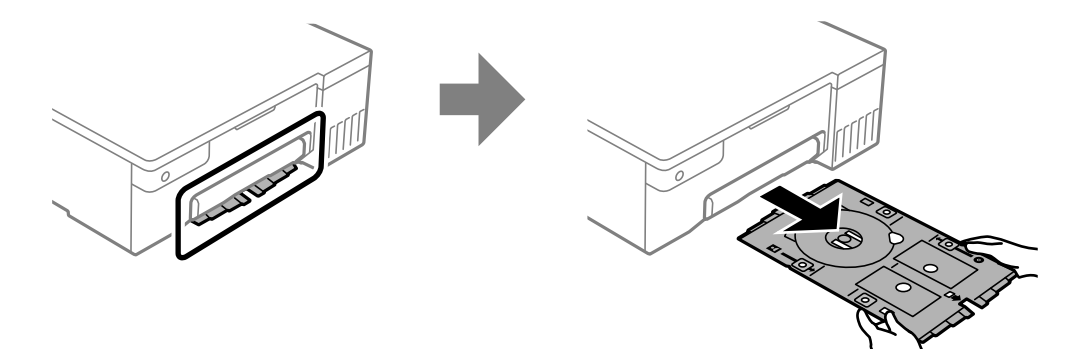

5. Проверете дали фиоката за диск/лична карта е чиста. Ако е валкана, исчистете ја со помош на мека, чиста крпа што била натопена со вода.

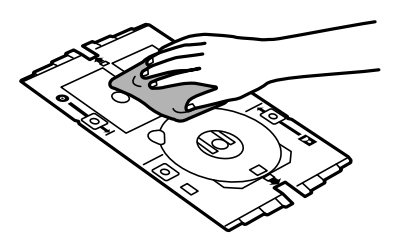

### **Белешка:**

Осигурувајќи се дека фиоката за диск/лична карта е чиста, можете да спречите картичката и рацете да ви се извалкаат кога ја поставувате PVC личната карта и поголема е веројатноста да го добиете планираниот резултат од печатењето.

6. Ставете ја PVC личната карта во фиоката за диск/лична карта со страната за печатење свртена нагоре. Ставете ја во отворите 1 или 2 на фиоката за диск/лична карта или во двете според податоците за печатење.

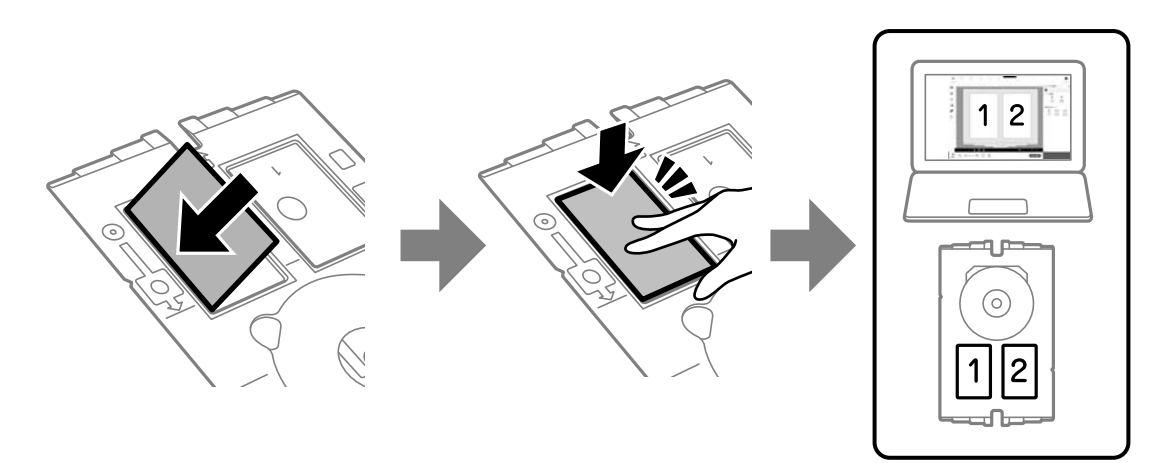

7. Вметнете ја фиоката за диск/лична карта со страната за PVC лична карта на фиоката кон печатачот. Вметнувајте додека ознаките на фиоката за диск/лична карта не се порамнат со предниот дел на печатачот.

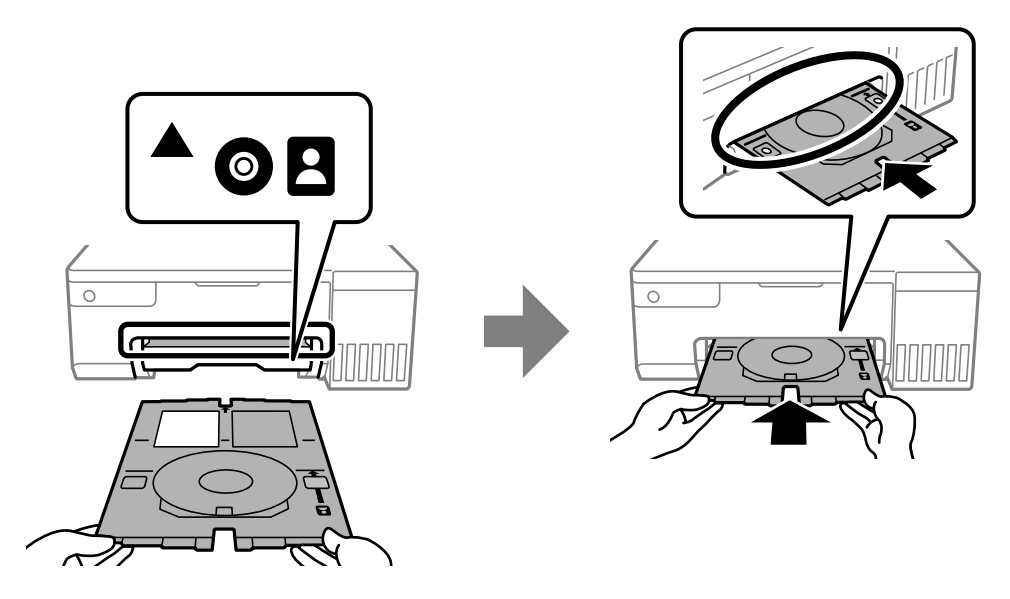

#### **Белешка:**

Може да почувствувате мало триење кога ја внесувате фиоката во печатачот. Ова е нормално и треба да продолжите да ја внесувате хоризонтално.

8. Притиснете го копчето  $\odot$  за да почнете да печатите.

9. Кога фиоката за диск/лична карта автоматски ќе се исфрли откако ќе заврши печатењето, извлечете ја и извадете ја PVC личната карта.

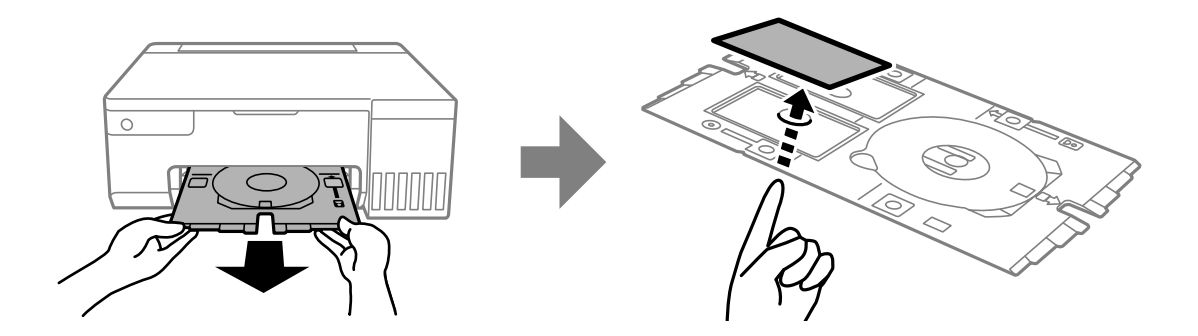

- 10. За да ја испечатите задната страна на PVC личната карта, следете ги упатствата на екранот, а потоа повторете ги чекорите од 5 до 9. Кога ќе завршите со печатењето, одете на следниот чекор.
- 11. Избришете ја фиоката за диск/лична карта со влажна крпа што била темелно исцедена.

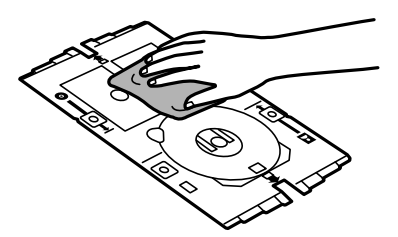

12. Вметнете ја фиоката за диск/лична карта назад во отворот под излезната фиока.

## c**Важно:**

Откако ќе завршите со печатење, задолжително извадете ја фиоката за диск/лична карта. Ако не ја извадите фиоката за диск/лична карта и не го вклучите или исклучите печатачот или не извршите чистење на главата, фиоката може да ја удри главата за печатење и да предизвика неисправност на печатачот.

#### **Поврзани информации**

- $\rightarrow$  ["Мерки на претпазливост при ракување со PVC личната карта" на страница 36](#page-35-0)
- $\rightarrow$  "Печатење на РУС лични карти" на страница 58

# <span id="page-39-0"></span>**Печатење**

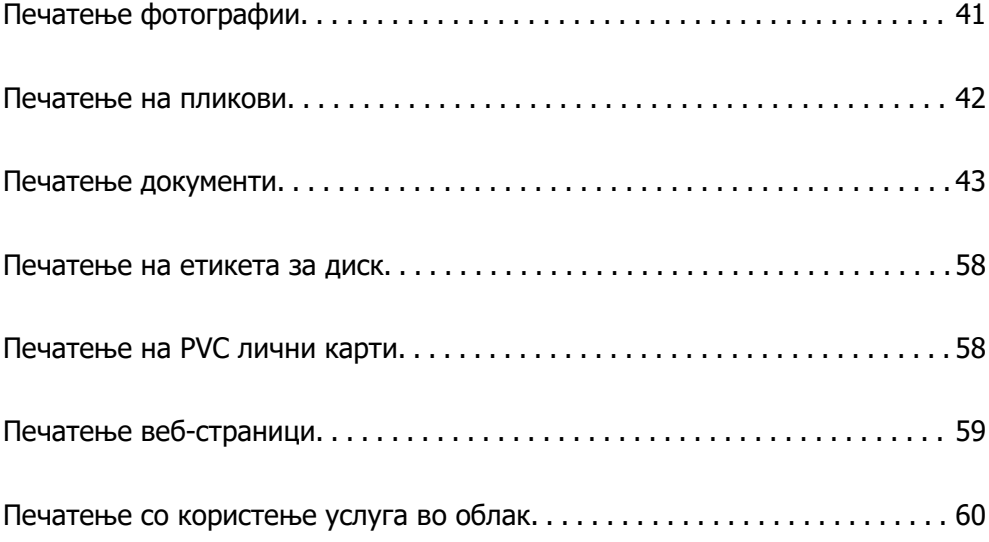

# <span id="page-40-0"></span>**Печатење фотографии**

# **Печатење фотографии од компјутер**

Epson Photo+ ви овозможува лесно и прецизно печатење фотографии во разни распореди на фотографска хартија или на етикети за диск (само одредени модели поддржуваат печатење етикети за диск). За повеќе информации, погледнете ја помошта во апликацијата.

# **Печатење фотографии од паметни уреди**

Може да печатите фотографии од паметен уред како што е паметен телефон или таблет.

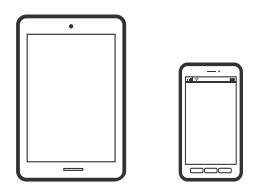

# **Печатење со Epson Smart Panel**

Epson Smart Panel е апликација што ви овозможува лесно извршување задачи на печатачот, како што е печатењето од паметен уред, на пр. паметен телефон или таблет. Може да ги поврзете печатачот и паметниот уред преку безжична мрежа, да ги проверите нивоата на мастило и статусот на печатачот и да ги погледнете решенијата ако се појави грешка.

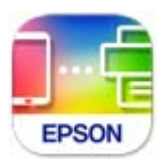

Инсталирајте Epson Smart Panel од следниот URL или QR-код.

<https://support.epson.net/smpdl/>

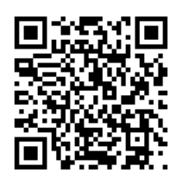

Стартувајте Epson Smart Panel, а потоа изберете го менито за печатење на почетниот екран.

# **Печатење со користење на Epson Print Enabler**

Може безжично да печатите документи, е-пораки, фотографии и веб-страници директно од вашиот телефон со Android или таблет (Android v 4.4 или понова верзија). Со неколку допири, вашиот уред со Android ќе открие печатач Epson што е поврзан на истата безжична мрежа.

<span id="page-41-0"></span>Пребарајте ја и инсталирајте ја Epson Print Enabler од Google Play.

Одете на **Поставки** на вашиот уред со Android, изберете **Печатење**, а потоа овозможете го Epson Print Enabler. Од апликација за Android, како на пример Chrome, допрете на иконата за менито и отпечатете го она што го гледате на екранот.

## **Белешка:**

Ако не го гледате печатачот, допрете **Сите печатачи** и изберете го печатачот.

# **Печатење на пликови**

# **Печатење на пликови од компјутер (Windows)**

1. Ставете пликови во печатачот.

["Ставање пликови" на страница 31](#page-30-0)

- 2. Отворете ја датотеката што сакате да ја печатите.
- 3. Отворете го прозорецот на двигателот за печатачот.
- 4. Изберете ја големината на пликот од **Голем. на документ** во картичката **Главна**, а потоа изберете **Плик** од **Вид хартија**.
- 5. Одредете ги останатите ставки во картичките **Главна** и **Повеќе опции** според потребите, а потоа кликнете **OK**.
- 6. Кликнете **Печати**.

# **Печатење на пликови од компјутер (Mac OS)**

1. Ставете пликови во печатачот.

["Ставање пликови" на страница 31](#page-30-0)

- 2. Отворете ја датотеката што сакате да ја печатите.
- 3. Изберете **Печати** од менито **Датотека** или друга наредба за да пристапите до дијалогот за печатење.
- 4. Изберете ја големината како поставка за **Голем.на харт.**.
- 5. Изберете **Поставки за печатење** од појавното мени.
- 6. Изберете **Плик** како поставка за **Media Type**.
- 7. Одредете ги останатите ставки според потребите.
- 8. Кликнете **Печати**.

# <span id="page-42-0"></span>**Печатење документи**

# **Печатење од компјутер**

Во овој дел се објаснува како да печатите документ од вашиот компјутер со користење на Windows како пример. На Mac OS, постапката може да биде различна или некои функции може да не бидат поддржани.

## **Печатење со користење лесни поставки**

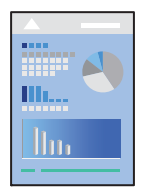

## **Белешка:**

Операциите може да се разликуваат зависно од апликацијата. За повеќе информации, погледнете ја помошта во апликацијата.

1. Ставете хартија во печатачот.

["Ставање хартија" на страница 29](#page-28-0)

- 2. Отворете ја датотеката што сакате да ја печатите.
- 3. Изберете **Печати** или **Поставување за печатење** од менито **Датотека**.
- 4. Изберете го печатачот.

5. Изберете **Претпочитани вредности** или **Својства** за да пристапите до прозорецот на двигателот за печатачот.

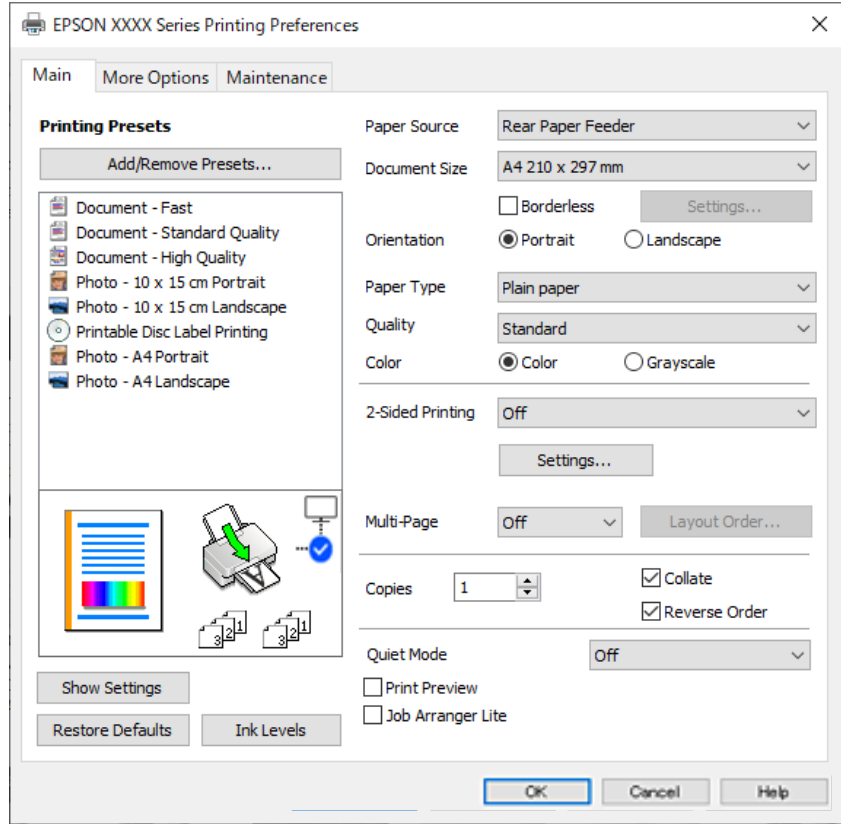

6. Променете ги поставките ако е потребно.

За објаснување на поставките, погледнете во помошта на интернет. Со десен клик на ставката се прикажува **Помош**.

- 7. Кликнете **OK** за да го затворите прозорецот на двигателот за печатачот.
- 8. Кликнете **Печати**.

## **Поврзани информации**

- & ["Список со типови хартија" на страница 29](#page-28-0)
- & ["Достапна хартија и капацитети" на страница 153](#page-152-0)

## **Додавање зададени вредности за лесно печатење**

Ако создадете свои зададени вредности на често користените поставки за печатење на двигателот за печатачот, лесно може да печатите избирајќи ја зададената вредност од списокот.

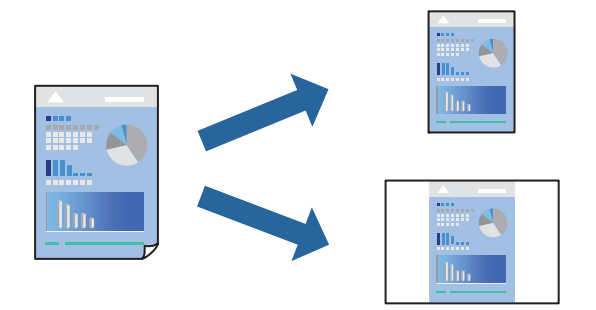

- 1. Во картичките **Главна** или **Повеќе опции** на двигателот за печатачот, одредете ја секоја поставка (на пр. **Голем. на документ** и **Вид хартија**).
- 2. Кликнете **Додај/Отстрани пред-поставки** во **Пред-поставки за печатење**.
- 3. Внесете **Име** и ако е потребно, внесете коментар.
- 4. Кликнете **Зачувај**.

## **Белешка:**

За да избришете зададена вредност, кликнете **Додај/Отстрани пред-поставки**, изберете го името на зададената вредност што сакате да ја избришете од списокот, па избришете ја.

5. Кликнете **Печати**.

Следниот пат кога ќе сакате да печатите користејќи ги истите поставки, изберете го името на регистрираната поставка од **Пред-поставки за печатење** и кликнете **OK**.

# **Двострано печатење**

Двигателот за печатачот автоматски ги одвојува парните и непарните страници при печатењето. Кога ќе се отпечатат непарните страници, превртете ја хартијата според инструкциите и отпечатете ги парните страници.

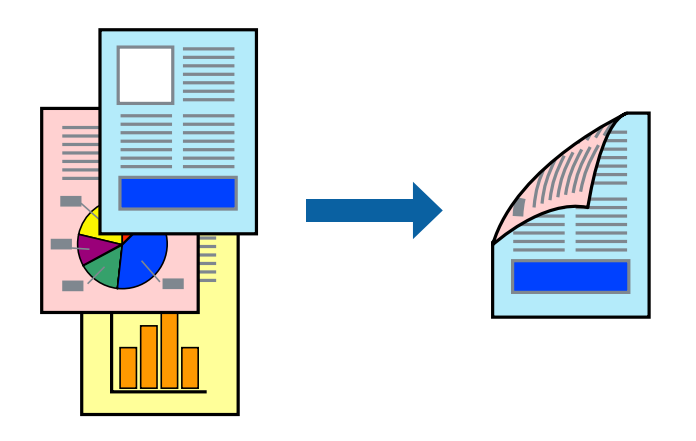

**Белешка:** Оваа функција не е достапна за печатењето без рамки.

Пристапете до двигателот за печатачот, а потоа одредете ги следниве поставки.

Картичка **Главна** > **Двострано печатење**

## **Поврзани информации**

- & ["Хартија за двострано печатење" на страница 155](#page-154-0)
- $\rightarrow$  ["Не може да се изврши рачно двострано печатење \(Windows\)" на страница 149](#page-148-0)

# **Печатење брошура**

Може да отпечатите и брошура што може да се создаде со прераспоредување на страниците и со превиткување на отпечатениот материјал.

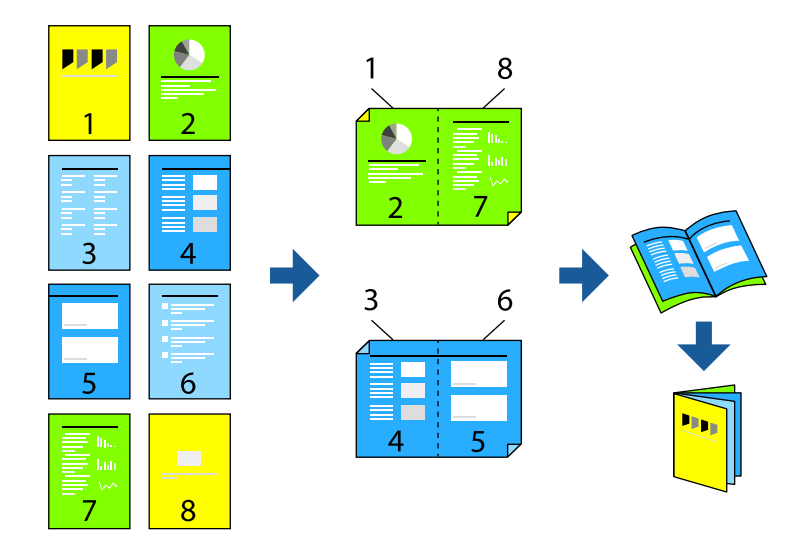

#### **Белешка:**

Оваа функција не е достапна за печатењето без рамки.

Пристапете до двигателот за печатачот, а потоа одредете ги следниве поставки.

Во картичката **Главна**, изберете го методот на двострано печатење од **Двострано печатење**, а потоа изберете **Settings** > **Книшка**.

## **Поврзани информации**

- & ["Хартија за двострано печатење" на страница 155](#page-154-0)
- $\rightarrow$  ["Не може да се изврши рачно двострано печатење \(Windows\)" на страница 149](#page-148-0)

# **Печатење неколку страници на еден лист**

Може да печатите неколку страници со податоци, на само еден лист хартија.

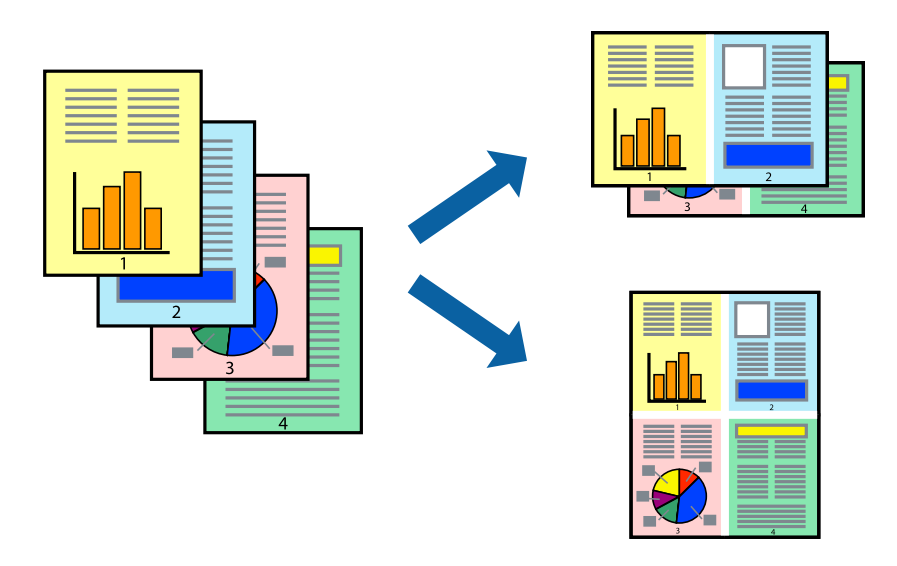

## **Белешка:**

Оваа функција не е достапна за печатењето без рамки.

Пристапете до двигателот за печатачот, а потоа одредете ги следниве поставки.

Картичка **Главна** > **По. стр.** > **2 нагоре** итн.

# **Печатење приспособено на големината на хартијата**

Можете да печатите според големината на хартијата што е ставена во печатачот.

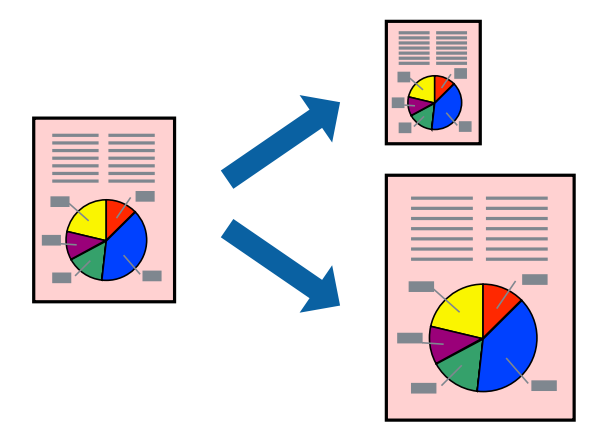

## **Белешка:**

Оваа функција не е достапна за печатењето без рамки.

Пристапете до двигателот за печатачот, а потоа одредете ги следниве поставки.

Во картичката **Повеќе опции** > **Излезна хартија**, изберете ја големината на ставената хартија.

# **Печатење намален или зголемен документ со какво било зголемување**

Можете да ја намалите или да ја зголемите големината на некој документ за одреден процент.

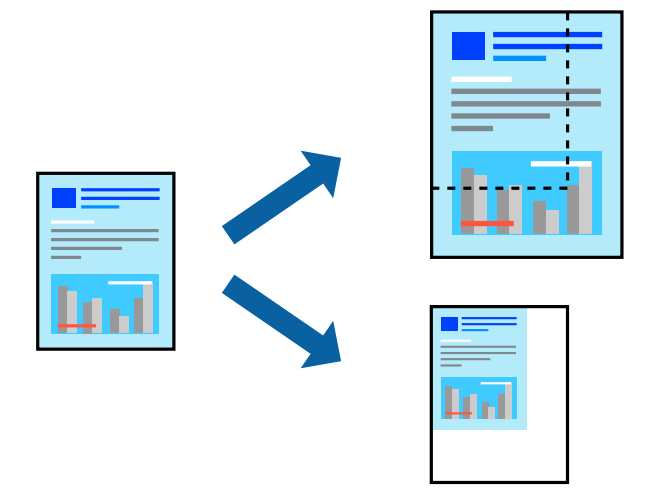

## **Белешка:**

Оваа функција не е достапна за печатењето без рамки.

- 1. Во картичката **Повеќе опции** на двигателот за печатачот, изберете ја големината на документот од поставката **Голем. на документ**.
- 2. Изберете ја големината на хартијата на којашто сакате да печатите од поставката **Излезна хартија**.
- 3. Изберете **Намали/Зголеми документ**, **Зумирај на**, а потоа внесете го процентот.

# **Печатење една слика на повеќе листови за зголемување (создавање постер)**

Оваа функција ви овозможува да печатите една слика на повеќе листови хартија. Може да направите поголем постер така што ќе ги споите листовите еден со друг.

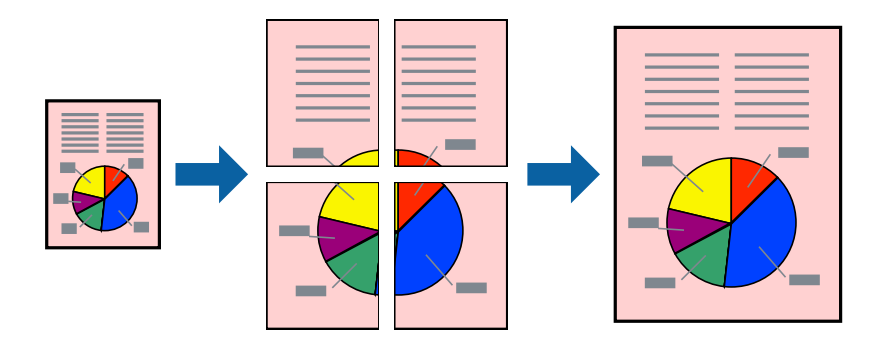

#### **Белешка:**

Оваа функција не е достапна со двострано печатење.

Пристапете до двигателот за печатачот, а потоа одредете ги следниве поставки.

## Картичка **Главна** > **По. стр.** > **Постер 2x2** итн.

## **Правење постери користејќи ги ознаките за порамнување на преклопувањето**

Еве пример како да направите постер кога е избрано **Постер 2x2**, а **Преклопувачки ознаки за порамнување** е избрано во **Печати ознаки за сечење**.

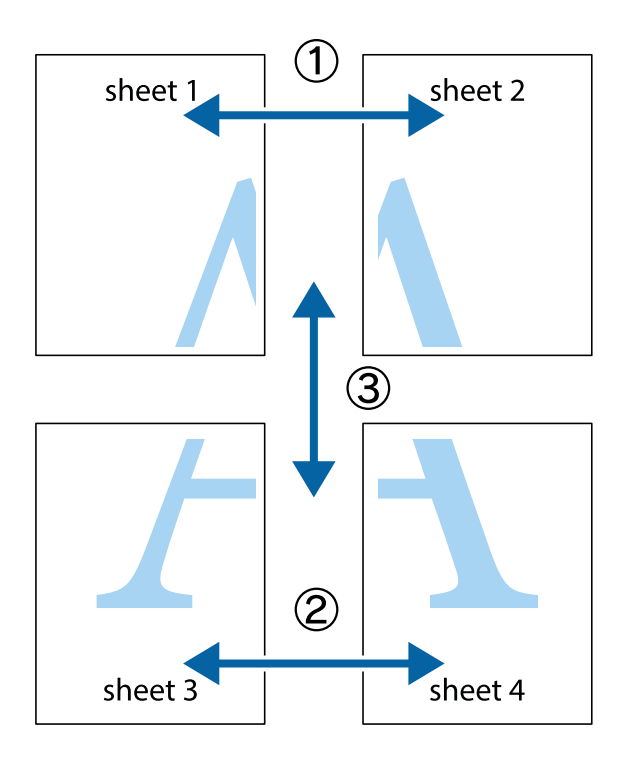

1. Подгответе ги Sheet 1 и Sheet 2. Отсечете ги маргините од Sheet 1 според вертикалната сина линија преку центарот од горните и долните ознаки.

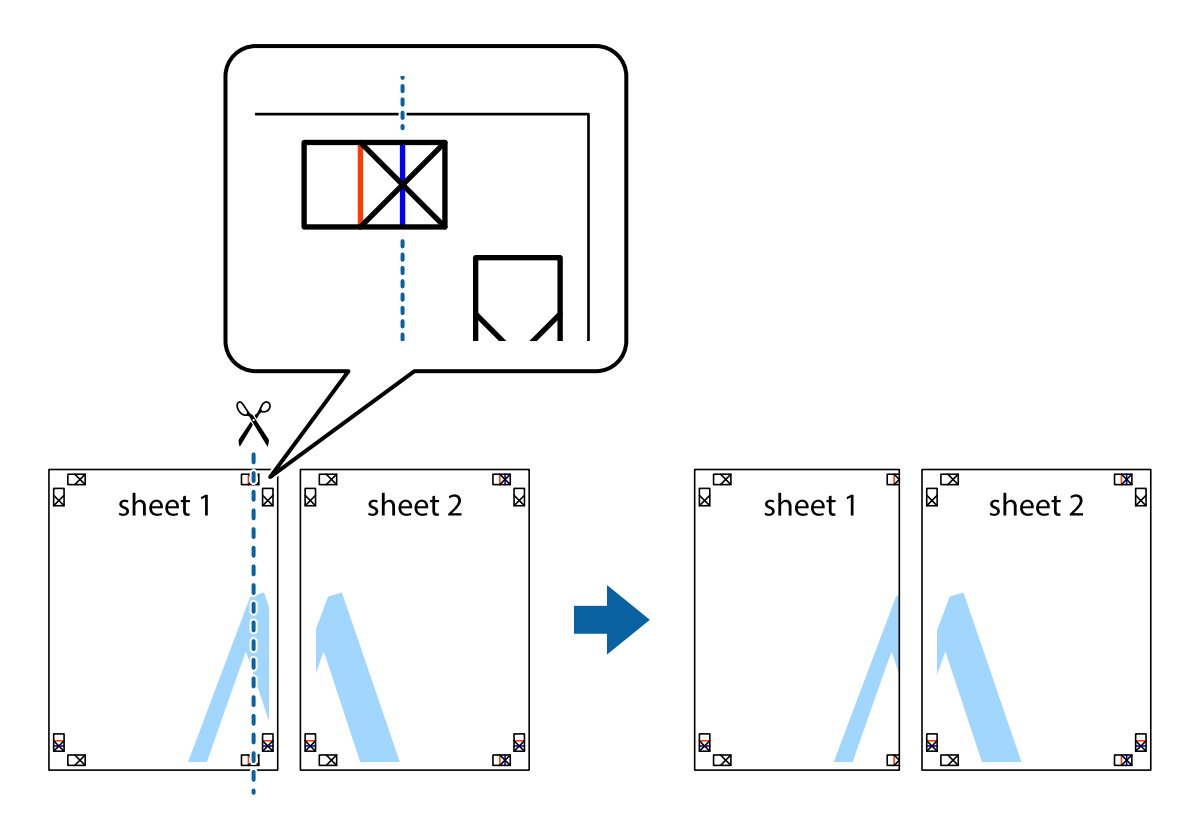

2. Ставете го работ од Sheet 1 врз Sheet 2 и порамнете ги ознаките, а потоа привремено залепете ги двата листа заедно од задната страна.

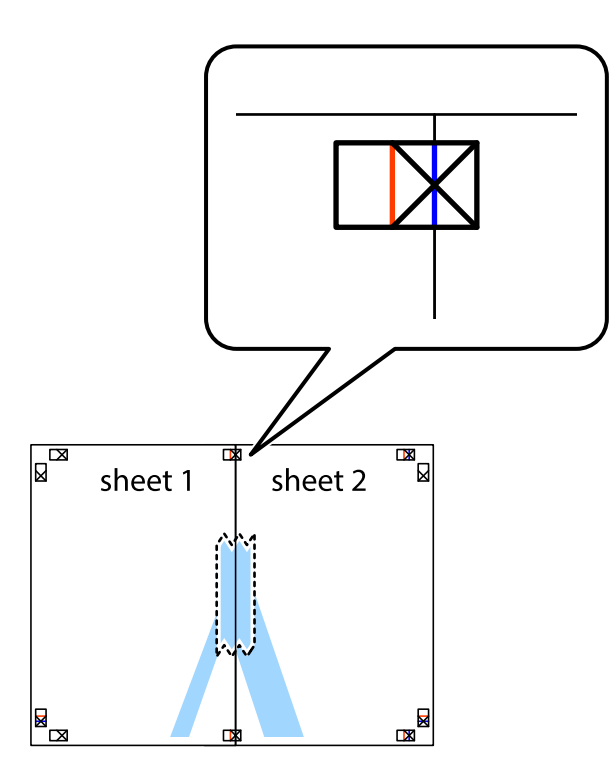

3. Сечете ги преклопените листови на два по должина на вертикалната црвена линија низ ознаките за порамнување (овој пат, тоа е линијата лево од вкрстените ознаки).

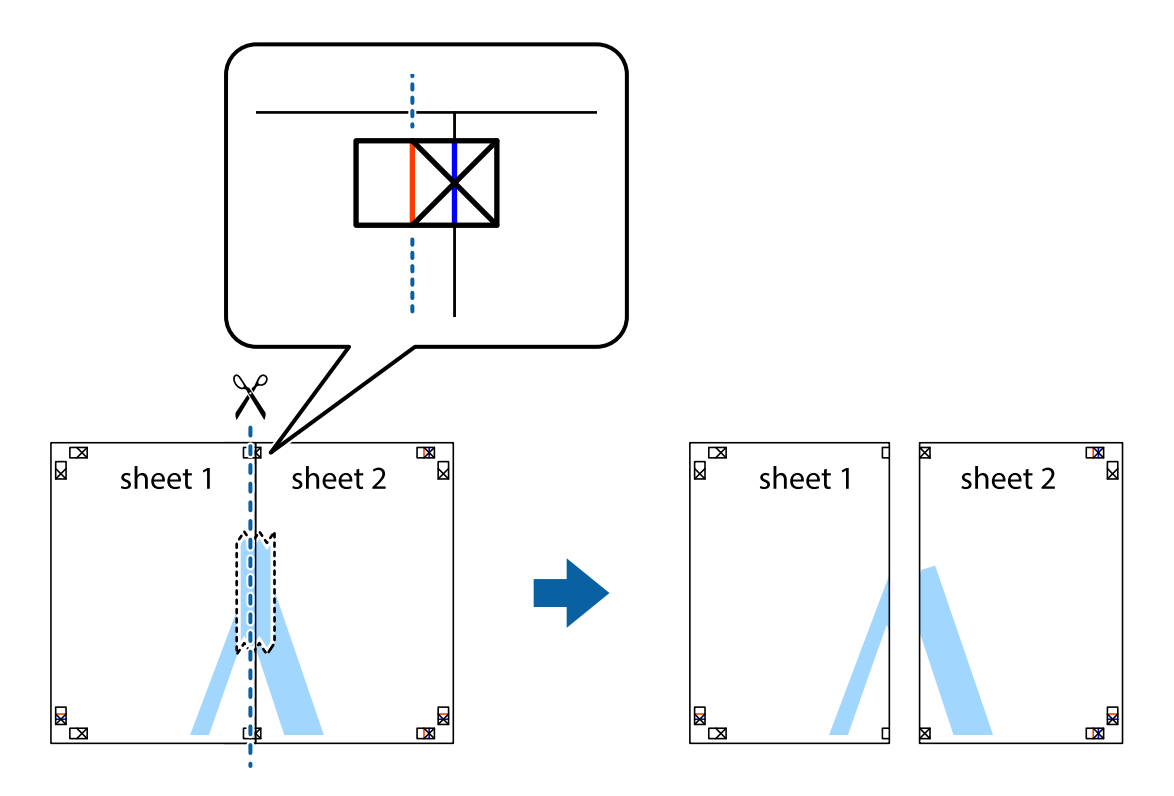

4. Залепете ги листовите заедно од задната страна.

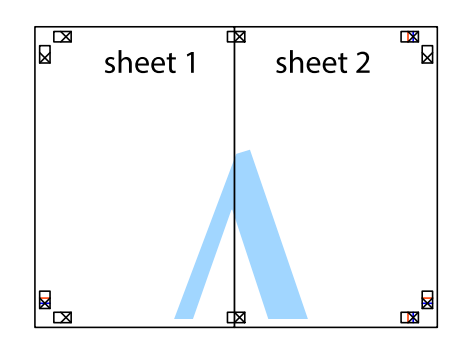

- 5. Повторете ги чекорите од 1 до 4 за да ги залепите заедно Sheet 3 и Sheet 4.
- 6. Отсечете ги маргините од Sheet 1 и Sheet 2 според хоризонталната сина линија преку центарот од ознаките на левата и десната страна.

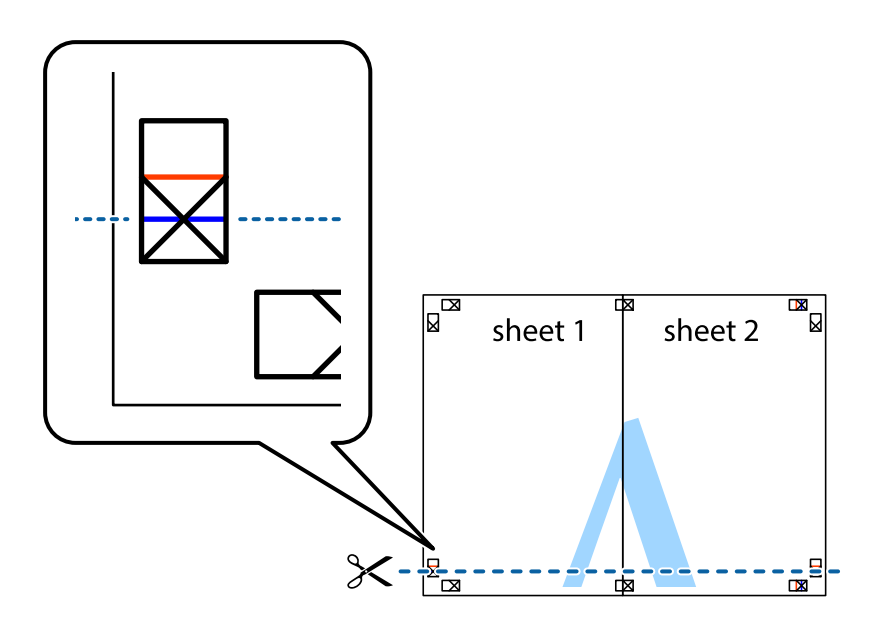

7. Ставете ги рабовите од Sheet 1 и Sheet 2 врз Sheet 3 и Sheet 4 и порамнете ги ознаките, а потоа привремено залепете ги заедно од задната страна.

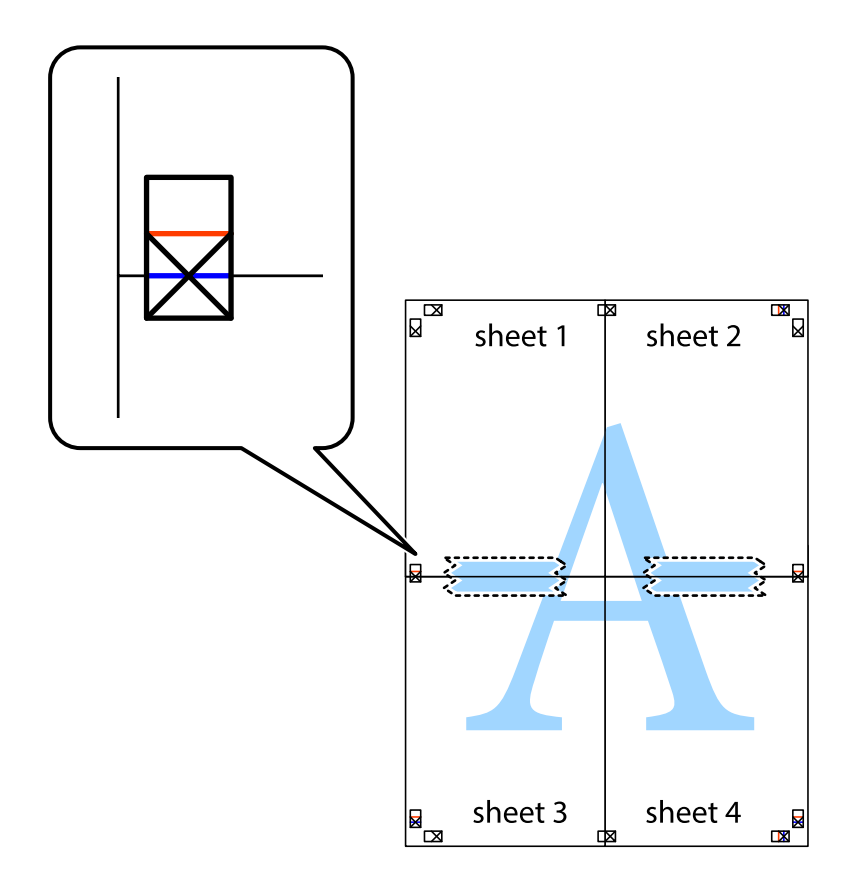

8. Отсечете ги преклопените листови на два според хоризонталната црвена линија преку ознаките за подредување (овој пат, линијата над ознаките).

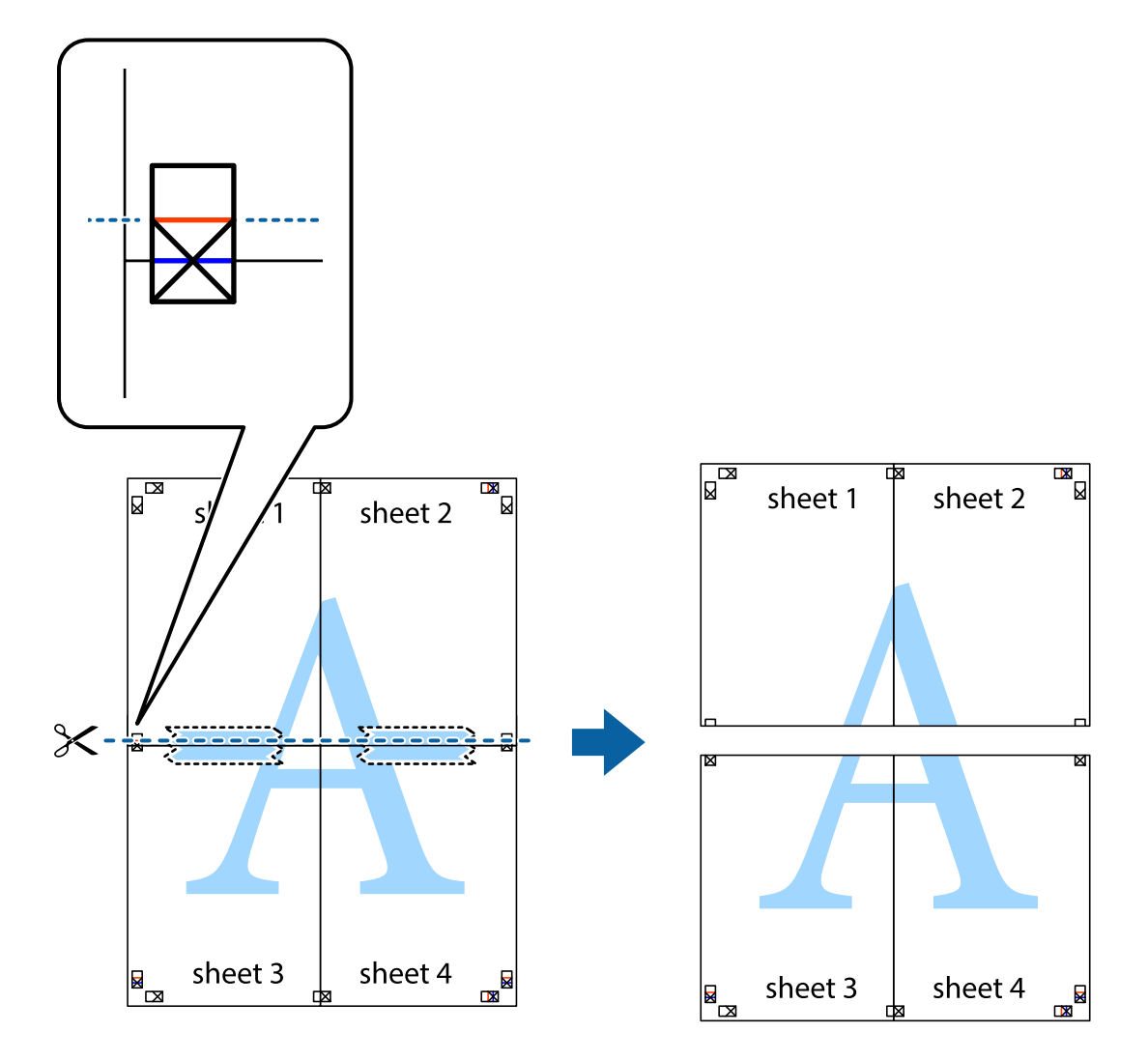

9. Залепете ги листовите заедно од задната страна.

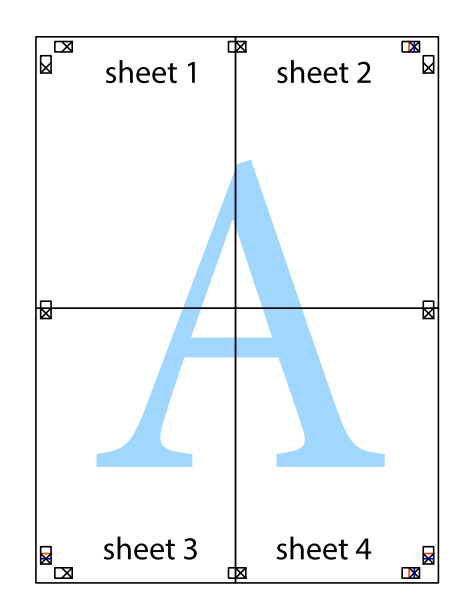

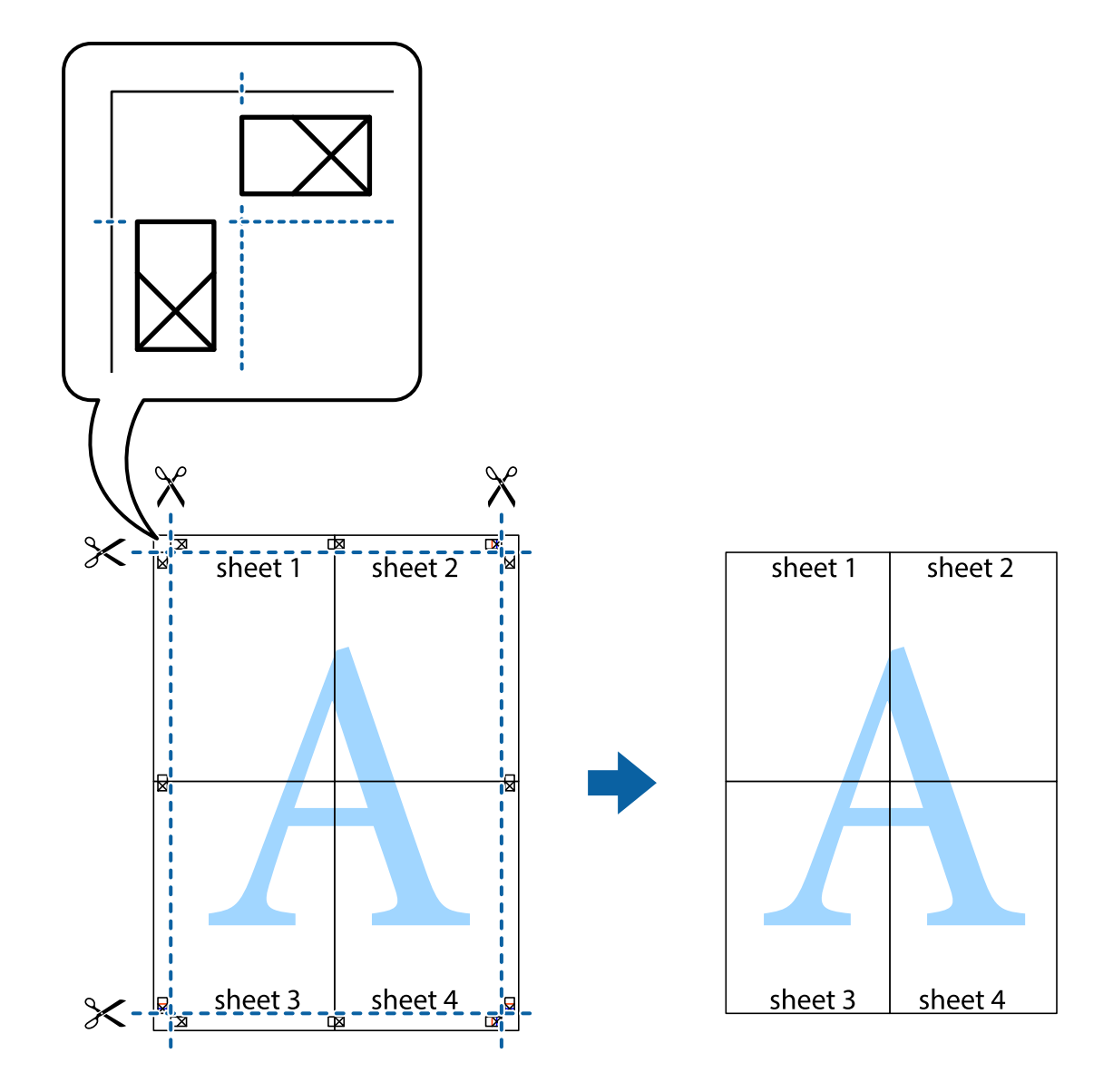

10. Отсечете ги преостанатите маргини според надворешната водилка.

# **Печатење со заглавје и подножје**

Може да печатите информации како што се корисничко име и датум на печатење во заглавјата или подножјата.

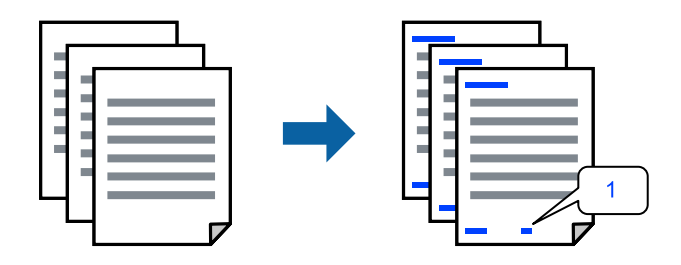

Пристапете до двигателот за печатачот, а потоа одредете ги следниве поставки.

Картичка **Повеќе опции** > **Функции на воден жиг** > **Заглавје/Подножје**

## **Печатење шаблон за заштита од копирање**

На отпечатениот материјал може да отпечатите и шаблон за заштита од копирање. При печатењето, самите букви не се печатат и целиот отпечатен материјал содржи лесна нијанса за прикривање. Скриените букви се појавуваат при фотокопирање, па оригиналот лесно се разликува од копиите.

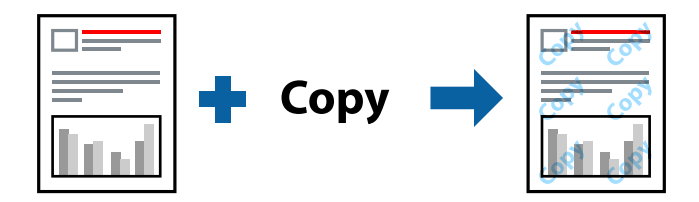

Анти-копирање на моделот е достапен во следниве услови:

- ❏ Вид хартија: Обична хартија, Letterhead
- ❏ Квалитет: Стандардно
- ❏ Без рамки: не е избрано
- ❏ Корекција на боите: Автоматски

Пристапете до двигателот за печатачот, а потоа одредете ги следниве поставки.

Картичка **Повеќе опции** > **Функции на воден жиг** > **Анти-копирање на моделот**

# **Печатење повеќе датотеки заедно**

Аранжер на налози Лајт ви овозможува да комбинирате неколку датотеки создадени од различни апликации и да ги печатите во само една задача за печатење. Може да одредите поставки за печатење за комбинирани датотеки, на пр. распоред со повеќе страници и двострано печатење.

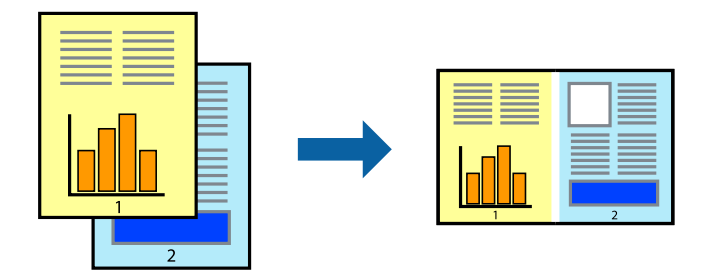

- 1. Во картичката **Главна** на двигателот за печатачот, изберете **Аранжер на налози Лајт**.
- 2. Кликнете **Печати**.

Кога ќе започнете со печатење, се прикажува прозорецот Аранжер на налози Лајт.

- 3. Додека е отворен прозорецот на Аранжер на налози Лајт, отворете ја датотеката што сакате да ја комбинирате со тековната датотека, па повторете ги горенаведените чекори.
- 4. Кога ќе изберете задача за печатење додадена во Проект за печатење Lite во прозорецот Аранжер на налози Лајт, може да го уредувате распоредот на страницата.

5. Кликнете на **Печати** од менито **Фајл** за да започнете со печатење.

## **Белешка:**

Ако го затворите прозорецот на Аранжер на налози Лајт пред да ги додадете сите податоци за печатење на Проект за печатење, задачата за печатење на којашто тековно работите се откажува. Кликнете на **Зачувај** од менито **Фајл** за да ја зачувате тековната задача. Наставката на зачуваните датотеки е "ecl".

За да отворите проект за печатење, кликнете **Аранжер на налози Лајт** во картичката **Одржување** на двигателот за печатачот за да го отворите прозорецот на Job Arranger Lite. Потоа, изберете **Отвори** од менито **Фајл** за да ја изберете датотеката.

# **Печатење со користење на функцијата за универзално печатење во боја**

Може да ја подобрите видливоста на текстовите и сликите во отпечатениот материјал.

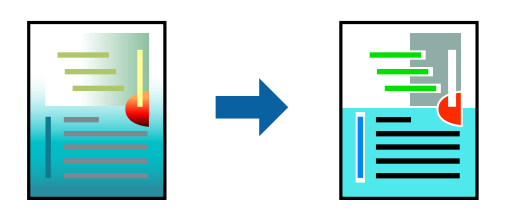

Печатење со универзална боја е достапна само ако се избрани следниве поставки.

- ❏ Вид хартија: Обична хартија, Letterhead
- ❏ Квалитет: Стандардно или повисок квалитет
- ❏ Боја: Боја
- ❏ Аликации: Microsoft® Office 2007 или понова верзија
- ❏ Големина на текст: 96 pts или помала

Пристапете до двигателот за печатачот, а потоа одредете ги следниве поставки.

Картичка **Повеќе опции** > **Корекција на боите** > **Опции за слика** > **Печатење со универзална боја**

## **Приспособување на боите за печатење**

Може да ги приспособувате боите што се користат во задачата за печатење. Овие приспособувања не се применуваат на оригиналните податоци.

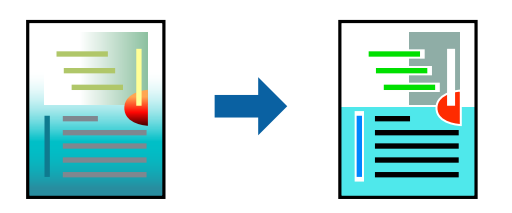

Пристапете до двигателот за печатачот, а потоа одредете ги следниве поставки.

Картичка **Повеќе опции** > **Корекција на боите** > **Прилагодено** > **Напредно** итн.

## **Печатење за потенцирање тенки линии**

Може да ги здебелите тенките линии коишто се премногу тенки за печатење.

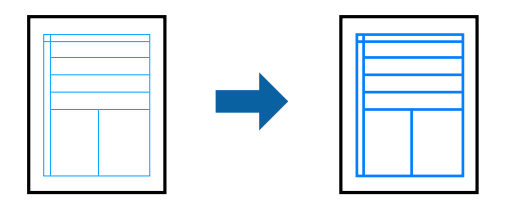

Пристапете до двигателот за печатачот, а потоа одредете ги следниве поставки.

Картичка **Повеќе опции** > **Корекција на боите** > **Опции за слика** > **Нагласување тенки линии**

# **Печатење документи од паметни уреди**

Може да печатите документи од паметен уред како што е паметен телефон или таблет.

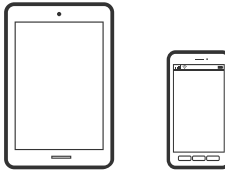

# **Печатење со Epson Smart Panel**

Epson Smart Panel е апликација што ви овозможува лесно извршување задачи на печатачот, како што е печатењето од паметен уред, на пр. паметен телефон или таблет. Може да ги поврзете печатачот и паметниот уред преку безжична мрежа, да ги проверите нивоата на мастило и статусот на печатачот и да ги погледнете решенијата ако се појави грешка.

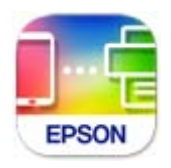

Инсталирајте Epson Smart Panel од следниот URL или QR-код. <https://support.epson.net/smpdl/>

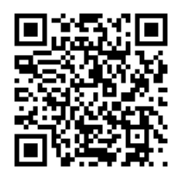

Стартувајте Epson Smart Panel, а потоа изберете го менито за печатење на почетниот екран.

# <span id="page-57-0"></span>**Печатење со користење на Epson Print Enabler**

Може безжично да печатите документи, е-пораки, фотографии и веб-страници директно од вашиот телефон со Android или таблет (Android v 4.4 или понова верзија). Со неколку допири, вашиот уред со Android ќе открие печатач Epson што е поврзан на истата безжична мрежа.

Пребарајте ја и инсталирајте ја Epson Print Enabler од Google Play.

Одете на **Поставки** на вашиот уред со Android, изберете **Печатење**, а потоа овозможете го Epson Print Enabler. Од апликација за Android, како на пример Chrome, допрете на иконата за менито и отпечатете го она што го гледате на екранот.

#### **Белешка:**

Ако не го гледате печатачот, допрете **Сите печатачи** и изберете го печатачот.

# **Печатење на етикета за диск**

# **Печатење фотографии на етикета за диск користејќи Epson Photo+**

Epson Photo+ ви овозможува лесно да печатите фотографии со висок квалитет во разни распореди на етикетите за диск или обвивки за кутија за накит. За повеќе информации, погледнете ја помошта во апликацијата.

Откако ќе започнете со печатење, следете ги поврзаните информации за да ставите диск.

 Може да ја гледате постапката во Веб прирачници за филмови. Пристапете до следнава вебстраница.

<https://support.epson.net/publist/vlink.php?code=NPD7034>

## **Поврзани информации**

& ["Ставање и отстранување на диск" на страница 34](#page-33-0)

# **Печатење на PVC лични карти**

# **Печатење на PVC лични карти користејќи Epson Photo+**

Epson Photo+ ви овозможува да создавате оригинални лични карти и лесно да правите висококвалитетни исписи. За повеќе информации, погледнете ја помошта во апликацијата.

Откако ќе започнете со печатење, следете ги поврзаните информации за да ставите PVC лични карти.

 Може да ја гледате постапката во Веб прирачници за филмови. Пристапете до следнава вебстраница.

<https://support.epson.net/publist/vlink.php?code=NPD7033>

## <span id="page-58-0"></span>**Белешка:**

Кога печатите на PVC лични карти користејќи комерцијално достапен софтвер, одредете ги следниве поставки.

Извор на хартија: Фиока за диск/ID-картичка Вид хартија: PVC ID Card (Borders), PVC ID Card (Borderless)

## **Поврзани информации**

 $\rightarrow$  "Ставање и отстранување на РVС лична карта" на страница 37

# **Печатење веб-страници**

# **Печатење веб-страници од компјутер**

Epson Photo+ ви овозможува да отворате веб-страници, да ја сечете конкретната површина, а потоа да ги уредувате и да ги печатите. За повеќе информации, погледнете ја помошта во апликацијата.

# **Печатење веб-страници од паметни уреди**

Инсталирајте Epson Smart Panel од следниот URL или QR-код.

<https://support.epson.net/smpdl/>

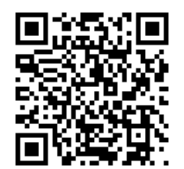

Во апликацијата на вашиот веб-прелистувач, отворете ја веб-страницата што сакате да ја отпечатите. Допрете **Сподели** од менито на апликацијата веб-прелистувач, изберете **Smart Panel**, а потоа започнете со печатење.

# <span id="page-59-0"></span>**Печатење со користење услуга во облак**

Користејќи ја услугата Epson Connect достапна на интернет можете да печатите од својот паметен телефон, таблет или лаптоп во секое време и практично секаде. За да ја користите оваа услуга, потребно е да го регистрирате корисникот и печатачот во Epson Connect.

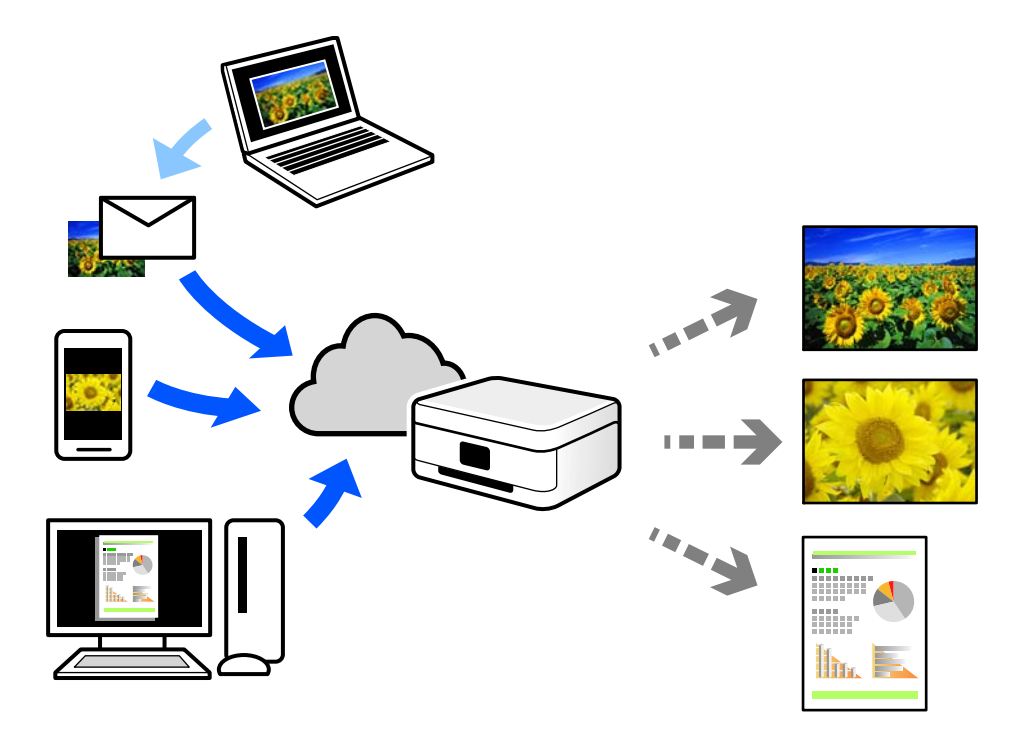

Функциите достапни на интернет се следниве.

❏ Email Print

Кога испраќате е-порака со прилози како што се документи или слики до е-адреса на е-пошта доделена на печатачот, таа е-порака и прилозите може да ги отпечатите од оддалечени локации, на пр. од домашниот или од канцеларискиот печатач.

❏ Remote Print Driver

Ова е споделен двигател поддржан од далечинскиот двигател за печатење. Кога печатите користејќи печатач на оддалечена локација, може да печатите така што ќе го смените печатачот во прозорецот за вообичаени апликации.

За детали околу поставувањето или печатењето, посетете го веб-порталот Epson Connect.

<https://www.epsonconnect.com/>

[http://www.epsonconnect.eu](http://www.epsonconnect.eu/) (само за Европа)

# <span id="page-60-0"></span>**Одржување на печатачот**

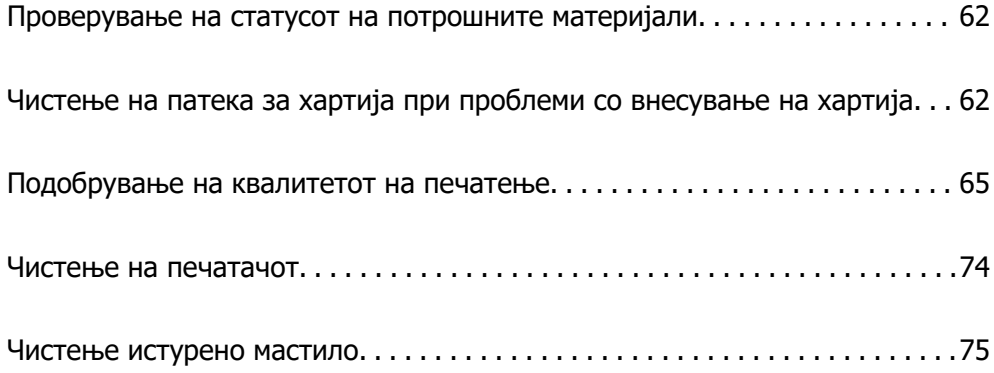

# <span id="page-61-0"></span>**Проверување на статусот на потрошните материјали**

Може да го проверите приближниот работен век на кутијата за одржување од компјутерот. Погледнете го линкот со поврзани информации подолу.

За да потврдите колку мастило е преостанато, визуелно проверувајте ги нивоата на мастило на сите резервоари.

# c**Важно:** Продолженото користење на печатачот кога нивото на мастилото е под долната линија може да го оштети печатачот.

## **Поврзани информации**

- $\rightarrow$  ["Апликација за печатење од компјутер \(двигател за печатач за Windows\)" на страница 158](#page-157-0)
- $\rightarrow$  ["Апликација за печатење од компјутер \(двигател за печатач за Mac OS\)" на страница 159](#page-158-0)
- & ["Време е да дополните мастило" на страница 132](#page-131-0)
- $\rightarrow$  ["Време е да ја замените кутијата за одржување" на страница 138](#page-137-0)

# **Чистење на патека за хартија при проблеми со внесување на хартија**

Кога хартијата не се внесува правилно, исчистете го валјакот внатре.

- 1. Притиснете го копчето  $\circ$  за да го исклучите печатачот.
- 2. Извадете го кабелот за напојување.

3. Отворете го капакот за печатачот.

Валјакот за подземање може да го најдете во положбата наведена на следнава илустрација.

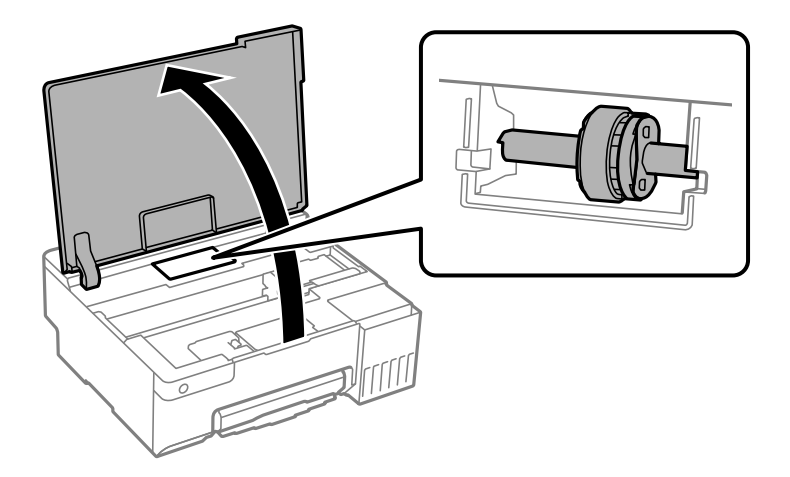

4. Отстранете го валјакот за подземање.

Притиснете ја картичката на десната страна на валјакот за подземање, лизнете ја наназад, а потоа повлечете ја директно нагоре.

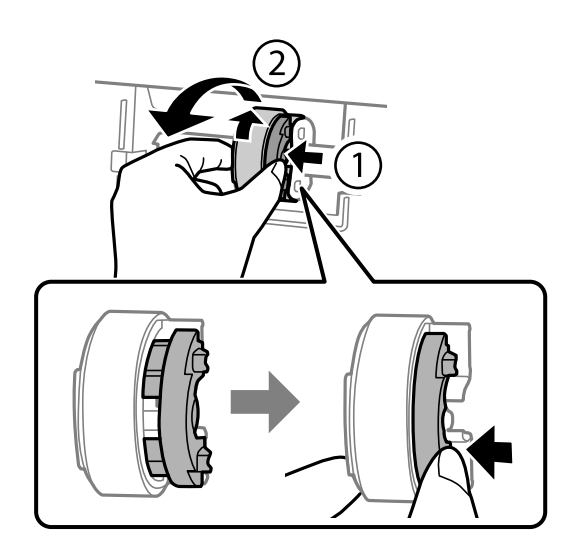

5. Навлажнете мека крпа со вода и добро исцедете ја, па избришете го гумениот дел од валјакот во една насока.

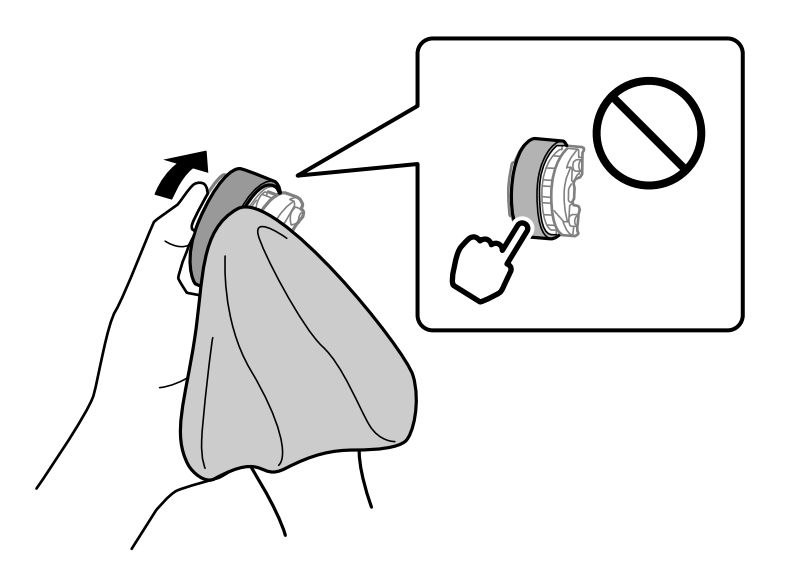

## **CBажно:** Не допирајте го гумениот дел на валјакот за подземање.

6. Притиснете ја картичката на десната страна, а потоа порамнете ги извлечените делови со отворите за да ја прикачите.

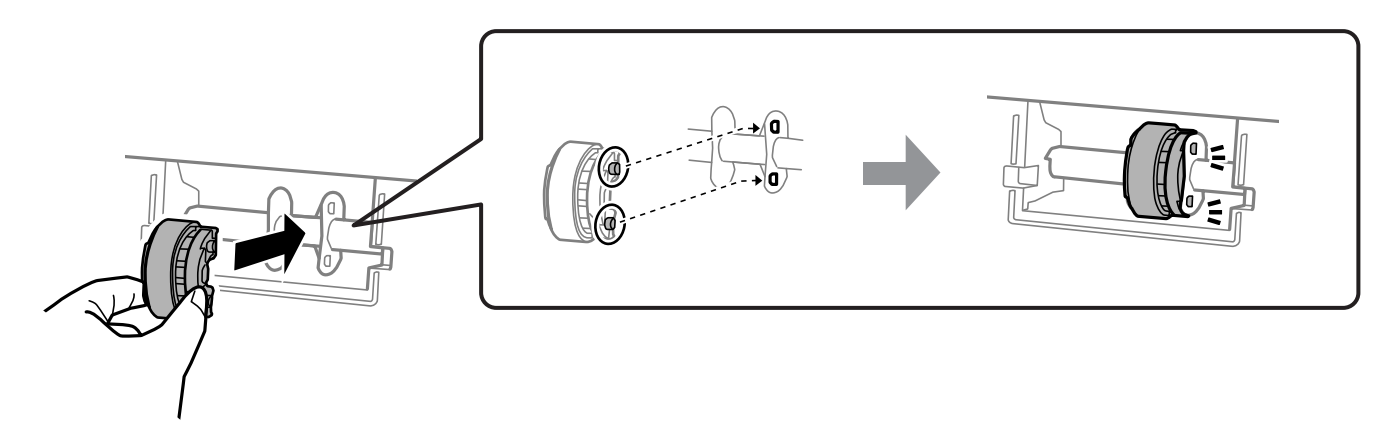

- 7. Затворете го капакот за печатачот.
- 8. Поврзете го кабелот за напојување.
- 9. Притиснете го копчето  $\psi$  за да го вклучите печатачот.

Ако проблемот не е решен, заменете го валјакот за подземање.

## **Поврзани информации**

 $\rightarrow$  ["Време е да ги замените валјаците за подземање" на страница 141](#page-140-0)

# <span id="page-64-0"></span>**Подобрување на квалитетот на печатење**

# **Проверка и чистење на главата за печатење**

 Може да ја гледате постапката и во Веб прирачници за филмови. Пристапете до следнава веб-страница.

<https://support.epson.net/publist/vlink.php?code=NPD7036>

Ако прскалките се затнати, отпечатениот материјал е блед, има забележителни пруги или се појавуваат неочекувани бои. Ако прскалките се целосно затнати, ќе се отпечати празен лист. Кога ќе се намали квалитетот на печатењето, прво употребете ја функцијата за проверка на прскалките и проверете дали прскалките се затнати. Ако прскалките се затнати, исчистете ја главата за печатење.

## **C** Важно:

- ❏ Не отворајте го капакот на печатачот и не исклучувајте го печатачот за време на чистење на главата за печатење. Ако чистењето на главата е нецелосно, може да не биде можно печатење.
- ❏ За чистењето на главата се троши мастило и не треба да се врши повеќе отколку што е потребно.
- ❏ Кога мастилото е потрошено, може нема да можете да ја исчистите главата за печатење.
- ❏ Ако квалитетот на печатењето не се подобрува откако 3 пати ќе се повтори проверката на прскалките и ќе се исчисти главата, почекајте барем 12 часа без печатење, а потоа повторно извршете проверка на прскалките. Препорачуваме да го исклучите печатачот. Ако квалитетот на печатењето не се подобрува, активирајте Интензивно чистење. Ако и понатаму не се подобрува, контактирајте со службата за поддршка на Epson.
- ❏ За да спречите сушење на главата за печатење, не откачувајте го печатачот додека е вклучен.

Може да извршите проверка и чистење на главата за печатење преку контролната табла на печатачот.

- 1. Ставете обична хартија A4 во печатачот.
- 2. Притиснете го копчето  $\mathcal{O}$  за да го исклучите печатачот.

3. Вклучете го печатачот држејќи го копчето  $\oslash$ , а потоа отпуштете ги копчињата кога ќе почне да трепка копчето за вклучување.

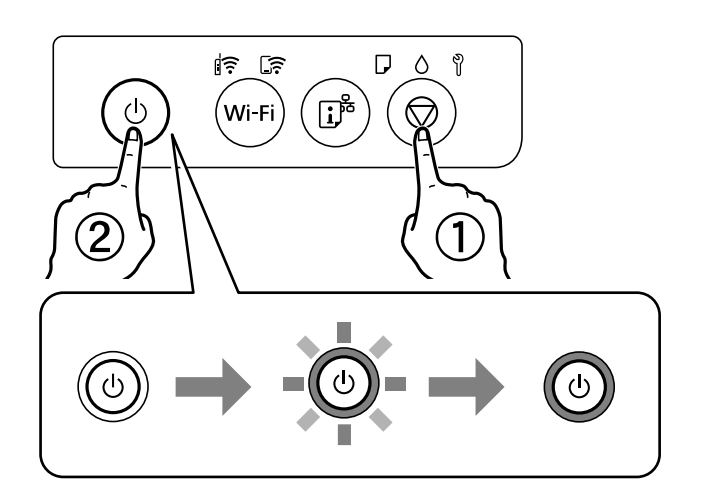

Се печати шаблонот за проверка на прскалките.

## **Белешка:**

Можно е да треба време за да започнете со печатење на шаблонот за проверка на прскалките.

4. Проверете го отпечатениот шаблон за да видите дали прскалките на главата за печатење се затнати.

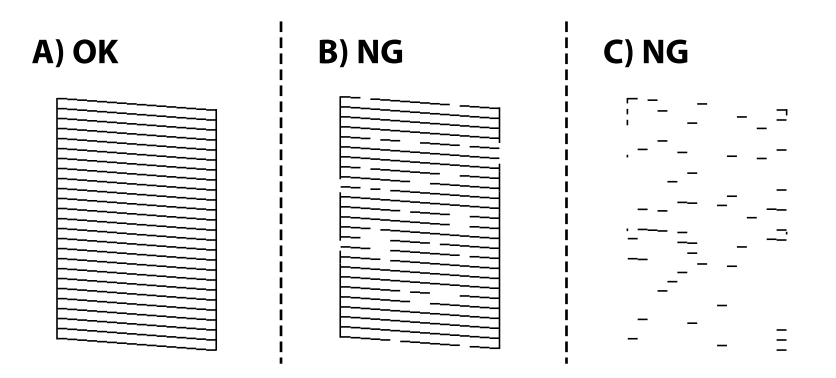

❏ A:

Сите линии се отпечатени. Не се потребни натамошни чекори.

❏ B или близу B

Некои прскалки се затнати. Држете го притиснато копчето  $\odot$  5 секунди додека светлото за напојување не почне да трепка.

Почнува чистењето на главата за печатење.

## **Белешка:**

Можно е да треба време за да започне чистењето на главата за печатење.

❏ C или близу C

Ако повеќето линии недостасуваат или не се отпечатени, тоа укажува дека повеќето прскалки се затнати. Активирајте го Интензивно чистење. За детали, видете "Поврзани информации" подолу.

<span id="page-66-0"></span>5. Кога ќе престане да трепка светлото за вклучување, повторно отпечатете го шаблонот за проверка на прскалките. Повторувајте го чистењето и печатењето на шаблонот додека линиите да се отпечатат целосно.

## **D** Важно:

Ако квалитетот на печатењето не се подобрува откако 3 пати ќе се повтори проверката на прскалките и ќе се исчисти главата, почекајте барем 12 часа без печатење, а потоа, ако е потребно, повторно извршете проверка на прскалките и повторете го чистењето на главата. Препорачуваме да го исклучите печатачот. Ако квалитетот на печатењето не се подобрува, активирајте Интензивно чистење. Ако и понатаму не се подобрува, контактирајте со службата за поддршка на Epson.

## **Поврзани информации**

& "Извршување Интензивно чистење" на страница 67

# **Извршување Интензивно чистење**

Алатката **Интензивно чистење** овозможува замена на сето мастило во цевките за мастило. Во следниве ситуации, можно е да треба да ја користите оваа функција за да го подобрите квалитетот на печатење.

- ❏ Сте печатиле или извршиле чистење на главата кога нивоата на мастило биле премногу ниски за да бидат видливи во прозорците на резервоарот за мастило.
- ❏ Сте извршиле проверка на прскалките и чистење на главата 3 пати и сте почекале најмалку 12 часа без да печатите, но квалитетот на печатење и понатаму не се подобрува.

Пред да ја акивирате оваа функција, прочитајте ги следниве упатства.

## **CBажно:**

Погрижете се дека има доволно мастило во резервоарите за мастило.

Визуелно проверете дали сите резервоари за мастило се полни барем една третина.Ниските нивоа на мастило за време на Интензивно чистење може да доведат до оштетување на производот.

# **CBажно:**

Потребен е интервал од 12 часа помеѓу секое Интензивно чистење.

Норамлно, едно Интензивно чистење треба да го отстрани проблемот со квалитетот на печатење во рок од 12 часа.Од таа причина, за да избегнете непоребно користење на мастило, мора да почекате 12 часа пред да се обидете повторно.

# **CBажно:**

Можно е да биде потребна замена на кутија за одржување.

Мастилото ќе биде исфрлено во кутијата за одржување.Ако се наполни, мора да ја подготвите и да ја инсталирате кутијата за одржување за да продолжите со печатење.

#### **Белешка:**

Кога нивоата на мастило или слободниот простор во кутијата за одржување се недоволни за Интензивно чистење, не може да ја активирате оваа функција.Дури и во овој случај, нивоата и слободниот простор за печатење може да останат.

### **Поврзани информации**

& ["Проверка и чистење на главата за печатење" на страница 65](#page-64-0)

## **Активирање Интензивно чистење (Windows)**

- 1. Отворете го прозорецот на двигателот за печатачот.
- 2. Кликнете **Интензивно чистење** во картичката **Одржување**.
- 3. Следете ги инструкциите на екранот.

## **При Важно:**

Ако квалитетот на печатењето не се подобрува откако ќе извршите Интензивно чистење, почекајте барем 12 часа без печатење, а потоа повторно отпечатете го шаблонот за проверка на прскалките. Во зависност од отпечатениот шаблон, повторно извршете Чистење или Интензивно чистење. Ако квалитетот сè уште не се подобрува, контактирајте со службата за поддршка на Epson.

## **Поврзани информации**

 $\rightarrow$  ["Апликација за печатење од компјутер \(двигател за печатач за Windows\)" на страница 158](#page-157-0)

# **Извршување Интензивно чистење (Mac OS)**

- 1. Изберете **Системски претпочитани вредности** од менито Apple > **Печатачи и скенери** (или **Печати и скенирај**, **Печати и испрати факс**), а потоа изберете го печатачот.
- 2. Кликнете **Опции и производи** > **Услужна програма** > **Отвори ја услужната програма за печатачот**.
- 3. Кликнете **Интензивно чистење**.
- 4. Следете ги инструкциите на екранот.

## **CBажно:**

Ако квалитетот на печатењето не се подобрува откако ќе извршите Интензивно чистење, почекајте барем 12 часа без печатење, а потоа повторно отпечатете го шаблонот за проверка на прскалките. Во зависност од отпечатениот шаблон, повторно извршете Чистење или Интензивно чистење. Ако квалитетот сè уште не се подобрува, контактирајте со службата за поддршка на Epson.

## **Поврзани информации**

 $\rightarrow$  ["Апликација за печатење од компјутер \(двигател за печатач за Mac OS\)" на страница 159](#page-158-0)

# **Спречување на затнувањето на прскалките**

Секогаш користете го копчето за вклучување кога го вклучувате и исклучувате печатачот.

Проверете дали светлото за напојување е исклучено пред да го откачите кабелот за напојување.

И самото мастило може да се исуши ако не е покриено. Исто како што ставате капаче на хемиско или мастилно пенкало за да не се исуши, уверете се дека главата за печатење е соодветно покриена за да спречите сушење на мастилото.

Кога кабелот за напојување ќе се откачи или кога ќе дојде до прекин на електричното напојување додека печатачот работи, главата за печатење може да не се покрие соодветно. Ако се остави во таква положба, главата за печатење ќе се исуши и прскалките (излезите за мастило) ќе се затнат.

Во тој случај, вклучете го и исклучете го печатачот што е можно побрзо, за да се покрие главата за печатење.

# **Порамнување на главата за печатење**

Ако забележите непорамнетост или вертикални линии или заматени слики, порамнете ја главата за печатење.

## **Порамнување на главата за печатење — Windows**

- 1. Ставете обична хартија A4 во печатачот.
- 2. Отворете го прозорецот на двигателот за печатачот.
- 3. Кликнете на **Порамн. на главата за печатење** од јазичето **Одржување**.
- 4. Следете ги упатствата на екранот.

## **Поврзани информации**

 $\rightarrow$  . Апликација за печатење од компјутер (двигател за печатач за Windows)" на страница 158

## **Порамнување на главата за печатење — Mac OS**

- 1. Ставете обична хартија A4 во печатачот.
- 2. Изберете **Системски претпочитани вредности** од менито Apple > **Печатачи и скенери** (или **Печати и скенирај**, **Печати и испрати факс**), а потоа изберете го печатачот.
- 3. Кликнете **Опции и производи** > **Услужна програма** > **Отвори ја услужната програма за печатачот**.
- 4. Кликнете **Print Head Alignment**.
- 5. Следете ги инструкциите на екранот.

## **Поврзани информации**

 $\rightarrow$  ["Апликација за печатење од компјутер \(двигател за печатач за Mac OS\)" на страница 159](#page-158-0)

# **Чистење на патеката на движење на хартијата од дамки од мастило (кога површината на отпечатениот материјал е вертикално замачкана)**

Кога отпечатените примероци се замачкани или изгребани, исчистете го валјакот во печатачот.

Потребно ви е следново за да ги извршите постапките од чекор 2.

- ❏ тенко стапче
- ❏ добро исцедена влажна газа или крпа
- 1. Извршете Чистење на водилката за хартија од двигателот на печатачот за да ја исчистите патеката за хартија.
	- ❏ Windows

Пристапете до прозорецот на двигателот за печатачот, а потоа кликнете **Чистење на водилките на хартијата** на картичката **Одржување**. Следете ги инструкциите на екранот.

❏ Mac OS

Изберете **Системски претпочитани вредности** од менито Apple > **Печатачи и скенери** (или **Печати и скенирај**, **Печати и испрати факс**), а потоа изберете го печатачот. Кликнете на **Опции и производи** > **Услужна програма** > **Отвори ја услужната програма на печатачот** и кликнете на **Paper Guide Cleaning**. Следете ги инструкциите на екранот.

Повторувајте ја оваа постапка додека хартијата веќе не е замачкана со мастило. Ако по повеќекратно чистење хартијата и понатаму се валка со мастило, одете на следниот чекор.

2. Завиткајте добро исцедена влажна газа или крпа околу врвот на тенкото стапче.

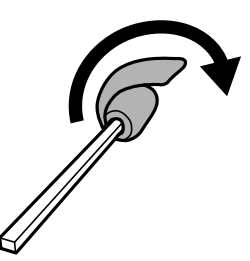

- 3. Исклучете го печатачот со притискање на копчето  $\mathcal O$ .
- 4. Извадете го кабелот за напојување и исклучете го.

<span id="page-70-0"></span>5. Извлечете ја излезната фиока.

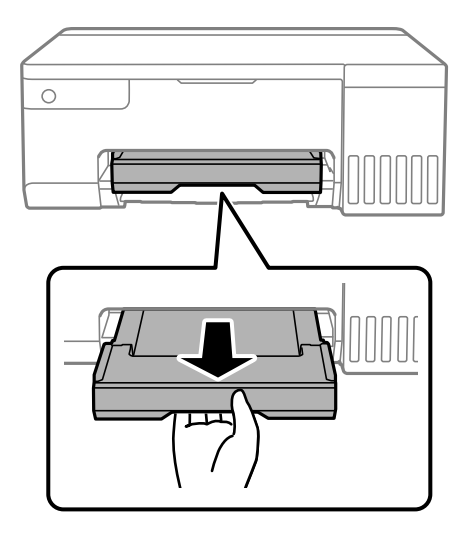

6. Користете го стапчето што го подготвивте во чекор 2 за да ги избришете двата бели валјаци додека ги ротирате.

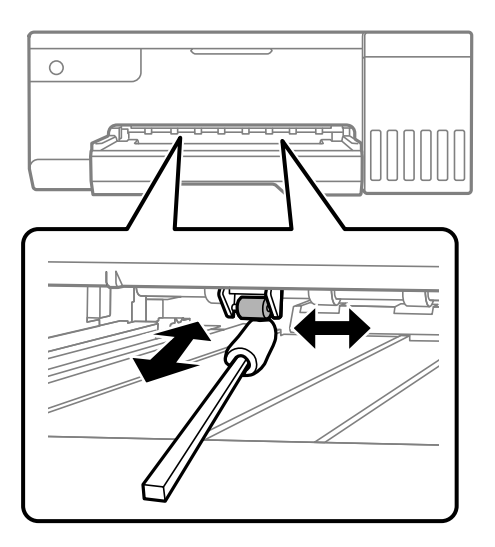

#### **CBажно:**

Не користете хартиени салфети за чистење на внатрешноста на печатачот. Прскалките на главата за печатење може да се затнат со влакненца.

7. Поврзете го кабелот за напојување, а потоа вклучете го печатачот.

Ако отпечатениот материјал и понатаму е размачкан, повторете го чекорот 1.

# **Чистење на проѕирната фолија**

Ако отпечатениот примерок не се подобрува откако ќе ја порамните главата за печатење или ќе ја исчистите патеката на хартијата, можеби проѕирната фолија во внатрешноста на печатачот е замачкана.

Потребни работи:

- ❏ Чепкалки за уши (неколку)
- ❏ Вода со неколку капки детергент (2 до 3 капки детергент во 1/4 шолја вода од чешма)
- ❏ Светло за проверки на замачкувања

# c**Важно:**

Не користете друго средство за чистење освен вода со неколку капки детергент.

- 1. Исклучете го печатачот со притискање на копчето  $\mathcal \psi$ .
- 2. Отворете го капакот за печатачот.

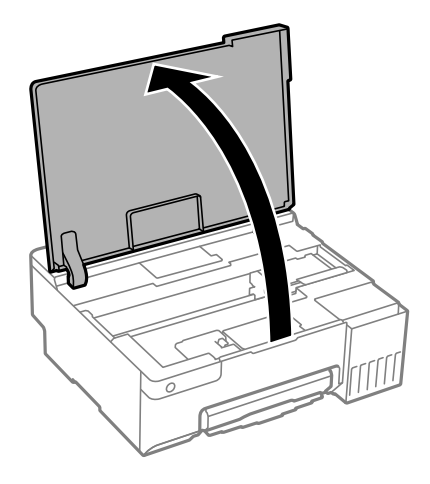
3. Проверете дали проѕирната фолија е замачкана. Може лесно да ги видите замачкувањата ако користите светилка.

Ако има замачкувања (како на пример траги од прсти или маст) на проѕирната фолија (А), одете на следниот чекор.

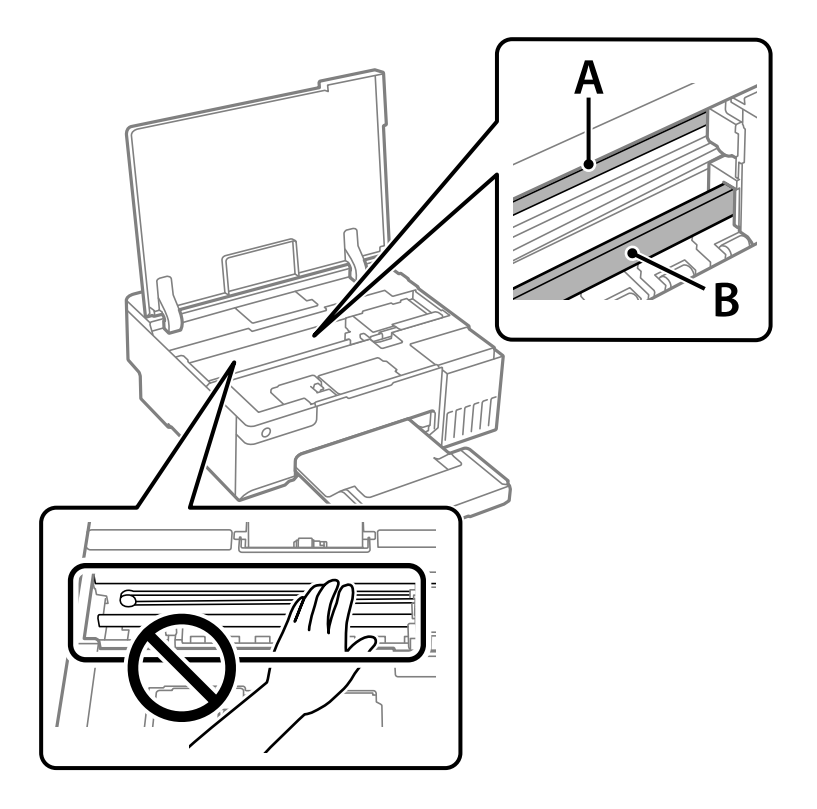

#### A: проѕирна фолија

B: шина

#### c**Важно:**

Внимавајте да не ја допрете шината (В). Ако ја допрете, можеби нема да можете да печатите. Не бришете ја маста од шината затоа што е потребна за функционирање.

4. Навлажнете чепкалка за уши со водата со неколку капки детергент, но внимавајте да не капе вода од неа и избришете го замачканиот дел.

Внимавајте да не го допрете мастилото што се залепило во внатрешноста на печатачот.

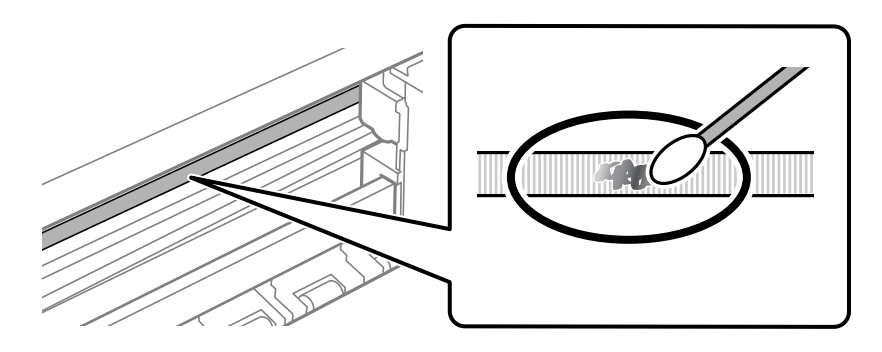

#### **CBажно:**

Нежно избришете го замачканиот дел. Ако притиснете премногу силно на фолијата со чепкалката за уши, пружините на фолијата може да се изместат и да се оштети печатачот.

5. Користете нова, сува чепкалка за уши за да ја избришете фолијата.

#### c**Важно:** Не оставајте влакна на фолијата.

#### **Белешка:**

Често менувајте ја чепкалката за уши со нова за да не се прошири замачкувањето.

- 6. Повторувајте ги чекорите 4 и 5 додека да ги исчистите замачкувањата од фолијата.
- 7. Визуелно проверете дали има замачкувања на фолијата.

## **Чистење на печатачот**

Ако компонентите и куќиштето се валкани или правливи, исклучете го печатачот и исчистете ги со мека, чиста крпа, навлажнета со вода. Ако не може да ја отстраните нечистотијата, додајте мало количество благ детергент на влажната крпа.

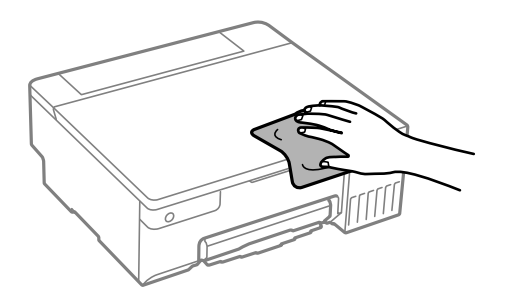

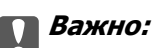

- ❏ Внимавајте да не навлезе вода во механизмот на печатачот или во електричните компоненти. Во спротивно, печатачот може да се оштети.
- ❏ Никогаш не користете алкохол или разредувач на боја за да ги чистите компонентите и куќиштето. Овие хемикалии може да ги оштетат.
- ❏ Не допирајте ги деловите прикажани во следнава илустрација. Така може да предизвикате дефект.

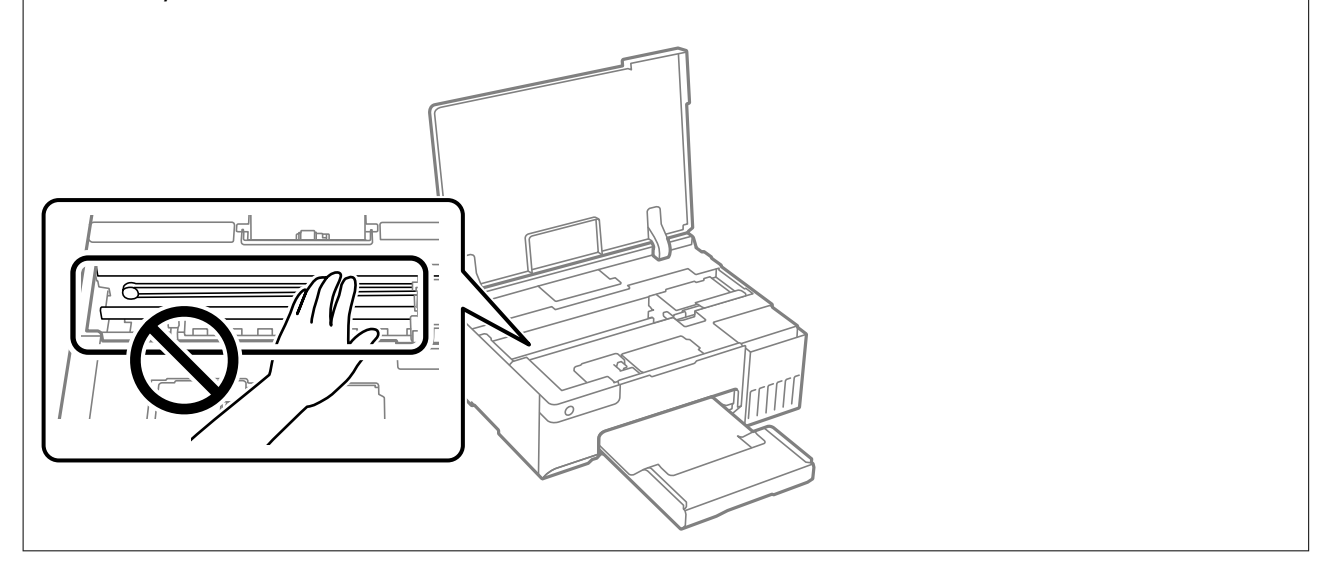

## **Чистење истурено мастило**

Ако се истури мастило, исчистете го на следниов начин.

- ❏ Ако мастилото се залепи во областа околу резервоарот, избришете го со користење на чиста крпа или чепкалка за уши.
- ❏ Ако се истури мастилото на работната маса или на подот, веднаш избришете го. Кога мастилото ќе се засуши ќе биде тешко да го отстраните размачканото. За да спречите размачканото да се прошири, исчистете го мастилото со сува крпа и избришете го со влажна крпа.
- ❏ Ако мастилото дојде во контакт со вашите раце, измијте ги со вода и сапун.

# <span id="page-75-0"></span>**Во вакви ситуации**

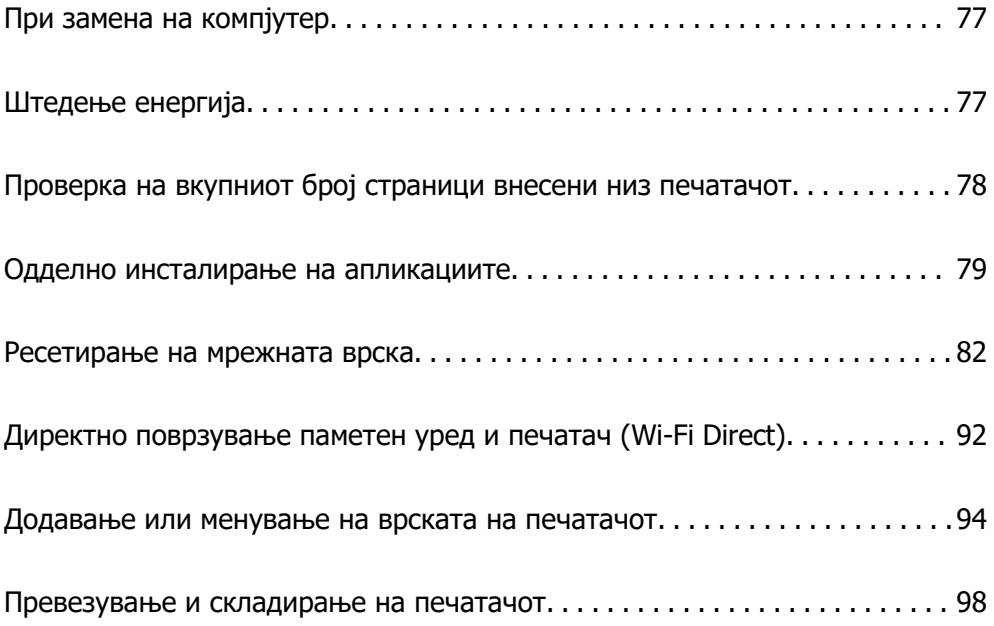

## <span id="page-76-0"></span>**При замена на компјутер**

Треба да ги инсталирате двигателот за печатачот и другиот софтвер на новиот компјутер.

Одете на следнава веб-локација и внесете го името на производот. Одете во **Поставување** и започнете со поставување. Следете ги инструкциите на екранот.

[https://epson.sn](https://epson.sn/?q=2)

## **Штедење енергија**

Печатачот влегува во режим на спиење или се исклучува автоматски ако не се вршат дејства одреден период. Можете да го прилагодите времето пред да се примени управувањето со енергија. Секое зголемување ќе влијае врз енергетската ефикасност на производот. Имајте ја предвид животната средина пред да извршите каква било промена.

Во зависност од местото на купување, печатачот може да има функција која автоматски го исклучува ако не е поврзан на мрежата одреден временски период.

<https://www.epson.eu/energy-consumption>

## **Штедење енергија — Windows**

- 1. Отворете го прозорецот на двигателот за печатачот.
- 2. Кликнете **Информаци за печатач и опции** во картичката **Одржување**.
- 3. Направете нешто од следново.

#### **Белешка:**

Вашиот производ може да ја има функцијата **Тајмер за исклучување** или **Исклучи напојување ако е неактивно** и функциите **Искл. напој. ако е исклуч. од приклучок** во зависност од местото на купување.

- ❏ Изберете го периодот пред печатачот да влезе во режим за спиење како поставка за **Тајмер за спиење**, па кликнете **Прати**. За да се исклучува печатачот автоматски, одредете го периодот како поставка за **Тајмер за исклучување**, па кликнете **Прати**.
- ❏ Изберете го периодот пред печатачот да влезе во режим за спиење како поставка за **Тајмер за спиење**, па кликнете **Прати**. За автоматско исклучување на печатачот, одредете го периодот во **Исклучи напојување ако е неактивно** или поставката **Искл. напој. ако е исклуч. од приклучок** и кликнете на **Прати**.
- 4. Кликнете **OK**.

#### **Поврзани информации**

 $\rightarrow$  ["Апликација за печатење од компјутер \(двигател за печатач за Windows\)" на страница 158](#page-157-0)

## <span id="page-77-0"></span>**Штедење енергија — Mac OS**

- 1. Изберете **Системски претпочитани вредности** од менито Apple > **Печатачи и скенери** (или **Печати и скенирај**, **Печати и испрати факс**), а потоа изберете го печатачот.
- 2. Кликнете **Опции и производи** > **Услужна програма** > **Отвори ја услужната програма за печатачот**.
- 3. Кликнете **Поставки на печатачот**.
- 4. Направете нешто од следново.

#### **Белешка:**

Вашиот производ може да ја има функцијата **Тајмер за исклучување** или **Исклучи напојување ако е неактивно** и функциите **Искл. напој. ако е исклуч. од приклучок** во зависност од местото на купување.

- ❏ Изберете го периодот пред печатачот да влезе во режим за спиење како поставка за **Тајмер за спиење**, па кликнете **Примени**. За да се исклучува печатачот автоматски, одредете го периодот како поставка за **Тајмер за исклучување**, па кликнете **Примени**.
- ❏ Изберете го периодот пред печатачот да влезе во режим за спиење како поставка за **Тајмер за спиење**, па кликнете **Примени**. За автоматско исклучување на печатачот, одредете го периодот во **Исклучи напојување ако е неактивно** или поставката **Искл. напој. ако е исклуч. од приклучок** и кликнете на **Примени**.

### **Оневозможување на вашата Wi-Fi врска**

Ако сте имале навика да користите Wi-Fi (безжична LAN), но веќе немате потреба да го правите тоа поради промена на режимот за поврзување итн., може да ја оневозможите вашата Wi-Fi врска.

Со отстранување на непотребните Wi-Fi сигнали, може да го намалите и оптоварувањето на струјата при мирување.

- 1. Исклучете го печатачот ако е вклучен.
- 2. Вклучете го печатачот држејќи го копчето  $\mathbf{D}^{\mathbf{B}}$ .

Стандардните мрежни поставки се вратени и Wi-Fi врската е оневозможена.

#### **Белешка:**

Треба да направите мрежни поставки за повторно да користите Wi-Fi.

#### **Поврзани информации**

& ["Копчиња и функции" на страница 23](#page-22-0)

## **Проверка на вкупниот број страници внесени низ печатачот**

Можете да го проверите вкупниот број страници внесени низ печатачот. Информациите се печатат заедно со шаблонот за проверка на прскалките.

- <span id="page-78-0"></span>1. Ставете обична хартија A4 во печатачот.
- 2. Притиснете го копчето  $\bigcirc$  за да го исклучите печатачот.
- 3. Вклучете го печатачот држејќи го копчето  $\oslash$ , а потоа отпуштете ги копчињата кога ќе почне да трепка копчето за вклучување.

#### **Белешка:**

Преку двигателот за печатачот може да го проверите и вкупниот број на внесени страници.

❏ Windows

Кликнете **Информаци за печатач и опции** во картичката **Одржување**.

❏ Mac OS

Мени Apple > **Системски претпочитани вредности** <sup>&</sup>gt;**Печатачи и скенери** (или **Печати и скенирај**, **Печати и испрати факс**) > Epson(XXXX) > **Опции и производи** <sup>&</sup>gt;**Услужна програма** <sup>&</sup>gt;**Отвори ја услужната програма за печатачот** <sup>&</sup>gt;**Printer and Option Information**

## **Одделно инсталирање на апликациите**

Поврзете го вашиот компјутер на мрежата и инсталирајте ја последната верзија на апликациите од веб-локацијата. Најавете се на вашиот компјутер како администратор. Внесете ја администраторската лозинка ако компјутерот ви ја побара.

#### **Белешка:**

Кога преинсталирате апликација, потребно е прво да ја деинсталирате.

- 1. Погрижете се печатачот и компјутерот да бидат достапни за комуникација и печатачот да биде поврзан на интернет.
- 2. Стартувајте ја Epson Software Updater.

Сликата од екранот е пример од Windows.

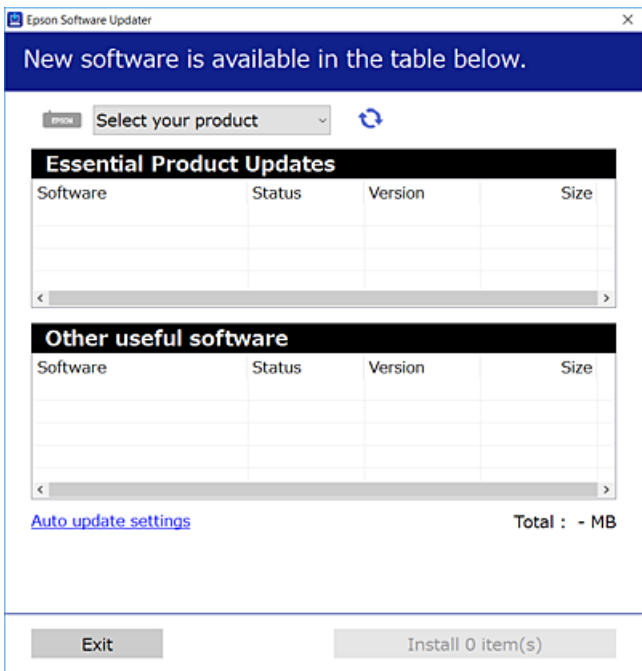

- <span id="page-79-0"></span>3. За Windows, изберете печатач и кликнете на  $\mathbb{C}$ за да ги пребарате најновите достапни апликации.
- 4. Изберете ги ставките коишто сакате да ги инсталирате или да ги ажурирате и кликнете на копчето за инсталирање.

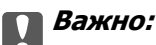

Не вадете го кабелот од печатачот и не исклучувајте го додека не заврши ажурирањето. Тоа може да предизвика дефект на печатачот.

#### **Белешка:**

- ❏ Може да ги преземете најновите апликации од веб-локацијата на Epson. [http://www.epson.com](http://www.epson.com/)
- ❏ Ако користите оперативни системи Windows Server, не може да користите Epson Software Updater. Преземете ги најновите апликации од веб-локацијата на Epson.

#### **Поврзани информации**

 $\rightarrow$  ["Апликација за ажурирање софтвер и фирмвер \(Epson Software Updater\)" на страница 161](#page-160-0)

## **Проверување дали е инсталиран оригинален двигател за печатач Epson — Windows**

Може да проверите дали е инсталиран оригинален двигател за печатач Epson на вашиот компјутер со користење на еден од следниве методи.

Изберете **Контролна табла** > **Преглед на уреди и печатачи** (**Печатачи**, **Печатачи и факсови**) и направете го следново за да го отворите прозорецот со својства на серверот за печатење.

❏ Windows 11/Windows 10/Windows 8.1/Windows 8/Windows 7/Windows Server 2022/Windows Server 2019/Windows Server 2016/Windows Server 2012 R2/Windows Server 2012/Windows Server 2008 R2

Кликнете на иконата за печатач, па кликнете на **Својства на серверот за печатење** во горниот дел од прозорецот.

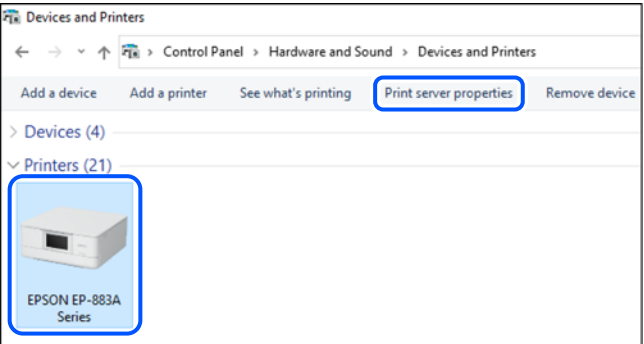

❏ Windows Vista/Windows Server 2008

Кликнете со десното копче на папката **Печатачи** и кликнете на **Изврши како администратор** > **Својства на серверот**.

<span id="page-80-0"></span>❏ Windows XP/Windows Server 2003 R2/Windows Server 2003

Од менито **Датотека**, изберете **Својства на серверот**.

Кликнете на картичката **Двигатели**. Ако името на печатачот е прикажано во списокот, тоа значи дека на компјутерот е инсталиран оригинален двигател за печатач Epson.

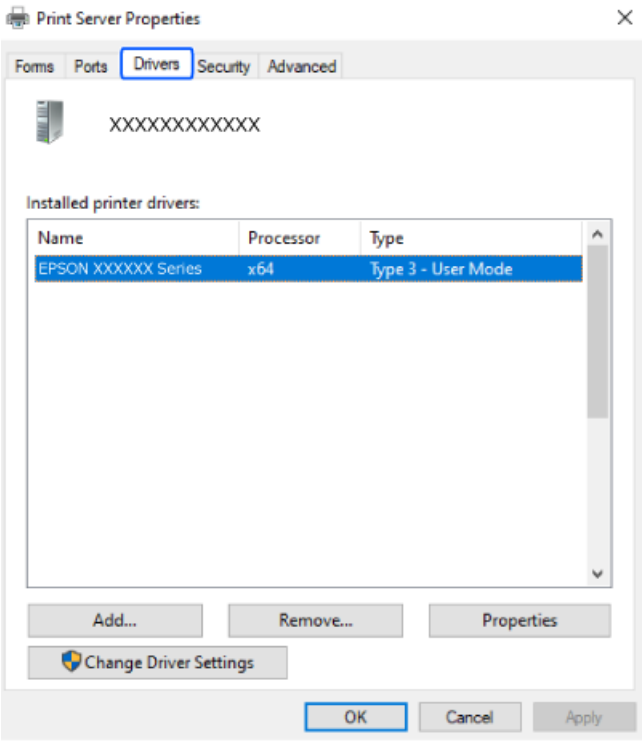

#### **Поврзани информации**

& ["Одделно инсталирање на апликациите" на страница 79](#page-78-0)

## **Проверување дали е инсталиран оригинален двигател за печатач Epson — Mac OS**

Може да проверите дали е инсталиран оригинален двигател за печатач Epson на вашиот компјутер со користење на еден од следниве методи.

Изберете **Системски претпочитани вредности** од менито Apple > **Печатачи и скенери** (или **Печати и скенирај**, **Печати и испрати факс**), а потоа изберете го печатачот. Кликнете на

<span id="page-81-0"></span>**Опции и производи**, па ако картичките **Опции** и **Услужна програма** се прикажани во прозорецот, тоа значи дека на компјутерот е инсталиран оригинален двигател за печатач Epson.

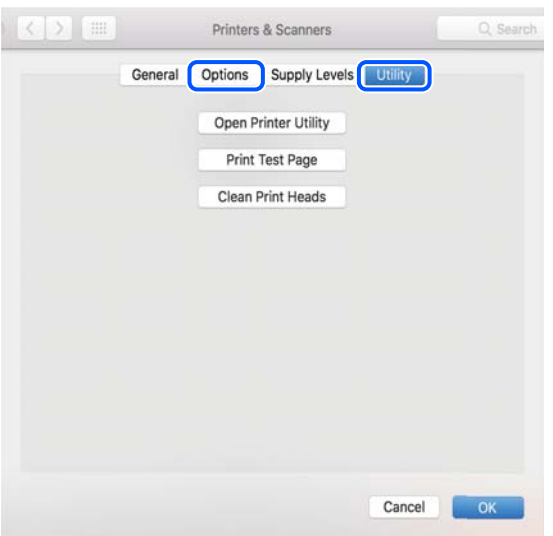

#### **Поврзани информации**

& ["Одделно инсталирање на апликациите" на страница 79](#page-78-0)

## **Ресетирање на мрежната врска**

Мрежата на печатачот треба да се конфигурира во следниве случаи.

- ❏ Кога користите печатач со мрежна врска
- ❏ Кога вашата мрежна околина е променета
- ❏ Кога го менувате безжичниот насочувач
- ❏ При менување на начинот на поврзување со компјутерот

### **Одредување поставки за поврзување со компјутерот**

Програмата за инсталирање може да ја стартувате на еден од следниве начини.

#### **Поставување од веб-локацијата**

Одете на следнава веб-локација и внесете го името на производот. Одете во **Поставување** и започнете со поставување.

[https://epson.sn](https://epson.sn/?q=2)

 Може да ја гледате постапката и во Веб прирачници за филмови. Пристапете до следнава веб-страница.

<https://support.epson.net/publist/vlink.php?code=NPD6870>

#### <span id="page-82-0"></span>**Поставување со користење на софтверскиот диск**

Ако вашиот печатач бил доставен со софтверски диск, а вие користите компјутер со Windows со диск единица, вметнете го дискот во компјутерот и потоа следете ги инструкциите на екранот.

### **Одредување поставки за поврзување со паметниот уред**

Може да го користите печатачот од паметниот уред преку безжичен насочувач кога ќе го поврзете печатачот со истата мрежа како и безжичниот насочувач.

За да поставите нова врска, пристапете до следнава веб-страница од паметниот уред што сакате да го поврзете со печатачот. Внесете го името на производот, одете на Поставување, а потоа започнете со поставување.

#### [https://epson.sn](https://epson.sn/?q=2)

 Може да ја гледате постапката во Веб прирачници за филмови. Пристапете до следнава вебстраница.

<https://support.epson.net/publist/vlink.php?code=VC00006>

#### **Белешка:**

Ако веќе сте ја поставиле врската помеѓу вашиот паметен уред и печатачот, но треба повторно да ја конфигурирате, тоа можете да го направите од апликација како што е Epson Smart Panel.

## **Одредување поставки за Wi-Fi од контролната табла**

Ако не користите компјутер или паметен уред за да ја поставите врската за печатачот, тоа можете да го направите на контролниот панел.

Може да одредите мрежни поставки од контролната табла на печатачот на неколку начини. Изберете начин на поврзување според околината и условите.

### **Одредување поставки за Wi-Fi со поставување копче за притискање**

Може автоматски да ја поставите Wi-Fi-мрежата со притискање на копчето на безжичниот пренасочувач. Ако следниве услови се исполнети, може да ја поставите на овој начин.

❏ Безжичниот рутер е компатибилен со WPS (Заштитено поставување Wi-Fi).

❏ Тековната Wi-Fi-врска е воспоставена со притискање копче на безжичниот пренасочувач.

#### **Белешка:**

Ако не може да го најдете копчето или ако го вршите поставувањето со софтвер, погледнете ја документацијата испорачана со безжичниот насочувач.

1. Држете го притиснато копчето [WPS] на безжичниот пренасочувач додека да затрепка безбедносното светло.

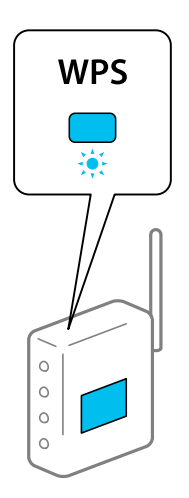

Ако не знаете каде се наоѓа копчето [WPS] или нема копчиња на безжичниот пренасочувач, за повеќе информации погледнете во документацијата испорачана со безжичниот пренасочувач.

2. Задржете го копчето wi-Fi на печатачот најмалку 5 секунди додека светлото  $\widehat{\mathbb{F}}$  и светлото • Наизменично да затрепкаат.

Поставувањето на врската ќе започне. Кога ќе воспоставите врска, се вклучува светлото  $\|\widehat{\boldsymbol{\widehat{\cdot}}\}$ .

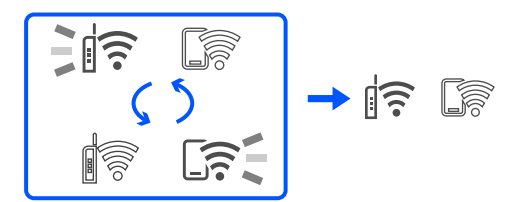

#### **Белешка:**

Печатачот има статус на грешка при поврзувањето кога светлото  $\mathbb{F}$ и светлото  $\mathbb{F}$  светат истовремено. Откако ќе ја отстраните грешката на печатачот со притискање на копчето wi-Fi на печатачот, рестартирајте го безжичниот пренасочувач, поставете го во близина на печатачот и обидете се повторно. Ако и понатаму не работи, отпечатете извештај за мрежната врска и проверете го решението.

### **Одредување поставки за Wi-Fi со поставување PIN-код (WPS)**

Може да се поврзете на безжичен пренасочувач користејќи го PIN-кодот отпечатен на листот за статус на мрежата. Овој начин на поставување може да го користите ако безжичниот рутер поддржува WPS (Wi-Fi Protected Setup). Користете компјутер за да внесете PIN-код во безжичниот насочувач.

1. Ставете хартија.

<span id="page-84-0"></span>2. Задржете го копчето  $\mathbb{L}^{\mathbb{B}}$  на печатачот најмалку 5 секунди.

Се печати листот за статус на мрежа.

#### **Белешка:**

Ако го пуштите копчето  $\overline{\mathbf{L}}^{\mathbb{B}}$  во рок од 5 секунди, се печати извештај за мрежната врска. Имајте предвид дека информациите за PIN-кодот не се печатат на извештајот.

- 3. Додека го држите притиснато копчето wi-Fi, притиснете го копчето  $\circledcirc$  додека светлото  $\circledcirc$ светлото наизменично да затрепкаат.
- 4. Користете го компјутерот за да го внесете PIN-кодот (осумцифрен број) отпечатен во колоната [WPS-PIN Code] на листот за статус на мрежата во безжичниот пренасочувач, во рок од две минути.

Кога ќе воспоставите врска, се вклучува светлото  $\widehat{\mathbb{F}}$ .

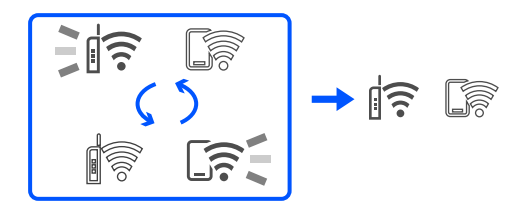

#### **Белешка:**

- ❏ Погледнете ја документацијата испорачана со безжичниот насочувач за детали за внесување PIN-код.
- $□$  Печатачот има статус на грешка при поврзувањето кога светлото $□$  $\widehat{ }$  и светлото $□$  $\widehat{ }$  светат истовремено. Откако ќе ја отстраните грешката на печатачот со притискање на копчето wi-Fi на печатачот, рестартирајте го безжичниот пренасочувач, поставете го во близина на печатачот и обидете се повторно. Ако и понатаму не работи, отпечатете извештај за мрежната врска и проверете го решението.

$$
\frac{1}{2}\|\widehat{\mathbf{r}}\| \leq \widehat{\mathbf{r}} \leq
$$

## **Проверување на статусот на мрежната врска на печатачот (извештај за мрежна врска)**

Може да отпечатите извештај за мрежна врска за да го проверите статусот меѓу печатачот и безжичниот насочувач.

- 1. Ставете хартија.
- 2. Притиснете го копчето  $\mathbf{D}^{\mathbf{B}}$ .

Се печати извештајот за мрежна врска.

Ако настанала грешка, проверете го извештајот за мрежна врска и следете ги отпечатените решенија.

#### <span id="page-85-0"></span>**Поврзани информации**

 $\rightarrow$  "Пораки и решенија на извештајот за мрежна конекција" на страница 86

## **Пораки и решенија на извештајот за мрежна конекција**

Проверете ги пораките и кодовите за грешка на извештајот за мрежна конекција и следете ги решенијата.

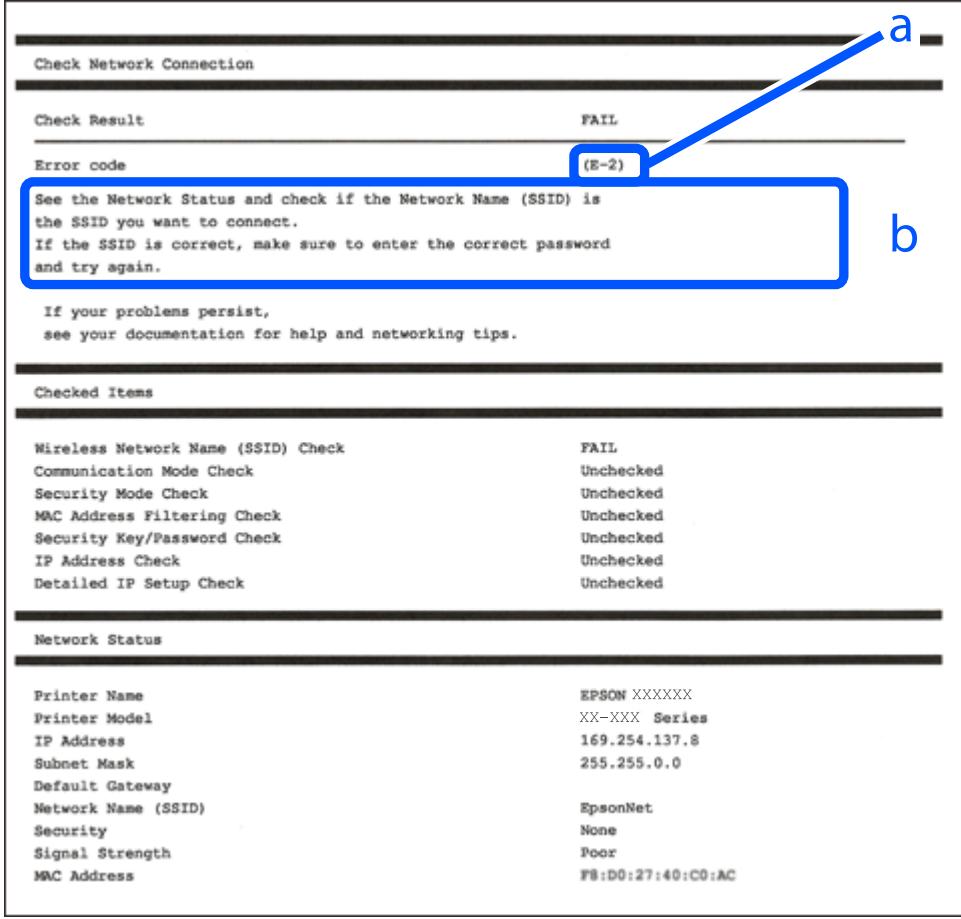

a. Код за грешка

b. Пораки на мрежна околина

#### **Поврзани информации**

- $\rightarrow$  "Е-1" на страница 87
- $\rightarrow$  ["E-2, E-3, E-7" на страница 87](#page-86-0)
- $\rightarrow$  "Е-5" на страница 88
- $\rightarrow$  "Е-6" на страница 88
- $\rightarrow$  "Е-8" на страница 89
- $\rightarrow$  "Е-9" на страница 89
- $\rightarrow$  "Е-10" на страница 89
- $\rightarrow$  "Е-11" на страница 90
- $\rightarrow$  "Е-12" на страница 90
- <span id="page-86-0"></span> $\rightarrow$  "Е-13" на страница 91
- $\rightarrow$  ["Порака на мрежна околина" на страница 91](#page-90-0)

## **E-1**

#### **Решенија:**

- ❏ Погрижете се мрежниот разводник или другите мрежни уреди да бидат вклучени.
- ❏ Ако сакате да го поврзете печатачот со Wi-Fi, повторно направете ги поставките за Wi-Fi за печатачот, затоа што е деактивиран.

#### **Поврзани информации**

 $\rightarrow$  ["Одредување поставки за Wi-Fi од контролната табла" на страница 83](#page-82-0)

## **E-2, E-3, E-7**

#### **Решенија:**

- ❏ Проверете дали вашиот безжичен пренасочувач е вклучен.
- ❏ Потврдете дека вашиот компјутер или уред е правилно поврзан со безжичниот пренасочувач.
- ❏ Исклучете го безжичниот пренасочувач. Почекајте околу 10 секунди и вклучете го.
- ❏ Поставете го печатачот поблиску до вашиот безжичен пренасочувач и отстранете ги сите пречки помеѓу нив.
- ❏ Ако рачно сте влегле во SSID, проверете дали е правилна. Проверете ја SSID од делот **Network Status** за извештај за мрежна конекција.
- ❏ Ако безжичниот пренасочувач има повеќе SSID, изберете ја SSID што се прикажува. Кога SSID користи несообразна фреквенција, печатачот не ги прикажува.
- ❏ Ако користите поставување со копче за притискање за да воспоставите мрежна врска, уверете се дека вашиот безжичен пренасочувач поддржува WPS. Не може да користите поставување со копче за притискање ако вашиот безжичен пренасочувач не поддржува WPS.
- ❏ Погрижете се SSID да користи само ASCII знаци (алфанумерички знаци и симболи). Печатачот не може да ја прикажува SSID којашто содржи знаци различни од ASCII знаците.
- ❏ Проверете дали ги знаете вашата SSID и лозинката пред да се поврзете на безжичниот пренасочувач. Ако употребувате безжичен пренасочувач со неговите стандардни параметри, SSID и лозинката се наоѓаат на етикетата на безжичниот пренасочувач. Ако не ги знаете вашата SSID и лозинката, контактирајте со лицето што го поставило безжичниот пренасочувач или погледнете ја документацијата доставена со безжичниот пренасочувач.
- ❏ Ако сакате да се поврзете на SSID генерирана со користење на функцијата за врзување на паметен уред, проверете ги SSID и лозинката во документацијата испорачана со паметниот уред.

<span id="page-87-0"></span>❏ Ако Wi-Fi конекцијата одненадеж се исклучи, проверете ги следниве ситуации. Ако се применливи некои од следниве ситуации, ресетирајте ги мрежните поставки така што ќе го преземете и ќе го активирате софтверот од следната интернет страница.

#### [https://epson.sn](https://epson.sn/?q=2) > **Поставување**

- ❏ Додаден е друг паметен уред на мрежата со користење на поставката за копчето за притискање.
- ❏ Wi-Fi мрежата е поставена со користење на кој било метод различен од поставката на копчето за притискање.

#### **Поврзани информации**

- & ["Ресетирање на мрежната врска" на страница 82](#page-81-0)
- $\rightarrow$  ["Одредување поставки за Wi-Fi од контролната табла" на страница 83](#page-82-0)

### **E-5**

#### **Решенија:**

Проверете дали типот на безбедност на безжичниот пренасочувач е поставен на некој од следниве. Ако не е, сменете го типот на безбедност на безжичниот пренасочувач, а потоа ресетирајте ги мрежните поставки на печатачот.

- ❏ WEP-64-битна (40-битна)
- ❏ WEP-128-битна (104-битна)
- ❏ WPA PSK (TKIP/AES)\*
- ❏ WPA2 PSK (TKIP/AES)\*
- ❏ WPA (TKIP/AES)
- ❏ WPA2 (TKIP/AES)
- ❏ WPA3-SAE (AES)
- \* WPA PSK е познато како WPA Personal. WPA2 PSK е познато како WPA2 Personal.

## **E-6**

#### **Решенија:**

- ❏ Проверете дали е онеспособено филтрирање на MAC адресата. Ако е оспособено, регистрирајте ја MAC адресата на печатачот за да не се филтрира. Погледнете ја документацијата доставена со безжичниот насочувач за детали. Може да ја проверите MAC адресата на печатачот од делот **Network Status** на извештајот за мрежна врска.
- ❏ Ако вашиот безжичен насочувач користи споделена автентикација со WEP безбедност, проверете дали клучот за автентикација и индексот се точни.
- ❏ Ако бројот на уреди што може да се поврзат на безжичниот насочувач е помал од бројот на мрежните уреди што сакате да ги поврзете, направете поставки на безжичниот насочувач за да се зголеми бројот на уреди што може да се поврзат. Погледнете ја документацијата доставена со безжичниот насочувач за да направите поставки.

#### <span id="page-88-0"></span>**Поврзани информации**

& ["Одредување поставки за поврзување со компјутерот" на страница 82](#page-81-0)

## **E-8**

#### **Решенија:**

- ❏ Овозможете DHCP на безжичниот рутер ако поставката "Добиј IP-адреса" на печатачот е поставена на "Автоматски".
- □ Ако поставката "Добиј IP-адреса" е поставена на "Рачно", IP-адресата којашто рачно сте ја поставиле е неважечка бидејќи е надвор од опсегот (на пример: 0.0.0.0). Поставете важечка IP-адреса од контролната табла на печатачот.

#### **Поврзани информации**

 $\rightarrow$  ["Поставување на статична IP-адреса за печатачот" на страница 96](#page-95-0)

### **E-9**

#### **Решенија:**

Проверете го следново.

- ❏ Уредите се вклучени.
- ❏ Може да пристапите на интернет и на другите компјутери или мрежни уреди на истата мрежа од уреди коишто сакате да ги поврзете за печатачот.

Ако сè уште не се поврзува вашиот печатач и мрежните уреди откако ќе ги потврдите нештата погоре, исклучете го безжичниот пренасочувач. Почекајте околу 10 секунди и вклучете го. Ресетирајте ги мрежните поставки така што ќе го преземете и ќе го активирате софтверот од следната интернет страница.

#### [https://epson.sn](https://epson.sn/?q=2) > **Поставување**

#### **Поврзани информации**

 $\rightarrow$  ["Одредување поставки за поврзување со компјутерот" на страница 82](#page-81-0)

### **E-10**

#### **Решенија:**

Проверете го следново.

- ❏ Другите уреди на мрежата се вклучени.
- ❏ Мрежните адреси (IP-адреса, подмрежна маска и стандардна капија) се точни ако сте поставиле "Добиј IP-адреса" на печатачот на "Рачно".

Ресетирајте ги мрежните адреси ако се неточни. IP-адресата, подмрежната маска и стандардната капија може да ги проверите во делот **Network Status** од извештајот за мрежната врска.

<span id="page-89-0"></span>Ако е овозможено DHCP, променете ја поставката "Добиј IP-адреса" на печатачот на "Автоматски". Ако сакате рачно да ја поставите IP-адресата, проверете ја IP-адресата на печатачот во делот **Network Status** од извештајот за мрежната врска, па изберете "Рачно" на екранот за мрежни поставки. Поставете ја подмрежната маска на [255.255.255.0].

Ако сè уште не се поврзуваат вашиот печатач и мрежните уреди, исклучете го безжичниот рутер. Почекајте околу 10 секунди и вклучете го.

#### **Поврзани информации**

 $\rightarrow$  ["Поставување на статична IP-адреса за печатачот" на страница 96](#page-95-0)

### **E-11**

#### **Решенија:**

Проверете го следново.

- ❏ Адресата на стандардната капија е точна ако ја поставите поставката на TCP/IP поставувањето на печатачот на Рачно.
- ❏ Уредот што е поставен како стандардна капија е вклучен.

Поставете ја точната адреса на стандардната капија. Може да ја проверите адресата на стандардната капија од делот **Network Status** на извештајот за мрежна врска.

#### **Поврзани информации**

 $\rightarrow$  ["Поставување на статична IP-адреса за печатачот" на страница 96](#page-95-0)

### **E-12**

#### **Решенија:**

Проверете го следново.

- ❏ Другите уреди на мрежата се вклучени.
- ❏ Мрежните адреси (IP адреса, маска на подмрежа и стандарден излез) се точни ако ги внесувате рачно.
- ❏ Мрежните адреси за други уреди (маска на подмрежа и стандарден излез) се исти.
- ❏ Адресата IP не пречи на другите уреди.

Ако и понатаму не се поврзе на печатачот и на мрежните уреди откако ќе го потврдите горенаведеното, обидете се со следново.

- ❏ Исклучете го безжичниот пренасочувач. Почекајте околу 10 секунди и вклучете го.
- ❏ Повторно направете ги мрежните поставки со користење на датотеката за инсталација. Може да ја активирате од следнава интернет страница.

#### [https://epson.sn](https://epson.sn/?q=2) > **Поставување**

❏ Можете да регистрирате неколку лозинки на безжичен пренасочувач што користи WEPбезбедносен тип. Ако регистрирате неколку лозинки, проверете дали првата регистрирана лозинка е поставена на печатачот.

#### <span id="page-90-0"></span>**Поврзани информации**

 $\rightarrow$  ["Поставување на статична IP-адреса за печатачот" на страница 96](#page-95-0)

## **E-13**

#### **Решенија:**

Проверете го следново.

- ❏ Мрежните уреди, како што се безжичниот пренасочувач, средиштето и насочувачот, се вклучени.
- ❏ Поставката за TCP/IP за мрежните уреди не е поставена рачно. (Ако поставувањето TCP/IP за печатачот е поставено автоматски додека поставувањето TCP/IP за другите мрежни уреди е направено рачно, мрежата на печатачот може да се разликува од мрежата за другите уреди.)

Ако сè уште не функционира по проверката на горенаведеното, обидете се со следново.

- ❏ Исклучете го безжичниот пренасочувач. Почекајте околу 10 секунди и вклучете го.
- ❏ Направете мрежни поставки на компјутерот којшто е на иста мрежа како и печатачот со користење на датотеката за инсталација. Може да ја активирате од следнава интернет страница.

#### [https://epson.sn](https://epson.sn/?q=2) > **Поставување**

❏ Можете да регистрирате неколку лозинки на безжичен пренасочувач што користи WEPбезбедносен тип. Ако регистрирате неколку лозинки, проверете дали првата регистрирана лозинка е поставена на печатачот.

#### **Поврзани информации**

- $\rightarrow$  ... Поставување на статична IP-адреса за печатачот" на страница 96
- $\rightarrow$  ["Одредување поставки за поврзување со компјутерот" на страница 82](#page-81-0)

### **Порака на мрежна околина**

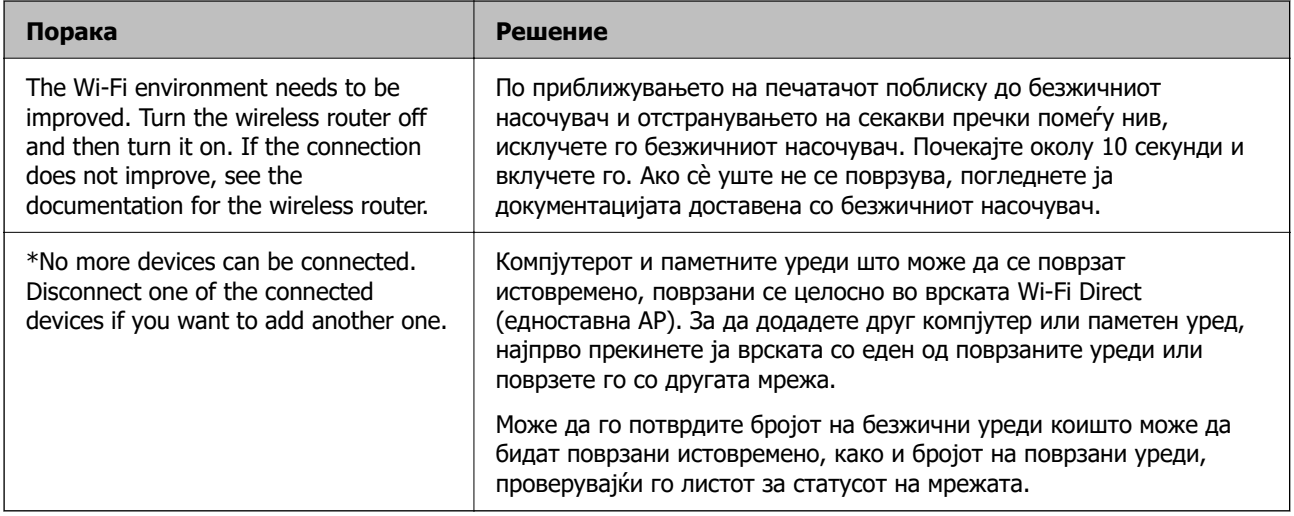

## <span id="page-91-0"></span>**Директно поврзување паметен уред и печатач (Wi-Fi Direct)**

Wi-Fi Direct (едноставна AP) ви овозможува да поврзете паметен уред директно со печатачот без безжичен рутер и да печатите од паметниот уред.

## **За Wi-Fi Direct**

Користете го овој метод на поврзување кога не користите Wi-Fi во домашни услови или во канцеларија или кога сакате директно да ги поврзете печатачот и компјутерот или паметниот уред. Во овој режим, печатачот има улога на безжичен рутер и може да ги поврзете уредите со печатачот без да треба да користите стандарден безжичен рутер. Меѓутоа, уредите што се директно поврзани со печатачот, не може меѓусебно да комуницираат преку печатачот.

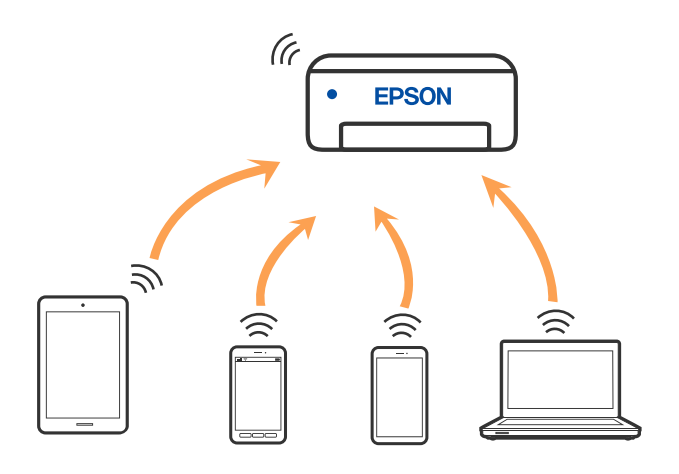

Печатачот може да биде поврзан со Wi-Fi и Wi-Fi Direct (едноставна AP) врска во исто време. Меѓутоа, ако стартувате мрежна врска во Wi-Fi Direct (едноставна AP) врска кога печатачот е поврзан преку Wi-Fi, Wi-Fi е привремено исклучена.

## **Поврзување со уреди со користење на Wi-Fi Direct**

Овој метод ви овозможува да го поврзете печатачот директно со уредите, без безжичен пренасочувач. Печатачот има улога на безжичен пренасочувач.

1. Додека го држите притиснато копчето wi-Fi, притиснете на копчето  $\mathbb{D}^{\mathbb{B}}$  додека светлото  $\|\widehat{\mathfrak{T}}$  и светлото наизменично да затрепкаат.

Почекајте процесот да заврши.

Кога ќе воспоставите врска, се вклучува светлото  $\widehat{\mathbb{S}^2}$ .

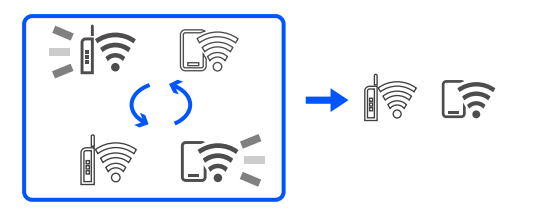

#### **Белешка:**

Ако овозможите Wi-Fi Direct еднаш, останува овозможено додека не ги вратите стандардните поставки за мрежата.

- 2. Ставете хартија.
- 3. Задржете го копчето  $\mathbb{E}^{\mathbb{B}}$  на печатачот најмалку 5 секунди.

Се печати листот за статус на мрежа. Може да ги проверите SSID и лозинката за Wi-Fi Direct (Едноставен AP) на овој лист.

4. На екранот на мрежната конекција на компјутерот или на екранот за Wi-Fi на паметниот уред, изберете ја истата SSID прикажана на листот за статус на мрежа за да се поврзете.

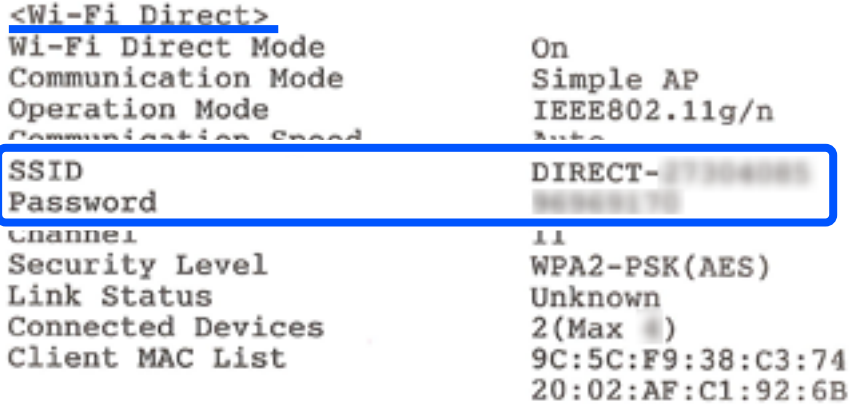

5. Внесете ја лозинката отпечатена на листот за статус на мрежа на компјутерот или паметниот уред.

Може да го потврдите статусот на Wi-Fi Direct во листот за статус на мрежата.

#### **Белешка:**

**Кога се поврзувате од паметен уред со користење на Wi-Fi Direct конекција (за Android)**

Кога користите Android уред и се поврзувате на печатач со користење на Wi-Fi Direct, светлото  $\widehat{\mathbb{F}}$  и светлото  $\widehat{\mathbb{R}}$  истовремено светат на печатачот.

Притиснете на копчето wi-Fi за да го одобрите барањето за конекција.

Притиснете на копчето $\mathcal D$  ако сакате да го одбиете барањето за конекција.

## **Менување на поставките за Wi-Fi Direct (едноставна AP) како на пр. SSID**

Кога е овозможена Wi-Fi Direct (едноставна AP) врска, може да ги менувате поставките за Wi-Fi Direct, како што се името на мрежата и лозинката.

- 1. Одете на Web Config.
- 2. Најавете се како администратор од **Advanced Settings**.

#### **Белешка:**

Лозинката за администратор е однапред поставена за напредните поставки во Web Config. Погледнете ја врската подолу за детали за лозинката за администратор.

#### <span id="page-93-0"></span>3. Изберете ја картичката **Services** >**Wi-Fi Direct**.

4. Поставете ги ставките што сакате да ги промените.

#### ❏ **Wi-Fi Direct**:

Ја овозможува или оневозможува Wi-Fi Direct.

Кога ја оневозможувате врската Wi-Fi Direct (едноставна AP), се прекинува врската со сите уреди поврзани со печатачот.

#### ❏ **SSID**:

Сменете го името на мрежата (SSID) на Wi-Fi Direct (Едноставен AP) што се користи за поврзување со печатачот, со име по ваш избор.

Кога го менувате името на мрежата (SSID), се прекинува врската со сите поврзани уреди. Користете го новото име на мрежата (SSID) ако сакате повторно да го поврзете уредот.

#### ❏ **Password**:

Сменете ја лозинката за Wi-Fi Direct (Едноставен AP) со сопствена лозинка за поврзување со печатачот.

Кога ја менувате лозинката, се прекинува врската со сите поврзани уреди. Користете ја новата лозинка ако сакате повторно да го поврзете уредот.

5. Кликнете на копчето **Next**.

Ако сакате да ги вратите сите поставки за Wi-Fi Direct (едноставна AP) на нивните стандардни вредности, кликнете **Restore Default Settings**. Информациите за врската Wi-Fi Direct (едноставна AP) за паметниот уред зачувани во печатачот се бришат.

#### **Поврзани информации**

 $\rightarrow$  ["Апликација за конфигурирање на работата на печатачот \(Web Config\)" на страница 160](#page-159-0)

## **Додавање или менување на врската на печатачот**

## **За да поставите печатач на повеќе компјутери**

Иако неколку компјутери може да се поврзат на истиот безжичен насочувач, на секој компјутер може да му се додели различна SSID.

Ако со SSID доделени од безжичниот насочувач не се постапува како со иста мрежа, тогаш секој компјутер ефективно се поврзува со различна мрежа. Кога ќе започнете да го поставувате

печатачот од компјутерот А, печатачот се додава на истата мрежа како и компјутерот А дозволувајќи му на компјутерот А да печати од него.

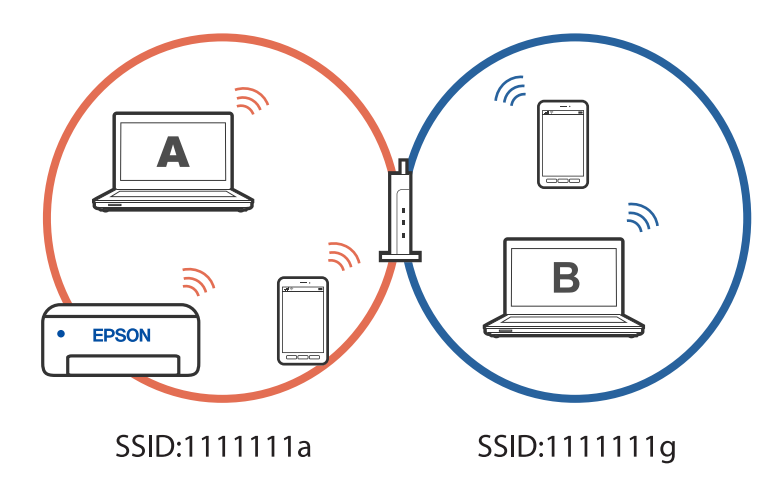

Дополнително, ако започнете да го поставувате печатачот од компјутерот Б во конфигурацијата прикажана погоре, печатачот се поставува на мрежата на компјутерот Б дозволувајќи му на компјутерот Б да печати, но не и на компјутерот А.

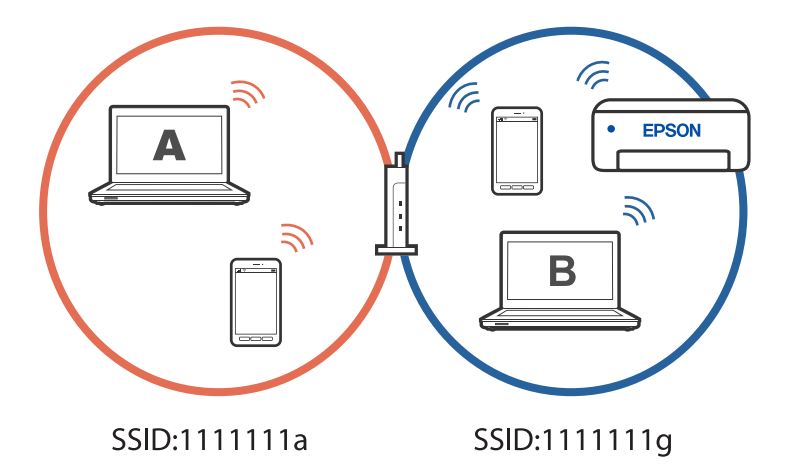

За да спречите да се случи тоа, кога сакате да поставите вмрежен печатач од втор компјутер, стартувајте ја датотеката за инсталација на компјутерот поврзан со истата мрежа како и печатачот. Ако печатачот се наоѓа на истата мрежа, печатачот нема повторно да се конфигурура за мрежата и ќе го постави печатачот подготвен за употреба.

## **Менување на врската од Wi-Fi во USB**

Следете ги чекорите подолу ако Wi-Fi што го користите е нестабилен или ако сакате да се префрлите на постабилна USB-врска.

- 1. Поврзете го печатачот на компјутер со користење на USB-кабел.
- 2. Изберете печатач што не е означен (XXXXX) при печатење со користење на USB-врска.

Името на вашиот печатач или "Network" се прикажува во XXXXX во зависност од верзијата на оперативниот систем.

<span id="page-95-0"></span>Пример за Windows 11

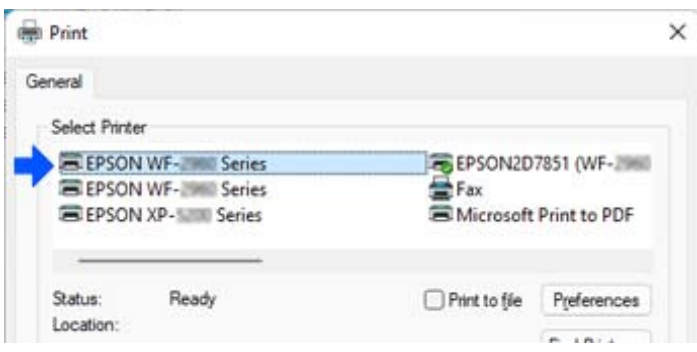

Пример за Windows 10

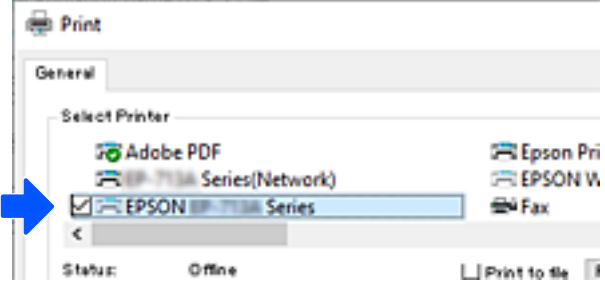

#### **Поврзани информации**

& ["Задна страна" на страница 21](#page-20-0)

## **Поставување на статична IP-адреса за печатачот**

Може да поставите статична IP-адреса за печатачот со користење на Web Config.

1. Пристапете до Web Config.

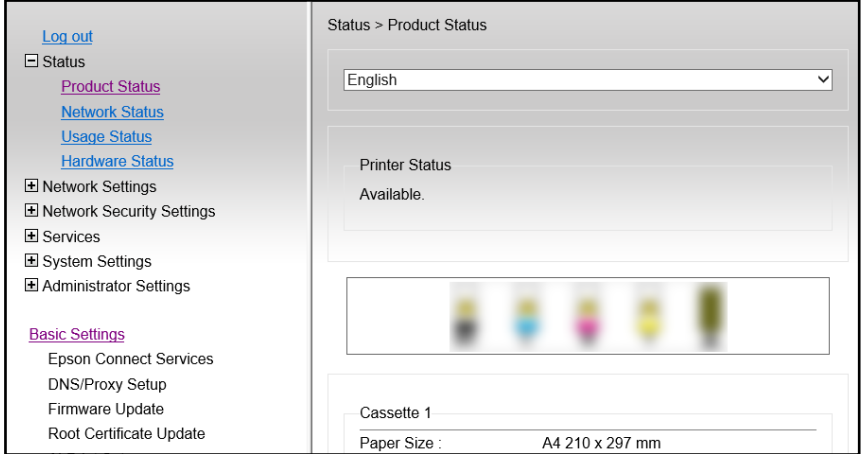

#### **Белешка:**

Содржините на екранот и ставките за Web Config се разликуваат во зависност од моделот.

Ако го видите следново, изберете **Advanced Settings** од листата во горниот десен дел од прозорецот.

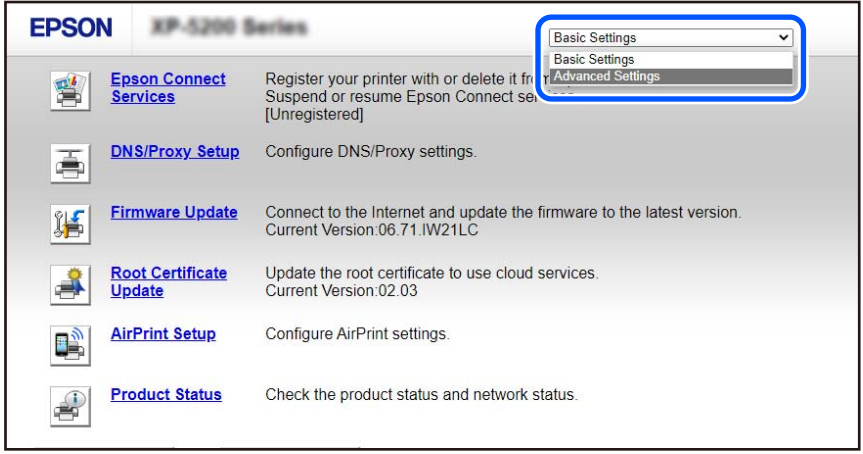

2. Најавете се како администратор.

#### **Белешка:**

Лозинката за администратор е однапред поставена за **Advanced Settings** во Web Config. Погледнете ја врската подолу за детали за лозинката за администратор.

3. Изберете **Network Settings**.

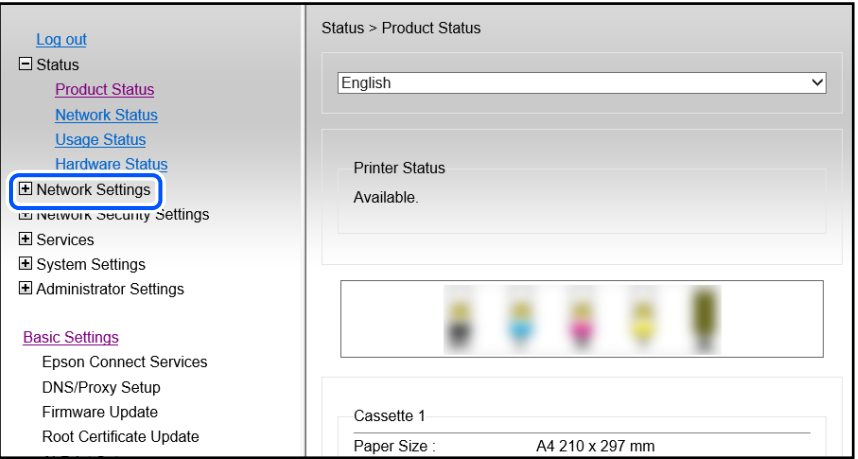

#### <span id="page-97-0"></span>4. Изберете **Basic**.

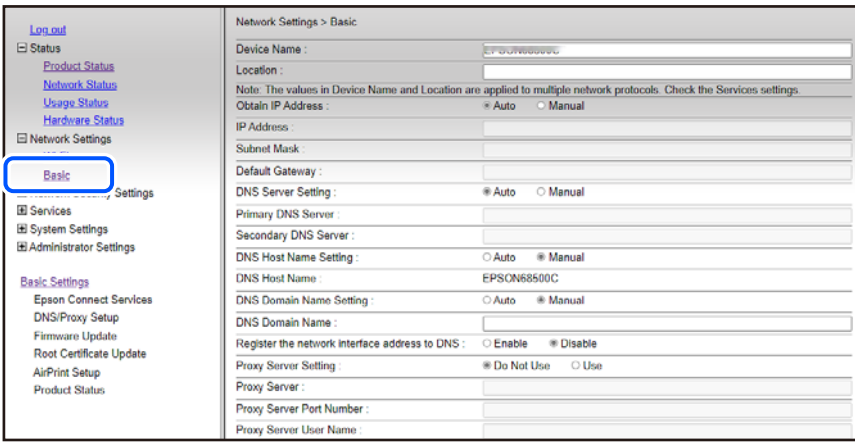

- 5. Изберете **Manual** за **Obtain IP Address**.
- 6. Внесете ја IP-адресата што ја поставувате во **IP Address**.

Поставете ги подмрежната маска, стандардната капија, DNS-серверот итн. според вашата мрежна околина.

- 7. Кликнете **Next**.
- 8. Кликнете **OK**.

Поставките се применети.

За повторно да пристапите до Web Config, наведете ја IP-адресата што сте ја поставиле.

#### **Поврзани информации**

 $\rightarrow$  ["Апликација за конфигурирање на работата на печатачот \(Web Config\)" на страница 160](#page-159-0)

## **Превезување и складирање на печатачот**

Кога треба да го складирате или да го превезете печатачот при преселба или поправки, следете ги чекорите подолу за да го спакувате.

 Може да ја гледате постапката и во Веб прирачници за филмови. Пристапете до следнава веб-страница.

<https://support.epson.net/publist/vlink.php?code=NPD7035>

1. Исклучете го печатачот со притискање на копчето  $\mathcal{O}$ .

2. Уверете се дека светлото за напојувањето е изгаснато, а потоа извадете го кабелот за напојување.

#### **CBажно:**

Откачете го кабелот за напојување кога е изгаснато светлото за напојување. Во спротивно, главата за печатење нема да се врати во почетната положба, што ќе предизвика мастилото да се исуши, а печатењето може да не биде возможно.

- 3. Извадете ги сите кабли како што се кабелот за напојување и USB-кабелот.
- 4. Извадете ја сета хартија од печатачот.
- 5. Отворете го капакот за печатачот.
- 6. Поставете ја бравата за превезување во заклучената положба (превезување).

Бравата за превезување го запира доводот на мастило за да спречи протекување на мастилото при превезување и складирање.

Ако главата за печатење не е во положбата прикажана подолу, поместете ја рачно.

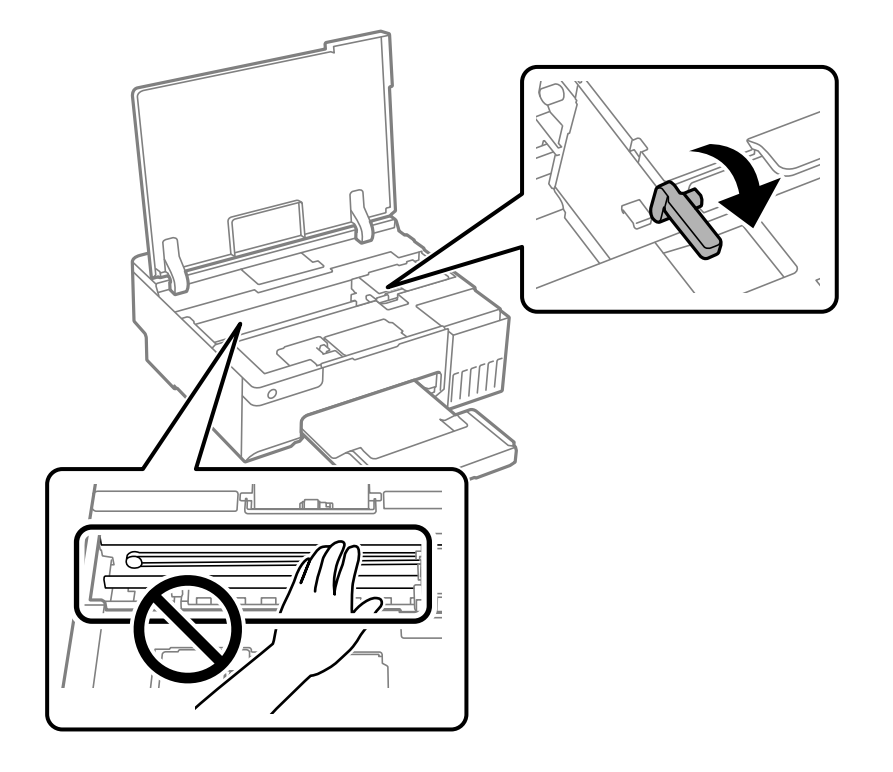

7. Прицврстете ја главата за печатење за куќиштето со лента.

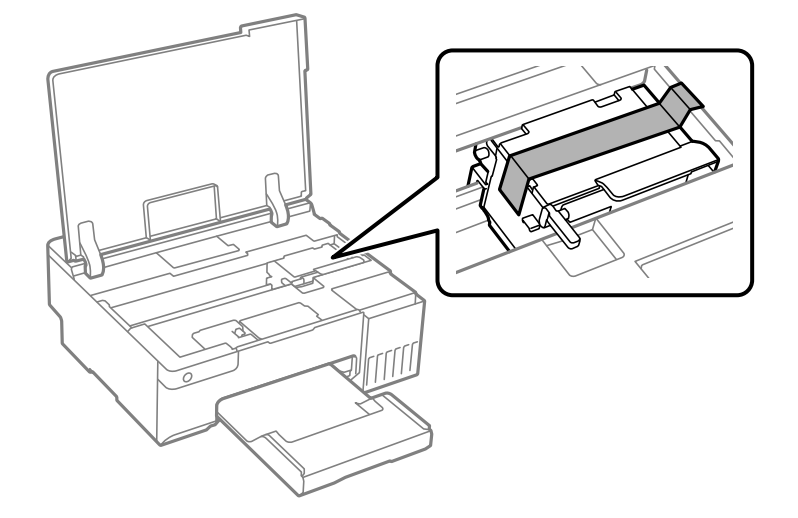

8. Внимавајте добро да го затворите капачето за резервоарот за мастило.

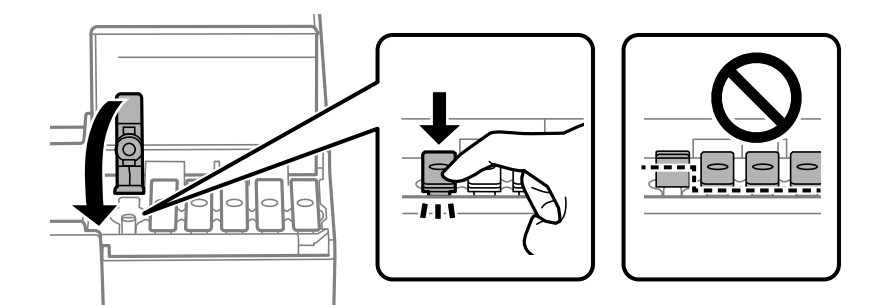

9. Добро затворете го капакот за резервоарот за мастило.

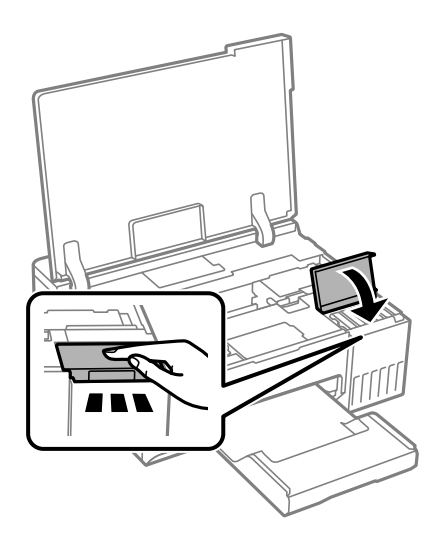

10. Затворете го капакот за печатачот.

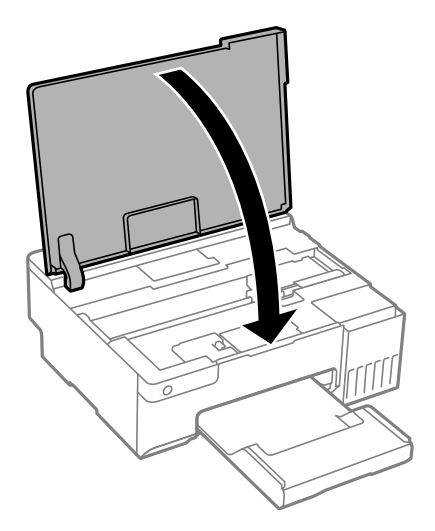

11. Подгответе се да го спакувате печатачот како што е прикажано подолу.

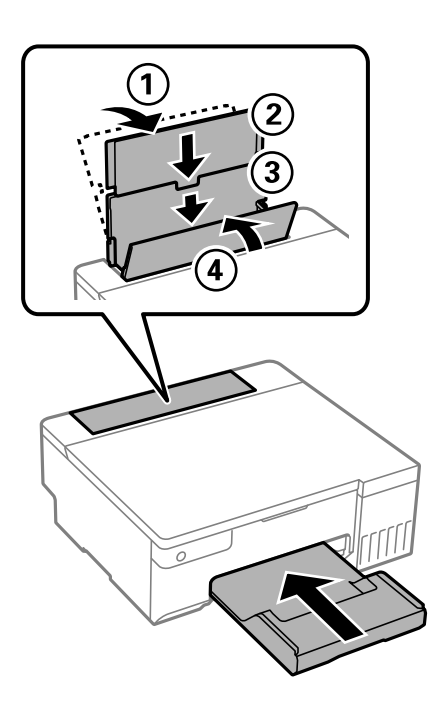

12. Ставете го печатачот во приложената пластична кеса за превезување и затворете ја.

13. Спакувајте го печатачот во кутијата, користејќи ги заштитните материјали.

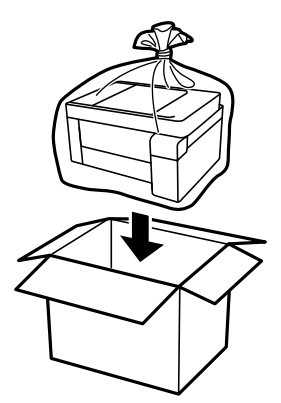

## c**Важно:**

- ❏ Кога го носите печатачот, подигнете го во стабилна положба. Подигнувањето на печатачот во нестабилна положба може да доведе до повреда.
- ❏ Кога го кревате печатачот, ставете ги рацете на положбите прикажани подолу. Не држете го печатачот за предната и задната страна.

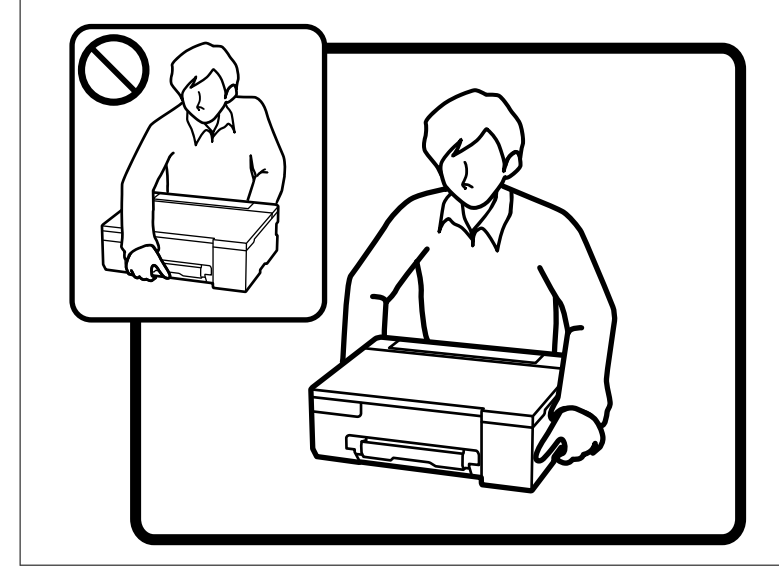

c**Важно:**

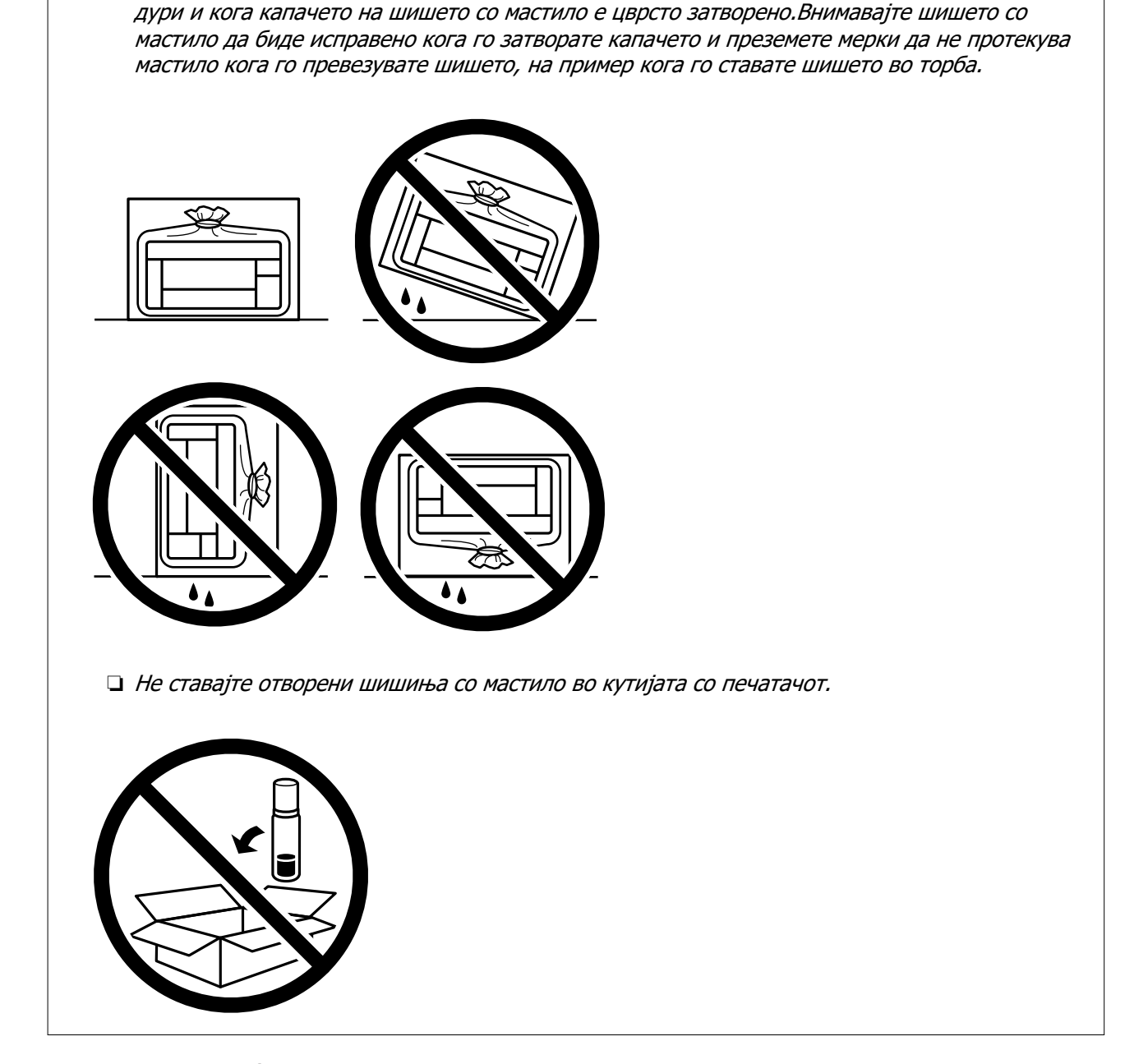

❏ Кога складирате или превезувате шише со мастило, не навалувајте го шишето и не

подложувајте го на удари или промени на температурата.Инаку може да протече мастило

Следниот пат кога ќе го користите печатачот, задолжително извадете ја лентата што ја прицврстува главата за печатење и поставете ја бравата за превезување во отклучена положба (печатење). Ако квалитетот на печатењето е намален следниот пат кога ќе печатите, исчистете ја и порамнете ја главата за печатење.

#### **Поврзани информации**

- $\rightarrow$  ["Проверка и чистење на главата за печатење" на страница 65](#page-64-0)
- & ["Порамнување на главата за печатење" на страница 69](#page-68-0)

# <span id="page-103-0"></span>**Решавање проблеми**

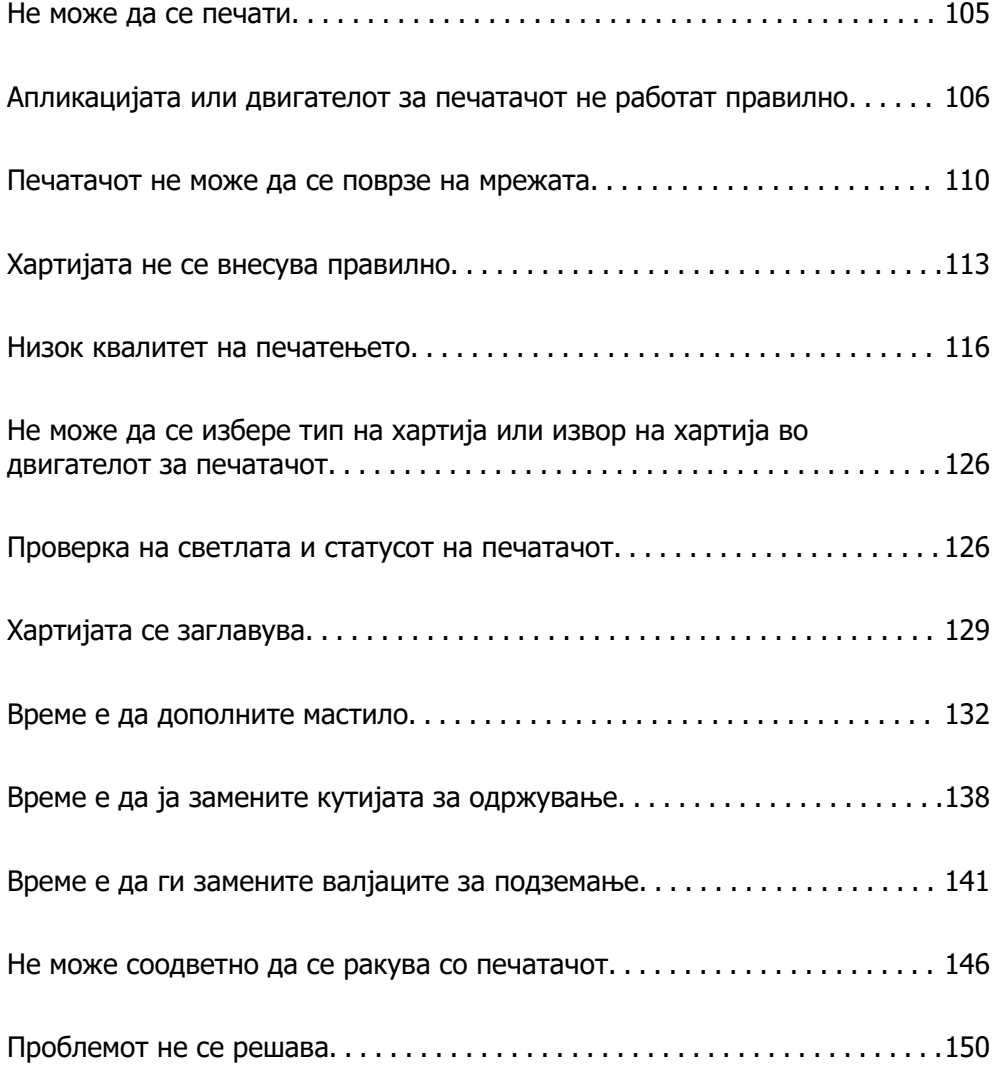

## <span id="page-104-0"></span>**Не може да се печати**

### **Решавање проблеми**

Прочитајте го овој дел ако не можете да печатите како што се очекува или ако има проблеми при печатење. Погледнете го следново за решенија за некои вообичаени проблеми.

### **Дали е вклучен печатачот?**

- ❏ Осигурајте се дека е вклучен печатачот.
- ❏ Осигурајте се дека кабелот за напојување е правилно поврзан.

#### **Поврзани информации**

- $\rightarrow$  ["Печатачот не се вклучува" на страница 146](#page-145-0)
- & ["Проблемот не се решава" на страница 150](#page-149-0)

### **Дали има заглавена хартија во печатачот?**

Ако има заглавена хартија во печатачот, тој не може да почне да печати. Отстранете ја заглавената хартија од печатачот.

#### **Поврзани информации**

& ["Хартијата се заглавува" на страница 129](#page-128-0)

### **Дали самиот печатач работи правилно?**

- ❏ Ако светлата на контролниот панел се вклучуваат или трепкаат, проверете ја грешката.
- ❏ Отпечатете лист за статусот и искористете го за да проверите дали самиот печатач може да печати правилно.

#### **Поврзани информации**

& ["Проверка на светлата и статусот на печатачот" на страница 24](#page-23-0)

### **Дали имате проблеми со конекцијата?**

- ❏ Осигурајте се дека каблите се правилно поврзани за сите конекции.
- ❏ Осигурајте се дека мрежниот уред и USB-средиштето работат нормално.
- ❏ Ако имате Wi-Fi конекција, осигурајте се дека поставките за Wi-Fi конекцијата се точни.
- ❏ Проверете ја мрежата на која се поврзани вашиот компјутер и печатач и осигурајте се дека имињата на мрежите се совпаѓаат.

#### <span id="page-105-0"></span>**Поврзани информации**

- $\rightarrow$  ["Печатачот не може да се поврзе на мрежата" на страница 110](#page-109-0)
- $\rightarrow$  ["Печатачот не може да се поврзе преку USB" на страница 109](#page-108-0)

& ["Проверување на статусот на мрежната врска на печатачот \(извештај за мрежна врска\)" на](#page-84-0) [страница 85](#page-84-0)

#### **Дали податоците за печатење се правилно испратени?**

- ❏ Осигурајте се дека нема податоци за печатење што чекаат од претходната задача.
- ❏ Проверете го двигателот за печатачот за да се осигурате дека печатачот не е офлајн.

#### **Поврзани информации**

- & ["Задача за печатење сѐ уште чека на ред." на страница 107](#page-106-0)
- $\rightarrow$  ["Печатачот чека наредба или е исклучен." на страница 107](#page-106-0)

## **Апликацијата или двигателот за печатачот не работат правилно**

#### **Не може да се печати иако е воспоставена врска (Windows)**

Имајте ги предвид следниве причини.

#### **Не е инсталиран оригинален двигател за печатач Epson.**

#### **Решенија**

Ако не е инсталиран оригинален двигател за печатач Epson (EPSON XXXXX), достапните функции се ограничени. Препорачуваме да користите оригинален двигател за печатач Epson.

 $\rightarrow$  ["Проверување дали е инсталиран оригинален двигател за печатач Epson — Windows"](#page-79-0) [на страница 80](#page-79-0)

 $\rightarrow$  ["Проверување дали е инсталиран оригинален двигател за печатач Epson — Mac OS" на](#page-80-0) [страница 81](#page-80-0)

#### **Има проблем со софтверот или со податоците.**

#### **Решенија**

- ❏ Ако печатите голема слика со многу податоци, компјутерот може да нема доволно меморија. Отпечатете ја сликата со пониска резолуција или со помала големина.
- ❏ Ако ги пробавте сите решенија и не го решивте проблемот, обидете се да го деинсталирате и повторно да го инсталирате двигателот за печатачот

 $\rightarrow$  ["Проверување дали е инсталиран оригинален двигател за печатач Epson — Windows"](#page-79-0) [на страница 80](#page-79-0)

 $\rightarrow$  ["Проверување дали е инсталиран оригинален двигател за печатач Epson — Mac OS" на](#page-80-0) [страница 81](#page-80-0)

<span id="page-106-0"></span>& ["Одделно инсталирање на апликациите" на страница 79](#page-78-0)

#### **Има проблем со статусот на печатачот.**

#### **Решенија**

Кликнете на **EPSON Status Monitor 3** во картичката **Одржување** на двигателот за печатачот, а потоа проверете го статусот на печатачот. Ако **EPSON Status Monitor 3** е оневозможено, кликнете **Проширени поставки** во картичката **Одржување**, а потоа изберете **Вклучи EPSON Status Monitor 3**.

#### **Задача за печатење сѐ уште чека на ред.**

#### **Решенија**

Кликнете на **Ред. за печатење** во картичката **Одржување** на двигателот за печатачот. Ако останат непотребни податоци, изберете **Откажи ги сите документи** од менито **Печатач**.

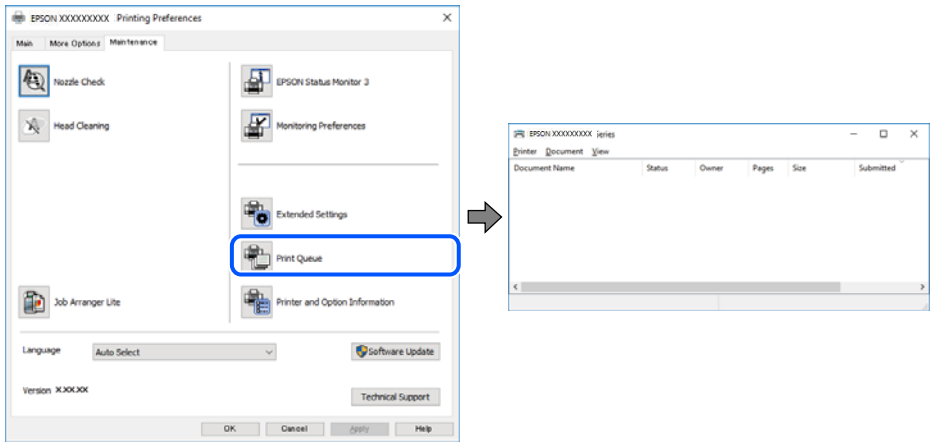

#### **Печатачот чека наредба или е исклучен.**

#### **Решенија**

Кликнете на **Ред. за печатење** во картичката **Одржување** на двигателот за печатачот.

Ако печатачот е исклучен или чека наредба, избришете ја поставката за исклучен или чека наредба во менито **Печатач**.

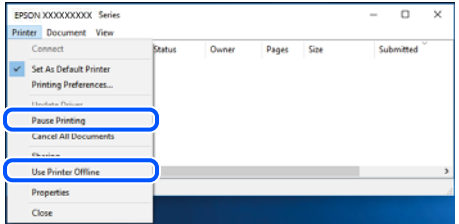

#### **Печатачот не е избран како стандарден печатач.**

#### **Решенија**

Кликнете со десното копче на иконата за печатач во **Контролна табла** > **Преглед на уреди и печатачи** (или **Печатачи**, **Печатачи и факсови**) и кликнете **Поставете како стандарден печатач**.

#### **Белешка:**

Ако има икони за повеќе печатачи, погледнете го следново за да го изберете соодветниот печатач.

Пример)

USB-врска: EPSON XXXX Series

Мрежна врска: EPSON XXXX Series (мрежа)

Ако го инсталирате двигателот за печатачот повеќе пати, може да се создадат копии од двигателот за печатачот. Ако се создадат копии како што се "EPSON XXXX Series (сору 1) ", кликнете со десното копче на иконата за копираниот двигател, а потоа кликнете **Далечински уред**.

#### **Портата за печатачот не е правилно поставена.**

#### **Решенија**

Кликнете **Ред. за печатење** во картичката **Одржување** на двигателот за печатачот.

Погрижете се портата за печатачот да биде правилно поставена како што е прикажано подолу во **Својства** > **Порта** од менито **Печатач**.

USB-врска: **USBXXX**, мрежна врска: **EpsonNet Print Port**

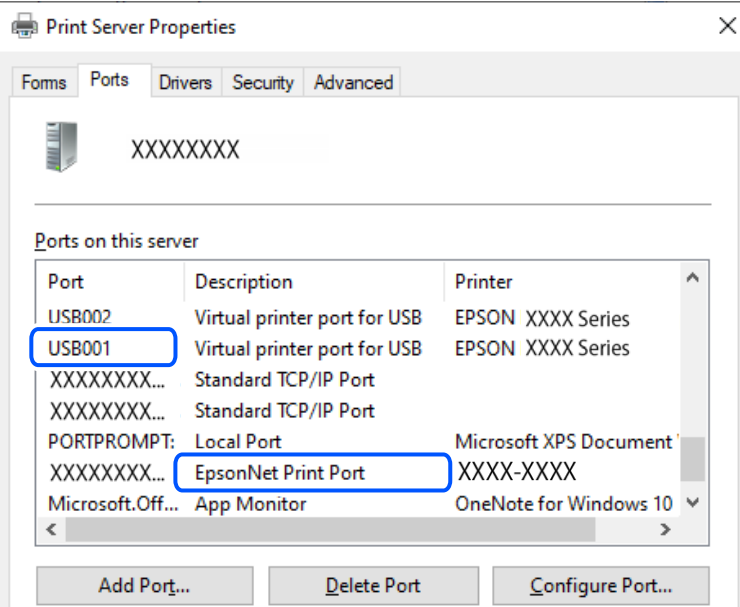

#### **Не може да се печати иако е воспоставена врска (Mac OS)**

Имајте ги предвид следниве причини.
<span id="page-108-0"></span>**Не е инсталиран оригинален двигател за печатач Epson.**

#### **Решенија**

Ако не е инсталиран оригинален двигател за печатач Epson (EPSON XXXXX), достапните функции се ограничени. Препорачуваме да користите оригинален двигател за печатач Epson.

 $\rightarrow$  ["Проверување дали е инсталиран оригинален двигател за печатач Epson — Windows"](#page-79-0) [на страница 80](#page-79-0)

 $\rightarrow$  . Проверување дали е инсталиран оригинален двигател за печатач Epson — Mac OS" на [страница 81](#page-80-0)

#### **Има проблем со софтверот или со податоците.**

#### **Решенија**

- ❏ Ако печатите голема слика со многу податоци, компјутерот може да нема доволно меморија. Отпечатете ја сликата со пониска резолуција или со помала големина.
- ❏ Ако ги пробавте сите решенија и не го решивте проблемот, обидете се да го деинсталирате и повторно да го инсталирате двигателот за печатачот
- $\rightarrow$  ["Проверување дали е инсталиран оригинален двигател за печатач Epson Windows"](#page-79-0) [на страница 80](#page-79-0)
- $\rightarrow$  , Проверување дали е инсталиран оригинален двигател за печатач Epson Mac OS" на [страница 81](#page-80-0)
- & ["Одделно инсталирање на апликациите" на страница 79](#page-78-0)

#### **Има проблем со статусот на печатачот.**

#### **Решенија**

Погрижете се статусот на печатачот да не е **Пауза**.

Изберете **Системски претпочитани вредности** од менито **Apple** > **Печатачи и скенери** (или **Печати и скенирај**, **Печати и испрати факс**), а потоа кликнете двапати на печатачот. Ако печатачот е паузиран, кликнете **Продолжи**.

#### **Печатачот не може да се поврзе преку USB**

Имајте ги предвид следниве причини.

#### **USB-кабелот не е правилно приклучен во USB-влезот.**

#### **Решенија**

Добро поврзете го USB-кабелот со печатачот и компјутерот.

#### **Има проблем со USB-хабот.**

#### **Решенија**

Ако користите USB-хаб, обидете се да го поврзете печатачот директно со компјутерот.

#### **Има проблем со USB-кабелот или со портата за USB.**

#### **Решенија**

Ако USB-кабелот не се препознава, променете ја портата или променете го USB-кабелот.

## <span id="page-109-0"></span>**Печатачот не може да се поврзе на мрежата**

### **Главни причини и решенија за проблеми со мрежната врска**

Проверете го следново за да видите дали има проблем со работењето или поставките за поврзаниот уред.

#### **Проверете ја причината за прекинот на мрежната врска на печатачот.**

#### **Решенија**

Отпечатете го извештајот за проверка на мрежната врска за да го видите проблемот и да го проверите препорачаното решение.

Погледнете ги следниве поврзани информации за детали за читање на извештајот за проверка на мрежната врска.

#### **Белешка:**

Ако сакате да проверите повеќе информации за мрежните поставки, отпечатете лист за статус на мрежата.

 $\rightarrow$  , Проверување на статусот на мрежната врска на печатачот (извештај за мрежна врска) [" на страница 85](#page-84-0)

#### **Користете го Epson Printer Connection Checker за да ја подобрите врската со компјутерот. (Windows)**

#### **Решенија**

Можеби ќе можете да го решите проблемот, во зависност од резултатите од проверката.

1. Кликнете двапати на иконата **Epson Printer Connection Checker** на работната површина.

Epson Printer Connection Checker започнува.

Ако нема икона на работната површина, следете ги начините подолу за да активирате Epson Printer Connection Checker.

❏ Windows 11

Кликнете на копчето за стартување па изберете **Сите апликации** > **Epson Software** > **Epson Printer Connection Checker**.

❏ Windows 10

Кликнете го копчето Старт, па изберете **Epson Software** > **Epson Printer Connection Checker**.

❏ Windows 8.1/Windows 8

Внесете го името на апликацијата во полето за пребарување, а потоа изберете ја прикажаната икона.

❏ Windows 7

Кликнете го копчето Старт, а потоа изберете **Сите програми** > **Epson Software** > **Epson Printer Connection Checker**.

2. Следете ги инструкциите на екранот за да проверите.

#### **Белешка:**

Ако не се прикажува името на печатачот, инсталирајте оригинален двигател за печатач Epson.

"[Проверување дали е инсталиран оригинален двигател за печатач Epson — Windows" на](#page-79-0) [страница 80](#page-79-0)

Кога ќе го идентификувате проблемот, следете го решението прикажано на екранот.

Кога не може да го решите проблемот, проверете го следново според конкретната ситуација.

- ❏ Печатачот не е препознаен преку мрежна врска
	- ["Проверување на статусот на мрежната врска на печатачот \(извештај за мрежна](#page-84-0) [врска\)" на страница 85](#page-84-0)
- ❏ Печатачот не е препознаен преку USB-врска

["Печатачот не може да се поврзе преку USB" на страница 109](#page-108-0)

❏ Печатачот е препознаен, но не може да се врши печатење.

["Не може да се печати иако е воспоставена врска \(Windows\)" на страница 106](#page-105-0)

#### **Нешто не е во ред со мрежните уреди за Wi-Fi врска.**

#### **Решенија**

Исклучете ги уредите коишто сакате да ги поврзете на мрежата. Почекајте околу 10 секунди, а потоа вклучете ги уредите во следниов редослед: безжичен рутер, компјутер или паметен уред и потоа печатачот. Поместете ги печатачот и компјутерот или паметниот уред поблиску до безжичниот рутер за да ја олесните комуникацијата со радиобранови, а потоа обидете се повторно да ги одредите мрежните поставки.

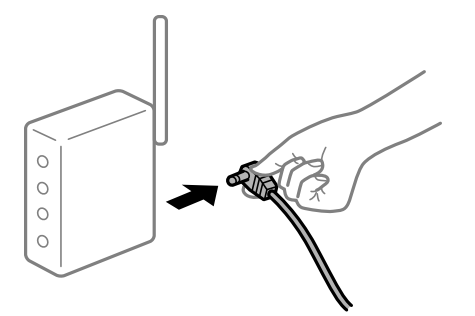

#### **Уредите не можат да примаат сигнали од безжичниот рутер бидејќи се премногу раздалечени.**

#### **Решенија**

Откако ќе ги приближите компјутерот или паметниот уред и печатачот до безжичниот рутер, исклучете го безжичниот рутер, па повторно вклучете го.

#### **Кога го менувате безжичниот рутер, поставките не се соодветни за новиот рутер.**

#### **Решенија**

Одредете ги поставките за врската повторно, за да бидат соодветни за новиот безжичен рутер.

& ["Ресетирање на мрежната врска" на страница 82](#page-81-0)

#### **SSID поврзани од компјутерот или од паметниот уред и компјутерот се разликуваат.**

#### **Решенија**

Кога истовремено користите повеќе безжични рутери или кога безжичниот рутер има повеќе SSID и уредите се поврзани со различни SSID, не може да се поврзете со безжичниот рутер.

❏ Пример за поврзување со различни SSID

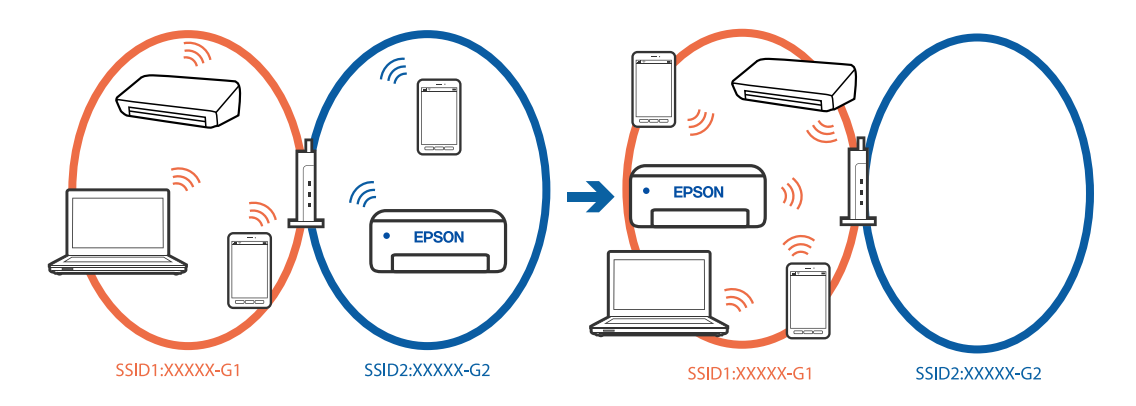

❏ Пример за поврзување со SSID со различен фреквентен опсег

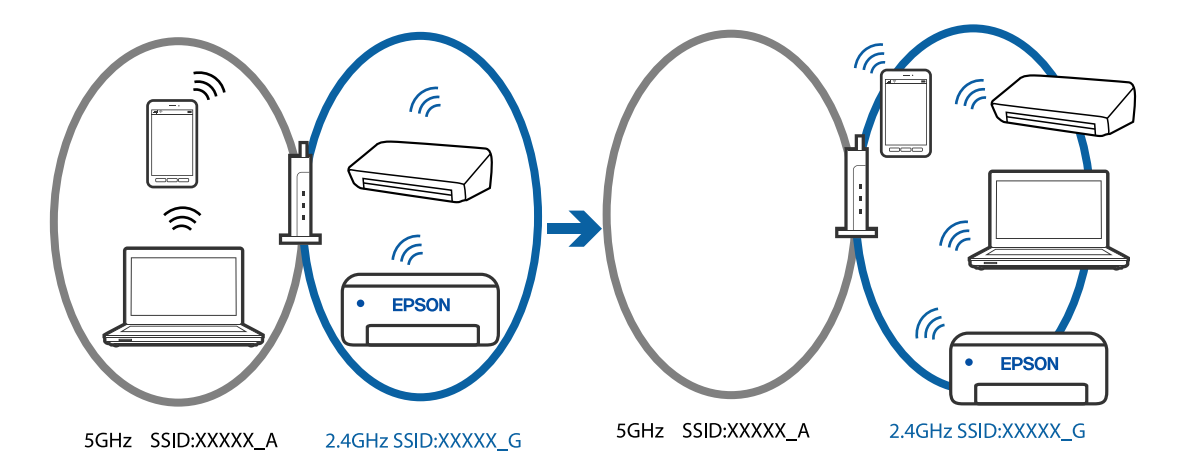

Поврзете ги компјутерот или паметниот уред на истата SSID како и печатачот.

- ❏ Проверете ја SSID на којашто е поврзан печатачот така што ќе го отпечатите извештајот за проверка на мрежната врска.
- ❏ На сите компјутери и паметни уреди што сакате да ги поврзете со печатачот, проверете го името на Wi-Fi или мрежата на која сте поврзани.
- ❏ Ако печатачот и вашиот компјутер или паметен уред се поврзани на различни мрежи, повторно поврзете го уредот со SSID на којашто е поврзан печатачот.

## **На безжичниот рутер е достапна функција за одделување за приватност.**

#### **Решенија**

Повеќето безжични рутери имаат функција за одделување што ја блокира комуникацијата помеѓу уредите во рамки на истата SSID. Ако не може да се воспостави комуникација меѓу печатачот и компјутерот или паметниот уред дури и ако се поврзани на истата мрежа, оневозможете ја функцијата за одделување на безжичниот рутер. За детали, погледнете во прирачникот испорачан со безжичниот пренасочувач.

#### <span id="page-112-0"></span>**IP-адресата не е правилно доделена.**

#### **Решенија**

Ако IP-адресата одредена за печатачот е 169.254.XXX.XXX и маската на подмрежа е 255.255.0.0, IP-адресата може да не биде правилно одредена.

Отпечатете го извештајот за мрежната врска, а потоа проверете ги IP-адресата и подмрежната маска доделени на печатачот. За да го отпечатите извештајот за мрежната

врска, притиснете го копчето  $\mathbf{L}^{\mathbb{B}}$  на контролниот панел на печатачот.

Рестартирајте го безжичниот насочувач или ресетирајте ги мрежните поставки за печатачот.

 $\rightarrow$  ["Поставување на статична IP-адреса за печатачот" на страница 96](#page-95-0)

#### **Уредот поврзан со портата USB 3.0 предизвикува радиофреквентни пречки.**

#### **Решенија**

Кога поврзувате уред со портата USB 3.0 на Mac, може да настанат радиофреквентни пречки. Ако не може да се поврзете на безжична LAN (Wi-Fi) или ако работењето стане нестабилно, пробајте го следново.

❏ Поставете го уредот што е поврзан со портата USB 3.0 подалеку од компјутерот.

## **Има проблем со мрежните поставки на компјутерот или паметниот уред.**

#### **Решенија**

Обидете се да ја отворите која било веб-страница од компјутерот или паметниот уред за да проверите дали мрежните поставки на уредот се точни. Ако не може да отворите вебстраница, има проблем со компјутерот или паметниот уред.

Проверете ја мрежната врска за компјутерот или паметниот уред. За повеќе детали, погледнете ја документацијата приложена со компјутерот или паметниот уред.

## **Хартијата не се внесува правилно**

#### **Точки што треба да се проверат**

Проверете ги следниве ставки, а потоа обидете се со решенијата според проблемите.

#### **Локацијата за инсталирање е несоодветна.**

#### **Решенија**

Ставете го печатачот на рамна површина и ракувајте во препорачаните услови на околината.

& ["Спецификации за животната средина" на страница 166](#page-165-0)

#### <span id="page-113-0"></span>**Хартијата што ја користите не е поддржана.**

#### **Решенија**

Користете хартија поддржана од печатачот.

- & ["Достапна хартија и капацитети" на страница 153](#page-152-0)
- & ["Недостапни типови на хартија" на страница 155](#page-154-0)

**Ракувањето со хартијата е несоодветно.**

#### **Решенија**

Следете ги мерките за претпазливост при ракување со хартијата.

 $\rightarrow$  ["Мерки за претпазливост при ракување со хартијата" на страница 28](#page-27-0)

#### **Во печатачот се внесени премногу листови.**

#### **Решенија**

Не ставајте повеќе од максимално назначениот број листови хартија.

& ["Достапна хартија и капацитети" на страница 153](#page-152-0)

#### **Хартијата се лизга кога на валјакот се лепи прашина од хартијата.**

#### **Решенија**

Ако хартијата што сте ја користеле досега не се внесува правилно, на валјакот може да се залепи прашина од хартијата. Исчистете го валјакот.

Ако хартијата не се внесува дури и по чистењето на валјакот, заменете го валјакот.

- $\rightarrow$  ["Чистење на патека за хартија при проблеми со внесување на хартија" на страница 62](#page-61-0)
- & ["Време е да ги замените валјаците за подземање" на страница 141](#page-140-0)

## **Хартијата се внесува накосо**

Имајте ги предвид следниве причини.

#### **Хартијата се внесува неправилно.**

#### **Решенија**

Ставете хартија во правилната насока и повлечете го граничникот до работ на хартијата.

 $\rightarrow$  ["Ставање хартија во механизмот за задно внесување на хартија" на страница 30](#page-29-0)

### **Неколку листови хартија се внесуваат во исто време**

Имајте ги предвид следниве причини.

#### **Хартијата е влажна.**

#### **Решенија**

Ставете нова хартија.

## **Листовите хартија се лепат еден за друг поради статичкиот електрицитет. Решенија**

Пролистајте ја хартијата пред да ја внесете. Ако хартијата и понатаму не се внесува, внесувајте ги листовите хартија еден по друг.

#### **Повеќе листови хартија се внесуваат истовремено при рачно двострано печатење.**

#### **Решенија**

Извадете ја хартијата внесена во изворот на хартија пред да ја внесете повторно.

## **Фиоката за диск/лична карта се исфрла кога се обидувате да ја вметнете**

### **Дискот или личната карта не се правилно ставени.**

Повторно ставете ги дискот или личната карта.

#### **Поврзани информации**

 $\rightarrow$  "Ставање РVC лични карти" на страница 36

### **Настанува грешка поради снемување хартија**

#### **Хартијата не е ставена во средината на механизмот за задно внесување на хартија.**

#### **Решенија**

Кога ќе се појави грешка што јавува дека нема хартија, иако е ставена хартија во механизмот за задно внесување на хартија, одново ставете ја хартијата во средината на механизмот за задно внесување на хартија.

### **Се исфрла хартија при печатењето**

#### **Letterhead не е избрана како поставка за типот хартија.**

#### **Решенија**

Кога ставате хартија за меморандум (хартија на чиешто заглавје однапред се отпечатени информации како што се името на испраќачот или корпорацијата), изберете **Letterhead** како поставка за типот хартија.

## <span id="page-115-0"></span>**Низок квалитет на печатењето**

# **Во отпечатените примероци недостасуваат бои, се појавуваат пруги или неочекувани бои**

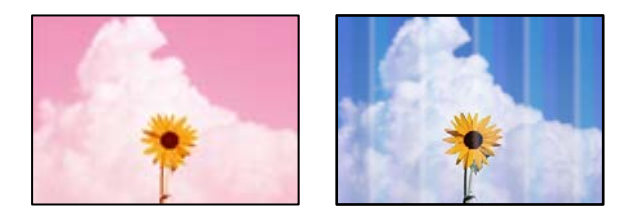

#### **Прскалките на главата за печатење можеби се затнати.**

#### **Решенија**

Извршете проверка на прскалките за да видите дали прскалките на главата за печатење се затнати. Извршете проверка на прскалките, па исчистете ја главата за печатење ако некои од нејзините прскалки се затнати. Ако не сте го користеле печатачот долго време, прскалките на главата за печатење може да бидат затнати и да не испуштаат капки мастило.

& ["Проверка и чистење на главата за печатење" на страница 65](#page-64-0)

## **Слаб квалитет на печатењето со црно мастило**

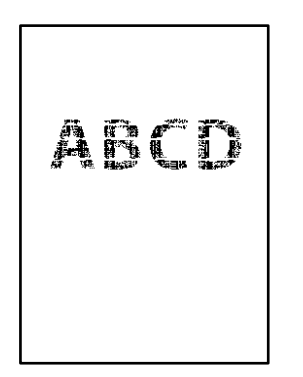

## **Прскалките на главата за печатење можеби се затнати.**

❏ Извршете проверка на прскалките за да видите дали прскалките на главата за печатење се затнати. Извршете проверка на прскалките, па исчистете ја главата за печатење ако некои од нејзините прскалки се затнати. Ако не сте го користеле печатачот долго време, прскалките на главата за печатење може да бидат затнати и да не испуштаат капки мастило.

["Проверка и чистење на главата за печатење" на страница 65](#page-64-0)

❏ Ако проблемот не се решава со чистење на главата, може да печатите со мешавина од мастилата во боја од којашто се создава композитна црна боја, така што ќе ги промените следниве поставки во Windows.

Кликнете **Проширени поставки** во картичката **Одржување** на двигателот за печатачот. Ако изберете **Користете мешавина од мастила во боја за да се создаде црна боја**, може да печатите со квалитет на печатење **Стандардно** кога **Вид хартија** е **Обична хартија**, **Letterhead** или **Плик**.

Имајте предвид дека оваа функција не може да го реши проблемот со затнати прскалки. За да го решите проблемот со затнати прскалки, препорачуваме да контактирате со службата за поддршка на Epson за да се изврши поправка.

## **Се појавуваат пруги во боја на интервали од приближно 2.5 cm**

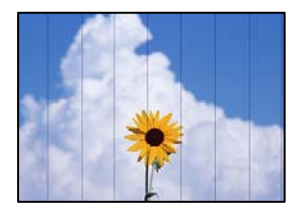

Имајте ги предвид следниве причини.

## **Поставката за типот на хартијата не е соодветна за внесената хартија. Решенија**

Изберете соодветна поставка за тип на хартија за хартијата ставена во печатачот.

#### **Поставен е низок квалитет на печатењето.**

#### **Решенија**

Кога печатите на обична хартија, печатете користејќи поставка за повисок квалитет.

❏ Windows

Изберете **Високо** од **Квалитет** на картичката **Главна** на двигателот за печатачот.

❏ Mac OS

Изберете **Фино** за **Print Quality** од менито **Поставки за печатење** во дијалогот за печатење.

#### **Положбата на главата за печатење не е порамнета.**

#### **Решенија**

Порамнете ја главата за печатење.

❏ Windows

Кликнете **Порамн. на главата за печатење** во картичката **Одржување** на двигателот за печатачот.

❏ Mac OS

Изберете **Системски претпочитани вредности** од менито Apple > **Печатачи и скенери** (или **Печати и скенирај**, **Печати и испрати факс**), а потоа изберете го печатачот. Кликнете на **Опции и производи** > **Услужна програма** > **Отвори ја услужната програма на печатачот** и кликнете на **Print Head Alignment**.

## **Матен отпечатен материјал, вертикални пруги или непорамнетост**

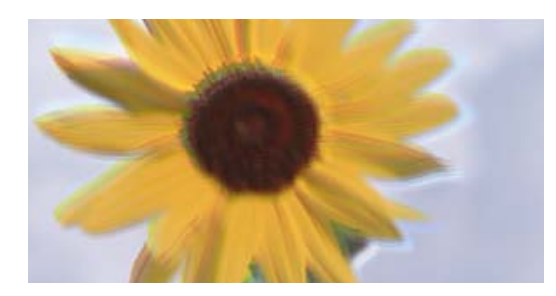

# eninanen ane ı Aufdruck. W I 5008 "Regel

Имајте ги предвид следниве причини.

#### **Положбата на главата за печатење не е порамнета.**

#### **Решенија**

Порамнете ја главата за печатење.

❏ Windows

Кликнете **Порамн. на главата за печатење** во картичката **Одржување** на двигателот за печатачот.

❏ Mac OS

Изберете **Системски претпочитани вредности** од менито Apple > **Печатачи и скенери** (или **Печати и скенирај**, **Печати и испрати факс**), а потоа изберете го печатачот. Кликнете на **Опции и производи** > **Услужна програма** > **Отвори ја услужната програма на печатачот** и кликнете на **Print Head Alignment**.

#### **Поставката за двонасочно печатење е овозможена.**

#### **Решенија**

Ако квалитетот на печатењето не се подобрува дури и откако ќе ја порамните главата за печатење, оневозможете ја поставката за двонасочно печатење.

Во текот на двонасочното печатење (или печатење со голема брзина), главата за печатење печати додека се движи во двете насоки, па вертикалните линии може да не бидат порамнети. Ако ја оневозможите оваа поставка, брзината на печатење може да се намали, но и да се подобри квалитетот на печатење.

❏ Windows

Отштиклирајте **Двонасочно печатење** во картичката **Повеќе опции** на двигателот за печатачот.

❏ Mac OS

Изберете **Системски претпочитани вредности** од менито Apple > **Печатачи и скенери** (или **Печати и скенирај**, **Печати и испрати факс**), а потоа изберете го печатачот. Кликнете **Опции и производи** > **Опции** (или **Двигател**). Изберете **Off** како поставка за **Двонасочно печатење**.

## **Отпечатениот материјал излегува како празен лист**

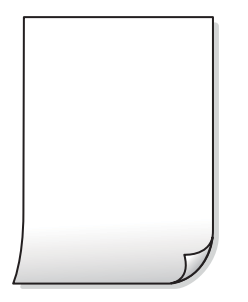

#### **Прскалките на главата за печатење можеби се затнати.**

#### **Решенија**

Извршете проверка на прскалките, а потоа извршете Интензивно чистење ако прскалките на главата за печатење се затнати.

- & ["Проверка и чистење на главата за печатење" на страница 65](#page-64-0)
- & ["Извршување Интензивно чистење" на страница 67](#page-66-0)

#### **Поставките за печатење и големината на хартијата ставена во печатачот се разликуваат.**

#### **Решенија**

Променете ги поставките за печатење согласно големината на хартијата ставена во печатачот. Во печатачот ставете хартија што соодветствува со поставките за печатење.

**Повеќе листови хартија се внесуваат истовремено во печатачот.**

#### **Решенија**

Погледнете го следново за да спречите истовремено внесување на повеќе листови хартија во печатачот.

 $\rightarrow$  ["Неколку листови хартија се внесуваат во исто време" на страница 114](#page-113-0)

## **Хартијата е замачкана или изгребана**

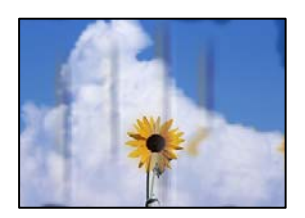

Имајте ги предвид следниве причини.

#### **Хартијата се внесува неправилно.**

#### **Решенија**

Кога се појавуваат хоризонтални пруги (под прав агол со насоката на печатење) или кога горниот или долниот дел на хартијата е замачкан, ставете хартија во правилната насока и повлечете ги граничниците до рабовите на хартијата.

 $\rightarrow$  ["Ставање хартија во механизмот за задно внесување на хартија" на страница 30](#page-29-0)

#### **Патеката за хартијата е замачкана.**

#### **Решенија**

Кога се појавуваат вертикални пруги (хоризонтално од насоката на печатење) или кога хартијата е замачкана, исчистете ја патеката за хартијата.

 $\rightarrow$  ["Чистење на патеката на движење на хартијата од дамки од мастило \(кога површината](#page-69-0) [на отпечатениот материјал е вертикално замачкана\)" на страница 70](#page-69-0)

#### **Хартијата е извиткана.**

#### **Решенија**

Поставете ја хартијата на рамна површина за да проверите дали е извиткана. Ако е, израмнете ја.

#### **Главата за печатење ја трие површината на хартијата.**

#### **Решенија**

Кога печатите на дебела хартија, главата за печатење е во близина на површината за печатење и хартијата може да се изгребе. Во овој случај, овозможете ја поставката за намалување на гребењето. Ако ја овозможите оваа поставка, квалитетот или брзината на печатењето може да се намалат.

#### ❏ Windows

Кликнете **Проширени поставки** на картичката **Одржување** од двигателот за печатачот, а потоа изберете **Дебела хартија и пликови**.

Ако хартијата и понатаму се гребе откако ќе ја изберете поставката **Дебела хартија и пликови**, изберете **Хартија со ниска гранулација** во прозорецот **Проширени поставки** на двигателот за печатачот.

❏ Mac OS

Изберете **Системски претпочитани вредности** од менито Apple > **Печатачи и скенери** (или **Печати и скенирај**, **Печати и испрати факс**), а потоа изберете го печатачот. Кликнете **Опции и производи** > **Опции** (или **Двигател**). Изберете **On** како поставка за **Thick paper and envelopes**.

#### **Задната страна на хартијата беше отпечатена пред да се исуши веќе отпечатената страна.**

#### **Решенија**

Кога рачно печатите двострано, внимавајте мастилото да е сосема суво пред повторно да ја ставите хартијата.

### **Отпечатените фотографии се лепливи**

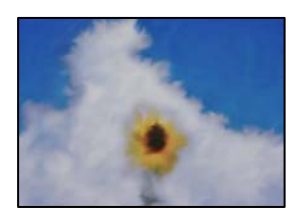

#### **Печатењето беше извршено на погрешната страна од фотографската хартија.**

#### **Решенија**

Погрижете се да печатите на страната за печатење. Кога печатите на погрешната страна од фотографската хартија, треба да ја исчистите патеката за хартијата.

 $\rightarrow$  ["Чистење на патеката на движење на хартијата од дамки од мастило \(кога површината](#page-69-0) [на отпечатениот материјал е вертикално замачкана\)" на страница 70](#page-69-0)

### **Сликите или фотографиите се печатат во неочекувани бои**

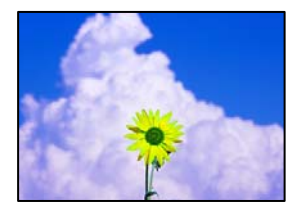

Имајте ги предвид следниве причини.

#### **Прскалките на главата за печатење можеби се затнати.**

#### **Решенија**

Извршете проверка на прскалките за да видите дали прскалките на главата за печатење се затнати. Извршете проверка на прскалките, па исчистете ја главата за печатење ако некои од нејзините прскалки се затнати. Ако не сте го користеле печатачот долго време, прскалките на главата за печатење може да бидат затнати и да не испуштаат капки мастило.

& ["Проверка и чистење на главата за печатење" на страница 65](#page-64-0)

#### **Применето е коригирање на боите.**

#### **Решенија**

Кога печатите од двигателот за печатачот за Windows, поставката за автоматско приспособување фотографии на Epson се применува стандардно, во зависност од типот на хартијата. Обидете се да ја промените поставката.

Во картичката **Повеќе опции**, изберете **Прилагодено** во **Корекција на боите**, а потоа кликнете **Напредно**. Променете ја поставката за **Корекција на сцена** од **Автоматски** на која било друга опција. Ако менувањето на поставката не функционира, користете го кој било метод за коригирање на боите различен од **PhotoEnhance** во **Управување со бои**.

& ["Приспособување на боите за печатење" на страница 56](#page-55-0)

### **Боите во отпечатениот примерок се разликуваат од оние на екранот**

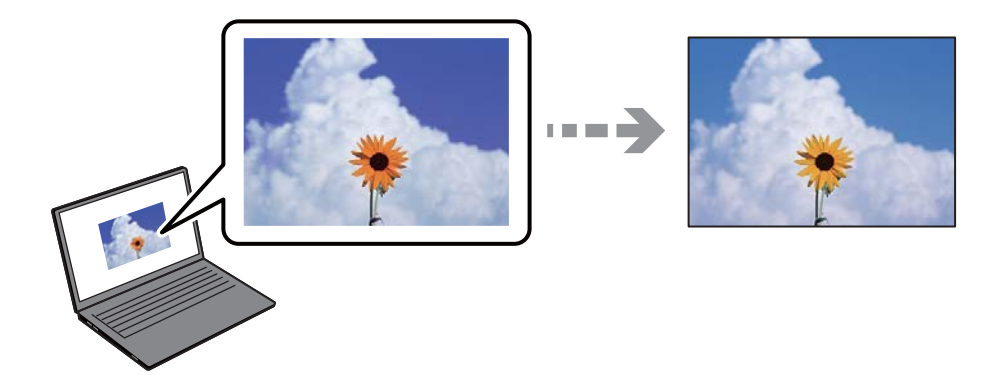

#### **Својствата на боите за уредот со екран што го користите не се правилно приспособени.**

#### **Решенија**

Уредите за прикажување како на пример екраните на компјутерите, имаат сопствени својства за приказ. Ако приказот не е балансиран, сликата не се прикажува со правилна осветленост и бои. Приспособете ги својствата на уредот. Потоа, направете го следново.

#### ❏ Windows

Пристапете до прозорецот за двигателот за печатачот, изберете **Прилагодено** како поставка за **Корекција на боите** во картичката **Повеќе опции**, а потоа кликнете **Напредно**. Изберете **EPSON Стандардно** како поставка за **Режим во боја**.

❏ Mac OS

Отворете го полето за печатење. Изберете **Color Options** од појавното мени и кликнете на стрелката веднаш до **Напредни поставки**. Изберете **EPSON Стандардно** како поставка за **Mode**.

#### **Уредот со екран рефлектира надворешна светлина.**

#### **Решенија**

Избегнувајте директна сончева светлина и проверете ја сликата на место со соодветна осветленост.

#### **Уредот со екран има висока резолуција.**

#### **Решенија**

Боите може да се разликуваат од она што го гледате на паметните уреди, како на пример на паметни телефони или на таблети со екрани со висока резолуција.

## **Уредот со екран и печатачот имаат различен процес за создавање бои.**

#### **Решенија**

Боите на екранот не се идентични со оние на хартијата, бидејќи уредот со екран и печатачот имаат различен процес за создавање бои. Приспособете ги својствата на боите за да добиете идентични бои.

### **Не може да се печати без маргини**

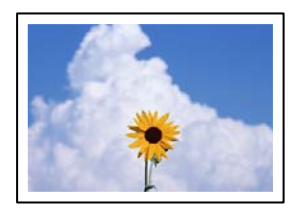

## **Во поставките за печатење не е одредена поставка за печатење без рамки.**

#### **Решенија**

Во поставките за печатење одредете поставка за печатење без рамки. Ако изберете тип хартија што не поддржува печатење без рамки, не може да изберете **Без рамки**. Изберете тип хартија што поддржува печатење без рамки.

❏ Windows

Изберете **Без рамки** во картичката **Главна** на двигателот за печатачот.

❏ Mac OS

Изберете големина на хартија за печатење без рамки од **Голем.на харт.**.

 $\rightarrow$  ["Хартија за печатење без рамки" на страница 154](#page-153-0)

### **Рабовите на сликата се исечени при печатење без рамки**

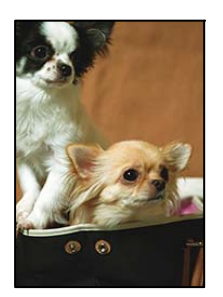

**Бидејќи сликата е малку зголемена, излезената област е исечена.**

#### **Решенија**

Изберете поставка со помало зголемување.

❏ Windows

Кликнете **Поставки** до полето за избор **Без рамки** во картичката **Главна** на двигателот за печатачот, а потоа променете ги поставките.

#### ❏ Mac OS

Променете ја поставката за **Проширување** од менито **Поставки за печатење** на дијалогот за печатење.

#### **Соодносот ширина/висина на податоците за сликата и на големината на хартијата се разликува.**

#### **Решенија**

Ако соодносот ширина/висина на податоците за сликата и на големината на хартијата се разликува, долгата страна на сликата се крати ако се протега преку долгата страна на хартијата.

#### **Положбата, големината или маргините на отпечатениот примерок се несоодветни**

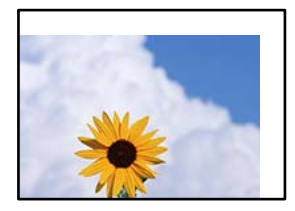

Имајте ги предвид следниве причини.

#### **Хартијата се внесува неправилно.**

#### **Решенија**

Ставете хартија во правилната насока и повлечете го граничникот до работ на хартијата.

& ["Ставање хартија во механизмот за задно внесување на хартија" на страница 30](#page-29-0)

#### **Големината на хартијата е неправилно поставена.**

#### **Решенија**

Изберете ја соодветната поставка за големина на хартијата.

#### **Маргините поставени во апликацијата не се во просторот за печатење.**

#### **Решенија**

Приспособете ја поставката за маргини во апликацијата, за да бидат во просторот за печатење.

& ["Површина за печатење" на страница 162](#page-161-0)

## **Неточни или погрешно отпечатени знаци**

<B図2] L⊠・図斥彗二 ZAオ鋕・コi2 薀・」・サー8Q図/ア図r ⊠b8 ⊠!\$ NB⊠X⊠• B7kBcT,⊠• B • ≯; JEE⊠Pク风⊠J2; •⊠1ツ M<sub>Xu</sub>

#### N ?NN ?▲N ?NNNNNNNNNNNNNNNNNNNNN

¤6æÀ'HciG—¯¤È¤´o¤;Çð¼!"A;逤`r¤<br>ÔŐicr^µaL¤÷‰+u)"\*mà∙Ñ−hƒûhãŠÄ¤‰wœε<br>rý¤ÿ¤Ž∥,ܮϤ—ÇËås—Æû¤£œwûZ×ıÈ}Û'®—Ç ¤ÑÂe™Ñ=¤PÉ"!?q}C"æuž¿žáa»'(ÜÉ-¤ò£ó

Имајте ги предвид следниве причини.

#### **USB-кабелот не е поврзан правилно.**

#### **Решенија**

Добро поврзете го USB-кабелот со печатачот и компјутерот.

#### **Задача за печатење чека на ред.**

#### **Решенија**

Откажете ги паузираните задачи за печатење.

#### **Компјутерот беше рачно ставен во режимот Хибернација или Спиење при печатењето.**

#### **Решенија**

Не ставајте го рачно компјутерот во режим на **Хибернација** или **Спиење** при печатењето. Ако го сторите тоа, следниот пат кога ќе го стартувате компјутерот, страниците можеби ќе се отпечатат со погрешно отпечатен текст.

### **Отпечатената слика е превртена**

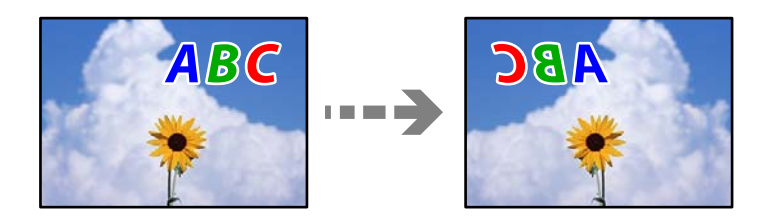

## **Во поставките за печатење е одредено сликата да се преврти хоризонтално.**

#### **Решенија**

Исклучете ги сите поставувања за огледална слика во двигателот за печатачот или во апликацијата.

❏ Windows

Отштиклирајте **Огледална слика** во картичката **Повеќе опции** на двигателот за печатачот.

❏ Mac OS

Избришете ја **Mirror Image** од менито **Поставки за печатење** во дијалогот за печатење.

## <span id="page-125-0"></span>**Мозаични ефекти на исписите**

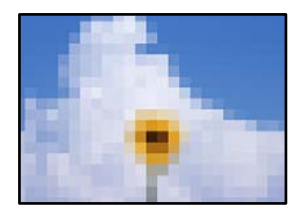

#### **Се отпечатија слики или фотографии со ниска резолуција.**

#### **Решенија**

Кога печатите слики или фотографии, печатете со податоци со висока резолуција. Сликите на веб-локациите често се со мала резолуција иако изгледаат доволно добро на екранот, па квалитетот на печатењето може да се намали.

## **Не може да се избере тип на хартија или извор на хартија во двигателот за печатачот**

## **Не е инсталиран оригинален двигател за печатач Epson.**

Ако не е инсталиран оригинален двигател за печатач Epson (EPSON XXXXX), достапните функции се ограничени. Препорачуваме да користите оригинален двигател за печатач Epson.

#### **Поврзани информации**

 $\rightarrow$  ["Проверување дали е инсталиран оригинален двигател за печатач Epson — Windows" на](#page-79-0) [страница 80](#page-79-0)

 $\rightarrow$  ["Проверување дали е инсталиран оригинален двигател за печатач Epson — Mac OS" на](#page-80-0) [страница 81](#page-80-0)

## **Проверка на светлата и статусот на печатачот**

Светлата на контролната табла го покажуваат статусот на печатачот.

#### **Нормален статус**

13: Вклучено

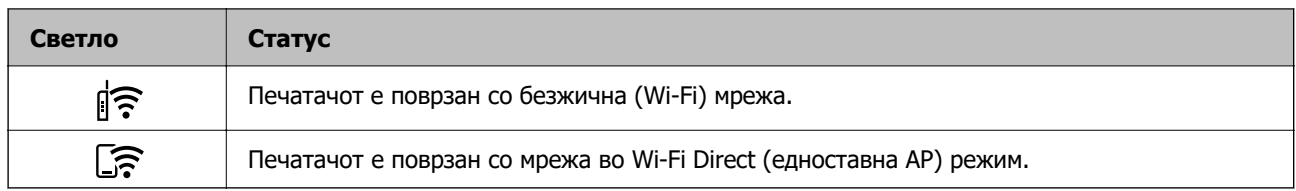

#### **Статус на грешка**

Кога ќе се јави грешка, светлото се вклучува или трепка. Детали за грешката се прикажани на екранот на компјутерот.

: Вклучено

ें। इि. Трепка

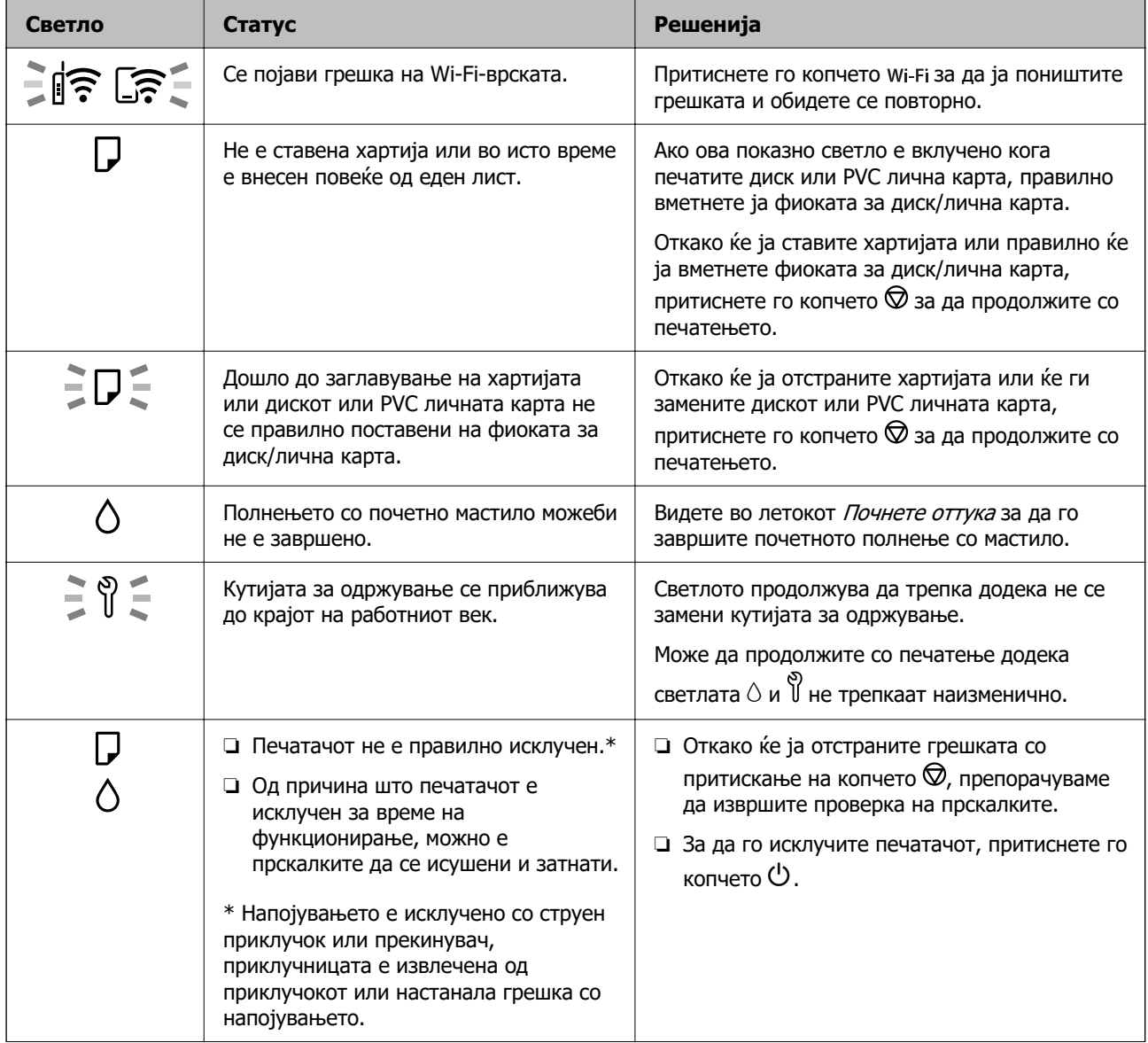

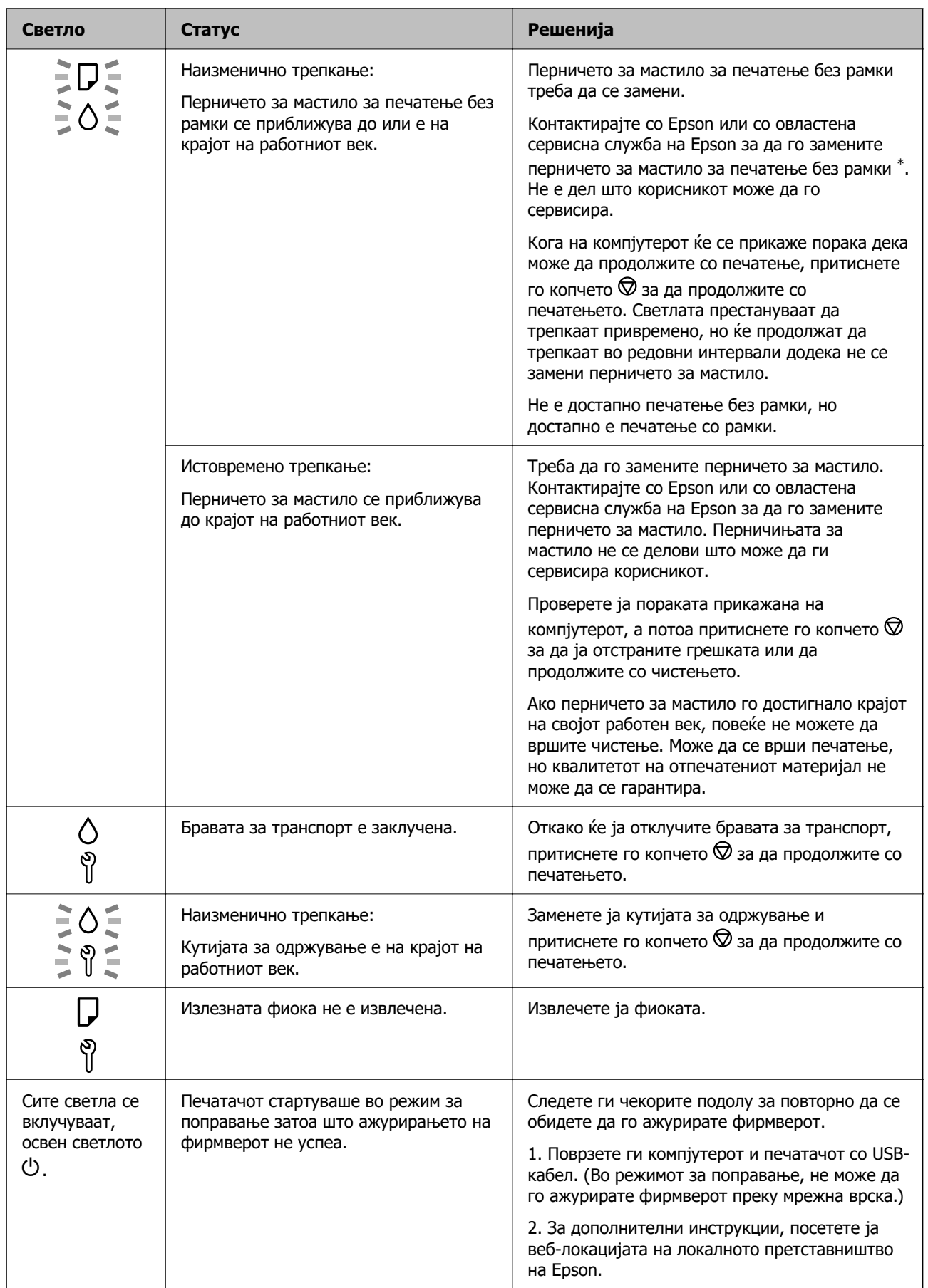

<span id="page-128-0"></span>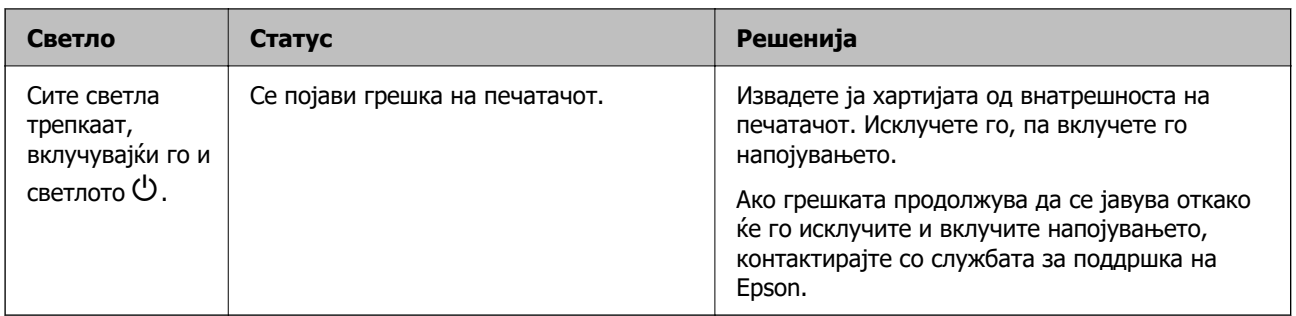

\* Во некои циклуси од печатењето може да се собере многу мало количество вишок мастило на перничето за мастило за печатење без рамки. За да се спречи протекување мастило од перничето, производот е направен да запре со печатењето без рамки кога перничето ќе ја достигне својата граница. Дали и колку често ќе биде потребно ова, ќе зависи од бројот на отпечатени страници со опцијата за печатење без рамки. Потребата да се замени перничето не значи дека печатачот престанал да работи, согласно неговите спецификации. Печатачот ќе ве извести кога треба да се замени перничето, а тоа треба да го направи само овластена сервисна служба на Epson. Со гаранцијата на Epson не се покриваат трошоците за оваа замена.

## **Хартијата се заглавува**

Проверете ја грешката прикажана на контролната табла и следете ги инструкциите за вадење на заглавената хартија, вклучувајќи ги и искинатите парчиња. Потоа избришете ја грешката.

#### c**Важно:**

- ❏ Отстранете ја заглавената хартија внимателно. Насилно отстранување на хартијата може да го оштети печатачот.
- ❏ При отстранување на заглавена хартија не навалувајте го, не ставајте го вертикално и не превртувајте го наопаку; во спротивно, мастилото може да протече.

## **Вадење заглавена хартија**

#### !**Внимание:**

Никогаш не допирајте ги копчињата на контролната табла додека дланката ви е во печатачот. Ако печатачот започне да работи, може да ве повреди. Внимавајте да не ги допирате извлечените делови за да избегнете повреда.

1. Извадете ја заглавената хартија од механизмот за задно внесување на хартија.

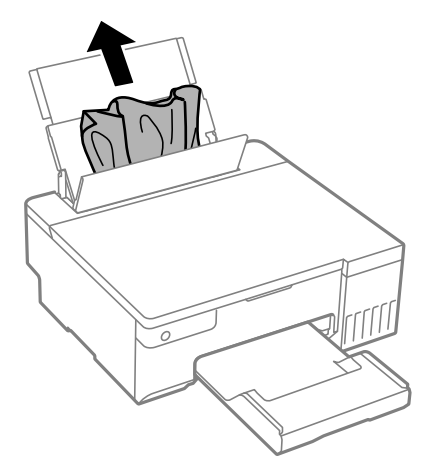

2. Отворете го капакот за печатачот.

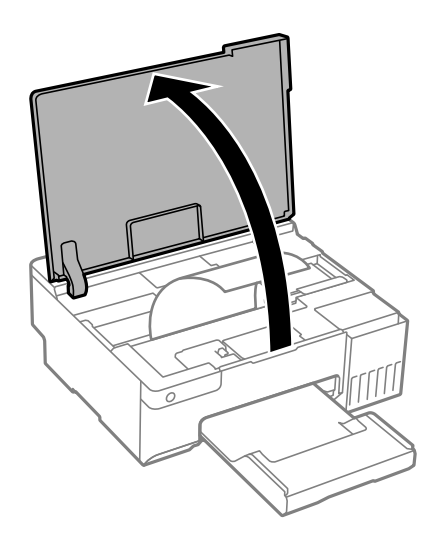

3. Извадете ја заглавената хартија.

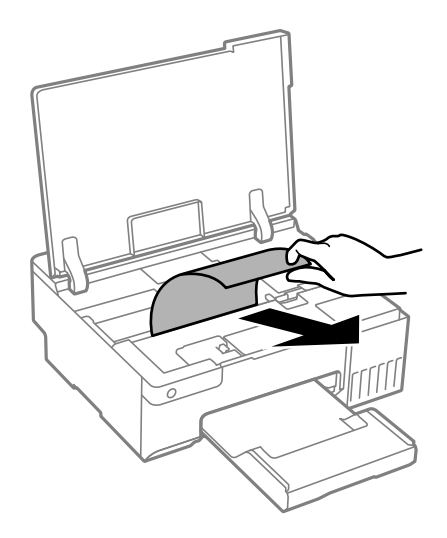

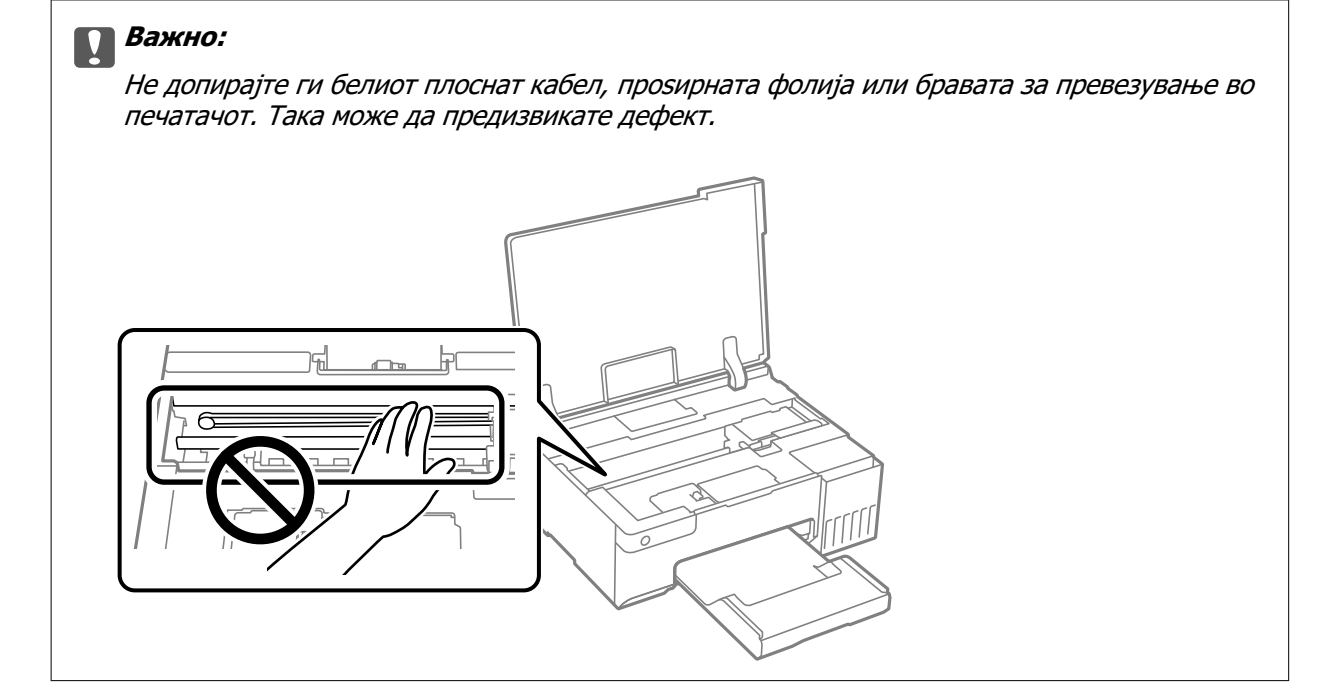

4. Затворете го капакот за печатачот.

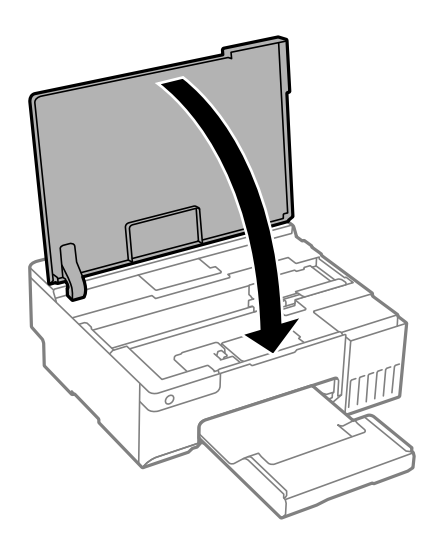

## **Спречување заглавување на хартијата**

Проверете го следново ако често доаѓа до заглавување на хартијата.

- ❏ Ставете го печатачот на рамна површина и ракувајте во препорачаните услови на околината. ["Спецификации за животната средина" на страница 166](#page-165-0)
- ❏ Користете ја хартијата поддржана од овој печатач. ["Достапна хартија и капацитети" на страница 153](#page-152-0)
- ❏ Следете ги мерките за претпазливост при ракување со хартијата. ["Мерки за претпазливост при ракување со хартијата" на страница 28](#page-27-0)
- ❏ Ставете хартија во правилната насока и повлечете го граничникот до работ на хартијата. ["Ставање хартија во механизмот за задно внесување на хартија" на страница 30](#page-29-0)
- <span id="page-131-0"></span>❏ Не ставајте повеќе од максимално назначениот број листови хартија.
- ❏ Ставајте лист по лист ако сте ставиле неколку листови хартија.
- ❏ Уверете се дека поставките за големината и типот на хартијата одговараат на конкретната големина и типот на хартија ставена во печатачот.

["Список со типови хартија" на страница 29](#page-28-0)

❏ Исчистете го валјакот во внатрешноста на печатачот. Ако хартијата не се внесува дури и по чистењето на валјакот, заменете го валјакот.

["Чистење на патека за хартија при проблеми со внесување на хартија" на страница 62](#page-61-0)

["Време е да ги замените валјаците за подземање" на страница 141](#page-140-0)

## **Време е да дополните мастило**

## **Мерки на претпазливост при ракување со шишињата со мастило**

Прочитајте ги следниве инструкции пред да дополнувате мастило.

#### **Мерки на претпазливост при складирање мастило**

- ❏ Не изложувајте ги шишињата со мастило на директна сончева светлина.
- ❏ Не чувајте ги шишињата со мастило на високи или екстремно ниски температури.
- ❏ Epson препорачува користење на шишето со мастило пред датумот испечатен на пакувањето.
- ❏ Кога складирате или превезувате шише со мастило, не навалувајте го шишето и не подложувајте го на удари или промени на температурата.Инаку може да протече мастило дури и кога капачето на шишето со мастило е цврсто затворено.Внимавајте шишето со мастило да биде исправено кога го затворате капачето и преземете мерки да не протекува мастило кога го превезувате шишето, на пример кога го ставате шишето во торба.
- ❏ Откако ќе донесете шише со мастило внатре од студен магацин, оставете да се стопли до собна температура барем три часа пред да го употребите.
- ❏ Не отворајте го пакувањето на шишето додека не ви треба за да го наполните резервоарот за мастило.Шишето со мастило е спакувано вакуумски за да се одржи сигурноста.Ако оставите шише со мастило распакувано подолго време пред да го употребите, може да не биде возможно нормално печатење.
- ❏ Откако ќе го отворите шишето со мастило, ви препорачуваме да го користите што е можно побргу.

#### **Мерки на претпазливост при дополнување мастило**

- ❏ За најдобри резултати на печатење, не одржувајте ниски нивоа на мастило за продолжени временски периоди.
- ❏ Користете шишиња со мастило со правилна шифра на дел за печатачот.
- ❏ Со мастилото за овој печатач мора да се ракува внимателно. Мастилото може да испрска кога резервоарите за мастило се полнат или се дополнуваат. Ако ви капне мастило на облеката или некој предмет, може да не се извади.
- ❏ Не тресете премногу силно и не притискајте ги шишињата со мастило.

<span id="page-132-0"></span>❏ Ако резервоарот за мастило не е дополнет до долната линија, дополнете мастило наскоро. Продолженото користење на печатачот кога нивото на мастилото е под долната линија може да го оштети печатачот.

#### **Потрошувачка на мастило**

- ❏ За да се одржат оптимални перформанси на главата за печатење, дел од мастилото се троши од сите резервоари за мастило при постапките за одржување, како на пр. чистењето на главата за печатење. Исто така, може да се троши мастило и кога го вклучувате печатачот.
- ❏ Кога печатите еднобојно или во сиви тонови, може да се користат мастилата во боја наместо црното мастило во зависност од видот хартија или поставките за квалитет на печатењето. Причината е што се користи мешавина на мастилата во боја за да се добие црна боја.
- ❏ Мастилото во шишињата со мастило испорачани со печатачот се користи делумно при првичното поставување.За да се произведат висококвалитетни отпечатоци, главата за печатење на печатачот се полни целосно со мастило.Овој еднократен процес троши извесно количество мастило и затоа тие шишиња може да испечатат помалку страници во споредба со следните.
- ❏ Наведените количини може да се разликуваат во зависност од сликите што ги печатите, типот хартија што го користите, зачестеноста на печатење и надворешните услови, како што е температурата.

## **Дополнување на резервоарите за мастило**

1. Отворете го капакот за печатачот.

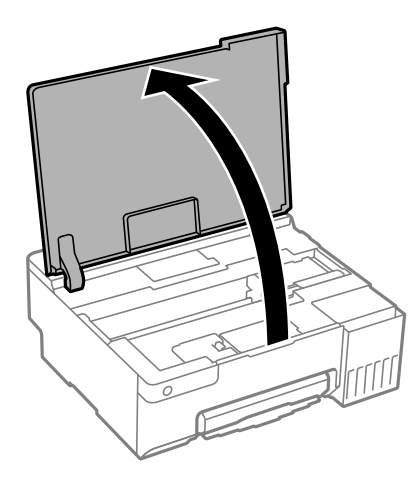

2. Отворете го капакот за резервоарот за мастило.

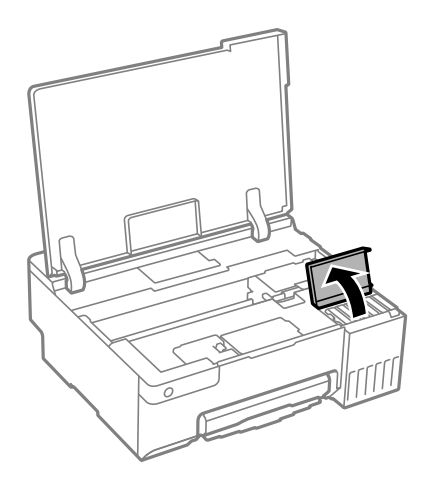

3. Отворете го капачето за резервоарот за мастило.

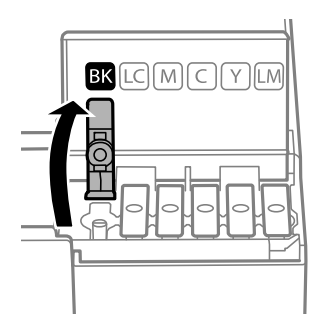

#### **CBажно:**

Внимавајте бојата на резервоарот за мастило да одговара на бојата на мастилото што сакате да го дополните.

4. Додека го држите исправено шишето со мастило, полека вртете го капачето за да го извадите.

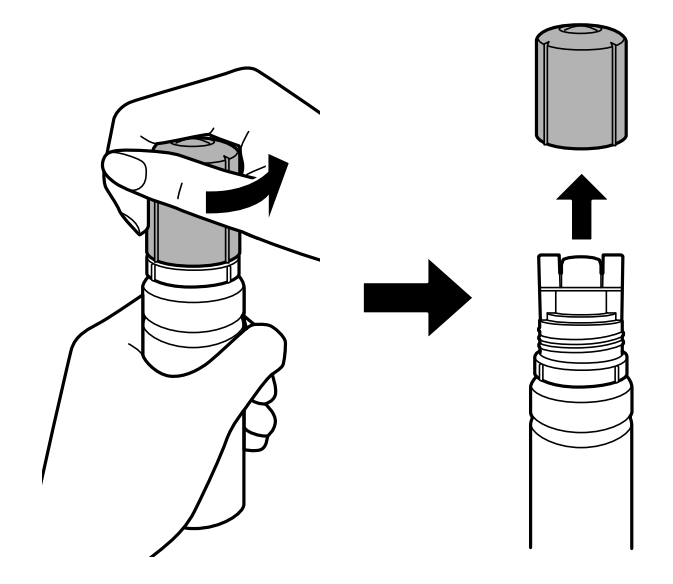

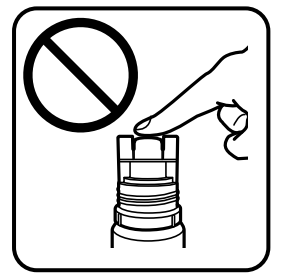

#### **CBажно:**

❏ Epson препорачува користење на оригинални шишиња со мастило Epson.

- ❏ Внимавајте да не истурите мастило.
- 5. Проверете ја горната линија (а) на резервоарот за мастило.

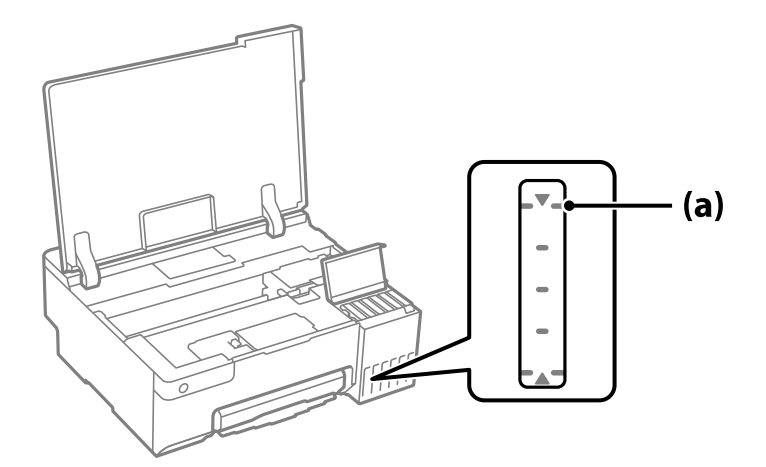

6. Порамнете го горниот дел на шишето со мастило со отворот за полнење, а потоа вметнете го шишето право во отворот за да се наполни мастило до горната линија, каде што сопира автоматски.

Кога ќе го вметнете шишето со мастило во отворот за полнење за соодветната боја, мастилото почнува да тече, а протокот на мастилото автоматски запира кога мастилото ќе ја достигне горната линија.

Ако мастилото не почнува да тече во резервоарот, извадете го шишето со мастило и вметнете го повторно. Меѓутоа, не вадете го и не вметнувајте го повторно шишето со мастило откако мастилото ќе ја достигне горната линија. Во спротивно, мастилото може да истече или печатачот може да се оштети ако мастилото се издигне над горната линија.

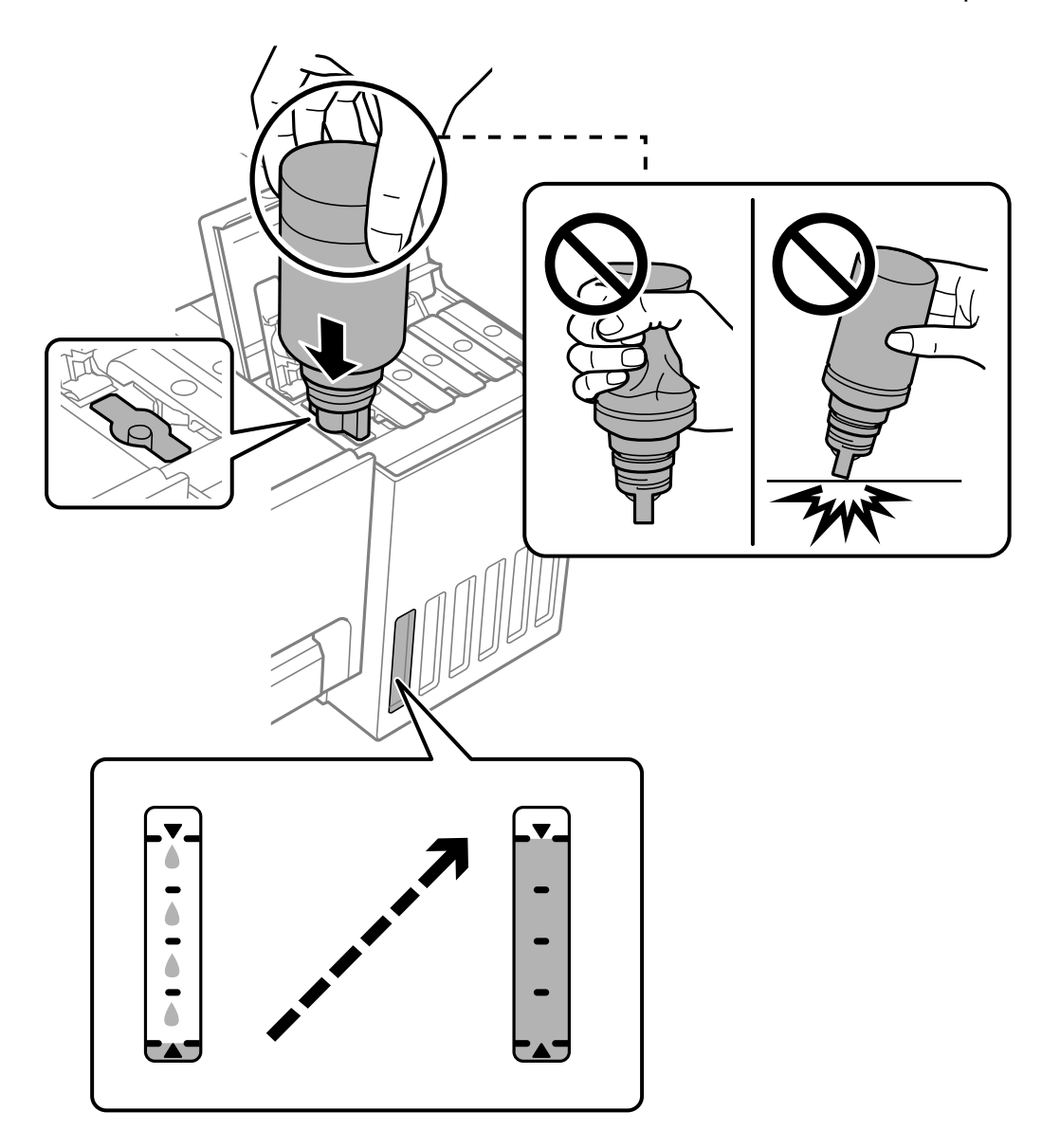

7. Кога ќе завршите со полнењето мастило, извадете го шишето со мастило.

#### **CBажно:**

Не оставајте го вметнато шишето со мастило; во спротивно, шишето може да се оштети или мастилото да протече.

#### **Белешка:**

Ако остане мастило во шишето со мастило, затегнете го капачето и зачувајте го шишето во исправна положба за подоцнежна употреба.

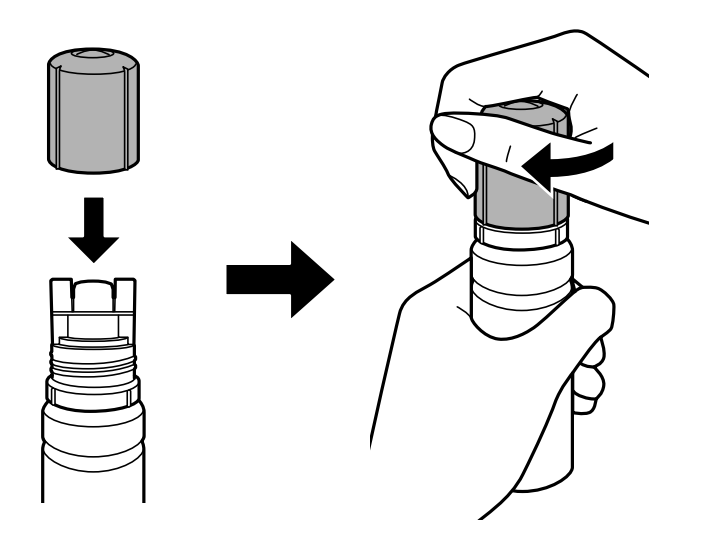

8. Добро затворете го капачето за резервоарот за мастило.

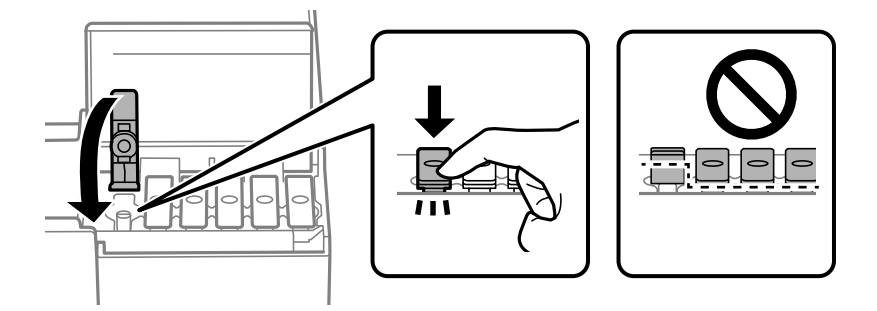

9. Добро затворете го капакот за резервоарот за мастило.

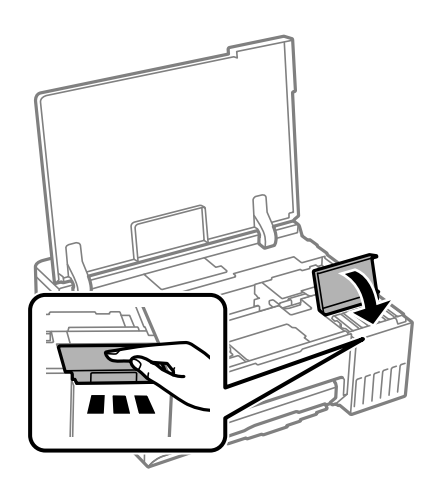

<span id="page-137-0"></span>10. Затворете го капакот за печатачот.

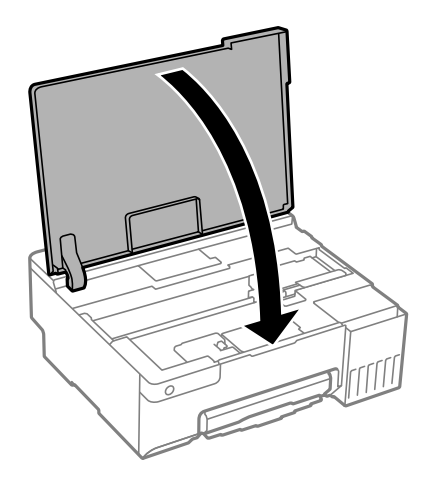

#### **Поврзани информации**

- $\rightarrow$  ["Мерки на претпазливост при ракување со шишињата со мастило" на страница 132](#page-131-0)
- & ["Кодови за шишињата со мастило" на страница 156](#page-155-0)

## **Време е да ја замените кутијата за одржување**

## **Мерки на претпазливост при ракување со кутијата за одржување**

Прочитајте ги следниве инструкции пред да ја менувате кутијата за одржување.

- ❏ Не допирајте го зелениот чип странично на кутијата за одржување. Тоа може да влијае врз нормалното работење и печатење.
- ❏ Не заменувајте ја кутијата за одржување во текот на печатењето; во спротивно може да протече мастило.
- ❏ Не вадете ја кутијата за одржување и не отворајте го капакот, освен кога ја заменувате кутијата за одржување; инаку може да протече мастило.
- ❏ Не користете ја повторно кутијата за одржување што била извадена и оставена подолг период. Мастилото во кутијата се стврднало и не може да се апсорбира повеќе мастило.
- ❏ Не навалувајте ја искористената кутија за одржување додека не се стави и запечати во пластичната ќеса; во спротивно може да протече мастило.
- ❏ Не чувајте ја кутијата за одржување на високи или екстремно ниски температури.
- ❏ Чувајте ја кутијата за одржување настрана од директна сончева светлина.
- ❏ Не испуштајте ја кутијата за одржување и не нанесувајте и силни удари.
- ❏ Не допирајте ги отворите во кутијата за одржување затоа што може да се замачката со мастило.

## <span id="page-138-0"></span>**Замена на кутијата за одржување**

Во некои циклуси на печатење, во кутијата за одржување може да се собере многу мало количество од вишок мастило. За да се спречи истекување од кутијата за одржување, печатачот е направен да спречи печатење кога капацитетот на апсорпција на кутијата за одржување ќе ја достигне својата граница. Дали и колку често ова ќе треба да се направи зависи од бројот на отпечатени страници на печатачот, видот на материјалот за печатење и бројот на циклуси на чистење на печатачот. Заменете ја кутијата за одржување кога ќе биде побарано. Мониторот за статус на Epson, ЛЦД-екранот или светлата на контролната табла ќе ви покажат кога треба да се замени овој дел. Потребата да се замени кутијата не значи дека печатачот ќе престане да работи во согласност со неговите спецификации. Со гаранцијата на Epson не се покриваат трошоците за оваа замена. Претставува дел што треба да го замени корисникот.

#### **Белешка:**

Кога кутијата за одржување е полна, не може да печатите и да ја чистите главата за печатење додека не се замени кутијата за одржување, за да се избегне протекување на мастилото.

1. Извадете ја новата кутија за одржување од пакувањето.

#### c**Важно:**

Не допирајте го зелениот чип странично на кутијата за одржување. Тоа може да влијае врз нормалното работење и печатење.

#### **Белешка:**

Со новата кутија за одржување е испорачана и проѕирна кеса за старата кутија за одржување.

2. Отворете го капакот за печатачот.

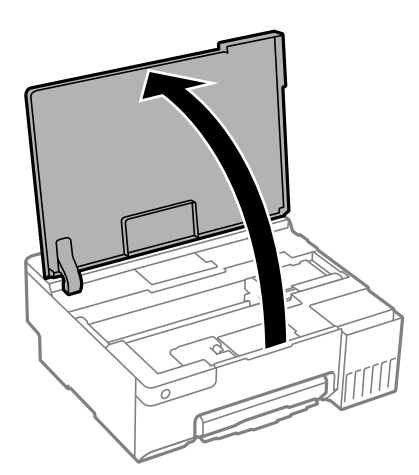

3. Отворете го капакот на кутијата за одржување.

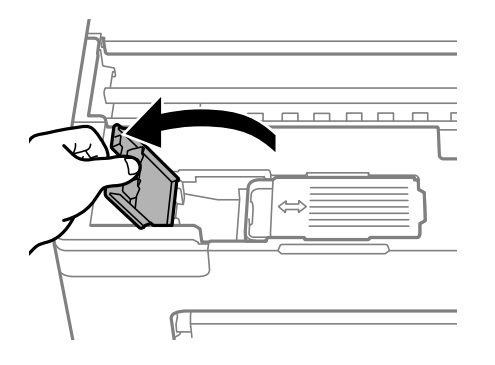

4. Извадете ја користената кутија за одржување.

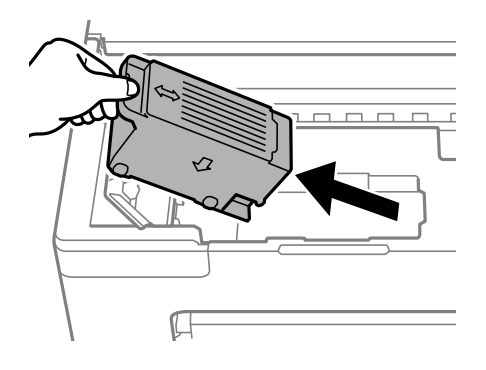

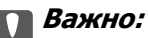

Не допирајте ги деловите прикажани на илустрацијата. Така може да се спречи нормалната работа и може да се замачкате со мастило.

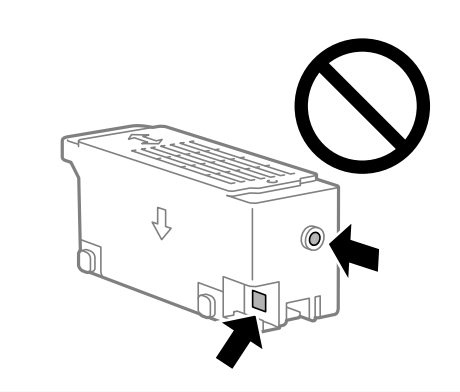

5. Ставете ја користената кутија за одржување во проѕирната кеса испорачана со новата кутија за одржување и добро затворете ја кесата.

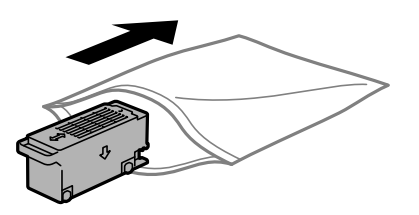

6. Ставете ја новата кутија за одржување до крај во печатачот. Погрижете се кутијата да ја вметнете во правилната насока.

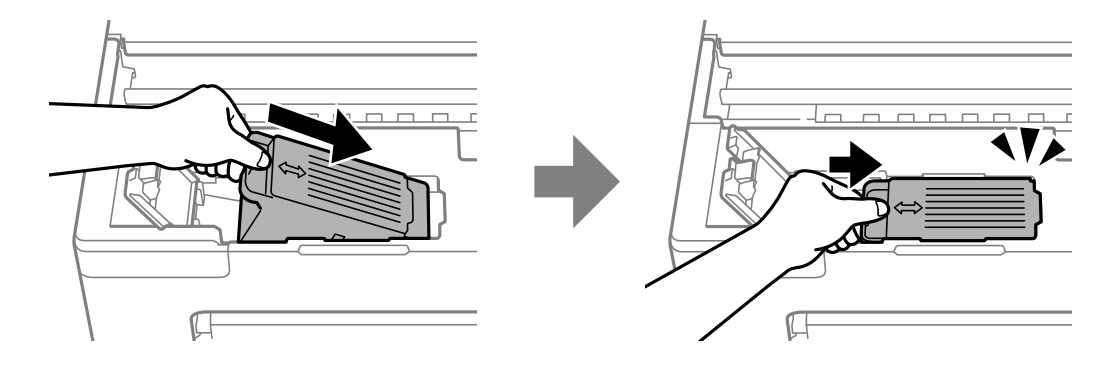

<span id="page-140-0"></span>7. Затворете го капакот на кутијата за одржување.

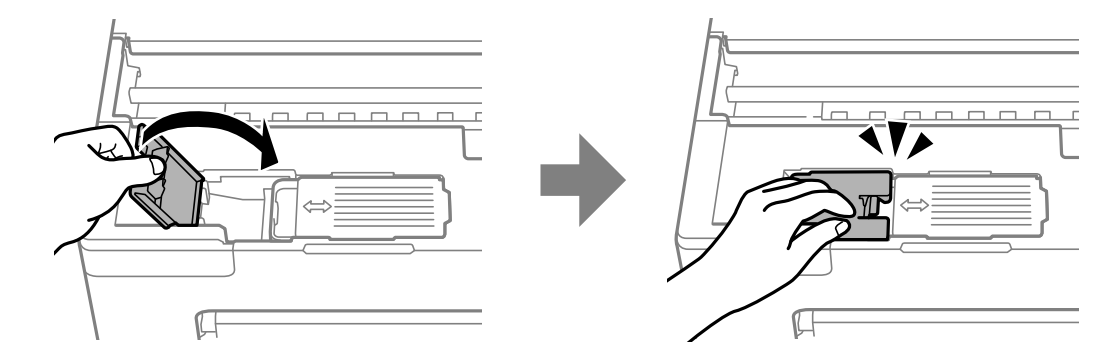

8. Затворете го капакот за печатачот.

#### **Поврзани информации**

- $\rightarrow$  ["Мерки на претпазливост при ракување со кутијата за одржување" на страница 138](#page-137-0)
- & ["Код за кутијата за одржување" на страница 157](#page-156-0)

## **Време е да ги замените валјаците за подземање**

Кога хартијата не е ставена правилно дури и ако е исчистен валјакот за подземање, заменете го. Ресетирајте го бројот на листови што се внесени на валјакот за подземање откако ќе го замените.

 Може да ја гледате постапката и во Веб прирачници за филмови. Пристапете до следнава веб-страница.

<https://support.epson.net/publist/vlink.php?code=NPD7032>

- 1. Притиснете го копчето  $\circ$  за да го исклучите печатачот.
- 2. Извадете го кабелот за напојување.

3. Отворете го капакот за печатачот.

Валјакот за подземање може да го најдете во положбата наведена на следнава илустрација.

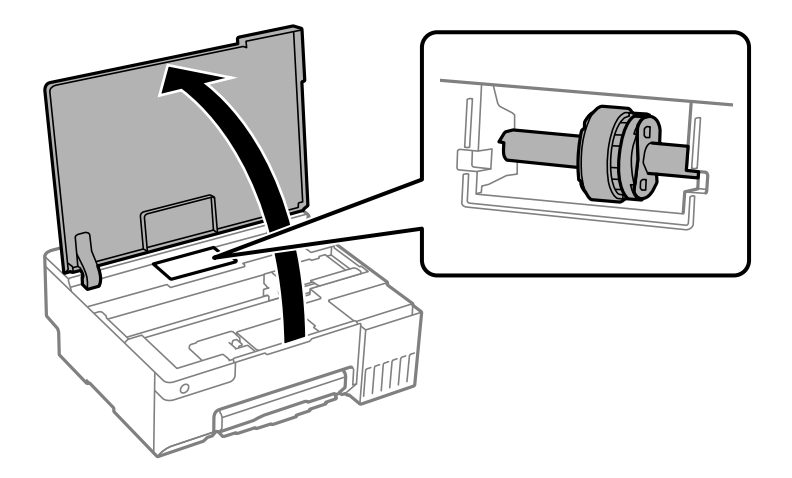

4. Отстранете го валјакот за подземање.

Притиснете ја картичката на десната страна на валјакот за подземање, лизнете ја наназад, а потоа повлечете ја директно нагоре.

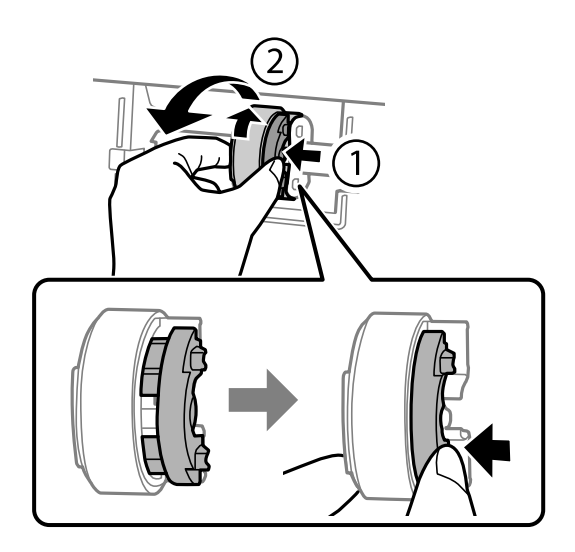

5. Извадете го новиот валјак за подземање од пакувањето.

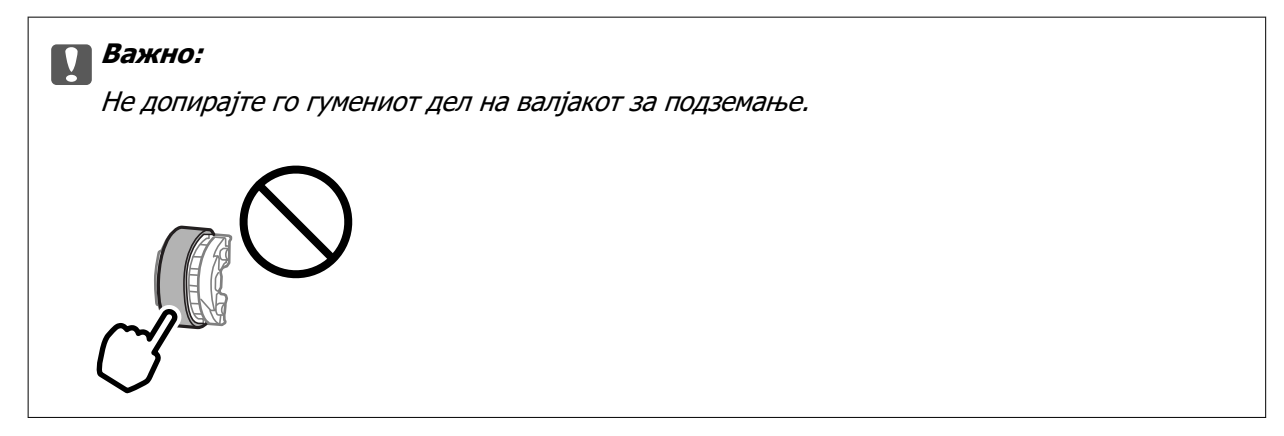

6. Притиснете ја картичката на десната страна, а потоа порамнете ги извлечените делови со отворите за да го прикачите новиот валјак за подземање.

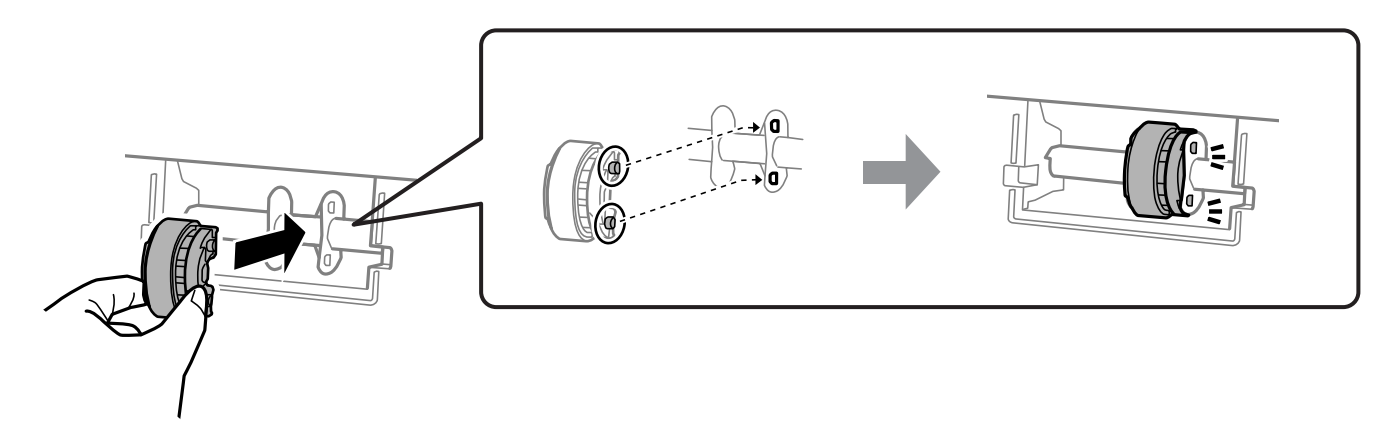

- 7. Затворете го капакот за печатачот.
- 8. Поврзете го кабелот за напојување.
- 9. Притиснете го копчето  $\psi$  за да го вклучите печатачот.
- 10. Пристапете до двигателот за печатач на компјутерот.
- 11. Ресетирајте го бројачот на валјакот од двигателот за печатач.
	- ❏ Windows

Изберете ја картичката **Одржување**, а потоа изберете **Информаци за печатач и опции**.

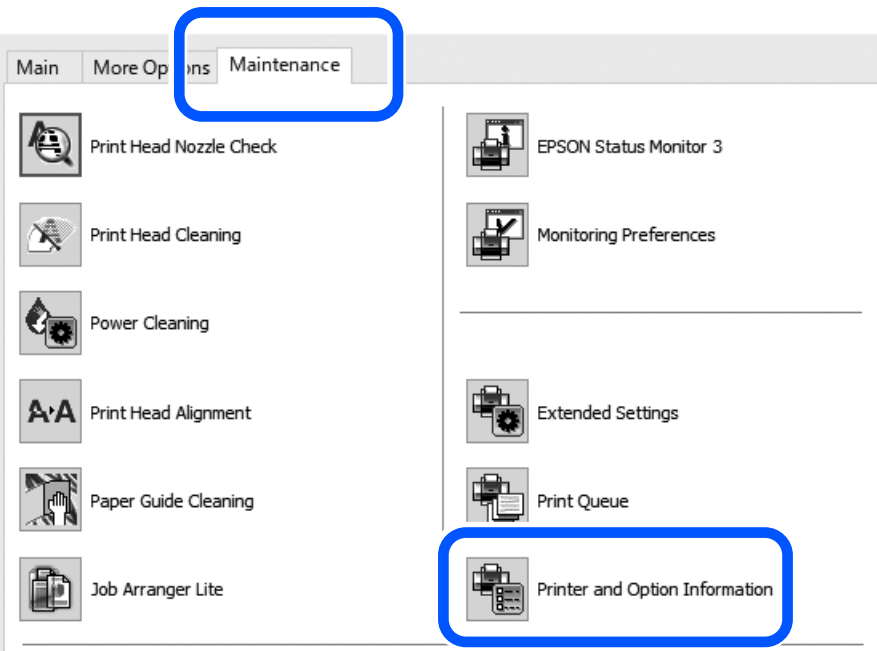

Кликнете **Ресетирај** од Број на листови внесени на валјакот за подземање.

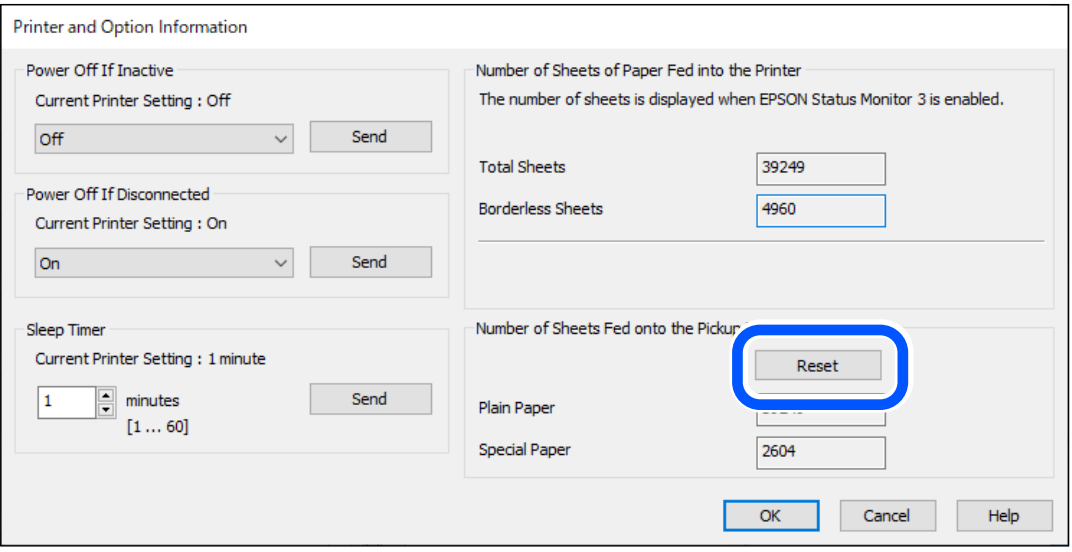
❏ Mac OS

Изберете го менито Apple > **Системски претпочитани вредности** > **Печатачи и скенери** (или **Печати и скенирај**, **Печати и испрати факс**) > Epson(XXXX) > **Опции и производи** > **Услужна програма** > **Отвори ја услужната програма за печатачот** > **Printer and Option Information**, а потоа кликнете **Ресетирај** од Број на листови внесени на валјакот за подземање.

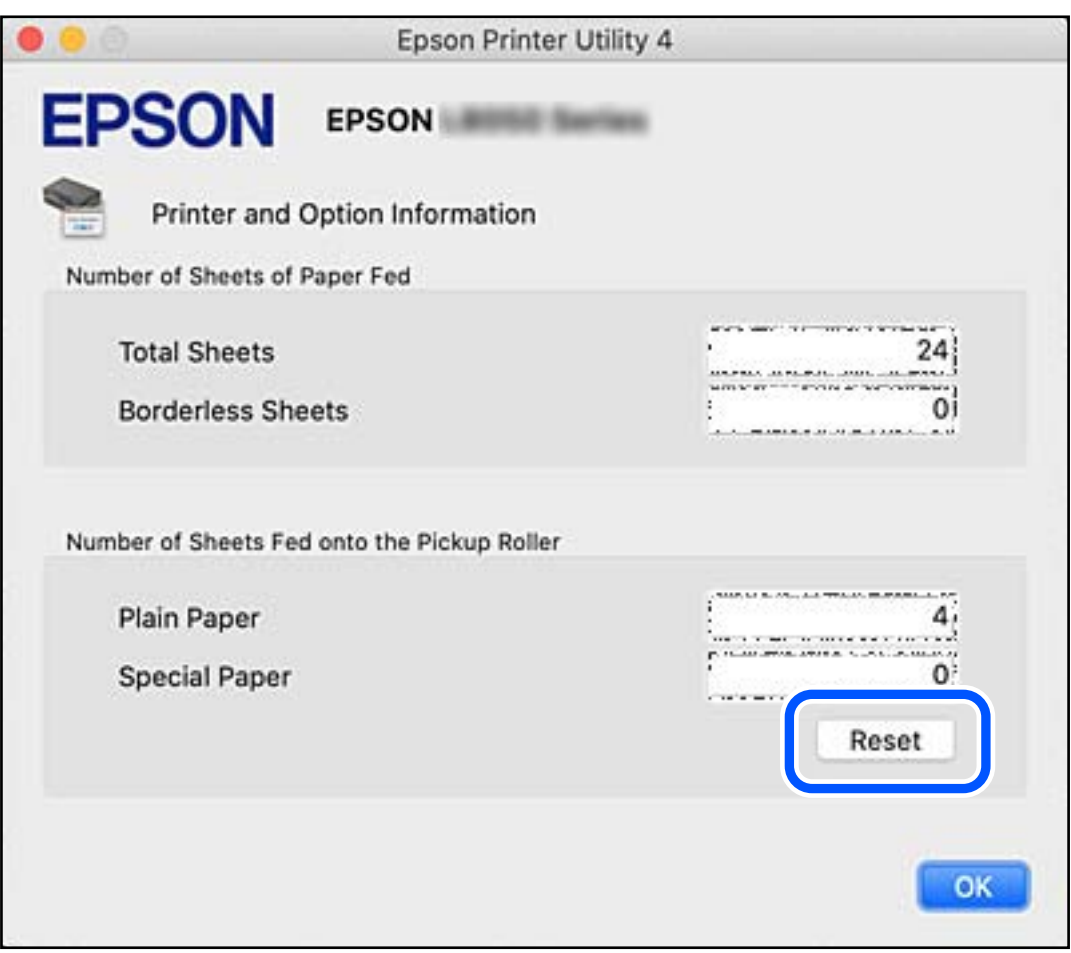

#### **Поврзани информации**

- $\rightarrow$  ["Апликација за печатење од компјутер \(двигател за печатач за Windows\)" на страница 158](#page-157-0)
- $\rightarrow$  ["Апликација за печатење од компјутер \(двигател за печатач за Mac OS\)" на страница 159](#page-158-0)
- & ["Код на валјаците за подземање" на страница 157](#page-156-0)

## <span id="page-145-0"></span>**Не може соодветно да се ракува со печатачот**

## **Печатачот не се вклучува или исклучува**

#### **Печатачот не се вклучува**

Имајте ги предвид следниве причини.

**Кабелот за напојување не е правилно приклучен во штекерот за струја. Решенија**

Погрижете се кабелот за напојување да биде добро приклучен.

### $\blacksquare$  Копчето  $\bigcirc$  не беше притиснато доволно долго.

#### **Решенија**

Држете го подолго копчето  $\mathcal O$ .

#### **Печатачот не се исклучува**

## **• Копчето**  $\bigcirc$  не беше притиснато доволно долго.

#### **Решенија**

Држете го подолго копчето  $\mathcal O$ . Ако сè уште не можете да го исклучите печатачот, исклучете го кабелот за напојување. За да спречите сушење на главата за печатење, вклучете го и исклучете го печатачот со притискање на копчето  $\mathcal \Theta$ .

#### **Напојувањето се исклучува автоматски**

**Функцијата Тајмер за исклучување или функцијата Исклучи напојување ако е неактивно и Искл. напој. ако е исклуч. од приклучок е овозможена.**

#### **Решенија**

❏ Windows

Кликнете **Информаци за печатач и опции** во картичката **Одржување** на двигателот за печатачот.

- ❏ Оневозможете ги поставките **Исклучи напојување ако е неактивно** и **Искл. напој. ако е исклуч. од приклучок**.
- ❏ Оневозможете ја поставката **Тајмер за исклучување**.

#### <span id="page-146-0"></span>❏ Mac OS

Изберете **Системски претпочитани вредности** од менито Apple > **Печатачи и скенери** (или **Печати и скенирај**, **Печати и испрати факс**), а потоа изберете го печатачот. Кликнете на **Опции и производи** > **Услужна програма** > **Отвори ја услужната програма на печатачот** и кликнете на **Поставки на печатачот**.

- ❏ Оневозможете ги поставките **Исклучи напојување ако е неактивно** и **Искл. напој. ако е исклуч. од приклучок**.
- ❏ Оневозможете ја поставката **Тајмер за исклучување**.

#### **Белешка:**

Вашиот производ може да ја има функцијата **Тајмер за исклучување** или **Исклучи напојување ако е неактивно** и функциите **Искл. напој. ако е исклуч. од приклучок** во зависност од местото на купување.

## **Задачите се извршуваат бавно**

#### **Печатењето е пребавно**

Имајте ги предвид следниве причини.

#### **Се извршуваат непотребни апликации.**

#### **Решенија**

Затворете ги сите непотребни апликации на компјутерот или на паметниот уред.

#### **Поставен е висок квалитет на печатењето.**

#### **Решенија**

Намалете ја поставката за квалитет.

#### **Двонасочното печатење е оневозможено.**

#### **Решенија**

Овозможете ја поставката за двонасочно печатење или печатење со голема брзина. Кога е овозможена оваа поставка, главата за печатење печати додека се движи во двете насоки, а брзината на печатењето се зголемува.

❏ Windows

Изберете **Двонасочно печатење** во картичката **Повеќе опции** на двигателот за печатачот.

❏ Mac OS

Изберете **Системски претпочитани вредности** од менито Apple > **Печатачи и скенери** (или **Печати и скенирај**, **Печати и испрати факс**), а потоа изберете го печатачот. Кликнете **Опции и производи** > **Опции** (или **Двигател**). Изберете On како поставка за **Двонасочно печатење**.

#### **Тивок режим е овозможено.**

#### **Решенија**

Оневозможете **Тивок режим**. Брзината на печатење се намалува кога печатачот работи во **Тивок режим**.

❏ Windows

Изберете **Исклучено** како поставка за **Тивок режим** во картичката **Главна** на двигателот за печатачот.

❏ Mac OS

Изберете **Системски претпочитани вредности** од менито Apple > **Печатачи и скенери** (или **Печати и скенирај**, **Печати и испрати факс**), а потоа изберете го печатачот. Кликнете **Опции и производи** > **Опции** (или **Двигател**). Изберете Off како поставка за **Тивок режим**.

#### **Безжичниот рутер може да има проблем со мрежната врска.**

#### **Решенија**

Рестартирајте го безжичниот рутер, имајќи ги предвид другите корисници поврзани на мрежата. Ако ова не го решава проблемот, поставете го печатачот поблиску до безжичниот рутер или погледнете ја документацијата испорачана со точката за пристап.

#### **Печатачот печати податоци со голема густина, како што се фотографии на обична хартија.**

#### **Решенија**

Ако печатите податоци со голема густина како на пример фотографии на обична хартија, печатењето може да потрае за да се одржи квалитетот на печатење. Ова не е неисправност.

#### **Печатењето драстично забавува при непрекинато печатење**

#### **Функцијата што го штити механизмот на печатачот од прегревање и оштетување е активна.**

#### **Решенија**

Може да продолжите со печатење. За да се вратите на нормална брзина на печатењето, оставете го печатачот да мирува барем 30 минути. Брзината на печатењето не се враќа на нормалната брзина ако напојувањето е исклучено.

## **Не може да се затвори задниот држач за хартија**

Исправете го држачот за хартија, а потоа вметнете го во отворот како што е прикажано на следнава илустрација.

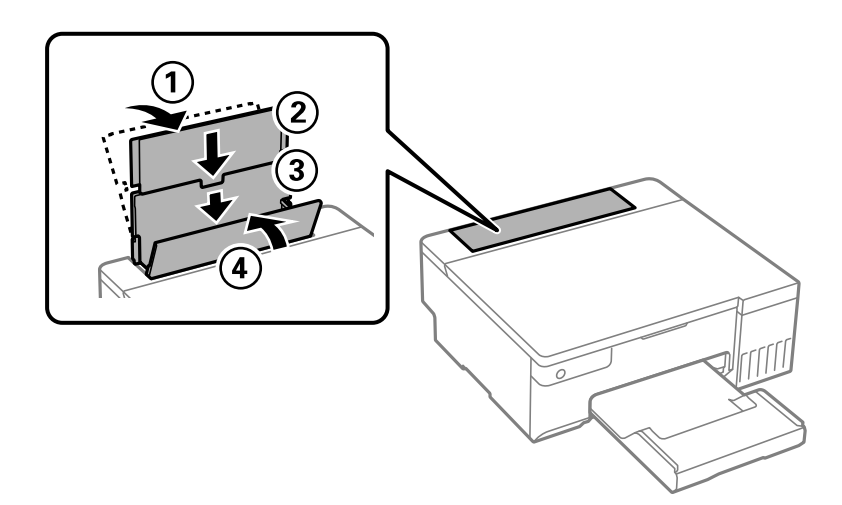

#### **Звуците додека работи се гласни**

#### **Тивок режим е оневозможено.**

#### **Решенија**

Ако звуците при работењето се прегласни, овозможете **Тивок режим**. Ако ја овозможите оваа функција, брзината на печатењето може да се намали.

❏ Двигател за печатачот за Windows

Оспособете **Тивок режим** на картичката **Главна**.

❏ Двигател за печатачот за Mac OS

Изберете **Системски претпочитани вредности** од менито Apple > **Печатачи и скенери** (или **Печати и скенирај**, **Печати и испрати факс**), а потоа изберете го печатачот. Кликнете **Опции и производи** > **Опции** (или **Двигател**). Изберете **On** како поставка за **Тивок режим**.

#### **Не може да се изврши рачно двострано печатење (Windows)**

#### **EPSON Status Monitor 3 е оневозможено.**

#### **Решенија**

Во картичката **Одржување** на двигателот за печатачот, кликнете **Проширени поставки**, а потоа изберете **Вклучи EPSON Status Monitor 3**.

Меѓутоа, ова може да не е достапно кога до печатачот се пристапува преку мрежа или кога се користи како споделен печатач.

### <span id="page-149-0"></span>**Менито Поставки за печатење не се прикажува (Mac OS)**

#### **Двигателот за печатачот Epson не бил инсталиран правилно.**

#### **Решенија**

Ако менито **Поставки за печатење** не се прикажува на macOS Catalina (10.15) или понова верзија, macOS High Sierra (10.13), macOS Sierra (10.12), OS X El Capitan (10.11), OS X Yosemite (10.10), OS X Mavericks (10.9), двигателот за печатачот Epson не бил инсталиран правилно. Овозможете го од следново мени.

Изберете **Системски претпочитани вредности** од менито Apple > **Печатачи и скенери** (или **Печати и скенирај**, **Печати и испрати факс**), отстранете го печатачот, па додадете го печатачот повторно.

macOS Mojave (10.14) не може да пристапи до **Поставки за печатење** преку апликациите произведени од Apple, како што е TextEdit.

## **Проблемот не се решава**

Ако не можете да го решите проблемот откако ќе ги испробате сите решенија, контактирајте со службата за поддршка на Epson.

Ако не можете да ги решите проблемите со печатењето, погледнете ги следниве поврзани информации.

#### **Поврзани информации**

& "Не може да се решат проблеми со печатењето" на страница 150

## **Не може да се решат проблеми со печатењето**

Пробајте со следниве решенија по ред, почнувајќи од врвот, додека не го решите проблемот.

- ❏ Погрижете се типот на хартијата ставена во печатачот да соодветствува со поставките за типот на хартијата во двигателот за печатачот.
- ❏ Користете поставка за повисок квалитет на двигателот за печатачот.
- ❏ За да проверите колку всушност мастило има останато, визуелно проверете ги нивоата на мастило во резервоарите на печатачот. Дополнете ги резервоарите за мастило ако нивоата на мастило се под долните линии.
- ❏ Порамнете ја главата за печатење.

["Порамнување на главата за печатење" на страница 69](#page-68-0)

❏ Извршете проверка на прскалките за да видите дали прскалките на главата за печатење се затнати.

Ако недостасуваат сегменти во шаблонот за проверка на прскалките, прскалките можеби се затнати. Наизменично повторувајте ги чистењето на главата и проверката на прскалките 3 пати, па проверете дали прскалките се исчистени.

Имајте предвид дека за чистењето на главата за печатење се троши одредено количество мастило.

["Проверка и чистење на главата за печатење" на страница 65](#page-64-0)

❏ Исклучете го печатачот, почекајте најмалку 12 часа, а потоа проверете дали прскалките се исчистени.

Ако прскалките се затнати, проблемот можеби ќе се реши и ако го оставите печатачот одредено време без да печатите.

Проверете го следново додека печатачот е исклучен.

❏ Проверете дали користите оригинални шишиња со мастило Epson.

Обидете се да користите оригинални шишиња со мастило Epson.Производот е конструиран да ги прилагодува боите врз основа на користењето оригинални шишиња со мастило Epson.Користењето неоригинални шишиња мастило може да предизвика послаб квалитет на печатењето.

❏ Проверете дали проѕирната фолија е замачкана.

Ако има замачкувања на проѕирната фолија, внимателно избришете ги.

["Чистење на проѕирната фолија" на страница 71](#page-70-0)

❏ Погрижете се да нема остатоци од хартија во внатрешноста на печатачот.

Кога ја вадите хартијата, не допирајте ја проѕирната фолија со раката или со хартијата.

❏ Проверете ја хартијата.

Проверете дали хартијата е извиткана или внесена со страната за печатење свртена нагоре.

- ["Мерки за претпазливост при ракување со хартијата" на страница 28](#page-27-0)
- ["Достапна хартија и капацитети" на страница 153](#page-152-0)
- ["Недостапни типови на хартија" на страница 155](#page-154-0)
- ❏ Ако го исклучите печатачот, почекајте најмалку 12 часа, па ако квалитетот на печатењето сè уште не се подобрува, извршете Интензивно чистење.

["Извршување Интензивно чистење" на страница 67](#page-66-0)

Ако не можете да го решите проблемот со решенијата наведени погоре, можеби ќе треба да побарате сервисирање. Контактирајте со службата за техничка поддршка на Epson.

#### **Поврзани информации**

- $\rightarrow$  ["Пред да контактирате со Epson" на страница 170](#page-169-0)
- $\rightarrow$  ["Контактирање со поддршката на Epson" на страница 170](#page-169-0)

# <span id="page-151-0"></span>**Информации за производите**

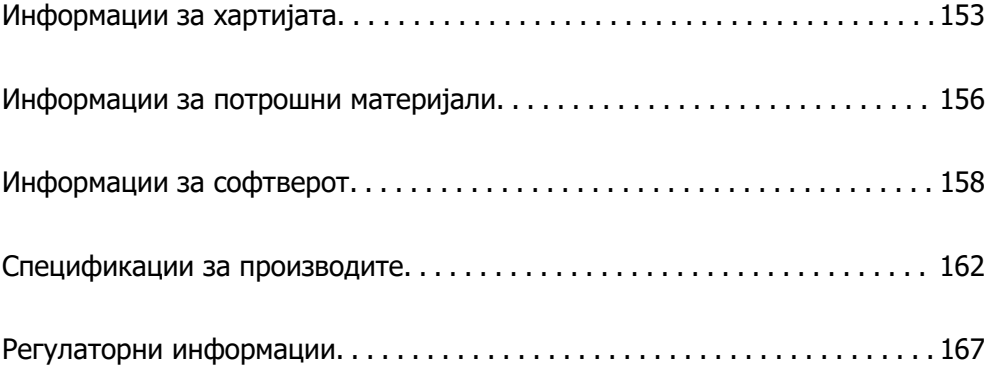

## <span id="page-152-0"></span>**Информации за хартијата**

## **Достапна хартија и капацитети**

## **Оригинална хартија Epson**

Epson препорачува користење на оригинална хартија Epson за да се обезбедат висококвалитетни отпечатени примероци.

#### **Белешка:**

- ❏ Достапноста на хартијата зависи од локацијата. За најнови информации за хартијата достапна во вашето подрачје, контактирајте со службата за поддршка на Epson.
- ❏ Погледнете го следново за информации околу достапните типови хартија за двострано печатење и печатење без рамки.

["Хартија за печатење без рамки" на страница 154](#page-153-0)

["Хартија за двострано печатење" на страница 155](#page-154-0)

#### **Хартија соодветна за печатење документи**

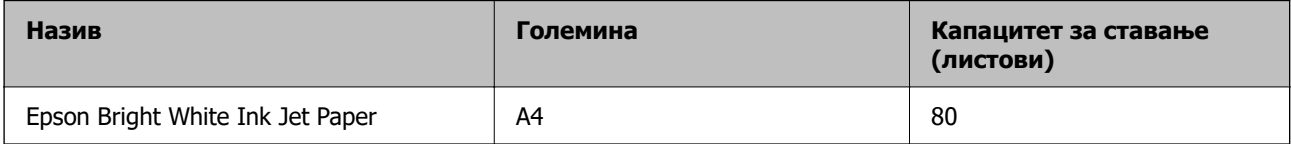

#### **Хартија соодветна за печатење документи и фотографии**

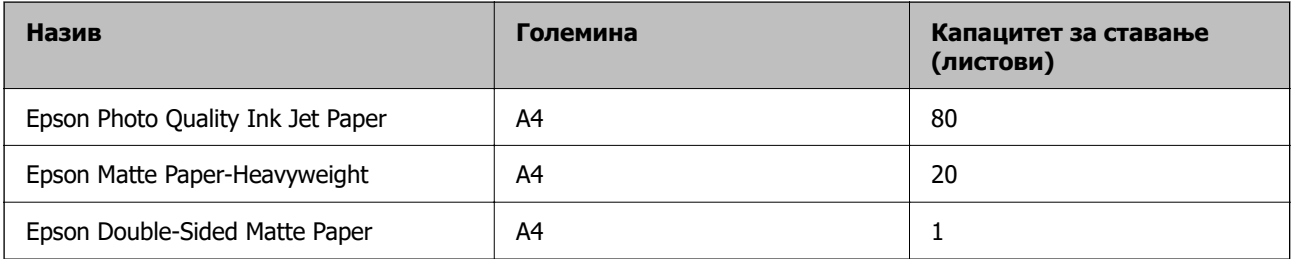

#### **Хартија соодветна за печатење фотографии**

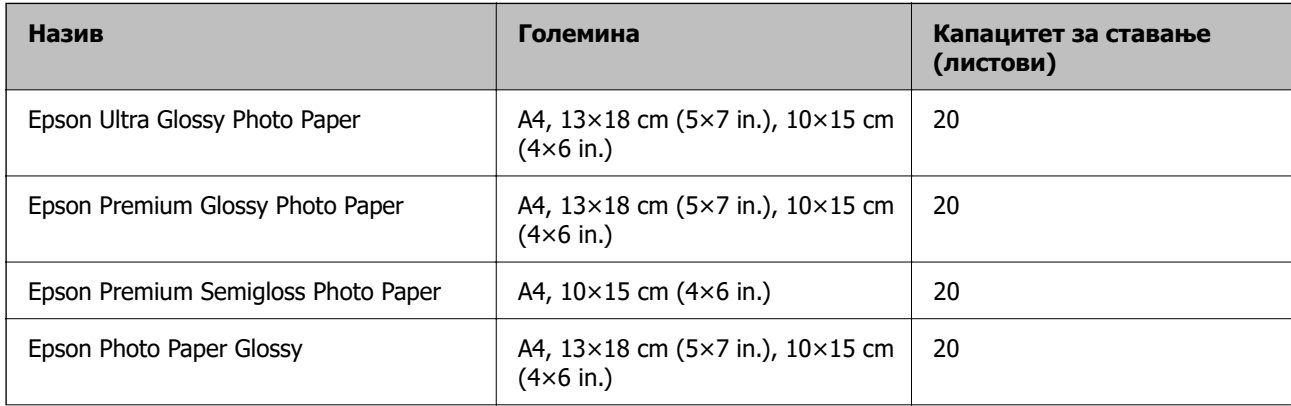

<span id="page-153-0"></span>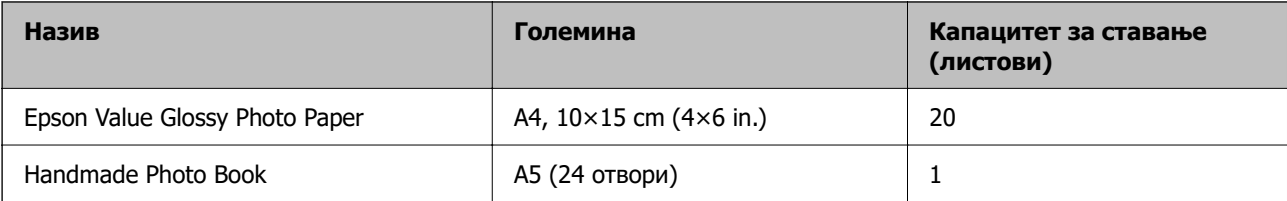

#### **Разни други типови хартија**

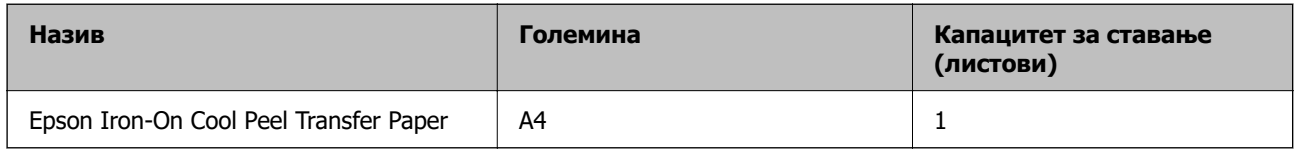

### **Комерцијално достапна хартија**

#### **Белешка:**

Погледнете го следново за информации околу достапните типови хартија за двострано печатење и печатење без рамки.

"Хартија за печатење без рамки" на страница 154

["Хартија за двострано печатење" на страница 155](#page-154-0)

#### **Обична хартија**

Во обична хартија спаѓа хартија за копирање и хартија за меморандум\*.

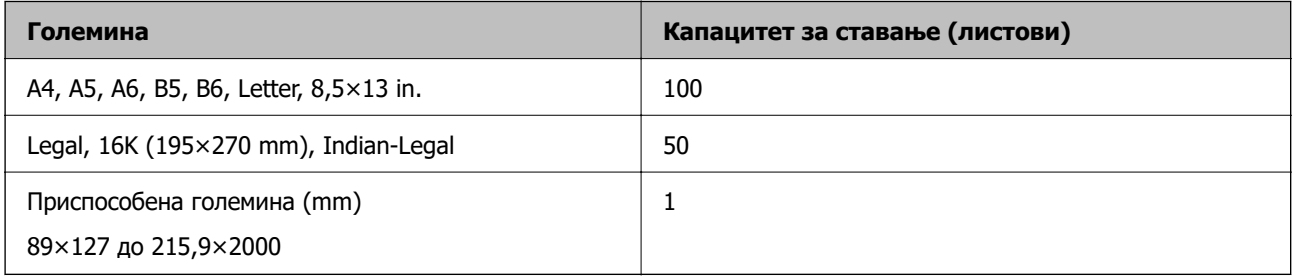

\* Хартија на чиешто заглавје однапред се отпечатени информации како што се името на испраќачот или корпорацијата. Мора да има маргина од 5 mm или повеќе во горниот дел на хартијата. Двостраното печатење и печатењето без рамки не се достапни за хартија за меморандум.

#### **Плик**

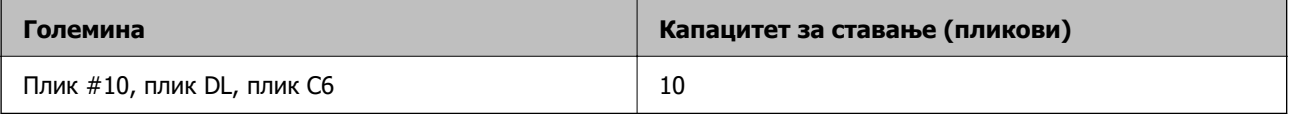

### **Хартија за печатење без рамки**

#### **Оригинална хартија Epson**

❏ Epson Photo Quality Ink Jet Paper

- <span id="page-154-0"></span>❏ Epson Matte Paper-Heavyweight
- ❏ Epson Ultra Glossy Photo Paper
- ❏ Epson Premium Glossy Photo Paper
- ❏ Epson Premium Semigloss Photo Paper
- ❏ Epson Photo Paper Glossy
- ❏ Epson Value Glossy Photo Paper

#### **Поврзани информации**

 $\rightarrow$  ["Достапна хартија и капацитети" на страница 153](#page-152-0)

#### **Комерцијално достапна хартија**

Обична хартија, хартија за копирање\*

\* За печатење без рамки, може да користите големина Legal, Letter, A4 и приспособена големина на хартијата.

#### **Поврзани информации**

& ["Достапна хартија и капацитети" на страница 153](#page-152-0)

#### **Хартија за двострано печатење**

#### **Оригинална хартија Epson**

Epson Bright White Ink Jet Paper

#### **Поврзани информации**

& ["Достапна хартија и капацитети" на страница 153](#page-152-0)

#### **Комерцијално достапна хартија**

❏ Обична хартија, хартија за копирање

#### **Поврзани информации**

& ["Достапна хартија и капацитети" на страница 153](#page-152-0)

## **Недостапни типови на хартија**

Не користите ги следниве хартии. Користењето таква хартија предизвикува заглавување на хартијата и замачкување на исписот.

- ❏ Брановидна хартија
- ❏ Искината или исечена хартија
- ❏ Превиткана хартија
- <span id="page-155-0"></span>❏ Влажна хартија
- ❏ Предебела или претенка хартија
- ❏ Хартија со налепници

Не користете ги следниве пликови. Користењето на овие типови пликови предизвикува заглавување на хартијата и замачкувања во отпечатените примероци.

- ❏ Извиткани или превиткани пликови
- ❏ Пликови со лепливи површини на преклопувањето или пликови со прозорче
- ❏ Претенки пликови

Може да се извиткаат при печатењето.

## **Информации за потрошни материјали**

### **Кодови за шишињата со мастило**

Epson препорачува користење на оригинални шишиња со мастило Epson.

Ова се кодовите за оригиналните шишиња со мастило Epson.

### **C** Важно:

- ❏ Гаранцијата на Epson не ја покрива штетата предизвикана од мастила кои се поинакви од оние што се наведени, вклучувајќи и секакво оригинално мастило Epson кое не е наменето за овој печатач или кое било мастило од трета страна.
- ❏ Други производи непроизведени од Epson може да предизвикаат оштетувања што не се покриени со гаранциите на Epson, а во одредени услови може да предизвикаат неправилно однесување на печатачот.

#### **Белешка:**

- ❏ Шифрите на шишињата со мастило може да се разликуваат според локацијата. За точните кодови достапни во вашето подрачје, контактирајте го сервисот за поддршка на Epson.
- ❏ Иако шишињата со мастило може да содржат рециклирани материјали, тоа не влијае на функционирањето или работата на печатачот.
- ❏ Спецификациите и изгледот на шишето со мастило може да се сменат без претходно известување за да бидат подобри.

#### **За Европа**

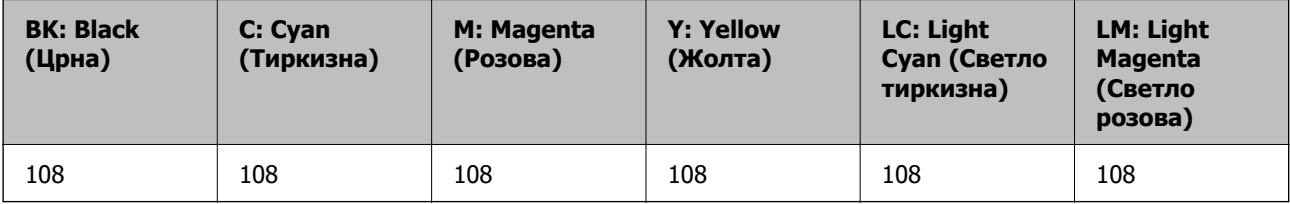

#### <span id="page-156-0"></span>**Белешка:**

Посетете ја следнава веб-локација за информации околу капацитетите на шишињата со мастило Epson.

<http://www.epson.eu/pageyield>

#### **За Азија освен за Кина**

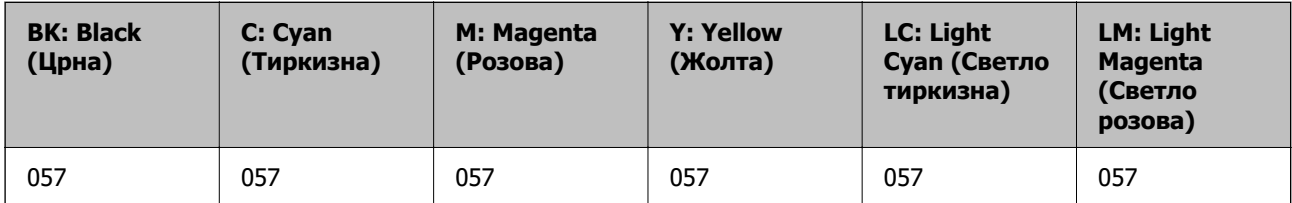

#### **За Кина**

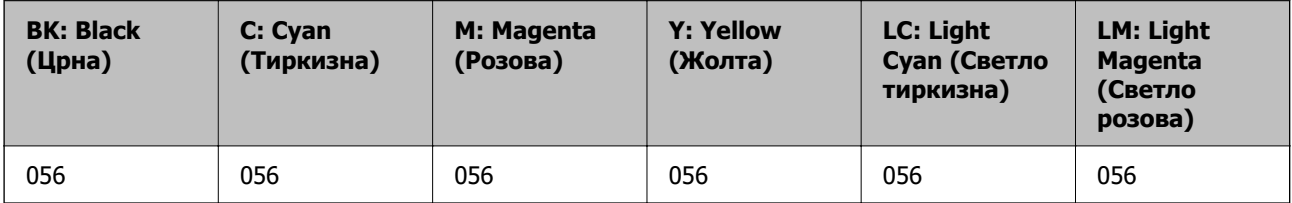

## **Код за кутијата за одржување**

Epson препорачува употреба на оригинална кутија за одржување на Epson.

Код за кутијата за одржување: C9345

#### **P** Важно:

Откако ќе ја инсталирате кутијата за одржување во печатачот, не може да ја користите со други печатачи.

## **Код на валјаците за подземање**

Epson препорачува да користите оригинални валјаци за подземање на Epson.

Следуваат кодовите.

#### **За сите земји освен за Индија, Бангладеш, Бутан, Малдиви, Шри Ланка и Непал**

Pickup Roller: C12C937771

#### **За Индија, Бангладеш, Бутан, Малдиви, Шри Ланка и Непал**

Pickup Roller: C12C937781

#### <span id="page-157-0"></span>**Белешка:**

- ❏ Ако ви треба помош за вашиот нов валјак за подземање, контактирајте со службата за поддршка на Epson.
- ❏ Издржливоста на валјакот за подземање е 50000 страници за печатење со користење на обична хартија со големина A4 или 5 години, што и да настапи прво. Бројот на страници е референтна вредност. Тој се разликува во зависност од околината за печатење и поставките за печатење како што се типот на хартијата, големината на хартијата, опцијата за печатење без рамки, а вистинската вредност може да биде помала од оваа референтна вредност.

Исто така, издржливоста се разликува кога користите оригинална хартија Epson и кога користите неоригинална хартија.

## **Информации за софтверот**

Овој дел ги воведува некои од апликациите достапни за вашиот печатач. За список на поддржан софтвер, погледнете ја следнава веб-страница на Epson или стартувајте го Epson Software Updater за потврда. Можете да ги преземете најновите апликации.

[http://www.epson.com](http://www.epson.com/)

#### **Поврзани информации**

 $\rightarrow$  ["Апликација за ажурирање софтвер и фирмвер \(Epson Software Updater\)" на страница 161](#page-160-0)

## **Апликација за печатење од компјутер (двигател за печатач за Windows)**

Двигателот за печатачот го контролира печатачот според командите од одредена апликација. Одредувањето поставки на двигателот за печатачот дава најдобри резултати на печатењето. Можете и да ја проверувате состојбата на печатачот или да го одржувате во врвна работна состојба користејќи ја алатката двигател на печатачот.

#### **Белешка:**

Можете да го менувате јазикот на двигателот на печатачот. Изберете го јазикот што сакате да го користите од поставката **Јазик** во картичката **Одржување**.

#### **Пристап до двигателот за печатачот од апликациите**

За да одредувате поставки што важат само за апликацијата што ја користите, пристапете од таа апликација.

Изберете **Печати** или **Поставување за печатење** од менито **Датотека**. Изберете го својот печатач, па кликнете **Претпочитани вредности** или **Својства**.

#### **Белешка:**

Операциите може да се разликуваат зависно од апликацијата. За повеќе информации, погледнете во помошта на апликацијата.

#### **Пристап до двигателот за печатачот преку контролната табла**

За да одредите поставки што ќе важат за сите апликации, пристапете преку контролната табла.

#### <span id="page-158-0"></span>❏ Windows 11

Кликнете го копчето Старт, а потоа изберете **Сите апликации** > **Алатки на Windows** > **Контролна табла** > **Преглед на уреди и печатачи** во **Хардвер и звук**. Кликнете со десното копче на печатачот или притиснете го и држете го, а потоа изберете **Претпочитани вредности за печатење**.

❏ Windows 10/Windows Server 2022/Windows Server 2019/Windows Server 2016

Кликнете го копчето Старт, а потоа изберете **Систем на Windows** > **Контролна табла** > **Преглед на уреди и печатачи** во **Хардвер и звук**. Кликнете со десното копче на печатачот или притиснете го и држете го, а потоа изберете **Претпочитани вредности за печатење**.

❏ Windows 8.1/Windows 8/Windows Server 2012 R2/Windows Server 2012

Изберете **Работна површина** > **Поставки** > **Контролна табла** > **Преглед на уреди и печатачи** во **Хардвер и звук**. Кликнете со десното копче на печатачот или притиснете го и држете го, а потоа изберете **Претпочитани вредности за печатење**.

❏ Windows 7/Windows Server 2008 R2

Кликнете го копчето Старт, а потоа изберете **Контролна табла** > **Преглед на уреди и печатачи** во **Хардвер и звук**. Кликнете со десното копче на печатачот и изберете **Претпочитани вредности за печатење**.

#### ❏ Windows Vista/Windows Server 2008

Кликнете го копчето Старт, па изберете **Контролна табла** > **Печатачи** во **Хардвер и звук**. Кликнете со десното копче на печатачот и изберете **Претпочитани вредности за печатење**.

❏ Windows XP/Windows Server 2003 R2/Windows Server 2003

Кликнете го копчето Старт и изберете **Контролна табла** > **Печатачи и друг хардвер** > **Печатачи и факсови**. Кликнете со десното копче на печатачот и изберете **Претпочитани вредности за печатење**.

#### **Пристап до двигателот за печатачот од иконата за печатачот на лентата со задачи**

Иконата за печатачот на лентата со задачи на работната површина е икона на кратенка што овозможува брз пристап до двигателот за печатачот.

Ако ја кликнете иконата за печатачот и изберете **Поставки на печатачот**, може да пристапите до истиот прозорец со поставки за печатачот како оној што се прикажува од контролната табла. Ако кликнете двапати на оваа икона, може да ја проверите состојбата на печатачот.

#### **Белешка:**

Ако иконата за печатачот не е прикажана во лентата со задачи, отворете го прозорецот на двигателот за печатачот, кликнете **Преференци за следење** во картичката **Одржување**, па изберете **Регистрирајте ја иконата за брз пристап на лентата за задачи**.

#### **Стартување на услужната програма**

Отворете го прозорецот на двигателот за печатачот. Кликнете на картичката **Одржување**.

## **Апликација за печатење од компјутер (двигател за печатач за Mac OS)**

Двигателот за печатачот го контролира печатачот според командите од одредена апликација. Одредувањето поставки на двигателот за печатачот дава најдобри резултати на печатењето. Можете и да ја проверувате состојбата на печатачот или да го одржувате во врвна работна состојба користејќи ја алатката двигател на печатачот.

#### **Пристап до двигателот за печатачот од апликациите**

Кликнете **Поставување страница** или **Печати** во менито **Датотека** на вашата апликација. Ако

е потребно, кликнете на **Прикажи ги деталите** (или ▼) за да го проширите прозорецот за печатење.

#### **Белешка:**

Во зависност од апликацијата што се користи, **Дефиниција на страницата** можеби нема да се прикаже во менито **Датотека**, а операциите за прикажување на екранот за печатење може да се разликуваат. За повеќе информации, погледнете во помошта за апликацијата.

#### **Стартување на услужната програма**

Изберете **Системски претпочитани вредности** од менито Apple > **Печатачи и скенери** (или **Печати и скенирај**, **Печати и испрати факс**), а потоа изберете го печатачот. Кликнете **Опции и производи** > **Услужна програма** > **Отвори ја услужната програма за печатачот**.

## **Апликација за конфигурирање на работата на печатачот (Web Config)**

Web Config е апликација што се извршува во веб-прелистувач, на пр. Microsoft Edge и Safari, на компјутер или паметен уред. Може да го потврдите статусот на печатачот или да ги менувате поставките за мрежната услуга и печатачот. За да ја користите Web Config, поврзете ги печатачот и компјутерот или уредот на истата мрежа.

Поддржани се следниве прелистувачи. Користете ја најновата верзија.

Microsoft Edge, Internet Explorer, Firefox, Chrome, Safari

#### **Белешка:**

Може да ви биде побарано да ја внесете лозинката за администратор додека работите со Web Config. Погледнете ги поврзаните информации подолу за повеќе детали.

#### **Поврзани информации**

 $\rightarrow$  ["Забелешки за лозинката за администратор" на страница 16](#page-15-0)

## **Активирање Web Config во веб-прелистувач**

1. Проверете ја IP-адресата на печатачот.

Задржете го копчето  $\mathbf{L}^{\mathbb{F}}$  во траење од најмалку 5 секунди за да отпечатите лист за статус на мрежата, а потоа проверете ја IP-адресата на печатачот.

2. Вклучете веб-прелистувач од компјутерот или паметниот уред, а потоа внесете ја IP-адресата на печатачот.

Формат:

IPv4: http://IP-адресата на печатачот/

IPv6: http://[IP-адресата на печатачот]/

Примери:

IPv4: http://192.168.100.201/

<span id="page-160-0"></span>IPv6: http://[2001:db8::1000:1]/

#### **Белешка:**

Со паметниот уред може да ја стартувате и Web Config од екранот со информации за производот на Epson Smart Panel.

Бидејќи печатачот користи самопотпишан сертификат кога пристапува до HTTPS, во прелистувачот се прикажува предупредување кога ќе ја стартувате Web Config; ова не укажува на проблем и може слободно да го игнорирате.

## **Апликација за ажурирање софтвер и фирмвер (Epson Software Updater)**

Epson Software Updater е апликација што инсталира нов софтвер и го ажурира фирмверот преку интернет. Ако сакате редовно да ги проверувате информациите за ажурирања, може да го поставите интервалот за проверка за ажурирања во поставките за автоматско ажурирање на Epson Software Updater.

#### **Белешка:**

Оперативните системи Windows Server не се поддржани.

#### **Стартување во Windows**

❏ Windows 11

Кликнете го копчето Старт и изберете **Сите апликации** > **EPSON Software** > **Epson Software Updater**.

❏ Windows 10

Кликнете го копчето Старт, а потоа изберете **EPSON Software** > **Epson Software Updater**.

❏ Windows 8.1/Windows 8

Внесете го името на апликацијата во полето за пребарување, а потоа изберете ја прикажаната икона.

❏ Windows 7/Windows Vista/Windows XP

Кликнете го копчето Старт, па изберете **Сите програми** (или **Програми**) > **EPSON Software** > **Epson Software Updater**.

#### **Белешка:**

Може да ја активирате Epson Software Updater и со кликање на иконата за печатачот во лентата со задачи на работната површина, па да изберете **Ажурирање софтвер**.

#### **Стартување во Mac OS**

Изберете **Оди** > **Апликации** > **Epson Software** > **Epson Software Updater**.

#### **Поврзани информации**

& ["Одделно инсталирање на апликациите" на страница 79](#page-78-0)

## <span id="page-161-0"></span>**Спецификации за производите**

## **Спецификации за печатачот**

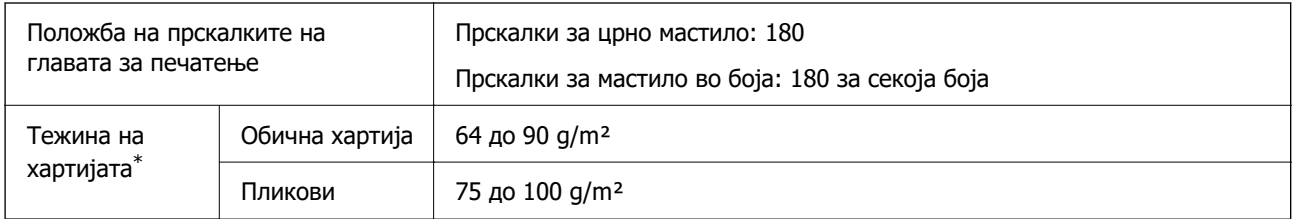

\* Дури и кога дебелината на хартијата е во рамки на овој опсег, може да не може да ја внесете хартијата во печатачот или квалитетот на печатење може да се намали во зависност од својствата и квалитетот на хартијата.

### **Површина за печатење**

#### **Површина за печатење за единични листови**

Квалитетот на печатењето може да е понизок во засенчените области поради механизмот на печатачот.

#### **Печатење со рамки**

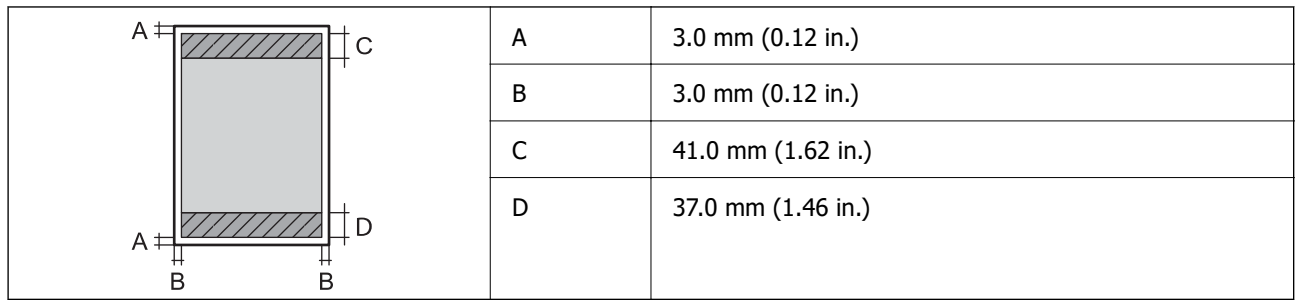

#### **Печатење без рамки**

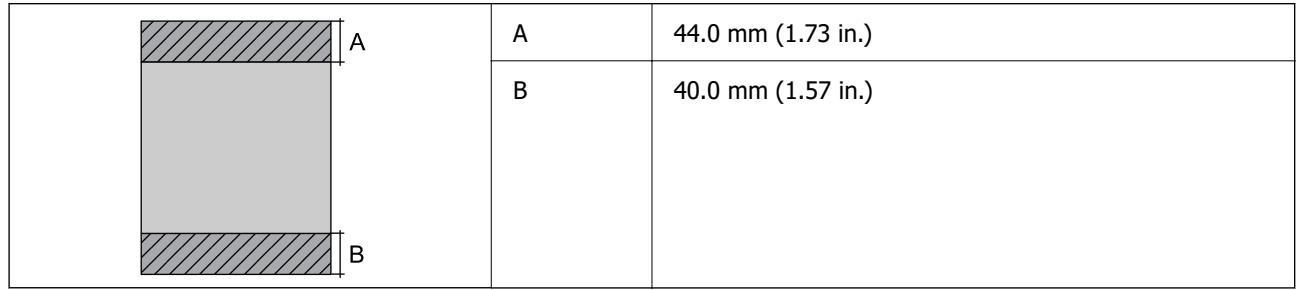

#### **Површина за печатење за пликови**

Квалитетот на печатењето може да е понизок во засенчените области поради механизмот на печатачот.

<span id="page-162-0"></span>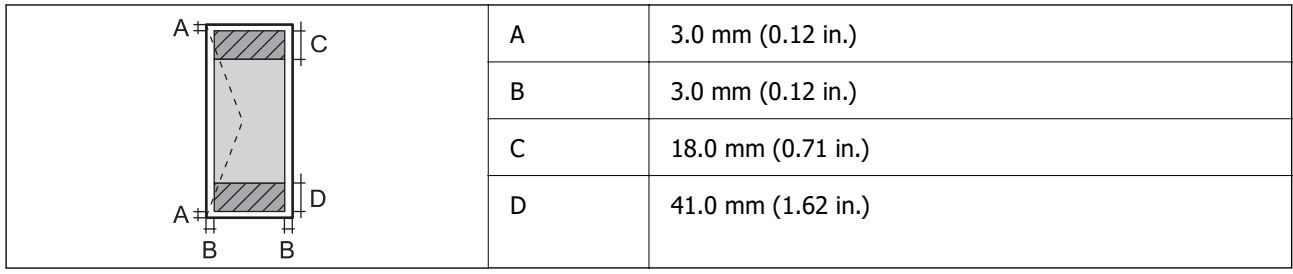

#### **Површина за печатење за етикета за диск**

Квалитетот на печатењето може да е понизок во засенчените области поради механизмот на печатачот.

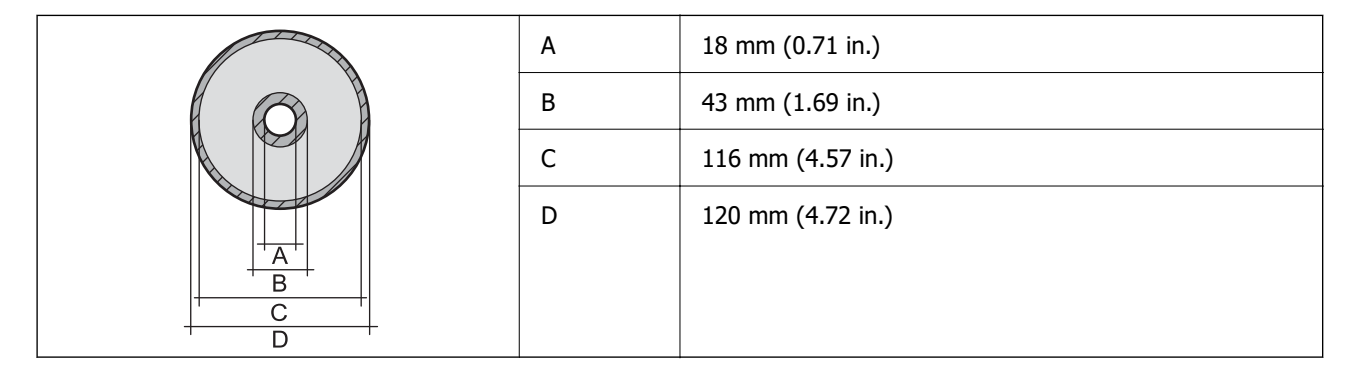

#### **Површина за печатење за PVC лични карти**

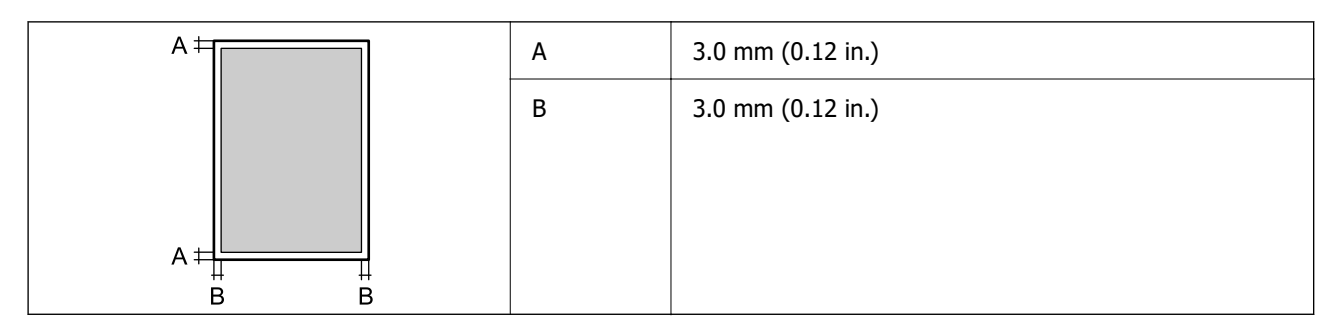

## **Спецификации за интерфејс**

За компјутер и поведени и поведени и USB со висока брзина<sup>\*</sup>

Не се поддржани USB 3.0 кабли.

## **Мрежни спецификации**

### **Спецификации за Wi-Fi**

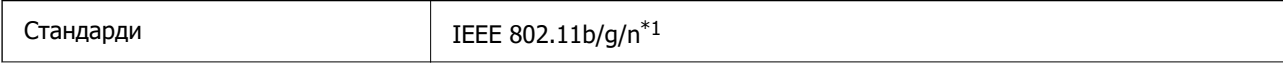

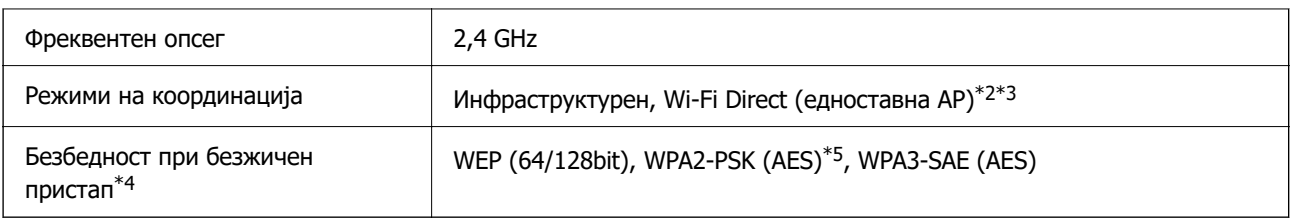

- \*1 IEEE 802.11n е достапно само за HT20.
- \*2 Не е поддржано за IEEE 802.11b.
- $*3$  Режимот "Едноставна AP" е компатибилен со Wi-Fi врска (инфраструктура).
- \*4 Wi-Fi Direct поддржува само WPA2-PSK (AES).
- \*5 Во согласност со стандардите WPA2 со поддршка за WPA/WPA2 Personal.

## **Мрежни функции и IPv4/IPv6**

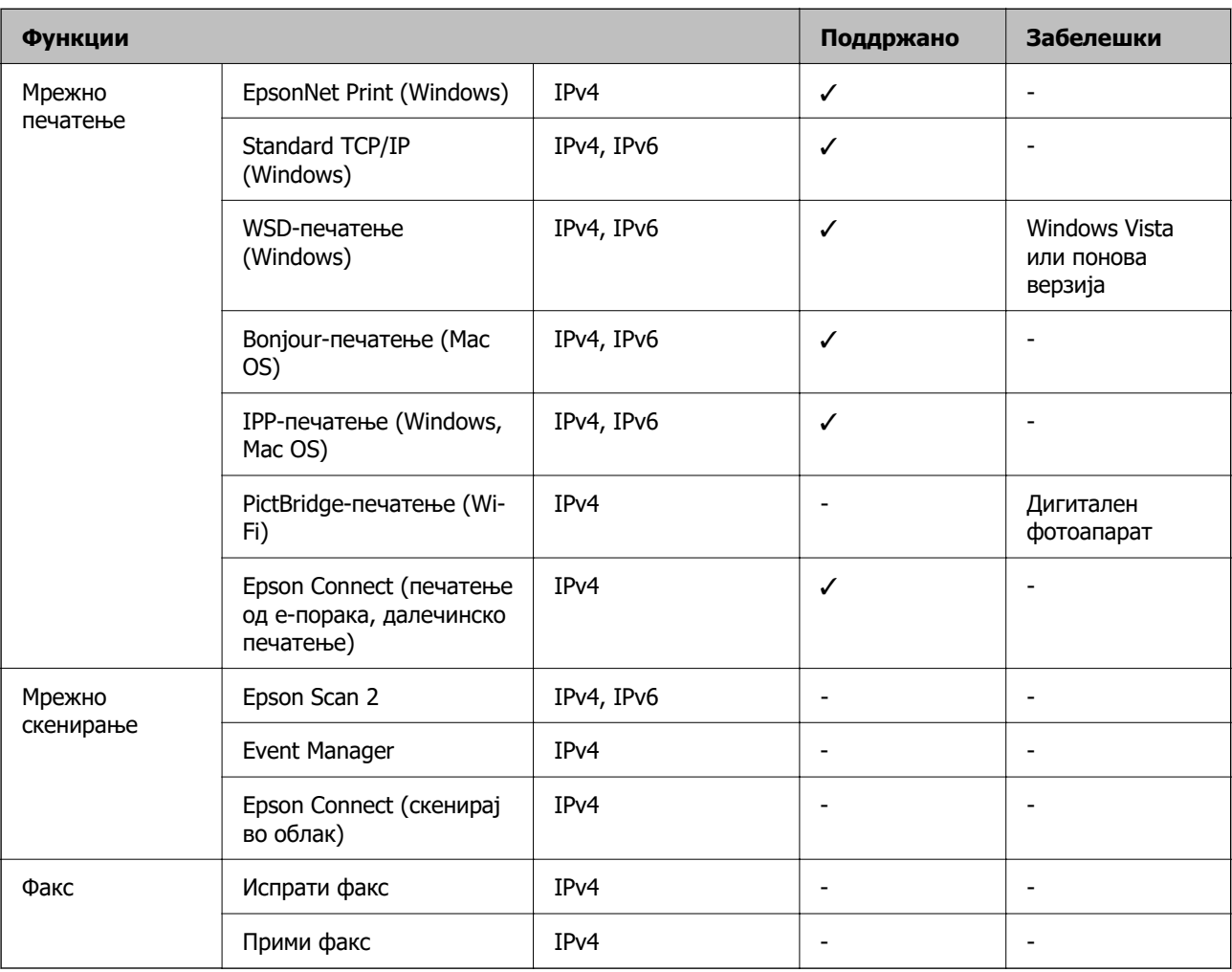

## **Безбедносен протокол**

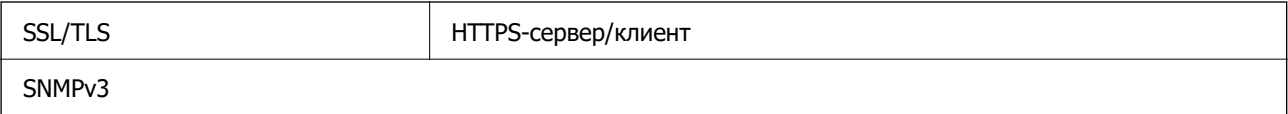

## **Димензии**

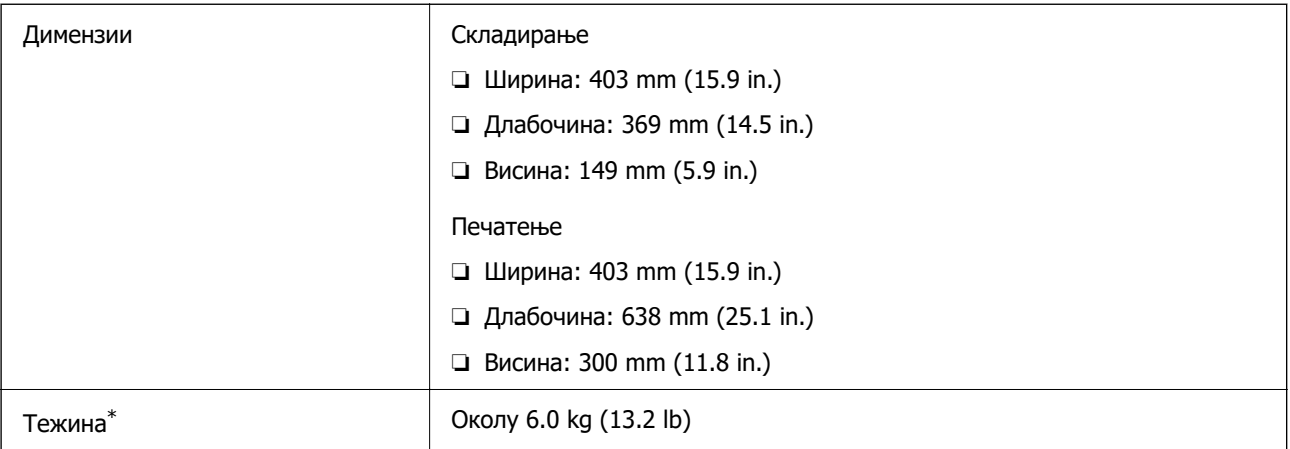

\* Без мастилото и без кабелот за напојување.

## **Електрични спецификации**

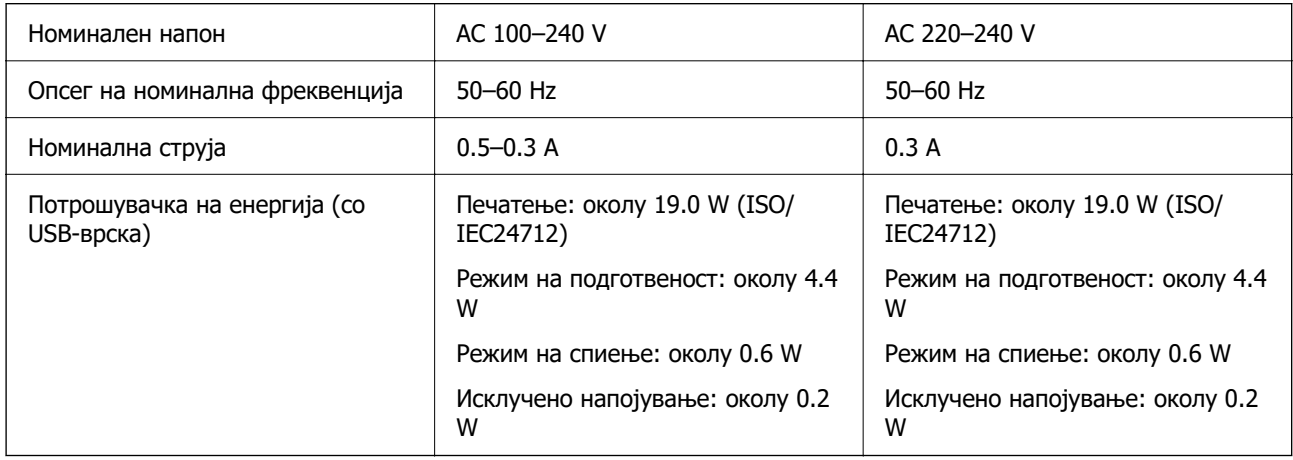

#### **Белешка:**

- ❏ Проверете ја етикетата за напон на печатачот.
- ❏ Корисници во Европа, посетете ја следнава веб-локација за детали околу потрошувачката на електрична енергија.

<http://www.epson.eu/energy-consumption>

## **Спецификации за животната средина**

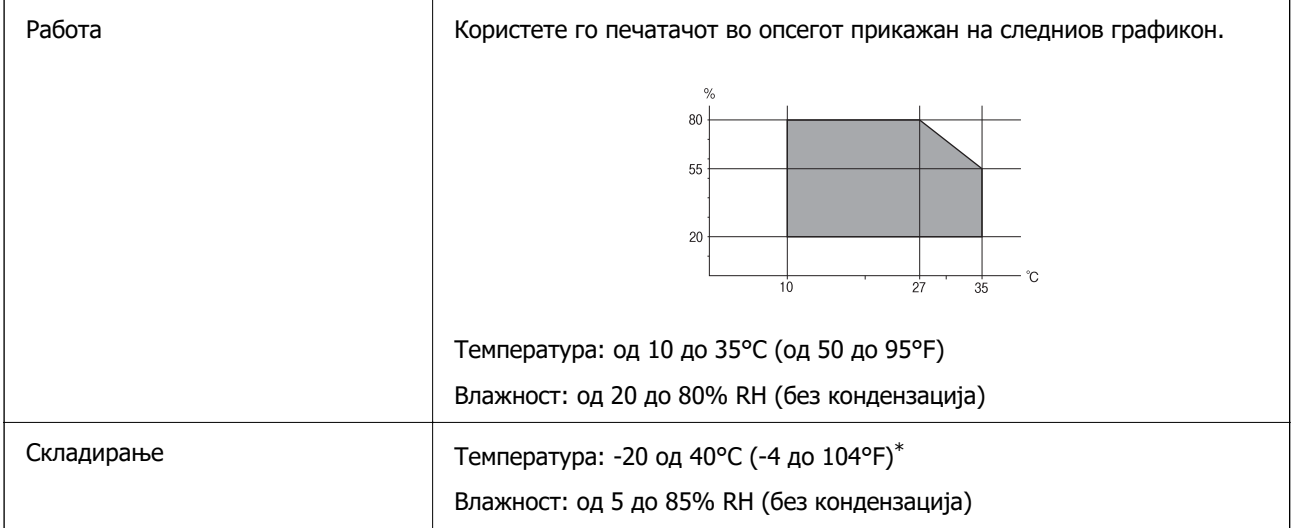

 $*$  Можете да го чувате еден месец на 40°С (104°F).

### **Спецификации за околината за шишињата со мастило**

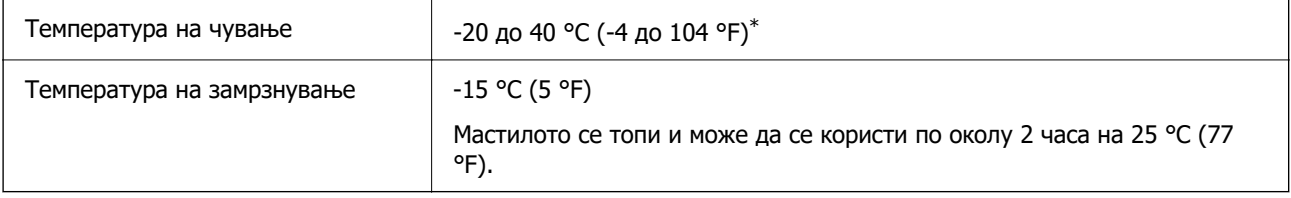

\* Можете да го чувате еден месец на 40 °С (104 °F).

## **Системски барања**

❏ Windows

Windows Vista, Windows 7, Windows 8/8.1, Windows 10, Windows 11 или понова верзија Windows XP SP3 (32-битен)

Windows XP Professional x64 Edition SP2

Windows Server 2003 (SP2) или понова верзија

❏ Mac OS

Mac OS X 10.9.5 или понова верзија, macOS 11 или понова верзија

#### **Белешка:**

❏ Mac OS може да не поддржува некои апликации и функции.

❏ Датотечниот систем UNIX (UFS) за Mac OS не е поддржан.

## <span id="page-166-0"></span>**Регулаторни информации**

## **Стандарди и одобренија**

## **Стандарди и одобренија за европски модел**

За европските корисници

Seiko Epson Corporation потврдува дека следниов модел на радио опрема е во сообразност со Директивата 2014/53/EU. Целиот текст на изјавата за сообразност во ЕУ е достапен на следнава веб-локација.

<http://www.epson.eu/conformity>

#### B731A

За употреба само во Ирска, Обединетото Кралство, Австрија, Германија, Лихтенштајн, Швајцарија, Франција, Белгија, Луксембург, Холандија, Италија, Португалија, Шпанија, Данска, Финска, Норвешка, Шведска, Исланд, Хрватска, Кипар, Грција, Словенија, Малта, Бугарија, Чешка, Естонија, Унгарија, Латвија, Литванија, Полска, Романија и Словачка.

Epson не презема одговорност за незадоволување на барањата за заштита поради непрепорачана модификација на производите.

# $\epsilon$

## **Тип одобрување ZICTA за корисници во Замбија**

Посетете ја следнава веб-локација за повеќе информации околу типот одобрување ZICTA.

<https://support.epson.net/zicta/>

## **Ограничувања за копирање**

Запазете ги следниве ограничувања за да обезбедите одговорна и законска употреба на печатачот.

Забрането е со закон копирање на следниве работи:

- ❏ Банкарски сметки, ковани пари, пазарни хартии од вредности издадени од државата, државни обврзници и локални хартии од вредност
- ❏ Неискористени поштенски марки, разгледници со платена поштарина и други официјални поштенски документи со важечки поштенски знак
- ❏ Државни таксени марки и хартии од вредност кои се издаваат во согласност со законската постапки

Внимавајте при копирање на следниве работи:

❏ Пазарни хартии од вредности од приватни фирми (сертификати за производи, преносливи хартии од вредност, чекови итн.), месечни пропусници, карти со попуст итн.

❏ Пасоши, возачки дозволи, гаранции за состојба, сметки за патарина, бонови за храна, билети, итн.

#### **Белешка:**

Копирањето на овие работи може исто така да биде забрането со закон.

Соодветна употреба на авторските материјали:

Печатачите може да се користат неправилно со несоодветно копирање на материјали заштитени со авторски права. Освен во случај на препорака од признат надлежен орган, однесувајте се одговорно и со почит кон дозволата за копирање од страна на носителот на авторско право пред да го копирате публикуваниот материјал.

# <span id="page-168-0"></span>**Каде да се обратите за помош**

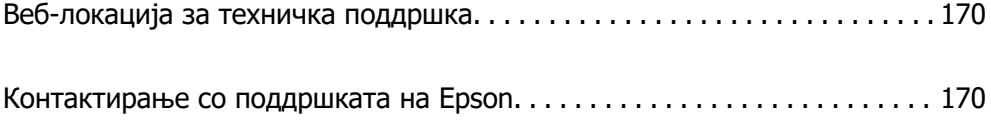

## <span id="page-169-0"></span>**Веб-локација за техничка поддршка**

Ако ви треба дополнителна помош, посетете ја веб-локацијата за поддршка на Epson подолу. Изберете ја земјата или регионот и одете на делот за поддршка на локалната веб-локација на Epson. На локацијата се достапни и најновите двигатели, ЧПП, прирачници и други материјали за преземање.

<http://support.epson.net/>

<http://www.epson.eu/support>(Европа)

Ако производот на Epson не работи правилно и не може да го решите проблемот, контактирајте со службите за поддршка на Epson за помош.

## **Контактирање со поддршката на Epson**

## **Пред да контактирате со Epson**

Ако вашиот производ Epson не работи правилно и не можете да го решите проблемот со информациите за решавање проблеми во прирачниците на производот, контактирајте со службата за поддршка на Epson за помош.

Следниов список со служби за поддршка на Epson се заснова на земјата во која била извршена продажбата. Некои производи може да не се продаваат во вашата тековна локација, па треба да контактирате со соодветната служба за поддршка на Epson за областа во која сте го купиле производот.

Ако службата за поддршка на Epson за вашата област не е наведена подолу, контактирајте со продавачот од каде што сте го купиле производот.

Службата за поддршка на Epson ќе може да ви помогне многу побрзо ако ги дадете следниве информации:

❏ Сериски број на производот

(Позицијата на етикетата зависи од производот; може да биде на задната страна, на отворената страна на капакот или на дното.)

- ❏ Модел на производот
- ❏ Верзија на софтверот на производот

(Кликнете **About**, **Version Info** или слично копче во софтверот на производот.)

- ❏ Бренд и модел на компјутерот
- ❏ Името и верзијата на оперативниот систем на компјутерот
- ❏ Имиња и верзии на софтверските апликации што обично ги користите со производот

#### **Белешка:**

Зависно од производот, мрежните поставки може да се складирани во меморијата на производот. Поставките може да се изгубат поради дефект или поправка на производот. Epson не одговара за загуба на податоци, за правење резервни копии или враќање поставки дури и во текот на гарантниот рок. Препорачуваме самите да си направите резервна копија од податоците или да ги запишете.

## **Помош за корисниците во Европа**

Видете во вашата Пан-европска гаранција за информации како да контактирате со поддршката на Epson.

## **Помош за корисниците во Тајван**

Контакти за информации, поддршка и услуги се:

#### **На интернет**

#### [http://www.epson.com.tw](http://www.epson.com.tw/)

На располагање се спецификации за производот, двигатели за преземање и прашања за производи.

#### **Центар за помош на Epson**

Телефон: +886-2-2165-3138

Нашиот тим во Центарот за помош може телефонски да ви помогне за следново:

- ❏ Барања за продажба и информации за производи
- ❏ Прашања за користење на производи или проблеми
- ❏ Барања за поправка и гаранција

#### **Центар за сервисирање:**

#### <http://www.tekcare.com.tw/branchMap.page>

Корпорацијата TekCare е овластен сервисен центар за Epson Taiwan Technology & Trading Ltd.

## **Помош за корисниците во Австралија**

Epson во Австралија ќе ви пружи високо ниво на услуга за купувачите. Како додаток на прирачниците за вашиот производ, ги имаме следниве извори за добивање информации:

#### **Интернет-адреса**

#### [http://www.epson.com.au](http://www.epson.com.au/)

Пристапете до веб страниците на Epson во Австралија. Вреди да ја посетите понекогаш и да сурфате овде! Оваа веб-локација ви дава можност за преземање двигатели, контактни места на Epson, информации за нови производи и техничка поддршка (е-пошта).

#### **Центар за помош на Epson**

#### Телефон: 1300-361-054

Центарот за помош на Epson е наменет како крајна поддршка за да се увериме дека нашите клиенти имаат пристап до совети. Операторите во Центарот за помош може да ви помогнат во инсталирањето, конфигурирањето и ракувањето со производот на Epson. Нашиот персонал од Центарот за помош за предпродажба ќе ве снабди со литература за новите производи на Epson и ќе ве информира каде е сместен најблискиот добавувач или продажен агент. Овде се одговорени голем број прашања.

Ви препорачуваме да ги имате сите значајни информации при рака, кога ќе нè побарате. Колку повеќе информации ќе ни дадете, толку побргу ќе го решиме проблемот. Овие информации ги вклучуваат прирачниците за производите на Epson, типот на компјутер, оперативниот систем, апликациски програми и која било информација што вие сметате дека е потребна.

#### **Пренесување на производот**

Epson препорачува да се зачува пакувањето на производот за идно пренесување. Исто така, се препорачува да се заштити резервоарот со мастило со лента и производот да се држи исправено.

## **Помош за корисниците во Нов Зеланд**

Epson во Нов Зеланд ќе ви пружи високо ниво на услуга за купувачите. Како додаток на документацијата за вашиот производ, ги имаме следниве извори за добивање информации:

#### **Интернет-адреса**

#### [http://www.epson.co.nz](http://www.epson.co.nz/)

Пристапете до веб страниците на Epson во Нов Зеланд. Вреди да ја посетите понекогаш и да сурфате овде! Оваа веб-локација ви дава можност за преземање двигатели, контактни места на Epson, информации за нови производи и техничка поддршка (е-пошта).

#### **Центар за помош на Epson**

#### Телефон: 0800 237 766

Центарот за помош на Epson е наменет како крајна поддршка за да се увериме дека нашите клиенти имаат пристап до совети. Операторите во Центарот за помош може да ви помогнат во инсталирањето, конфигурирањето и ракувањето со производот на Epson. Нашиот персонал од Центарот за помош за предпродажба ќе ве снабди со литература за новите производи на Epson и ќе ве информира каде е сместен најблискиот добавувач или продажен агент. Овде се одговорени голем број прашања.

Ви препорачуваме да ги имате сите значајни информации при рака, кога ќе нè побарате. Колку повеќе информации ќе ни дадете, толку побргу ќе го решиме проблемот. Овие информации ги вклучуваат документите за производите на Epson, типот на компјутер, оперативниот систем, апликациски програми и која било информација што вие сметате дека е потребна.

#### **Пренесување на производот**

Epson препорачува да се зачува пакувањето на производот за идно пренесување. Исто така, се препорачува да се заштити резервоарот со мастило со лента и производот да се држи исправено.

## **Помош за корисниците во Сингапур**

Извори на информации, поддршка и достапни услуги од Epson во Сингапур се:

#### **На интернет**

#### [http://www.epson.com.sg](http://www.epson.com.sg/)

На располагање се информации за спецификации за производ, двигатели за преземање, Најчесто поставувани прашања (ЧПП), Барања за продажба и Техничка помош преку е-пошта.

#### **Центар за помош на Epson**

Бесплатен телефонски број: 800-120-5564

Нашиот тим во Центарот за помош може телефонски да ви помогне за следново:

- ❏ Барања за продажба и информации за производи
- ❏ Прашања за користење на производи или решавање проблеми
- ❏ Барања за поправка и гаранција

## **Помош за корисниците во Тајланд**

Контакти за информации, поддршка и услуги се:

#### **На интернет**

#### [http://www.epson.co.th](http://www.epson.co.th/)

Достапни се информации за спецификациите за производите, двигатели за преземање, "Најчесто поставувани прашања" (ЧПП) и е-пошта.

#### **Контакт центар на Epson**

Телефон: 66-2460-9699

Е-пошта: support@eth.epson.co.th

Нашиот тим за грижа за корисници може телефонски да ви помогне за следново:

- ❏ Барања за продажба и информации за производи
- ❏ Прашања за користење на производи или проблеми
- ❏ Барања за поправка и гаранција

## **Помош за корисниците во Виетнам**

Контакти за информации, поддршка и услуги се:

#### **Сервисен центар на Epson**

27 Yen Lang, Trung Liet Ward, Dong Da District, Ha Noi City. Tel: +84 24 7300 0911 38 Le Dinh Ly, Thac Gian Ward, Thanh Khe District, Da Nang. Tel: +84 23 6356 2666 194/3 Nguyen Trong Tuyen, Ward 8, Phu Nhuan Dist., HCMC. Tel: +84 28 7300 0911 31 Phan Boi Chau, Ward 14, Binh Thanh District, HCMC. Tel: +84 28 35100818

## **Помош за корисниците во Индонезија**

Контакти за информации, поддршка и услуги се:

#### **На интернет**

#### [http://www.epson.co.id](http://www.epson.co.id/)

❏ Информации за спецификациите за производите, двигатели за преземање

❏ Често поставувани прашања (ЧПП), барања за продажба, прашања преку е-пошта

#### **Телефонска линија на Epson**

Телефон: 1500-766 (Indonesia Only)

Е-пошта: customer.care@ein.epson.co.id

Нашиот тим на директната линија може телефонски или преку е-пошта да ви помогне за следново:

- ❏ Барања за продажба и информации за производи
- ❏ Служба за техничка поддршка

## **Помош за корисниците во Хонг Конг**

За да добиете техничка помош како и други услуги, слободно контактирајте со Epson Hong Kong Limited.

#### **Почетна страница на интернет**

#### [http://www.epson.com.hk](http://www.epson.com.hk/)

Epson Hong Kong воспостави локална страница на кинески и англиски јазик на интернет за да им ги обезбеди следните информации на корисниците:

- ❏ Информации за производ
- ❏ Одговори на Најчесто поставувани прашања (ЧПП)
- ❏ Најнови верзии на двигателите за производите на Epson

#### **Линија за техничка поддршка**

Може да контактирате со нашиот технички персонал и на следниве телефонски броеви и броеви за факс:

Телефон: 852-2827-8911

Факс: 852-2827-4383

## **Помош за корисниците во Малезија**

Контакти за информации, поддршка и услуги се:

#### **На интернет**

#### [http://www.epson.com.my](http://www.epson.com.my/)

- ❏ Информации за спецификациите за производите, двигатели за преземање
- ❏ Често поставувани прашања (ЧПП), барања за продажба, прашања преку е-пошта

#### **Контакт центар на Epson**

Телефон: 1800-81-7349 (Бесплатен)

Е-пошта: websupport@emsb.epson.com.my

❏ Барања за продажба и информации за производи

- <span id="page-174-0"></span>❏ Прашања за користење на производи или проблеми
- ❏ Барања за поправки и гаранција

#### **Epson Malaysia Sdn Bhd (Главна канцеларија)**

Телефон: 603-56288288 Факс: 603-5628 8388/603-5621 2088

## **Помош за корисниците во Индија**

Контакти за информации, поддршка и услуги се:

#### **На интернет**

#### [http://www.epson.co.in](http://www.epson.co.in/)

На располагање се спецификации за производот, двигатели за преземање и прашања за производи.

#### **Бесплатна телефонска линија за помош**

За услуги, информации за производот или за нарачка на потрошни материјали - 18004250011 / 186030001600 / 1800123001600 (9 – 18ч.)

**Е-пошта**

calllog@epson–india.in

#### **WhatsApp**

+91 96400 00333

### **Помош за корисници на Филипините**

За добивање техничка помош како и останати пост-продажни услуги, корисниците може да контактираат со корпорацијата Epson Philippines на телефонските, броевите на факс како и на адресата за е-пошта подолу:

#### **На интернет**

#### [http://www.epson.com.ph](http://www.epson.com.ph/)

Достапни се информации за спецификациите на производот, двигателите за преземање, често поставуваните прашања (ЧПП) и барањата преку е-пошта.

#### **Грижа за корисници Epson Philippines**

Бесплатен телефонски број: (PLDT) 1-800-1069-37766 Бесплатен телефонски број: (Дигитален) 1-800-3-0037766 Метро Манила: +632-8441-9030

Веб-страница:<https://www.epson.com.ph/contact>

Е-пошта: customercare@epc.epson.com.ph

Достапен од 9.00 до 18.00 од понеделник до сабота (освен на државни празници)

Нашиот тим за грижа за корисници може телефонски да ви помогне за следново:

❏ Барања за продажба и информации за производи

- ❏ Прашања за користење на производи или проблеми
- ❏ Барања за поправка и гаранција

#### **Корпорација Epson Philippines**

Централа: +632-8706-2609 Факс: +632-8706-2663 / +632-8706-2665